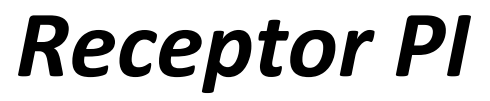

# *GRx 8-32 Manual de instrucciones*

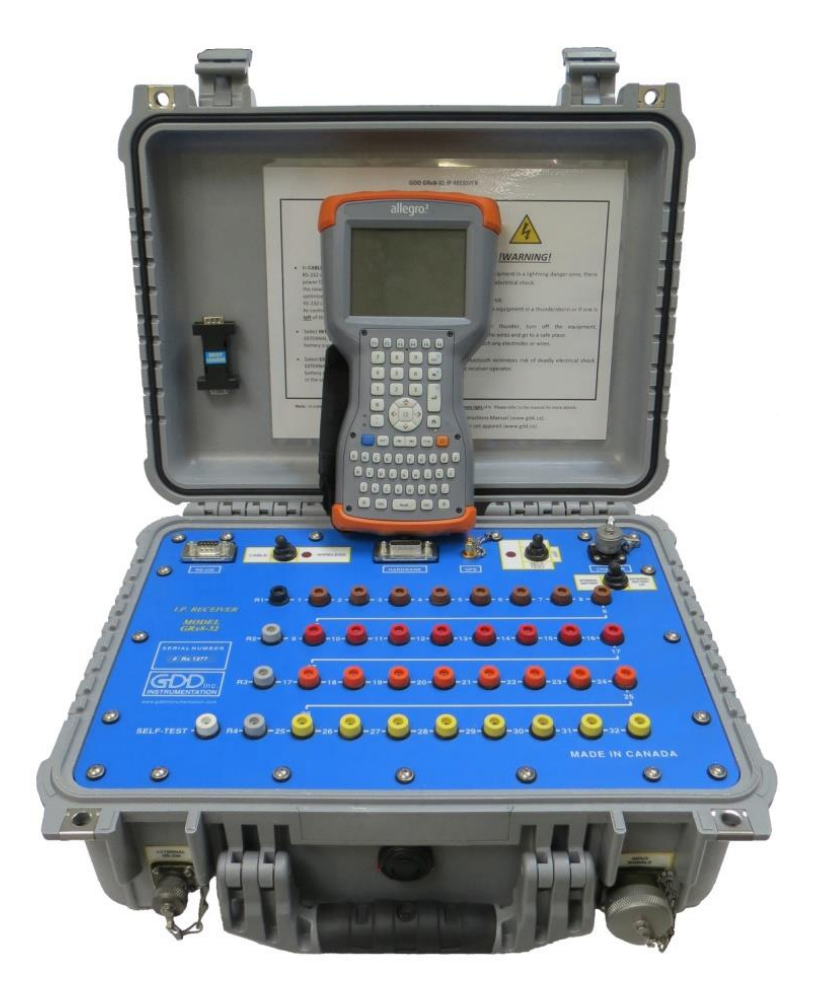

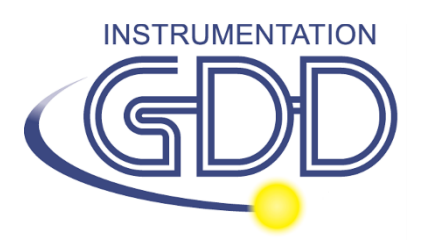

**1963 rue Frank-Carrel, suite 203 Québec (QC), Canadá, G1N 2E6 Tel.: +1 (418) 478-5469** 

**Correo: info@gddinstruments.com Sitio Web: www.gddinstruments.com**

## Índice

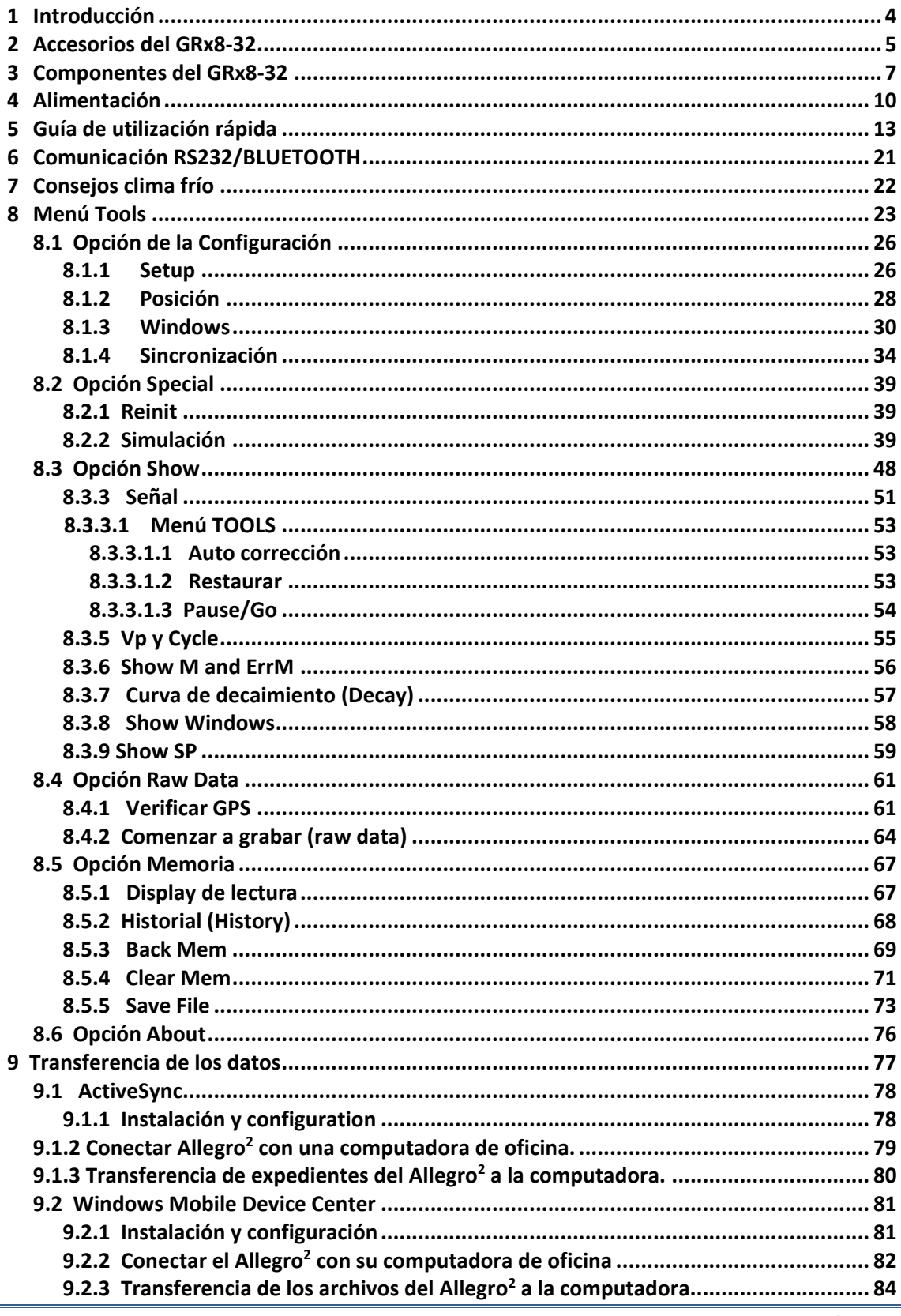

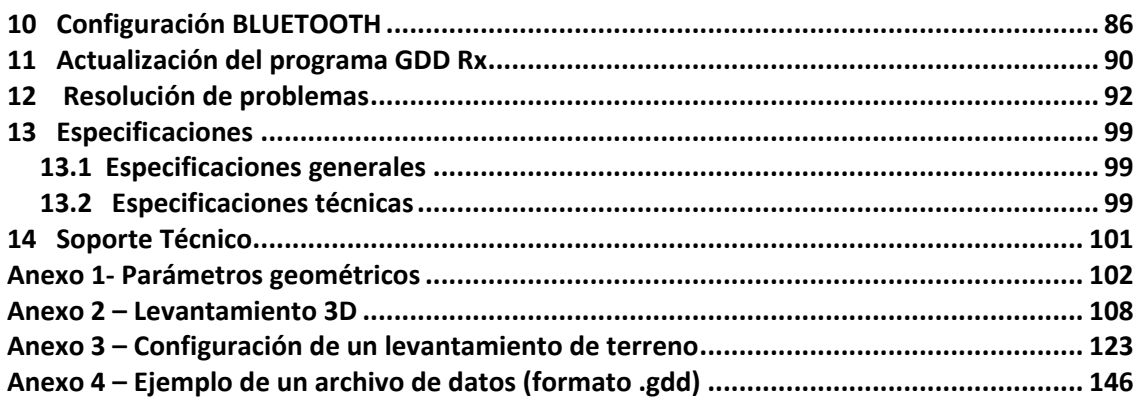

### <span id="page-3-0"></span>**1 Introducción**

El Receptor IP GRx8-32, altamente sensible, es un instrumento compacto diseñado para estudios de fuerte resistividad y Dominio del tiempo de polarización inducida (PI) para la exploración minera, exploración de aguas subterráneas, investigaciones geotécnicas y otros sectores análogos. Ofrece altas capacidades que permite trabajar en cualquier condición de campo o tipo de terreno. Adicionalmente, se puede configurar para la recepción en multi-polos o multi-dipolos. El receptor utiliza una computadora de bolsillo (PDA) robusta para procesar la adquisición de datos y el software se puede actualizar fácilmente mediante internet.

#### **Caractéristiques:**

- **Recepción polos/dipolos:** 8 polos/dipolos, extensible hasta 32, en configuración dipolo-dipolo, polo-dipolo o polo-polo.
- **Ventanas programables:** El GRx8-32 ofrece veinte ventanas enteramente programables para una mejor flexibilidad en la definición de la curva de decaimiento PI.
- **Modos de utilización disponibles:** Aritmético, logarítmico, semi-logarítmico, Cole-Cole, y definido por el usuario.
- **Pantalla:** Gracias a la pantalla *TFT VGA*, los valores de cargabilidad, de resistividad aparente, las curvas de decaimiento y las seudosecciones pueden ser visualizadas en tiempo real. Antes de la toma de medidas, el GRx8-32 puede ser empleado en pantalla gráfica para observar los niveles de ruido y las tensiones primarias con la ayuda de un proceso continuo de pantalla.
- **Memoria interna**: Posibilidad de almacenar hasta 64 000 lecturas por 8 polos/dipolos, memoria extensible hasta 512 000 lecturas según el modelo del PDA. Cada lectura incluye el conjunto completo de los parámetros caracterizando las medidas. Los datos en memoria no serán perdidos en el caso de una pérdida total de la carga de la pila del PDA, ya que una memoria de tipo flash es utilizada.
- Datos de onda completa (Full wave) con el software Post-proceso PI: el Receptor GRx8-32 graba los datos de onda completa en el archivo (\*.mem). Estos datos crudos pueden importarse, visualizarse y procesarce utilizando el software Post-proceso PI de GDD.

# <span id="page-4-0"></span>**2 Accesorios del GRx8-32**

- A 1x Receptor IP GRx8-32
- B 1x Adaptador de programación UART (*Boot Loader*)
- $C_1$  1x Computadora de bolsillo Allegro<sup>2</sup> con una batería Li-Ion recargable 10.6Ah y una correa de mano ajustable
- D 1x Allegro<sup>2</sup> lápiz óptico con correa
- E 1x Estuche de protección para el Allegro<sup>2</sup>
- F  $1x$  Allegro<sup>2</sup> cargador mural con kit de enchufes internacionales
- G 1x Cargador del receptor IP (fuente de alimentación)
- H Cables azules con conectores banana negros o banana rojos
- I 1x Cable de comunicación serie estándar (*Standard serial*)
- J 2x Cable de comunicación serie robusta (conector Amphenol)
- K 2x Micro USB cable de comunicación
- L 1x Antena GPS externa (SMA conector)
- M 1x GDD-BP02 Bloc de batería externo (opcional para los receptores de 8 a 16 canales)
- N 1x Conector de señales de entrada (41 posiciones) Opcional
- O  $1x$  Guía de inicio rápido del Allegro<sup>2</sup>
- P 1x Manual de utilización de GDD
- Q 1x Destornillador
- R 1x CD / clave USB de documentación del receptor PI

#### **No visible en la ilustración**

- 1x Caja de transporte azul
- 1x Caja de comunication GDD-RTE01 con cable USB (accesorio opcional)
- 1x Manual de instrucciones del software Post-proceso PI

Accesorios opcionales:

GDD-BP02 bloc de bateria externo (para receptores de 8, 10 a 16 canales) GDD-RTE01 caja de comunicación con cable USB Conector de señales de entrada (41 posiciones)

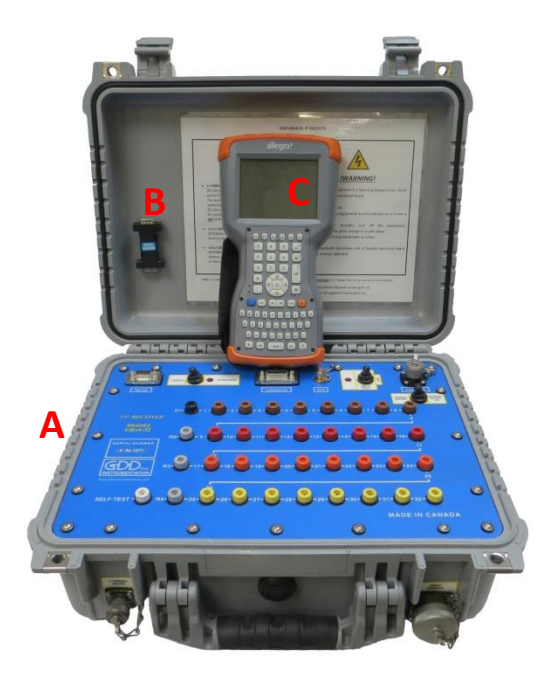

Los elementos suministrados con el dispositivo y los accesorios disponibles pueden ser diferentes de la imagen.

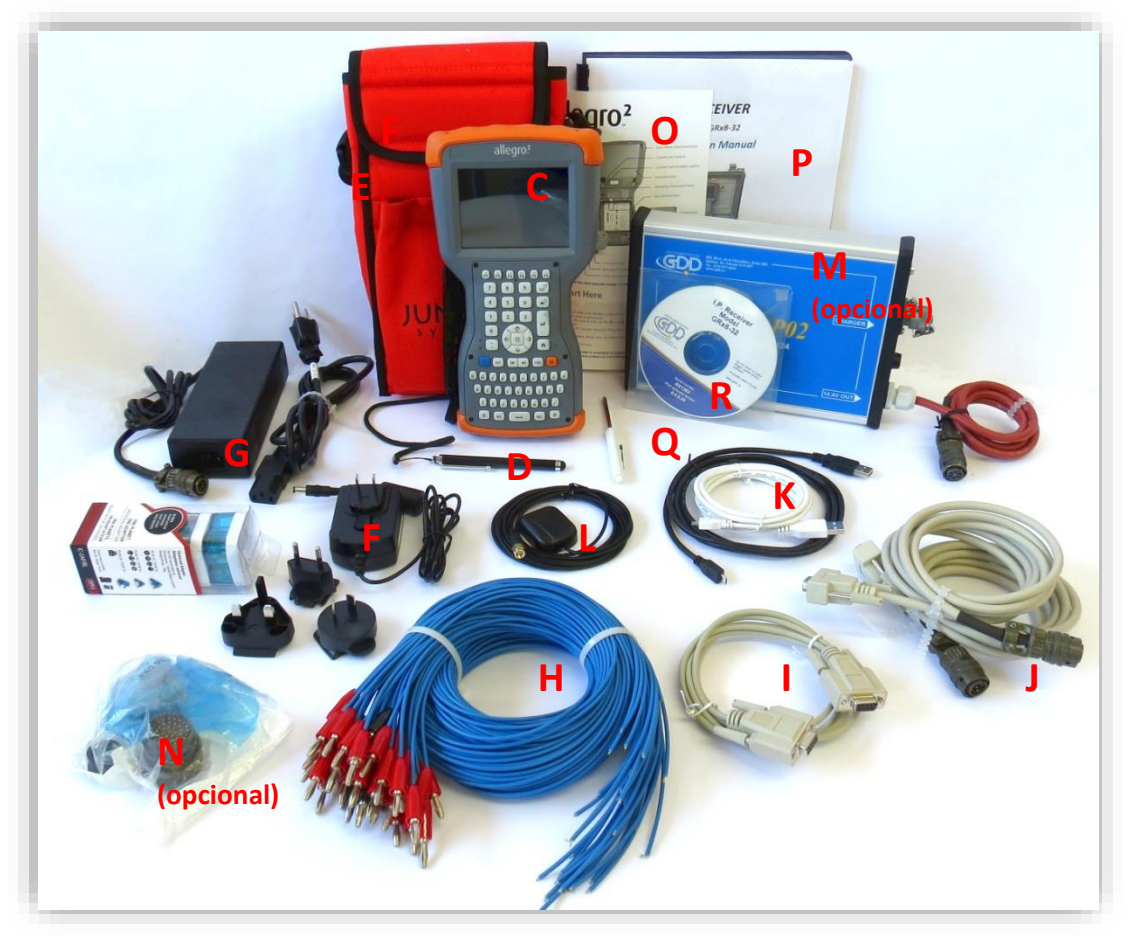

# <span id="page-6-0"></span>**3 Componentes del GRx8-32**

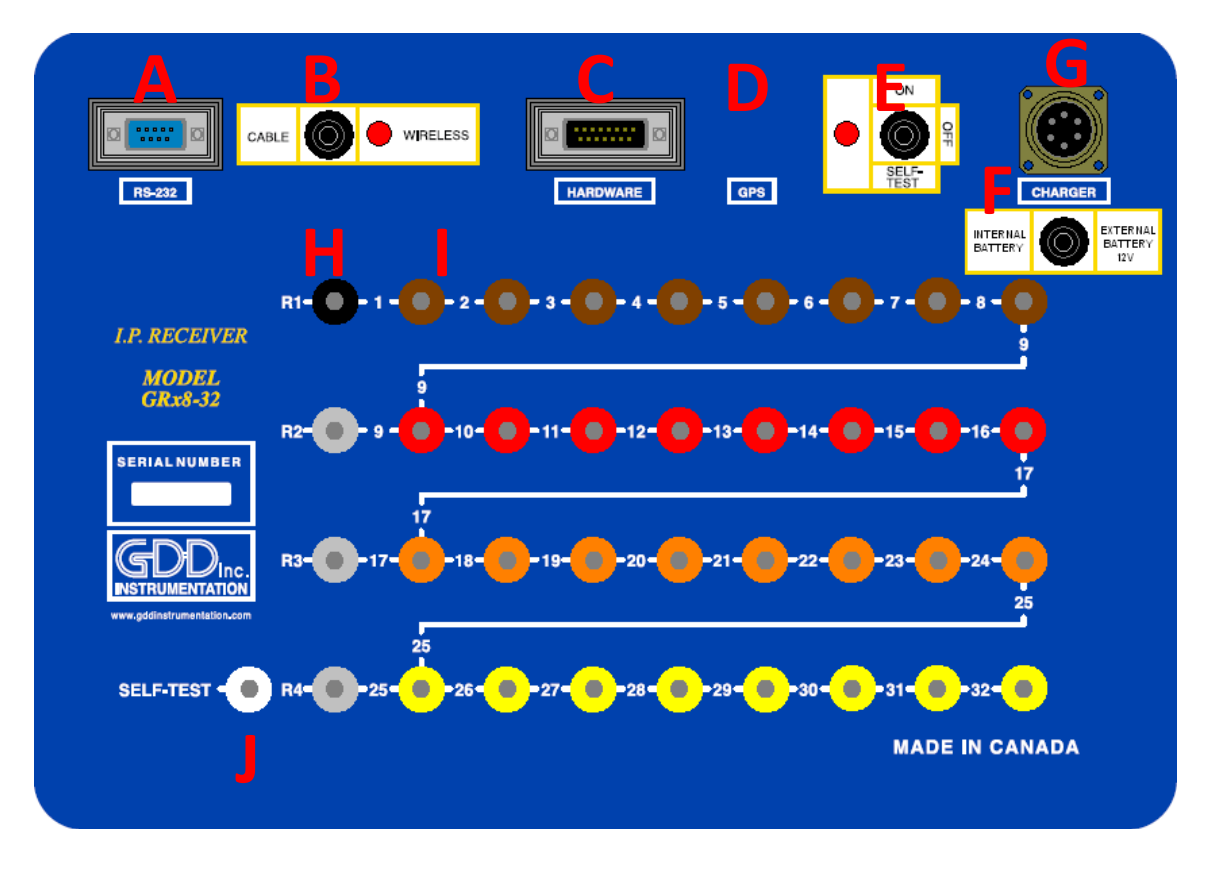

Los componentes del GRx2-32 están descritos en esta sección.

#### **A Conector RS-232 – puerto serie 9 posiciones**

Este conector es utilizado para conectar el cable RS-232 permitiendo la comunicación entre el Allegro<sup>2</sup> y el GRx8-32.

#### **B Interruptor CABLE/WIRELESS**

Este interruptor selecciona el modo de comunicación con el PDA, sea el CABLE (RS-232) o WIRELESS (BLUETOOTH). La luz roja indica que la opción WIRELESS está activada.

#### **C Conector HARDWARE – puerto de programación 15 posiciones**

Este conector es utilizado para actualizar los programas internos del receptor (CPU / PLD).

#### **D Conector GPS**

Este conector es utilizado para conectar la antena GPS externa (SMA)

#### **E Interruptor ON/OFF/SELF-TEST**

Este interruptor sirve para encender (ON) el GRx8-32 o para simular un registro con la ayuda del generador de señal interna del receptor (SELF-TEST). La luz roja indica que el receptor está encendido (posición ON o SELF-TEST).

#### **F Interruptor INTERNAL BATTERY / EXTERNAL BATTERY**

Este interruptor permite seleccionar la procedencia de la alimentación del receptor o sea las baterías internas o el módulo de baterías externo que es proporcionado por GDD.

#### **G Conector CHARGER**

INTERNAL BATTERY: Este conector sirve para recargar la batería del receptor. El interruptor *Internal Battery / External Battery (F)* debe estar en la posición *Internal Battery.*

#### **H Tomas R1 a R4**

En configuración polo las tomas de referencia (R1 a R4) son los electrodos del infinito. En la configuración dipolo, la toma de referencia es el primer electrodo en diferencial con el segundo electrodo.

#### **I Tomas ENNUMERADAS**

Estas tomas se refieren a la toma REF (infinito) en configuración polo. En configuración dipolo, estas tomas se convierten en tomas diferenciales.

#### **J - Toma SELF-TEST**

Esta toma sirve para proceder a una simulación (*Self-Test*) que permite verificar el buen funcionamiento del aparato.

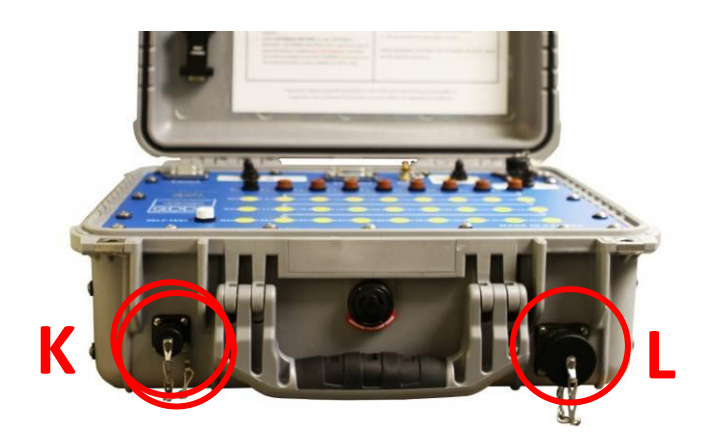

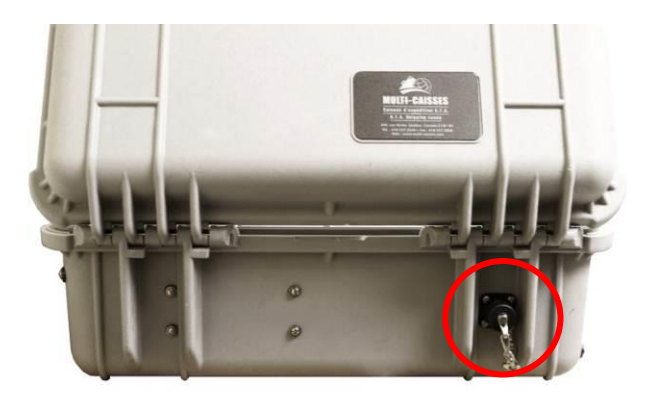

#### **K Conectador RS-232**

Este conectador se utiliza para enchufar el cable de comunicación (Amphenol conector) que permite la comunicación entre el Allegro<sup>2</sup> y el receptor GRx8-32.

#### **L Conectador señales de entrada**

Este conectador se utiliza para conectar los hilos procedentes de los electrodos hacia los canales del receptor y así conservar el maletín Pelican cerrado durante la toma de lecturas. Se puede comprar y usar un conectador de montaje de cable opcional (41 pos.)

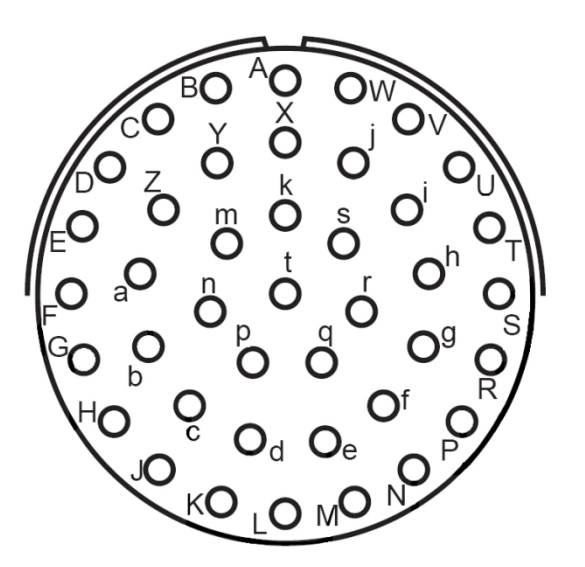

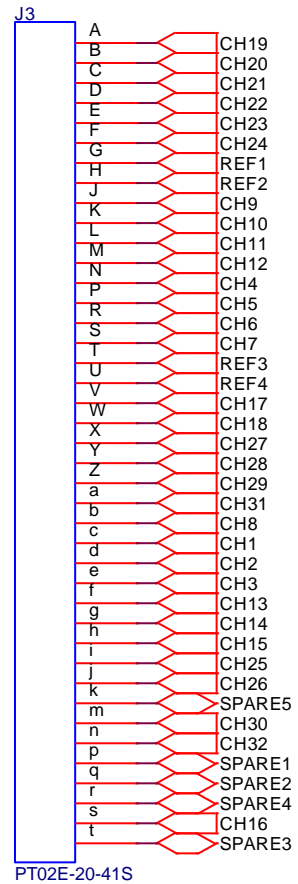

#### **M Conectador BATERÍAS EXTERNAS**

EXTERNAL BATTERY: Este conectador sirve a conectar el modulo de baterías externas. El interruptor de batería Interno/Externo (F) debe estar sobre la posición de batería externa.

# <span id="page-9-0"></span>**4 Alimentación**

El receptor GRx8-32 de GDD es alimentado por baterías recargables internas Nickel Cadmium/Lithium-ión de litio o por baterías recargables externas Nickel Cadmium/Lithium-ión.

Refiérase al cargador de su receptor para averiguar cual tipo de baterías su receptor tiene

#### **Ni-CD baterías Li-Ion baterías**

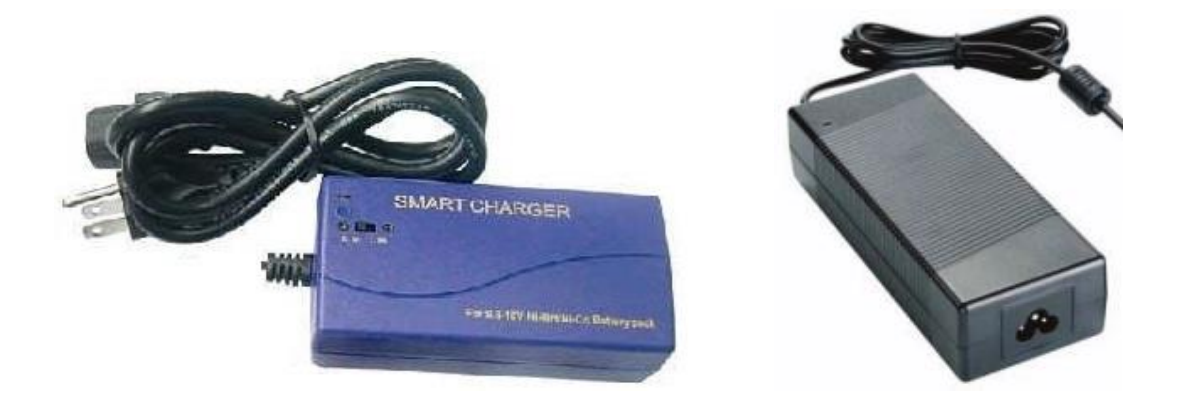

El nivel de poder de las baterías está indicado en la pantalla principal del Allegro<sup>2</sup> al usar el programa GDD Rx.

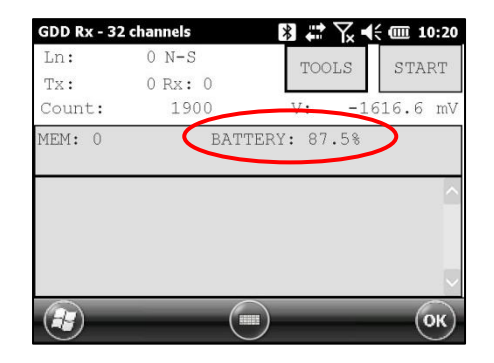

Aquí están algunos consejos para usar y almacenar el receptor alimentado con ion de litio (*lithium-* ion*)*:

#### Utilización :

- **Utilizar un cargador de baterías diferente al proveído por GDD puede dañar las baterías y el receptor.**
- **El conector llamado CHARGER es usado solamente para recargar las baterías internas o para usar el paquete de baterías externas proveído por GDD. Conectar otras baterías externas usando este conector, pueden dañar las baterías y el receptor.**
- **Usted no debe reemplazar las baterías internas del receptor sin la autorización y el asesoramiento de los técnicos de GDD.**
- El tiempo total de operación del receptor depende de las condiciones climáticas. Si el aparato es utilizado durante temperaturas demasiadas frías  $(-20^{\circ}$ C a  $-40^{\circ}$ C), se reducirá el tiempo de operación.
- El receptor se apagará automáticamente cuando las baterías alcanzan un nivel crítico.
- Para extender el tiempo de vida de la batería, evite el descargue total frecuente y recargue más seguido la batería entre cada uso.
- Una luz roja localizada debajo del interruptor de la batería interna del receptor se enciende cuando las baterías se están cargando. Se apaga una vez que las baterías están completamente recargadas.

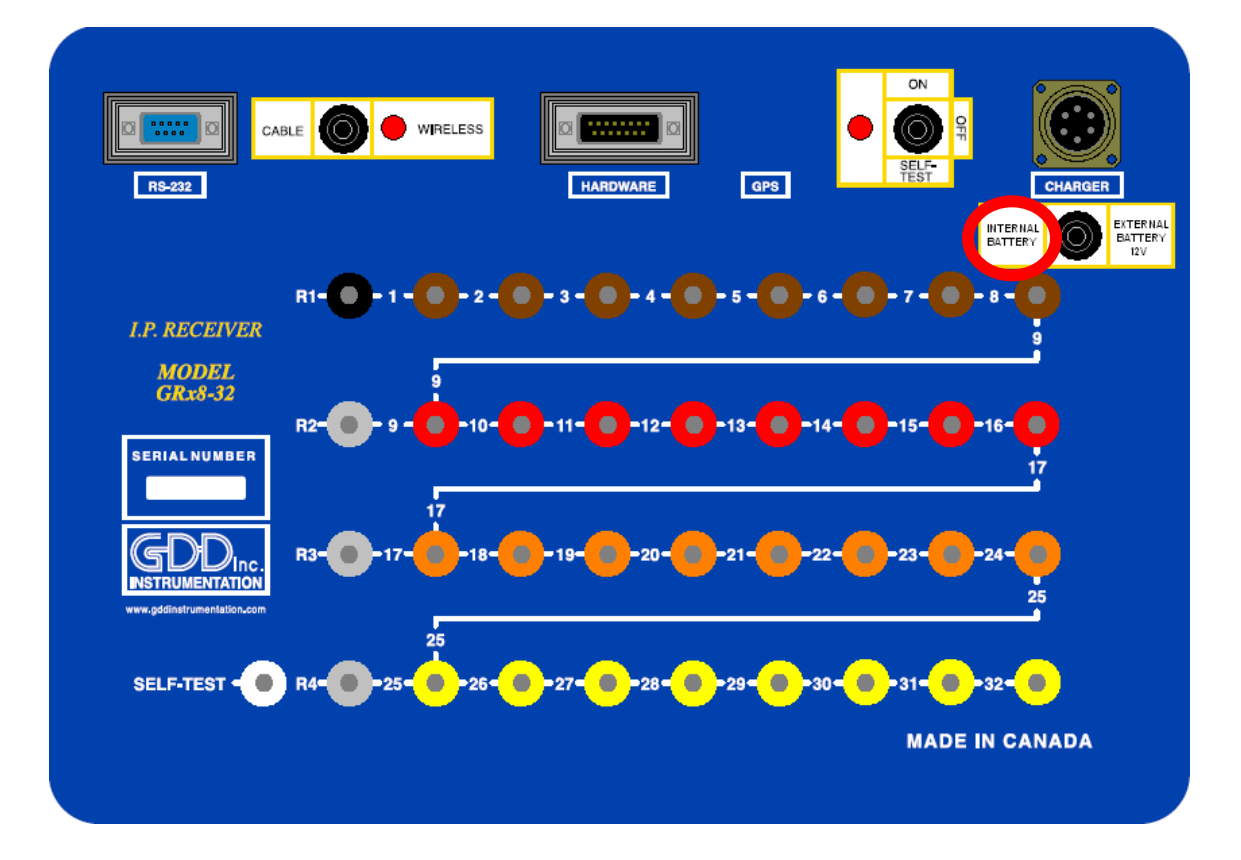

#### Almacenamiento :

- Para evitar una pérdida permanente de la capacidad, almacene el receptor y el paquete de batería externa con una recarga de 40%.
- Almacene el receptor y el paquete de batería externa en un lugar fresco y seco.
- Coloque el interruptor de la "*Internal battery / External battery*" en la posición de *"External battery"* para minimizar una auto-descarga de las baterías.
- Para guardar el receptor por varios meses, verifique el nivel de recarga de las baterías cada seis meses y recárguelas hasta el 50% si están recargadas a menos del 30%.
- Nunca almacene las baterías de ión de litio totalmente recargadas o completamente descargadas durante un periodo de tiempo prolongado.

Aquí están algunos consejos para usar y almacenar el receptor alimentado con Ni-CD:

#### Utilización :

- **Utilizar un cargador de baterías diferente al proveído por GDD puede dañar las baterías y el receptor.**
- **El conector llamado CHARGER es usado solamente para recargar las baterías internas o para usar el paquete de baterías externas proveído por GDD. Conectar otras baterías externas usando este conector, pueden dañar las baterías y el receptor.**
- **Usted no debe reemplazar las baterías internas del receptor sin la autorización y el asesoramiento de los técnicos de GDD.**
- El tiempo total de operación del receptor depende de las condiciones climáticas. Si el aparato es utilizado durante temperaturas demasiadas frías (-20<sup>o</sup>C a -40<sup>o</sup>C), se reducirá el tiempo de operación.
- El receptor se apagará automáticamente cuando las baterías alcanzan un nivel crítico.
- Para extender el tiempo de vida de la batería, evite el descargue total frecuente y recargue más seguido la batería entre cada uso.

#### Almacenamiento :

- Para evitar una pérdida permanente de la capacidad, almacene el receptor y el paquete de batería externa con una recarga de 40%.
- Almacene el receptor y el paquete de batería externa en un lugar fresco y seco.
- Coloque el interruptor de la "batería interna / batería externa" en la posición de "batería externa" para minimizar una auto-descarga de las baterías.

 Para guardar el receptor por varios meses, verifique el nivel de recarga de las baterías cada seis meses y recárguelas hasta el 50% si están recargadas a menos del 30%.

# <span id="page-12-0"></span>**5 Guía de utilización rápida**

- 1. Conectar los electrodos a las tomas del receptor.
- 2. Encender (ON) el receptor PI con la ayuda del interruptor ON/OFF sobre el panel de control del GRx8-32.
- 3. Seleccionar el modo de comunicación con la ayuda del interruptor CABLE/WIRELESS sobre el panel de control del GRx8-32. Cuando usted utilice el aparato en modo CABLE, el indicador rojo se enciende únicamente cuando el programa del GRx8-32 está activo.
- 4. Conecte el cable de comunicación serie (conector Amphenol) entre el Allegro<sup>2</sup> (COM1) y el RS-232 conector externo GRx8-32 (sólo comunicación CABLE).
- 5. Encender (ON) el Allegro<sup>2</sup> con el botón On/Off.

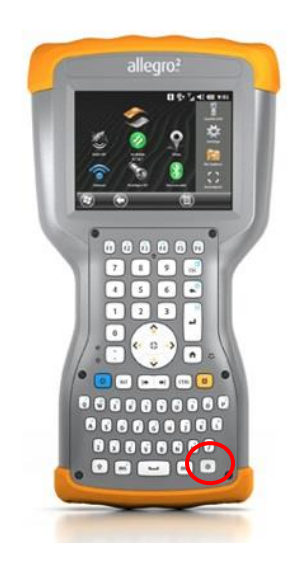

6. Hacer clic sobre GDD Rx.

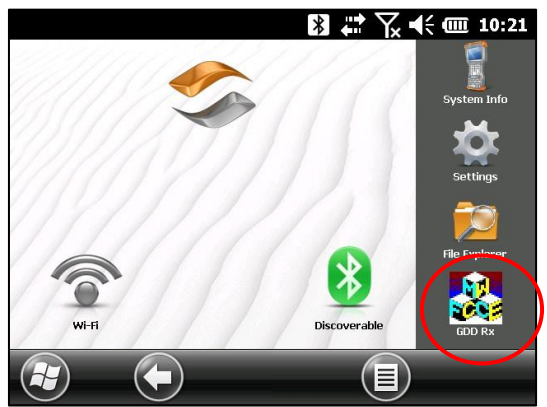

7. Seleccionar el modo de comunicación: *RS-232* (cable) o *BLUETOOTH* (sin cable).

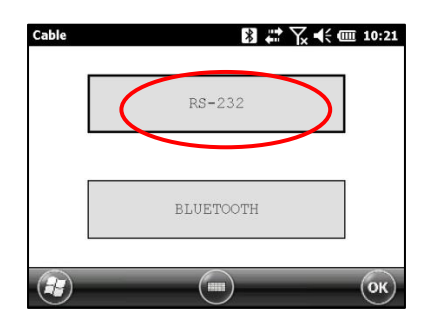

8. La ventana siguiente aparece.

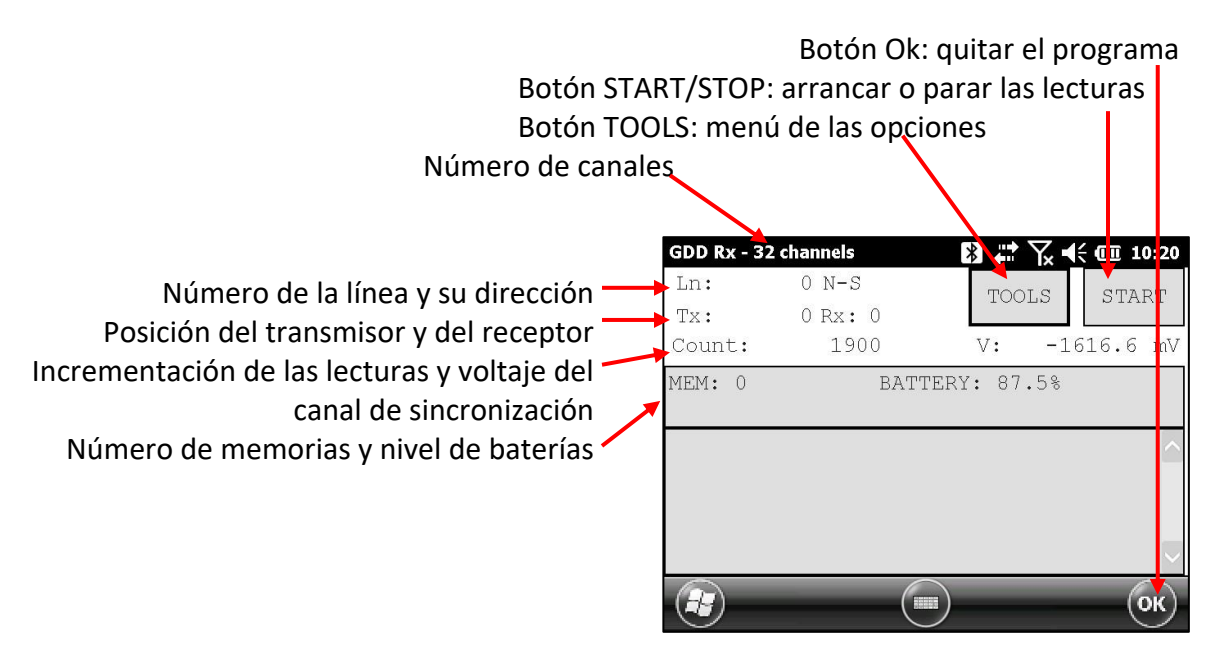

9. Hacer clic sobre el botón START para comenzar el procedimiento de adquisición.

Nota: Si quiere comenzar el proceso por usando los mismos ajustes que aquellos del procedimiento de adquisición anterior, presionar el botón F5. Tiene que comenzar la primera adquisición normalmente antes de poder utilizar F5 para las siguientes adquisiciones. Usando F5 omitirá todas las ventanas de configuración y de resitencia de contacto.

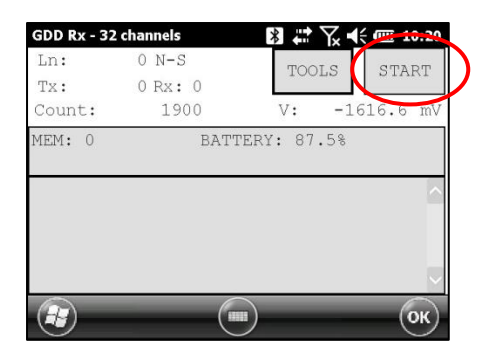

10. La ventana siguiente aparece. Hacer clic sobre el botón OK para continuar.

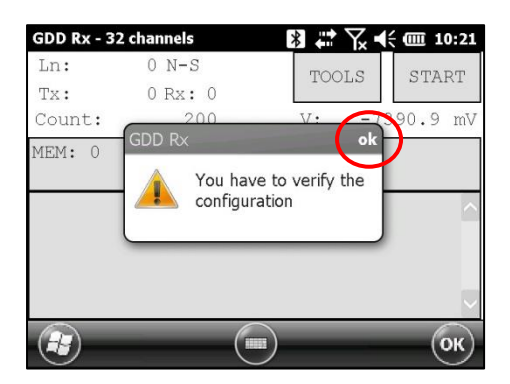

11. Entrar el proyecto, la posición de la línea (LINE), la estación (POSICIÓN), el desplazamiento, etc. para Tx y Rx. Hacer clic sobre el botón OK para continuar.

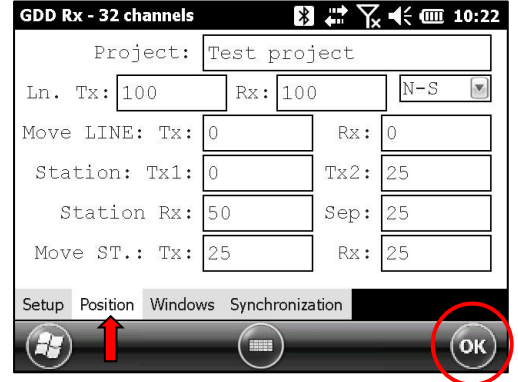

12. Verificar si las posiciones son exactas y hacer clic sobre el botón OK o presione *Enter* para continuar.

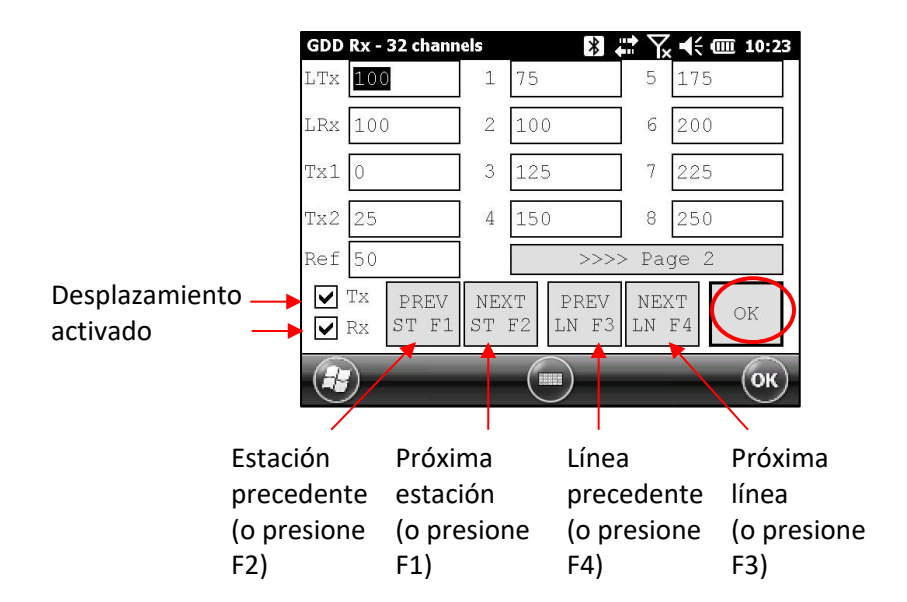

13. La gráfica de la resistencia de contacto y del ruido (*Contact and Noise*) aparece en la pantalla. Si los valores aparecidos parecen normales, hacer clic OK o presione *ESC* del teclado para cerrar la ventana.

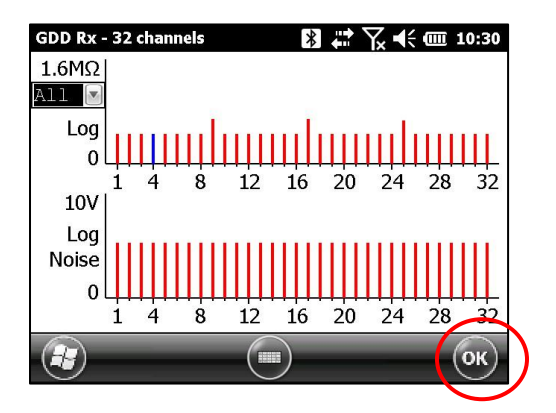

- 14. Haga clic sobre el botón NEXT o presione *Enter* del teclado para continuar.
	- \*Nota: Si todas las estaciones muestran un contacto INFINITE, el electrodo de referencia está probablemente desconectado.

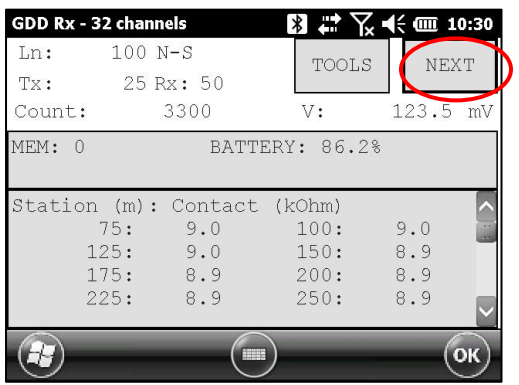

15. Inscribir la corriente del transmisor y hacer clic sobre el botón CONFIRM o presione *Enter* del teclado para comenzar las lecturas.

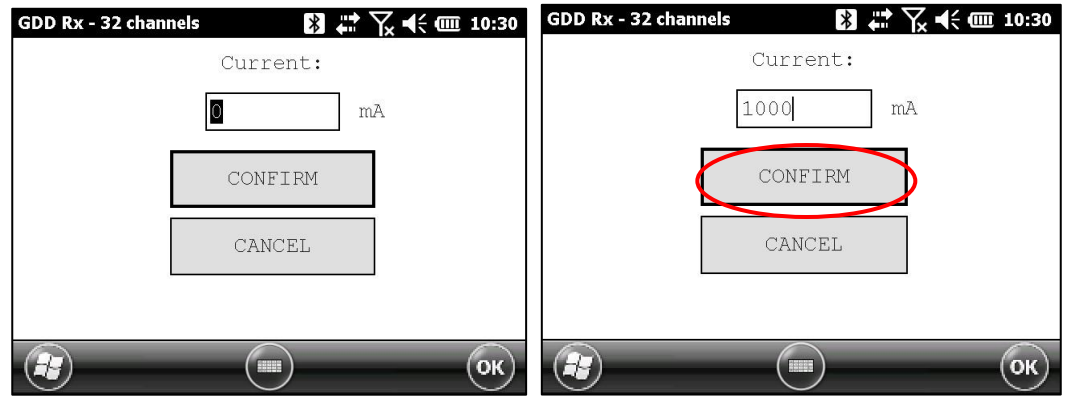

16. Las ventanas siguientes aparecen.

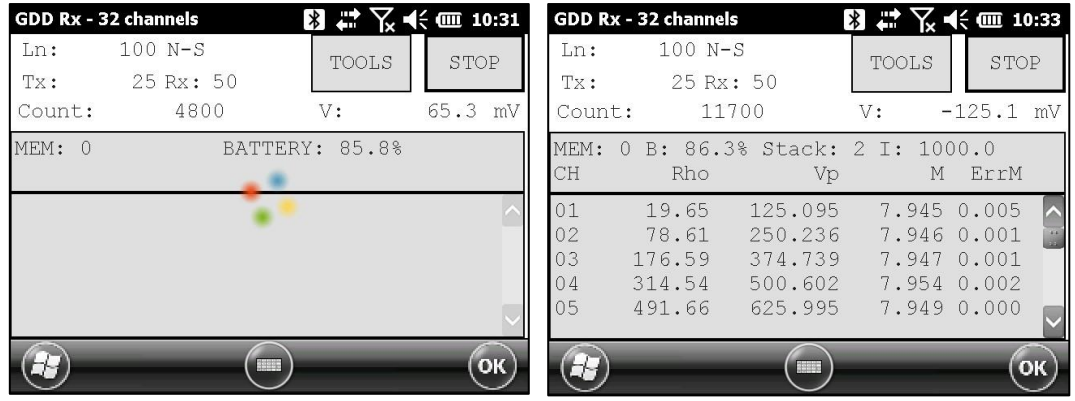

Al utilizar la caja de communication opcional GDD-RTE01 (véase la sección 8.2.5) para recoger la información en vivo transmitida por el Transmisor Tx4 PI de GDD, la corriente Tx ''I'' et la potencia ''P'' pueden ser visualizadas alternativamente en la pantalla principal con los botones TOOLS y STOP/START. Para pasar de una informacion a la otra, use la tecla de atajo ''V'' o haga clic en la etiqueta de texto directamente en la pantalla.

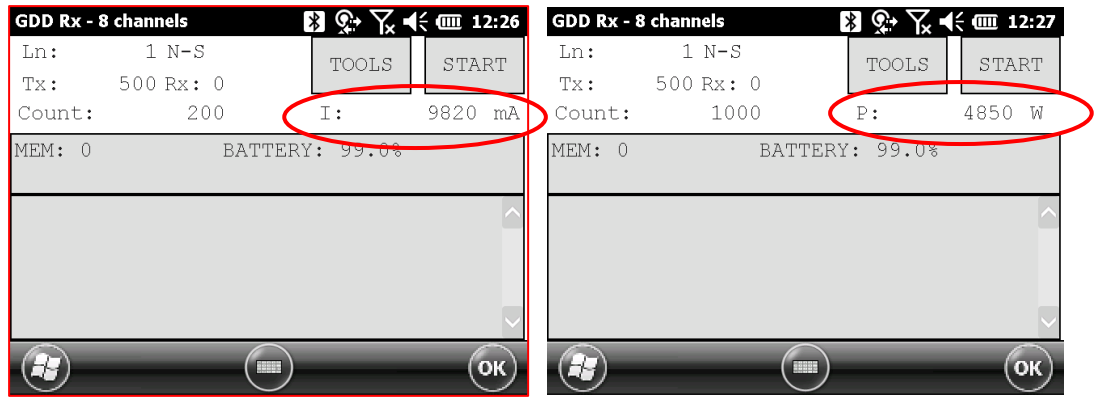

Si no se puede recibir la información del transmisor en el GRx8-32, se mostrará el símbolo N/A en lugar de I y P.

17. Hacer clic sobre el botón STOP o esperar al final de la adquisición para parar las lecturas y grabar los datos.

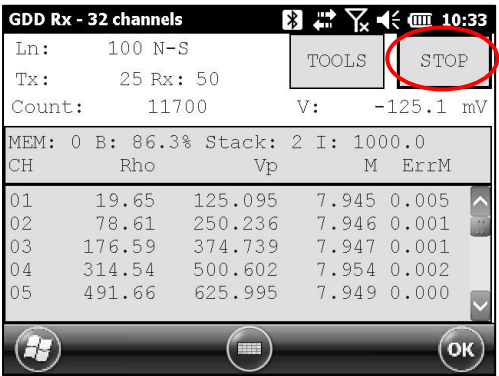

18. Hacer clic sobre el botón YES para confirmar la operación.

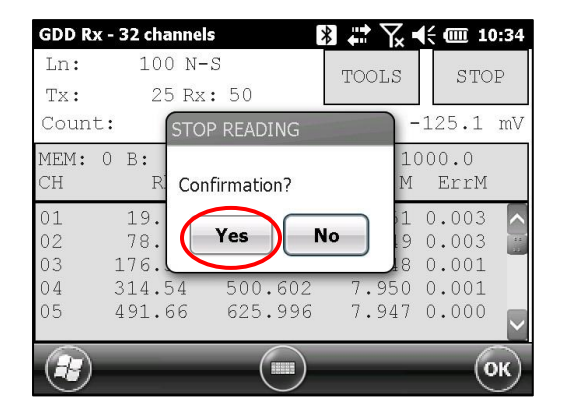

19. Hacer clic sobre el botón YES para grabar las lecturas en memoria.

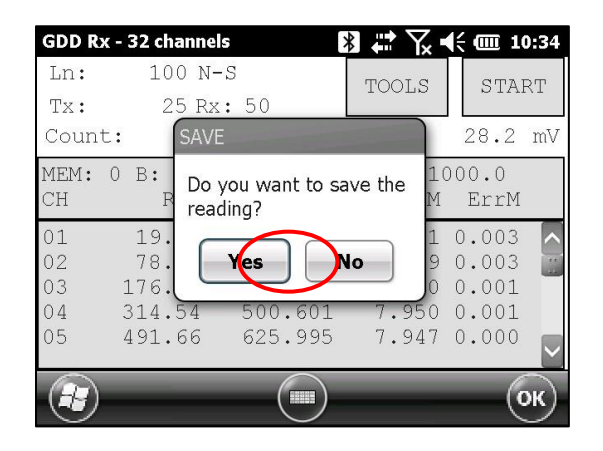

20. Cambiar el valor del corriente si ha cambiado y hacer clic sobre el botón *C*ONFIRM para grabar los datos.

Al utilizar la caja de comunicacion opcional GDD-RTE01 (véase la sección 8.2.5) para recoger la información en vivo transmitida por el transmisor Tx4 PI de GDD. Este menú mostrará opciones adicionales de la corriente Tx para eligir como el valor final ''I''. Estos son los primeros valores transmitidos ''I'', el promedio ''AI'' (con la información sobre la desviación estándar ''SI'' y el tiempo promedio entre cada uno de los valores Tx difundido ''AT'') y el ultimo ''I'' transmitido. Haga clic en uno de los botones correspondientes.

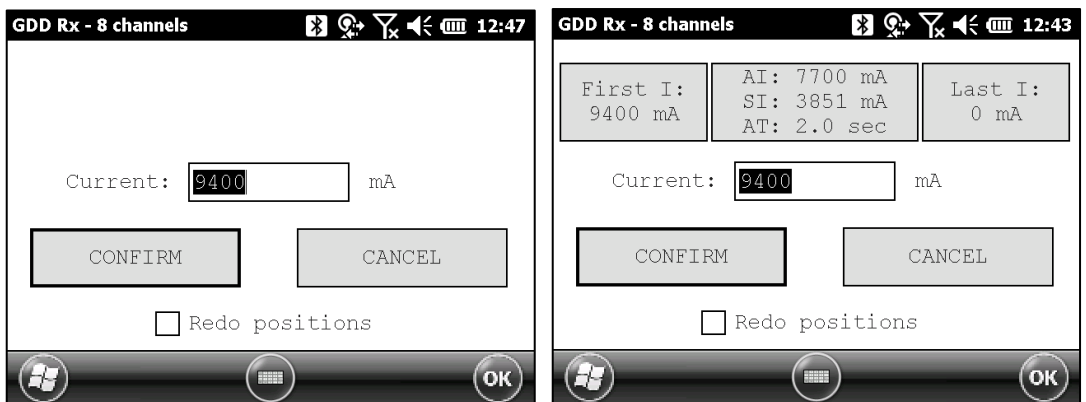

Seleccionar la opción REDO POSITIONS para cambiar la posición del transmisor o del receptor.

**Nota: Esta opción permite modificar la lectura corriente para corregir o revisar las coordenadas antes de guardar la lectura en el archivo. Esta función no se debe utilizar con el fin de predeterminar la siguiente lectura.**

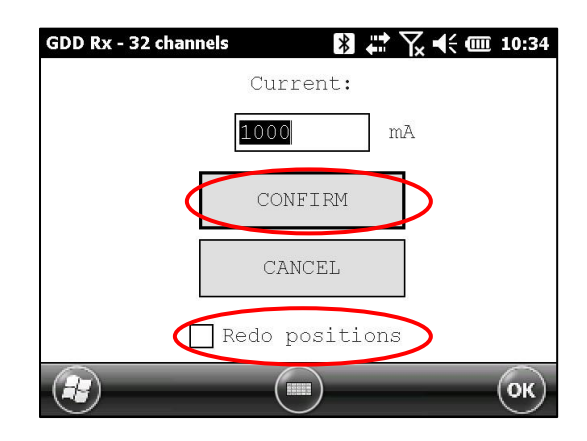

Si la opción REDO POSITIONS es seleccionada, entrar la posición del transmisor y del receptor y hacer clic sobre el botón OK o presione *Enter*.

\*Cada posición puede ser cambiada individualmente o desplazada al hacer clic sobre los botones NEXT (siguiente) y PREV (precedente) o usando F1 a F4.

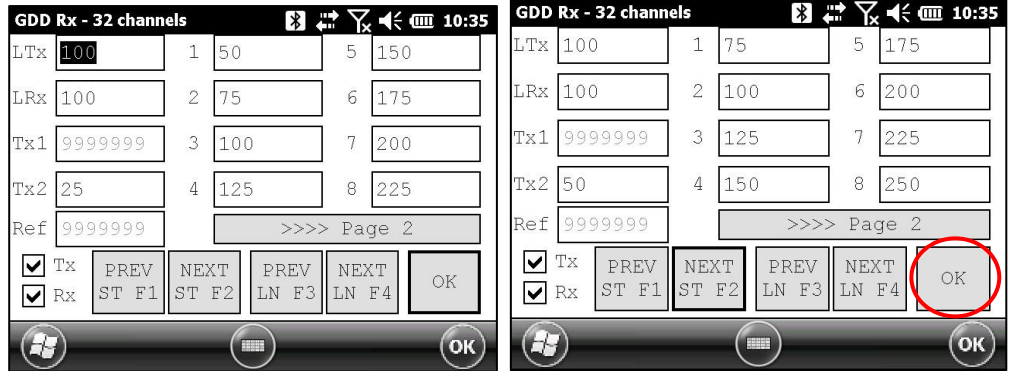

**NOTA: Una vez que se termina su adquisición, utilice los botones (flecha izquierda y derecha en el teclado del Allegro<sup>2</sup> ) para comparar los datos actuales con los de sus adquisiciones anteriores. Utilice las flechas (arriba y abajo) para ver todos los canales. Al hacer clic el botón START, el programa automáticamente volverá a la última adquisición y comenzará un nuevo procedimiento de adquisición.**

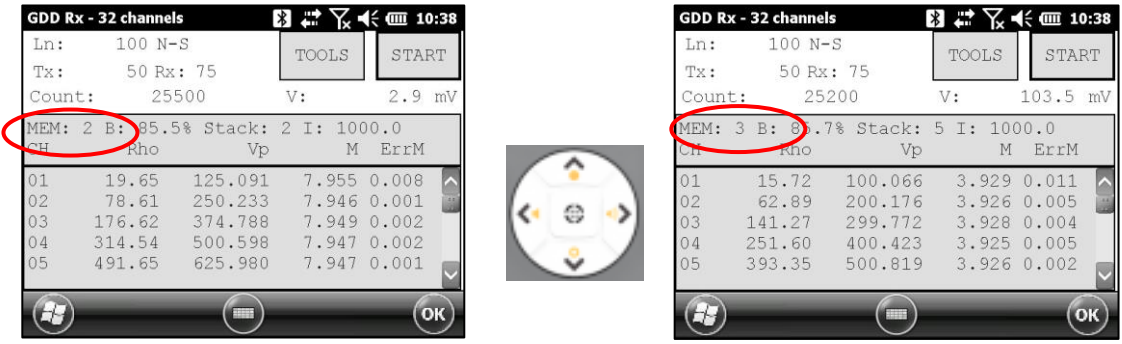

21. Repetir las etapas 9 a 20 para tomar otras series de medidas.

# <span id="page-20-0"></span>**6 Comunicación RS232/BLUETOOTH**

1. Seleccionar el modo de comunicación "RS-232" para utilizar el GRx8-32 con un cable de comunicación.

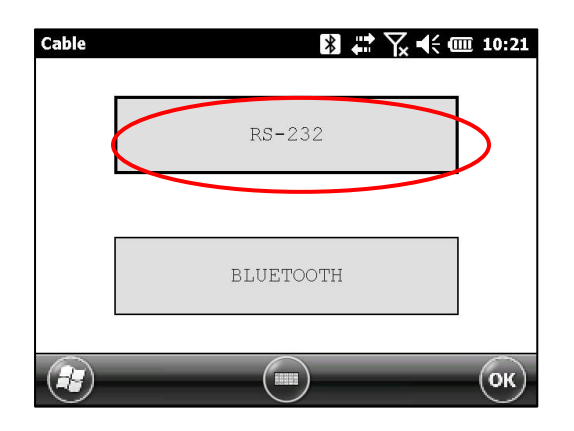

2. Seleccionar el modo de comunicación "BLUETOOTH" para utilizar el GRx8-32 con una comunicación inalámbrica.

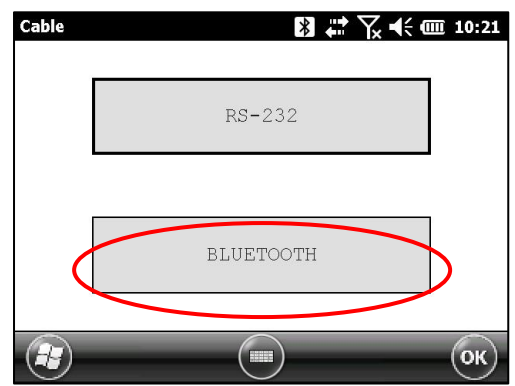

3. La pantalla siguiente aparece y el programa está listo para ser utilizado.

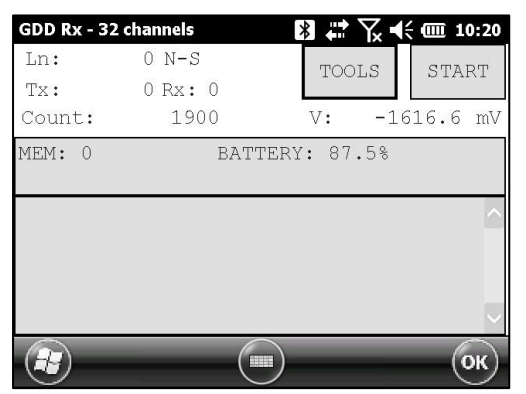

En modo BLUETOOTH, si el mensaje de error "COM Error" aparece, ver la Sección 12 – Resolución de problemas.

# <span id="page-21-0"></span>**7 Consejos - clima frío y ambientes hostiles**

El receptor GRx8-32 está hecho para ser utilizado en un clima frío (hasta -40 ° C), pero es muy importante tener en cuenta estos consejos para prevenir daños o mal funcionamiento:

- 1. Nunca cargar las baterías internas del GRx8-32 bajo cero;
- 2. Tanto como posible, encienda el receptor GRx8-32 en un lugar caliente antes de usarlo en el tiempo frío;
- 3. Nunca apague el receptor GRx8-32 cuando se utiliza en un clima frío para mantener las baterías calientes;
- 4. Si es posible, empleo la comunicación serie (RS-232 cable) entre el Allegro<sup>2</sup> PDA y el GRx8-32 para prevenir disfuncionamiento de la comunicación Bluetooth, y para maximizar la carga de la batería.

Cuando utilice el receptor GRx8-32 durante las dias lluviosos, tenga en cuenta los siguientes consejos para asegurar una fiabilidad del instrumento a largo plazo:

- 1. El panel de control del receptor, incluidos cada conector y cada canal de entrada, es resistente al agua. Sin embargo, es importante volver a colocar el receptor en la base de la operación después cada día, dejar la tapa abierta de la caja Pelican y quitar la tapa de los conectores para que la humedad se libere del instrumento.
- 2. Si es posible mientras recolecta los datos, cierre la tapa de la caja Pelican para evitar que el agua empape los conectores y potencialmente producir un cortocircuito de los canales.

# <span id="page-22-0"></span>**8 Menú Tools**

Hacer clic sobre el botón TOOLS para seleccionar una de las opciones siguientes:

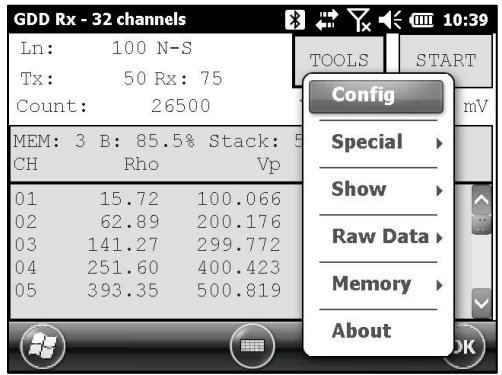

#### **Config**

Utilizar la opción Config para cambiar:

- Los parámetros de apilamiento
- La disposición de los electrodos
- Los canales activos
- El canal de sincronización
- El número y la dirección de la línea
- Las posiciones del transmisor y del receptor
- La base de tiempo utilizado
- El modo utilizado
- GPS tiempo de sincronización

#### **Special**

Utilizar la opción Special para:

- Reinicializar el GRx8-32
- Verificar el buen funcionamiento del GRx8-32 con el simulador interno
- Colocar la opción procesamiento de señales (*signal processing*)
- Seleccionar el tipo de batería (si no se detecta automáticamente)
- *Open Port* (permite la comunicación RF (radiofrecuencia) entre el transmisor Tx4 PI de GDD y el receptor usando la caja de comunicación GDD-RTE01 opcional.

#### **Show**

Utilizar la opción Show para mostrar:

- Los botones de atajos (Hotkeys)
- Pseudosección
- La gráfica de la señal recibida
- La gráfica de visualización del ruido y de los contactos
- La gráfica de sincronización Vp y Cycle
- La curva de decaimiento
- La ventana de cargabilidad
- El SP potencial espotáneo (*self potential*)

#### **Raw Data**

Utilizar la opción Raw Data para:

- Verificar GPS
- Iniciar la grabación en el archivo de datos binarios (*.bdf*)

#### **Memory**

Utilizar la opción Memory para:

- Consultar el historial
- Recordar la memoria anterior
- Borrar la memoria
- Grabar los datos en un archivo

#### **About**

Utilizar la opción About para mostrar la versión del programa GDD Rx.

# <span id="page-25-0"></span> **8.1 Opción** *Config*

#### <span id="page-25-1"></span>**8.1.1 Setup**

La pestaña Setup es utilizada para configurar la disposición de los electrodos, los canales activos y el canal de sincronización.

1. Seleccionar Tools | Config | Setup, la ventana siguiente aparece.

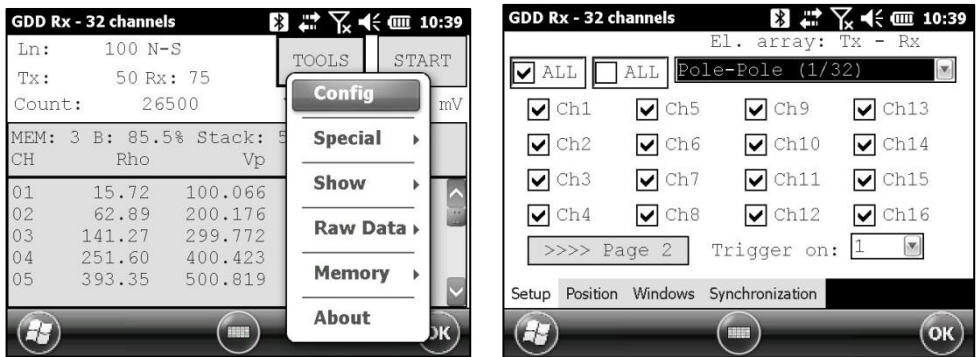

- 2. Seleccionar la disposición de los electrodos.
	- Dipole-Dipole (1/32)
	- Dipole-Dipole (2/4)\*
	- Dipole-Dipole (2/16)
	- Dipole-Dipole (4/8)
	- Pole-Dipole (1/32)
	- Pole-Dipole  $(2/4)^*$
	- $\bullet$  Pole-Dipole (2/16)
	- $\bullet$  Pole-Dipole (4/8)
	- Pole-Pole  $(1/32)$
	- Pole-Pole  $(2/4)$ <sup>\*</sup>
	- $\bullet$  Pole-Pole (2/16)
	- $\bullet$  Pole-Pole  $(4/8)$
	- Gradient  $(1/32)$
	- Gradient  $(2/4)$ <sup>\*</sup>
	- Gradient  $(2/16)$
	- Gradient (4/8)
	- Wenner
	- Schlumberger

\*Sólo para el modelo GRx8*mini*

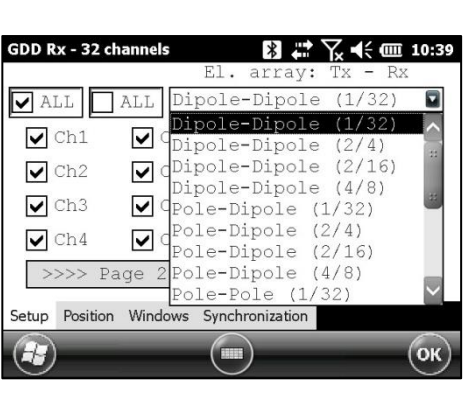

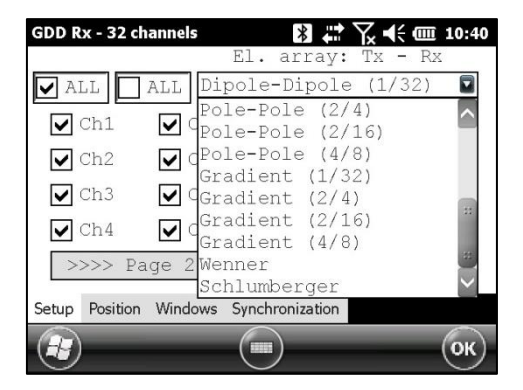

3. Seleccionar los canales activos. Hacer clic sobre **DE ALLE** para activar todos los canales o hacer clic sobre  $\Box$   $\Box$   $\Box$  para desactivar todos los canales.

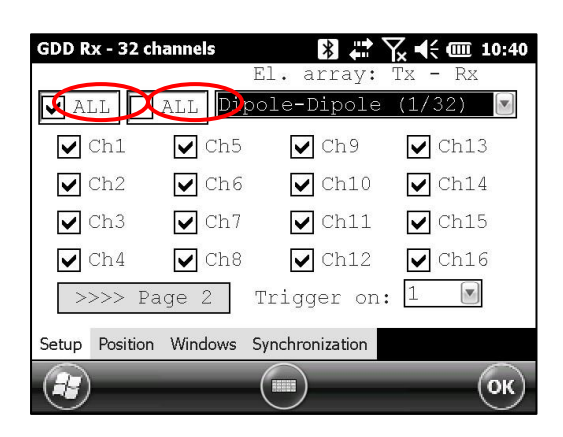

Para un receptor 32 canales, los canales 17 a 32 aparecen a la segunda página. Hacer clic sobre el botón Página 2 para visualizarlos.

4. Seleccionar el canal de sincronización. Este canal es utilizado para el procedimiento de sincronización.

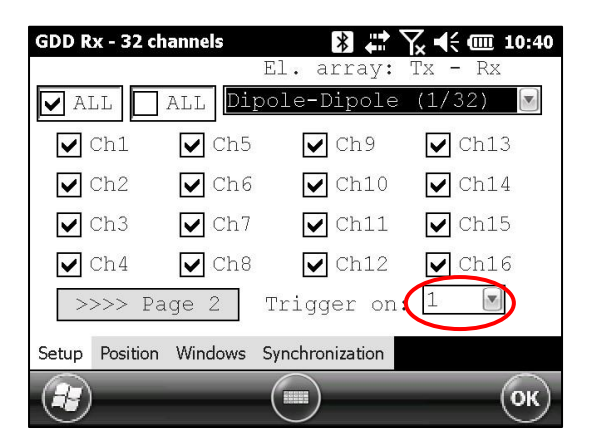

#### <span id="page-27-0"></span>**8.1.2 Posición**

La pestaña Posición (*Position*) es utilizada para configurar los parámetros siguientes: el proyecto, el número y la dirección de la línea del Tx y del Rx, la posición del transmisor et del receptor, la separación, el incremento del desplazamiento del transmisor y del receptor.

1. Seleccionar Tools | Config | Posición. La ventana siguiente aparece.

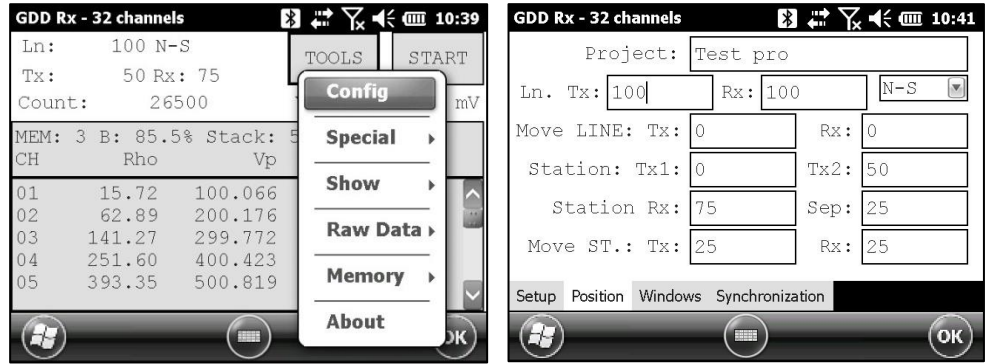

2. Inscribir el número de la línea y seleccionar la dirección de la línea.

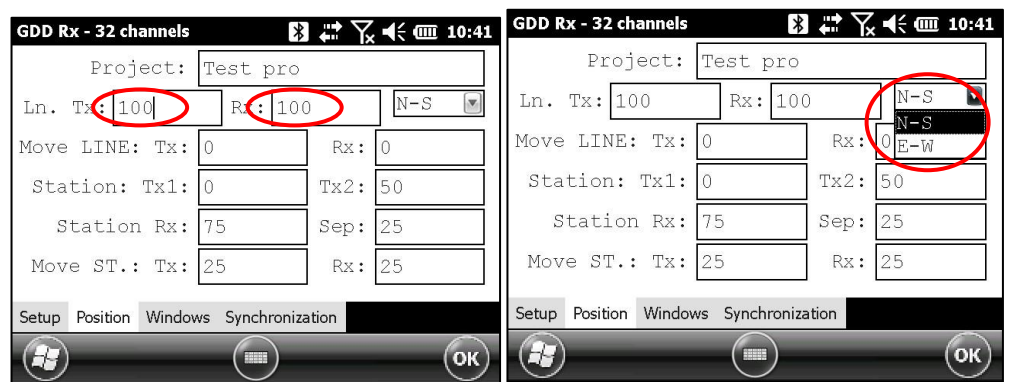

Se utiliza N-S, E-W para definir la localización de las líneas.

3. Inscribir la primera posición de los electrodos del transmisor y del receptor.

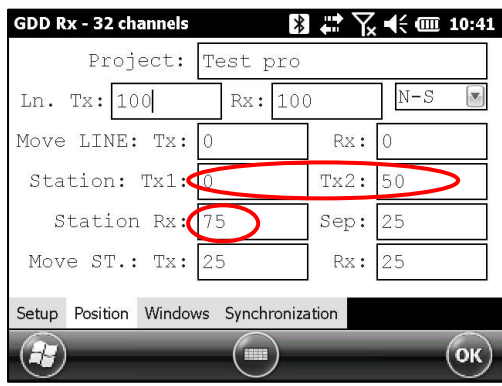

Un número negativo es utilizado para una estación localizada al oeste o al sur.

4. Inscribir la separación entre los electrodos del receptor.

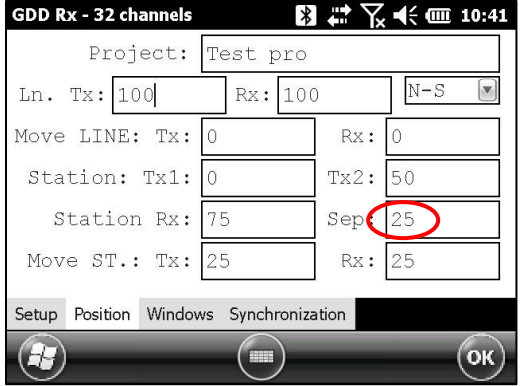

Un número negativo es utilizado para una estación localizada al oeste o al sur.

5. Inscribir el incremento del desplazamiento del transmisor y del receptor.

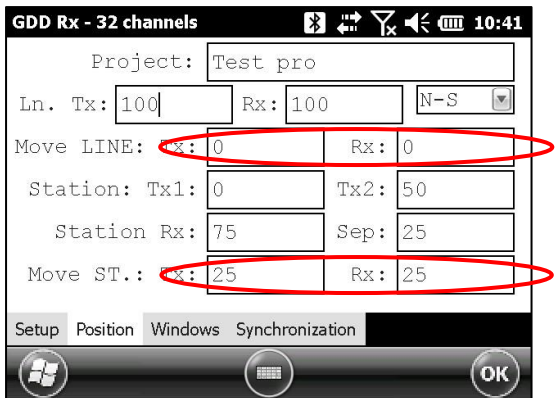

Un número negativo es utilizado para una estación localizada al oeste o al sur.

#### <span id="page-29-0"></span>**8.1.3 Windows**

Utilice la opción Windows para configurar el número máximo de ciclos, la base de tiempo y el modo.

1. Seleccionar Tools | Config | Windows. La ventana siguiente aparece.

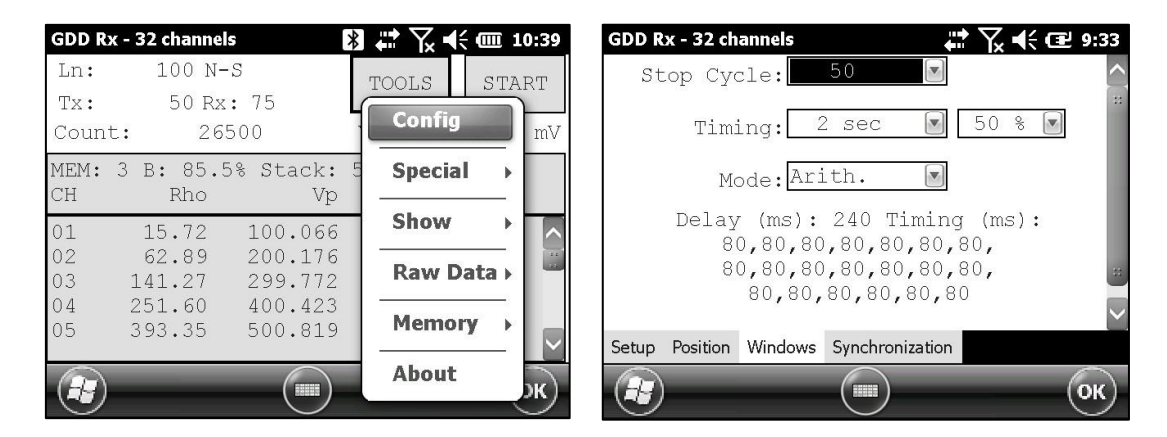

2. Seleccionar el número máximo de ciclos.

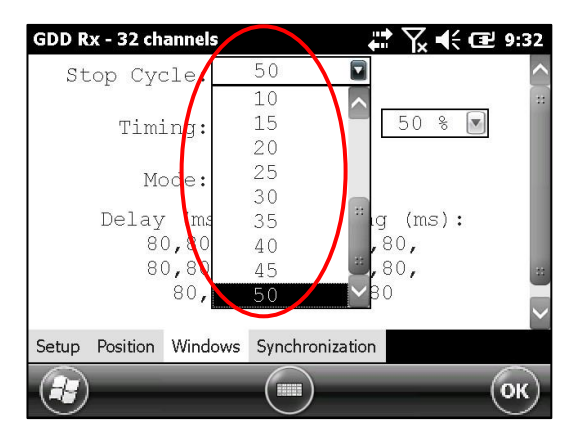

3. Seleccionar la base de tiempo.

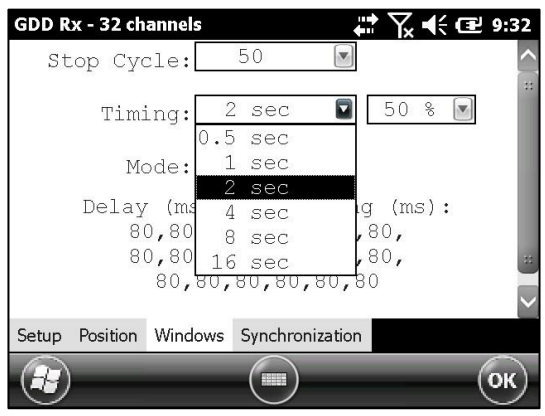

4. Seleccionar el ciclo de trabajo (50% o 100%).

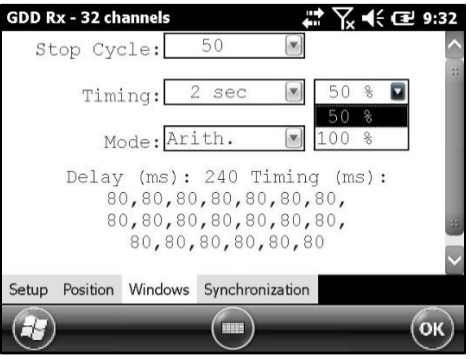

5. Seleccionar el Modo (definición de las ventanas)

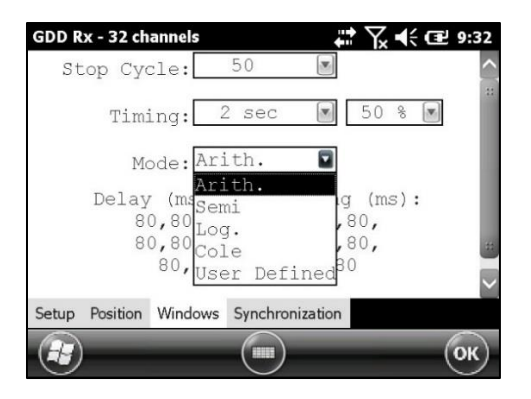

- **Aritmético** Ventanas: 20 Intervalo (ms): 240 Tiempo (ms): 2000 80, 80, 80, 80, 80, 80, 80, 80, 80, 80, 80, 80, 80, 80, 80, 80, 80, 80, 80, 80
- Semi logarítmico

Ventanas: 20 Intervalo (ms): 40 Tiempo (ms): 2000 40, 40, 40, 40, 40, 40, 80, 80, 80, 80, 80, 80, 80, 160, 160, 160, 160, 160, 160, 160

- Logarítmico Ventanas: 4 Intervalo (ms): 160 Tiempo (ms): 2000 120, 220, 420, 820
- Cole Ventanas: 20 Intervalo (ms): 20 Tiempo (ms): 2000 20, 30, 30, 30, 40, 40, 50, 60, 70, 80, 90, 100, 110, 120, 130, 140, 150, 160, 180, 200
- User defined

Ventanas: de 1 a 20 Intervalo (ms): definido por el usuario Tiempo (ms): definido por el usuario

Si usted selecciona el modo USER, deberá escoger si desea utilizar una configuración ya creada anteriormente o crear nuevos ajustes.

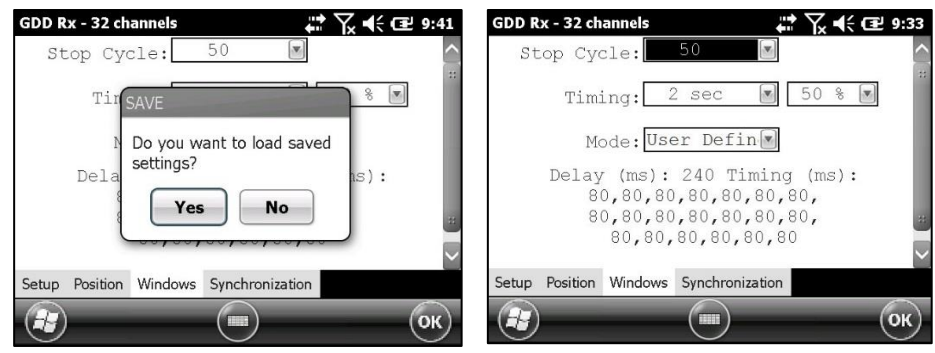

Hacer clic sobre ″Yes″ para cargar un archivo que habrá grabado anteriormente. La ventana siguiente aparecerá.

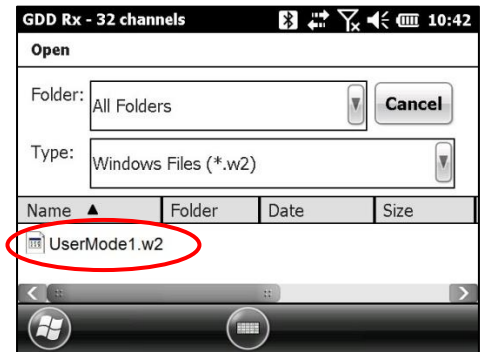

En esta ventana, seleccione su archivo y haga clic sobre (el botón) OK. Los valores grabados serán cargados en el modo *User defined*. O, haga clic sobre ″No″ para entrar manualmente el intervalo y el ancho de la(s) ventana(s).

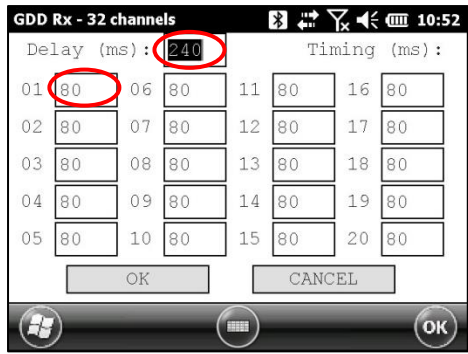

Haga clic OK cuando se configuran los ajustes. Haga clic YES para guardar los nuevos ajustes.

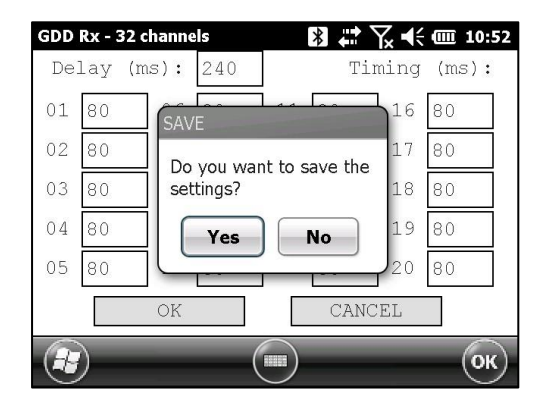

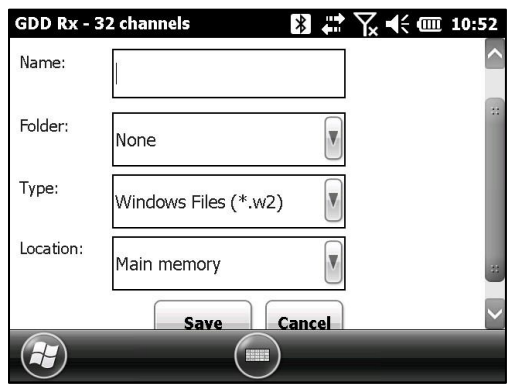

Inscribir el número de su archivo y haga clic sobre SAVE. La configuración ″User defined″ será grabada de manera a que usted pueda cargarla más tarde en el módulo de lectura Allegro<sup>2</sup>.

Seleccionar ″No″ si usted no quiere grabar su configuración ″User defined″ en un archivo.

En todos los casos, será llevado a esta pantalla y las configuraciones que usted habrá grabado en la ventana "User defined" serán cargadas en el Allegro<sup>2</sup>.

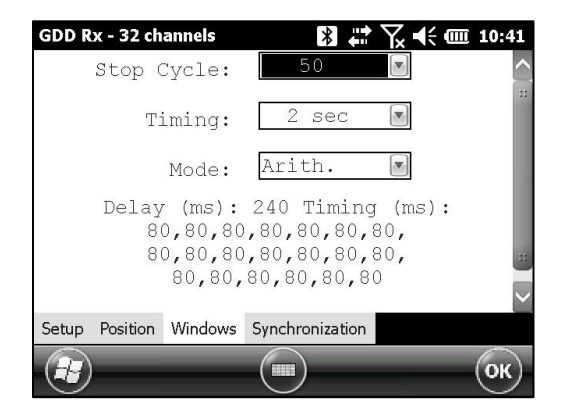

#### <span id="page-33-0"></span>**8.1.4 Sincronización**

Utilice la *GPS Time Synchronization* si necesita sincronizar el receptor a su transmisor utilizando el tiempo GPS.

Requisitos:

- El receptor debe estar equipado con un módulo GPS interno.
- Su Allegro<sup>2</sup> debe tener la versión de programa Rx # 4.2.39 o superior y el receptor debe tener Rx # 0.2.5.9 (o versiones más recientes).
- Su transmisor (sí mismo o vinculado a otra unidad) debe estar sincronizado con un GPS.
- 1. Consulte la Sección 8.4 para verificar si un satélite está detectando por el módulo GPS de su receptor.
- 2. Seleccionar Tools / Config / Synchronization. La ventana siguiente aparace.

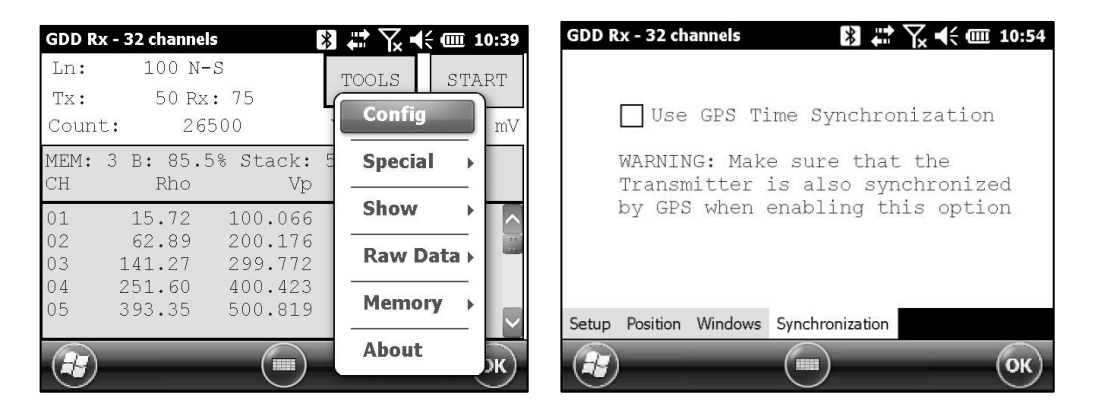

3. Seleccionar *Use GPS Time Synchronization* para permitir la sincronización del GPS.

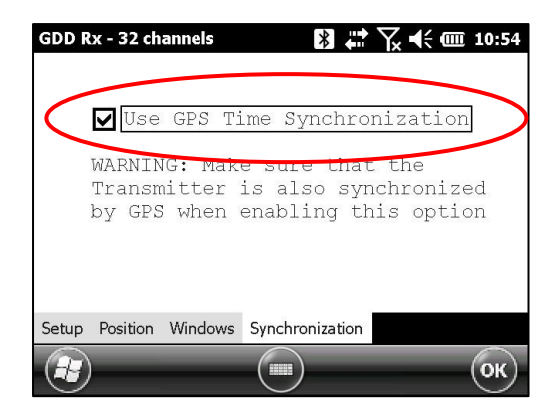

**IMPORTANTE: Asegúrese de que el transmisor también está sincronizado por el GPS antes de usar esta opción. Nota: la sincronización GPS se desactiva cada vez que inicie el programa incluso si seleccionó la última vez que la utilizó.**

- 4. Antes de iniciar su proceso de adquisición, asegúrese que su transmisor y el receptor están bien sincronizados:
	- Espere unos 15 minutos antes de tomar su primera lectura para asegurarse que el módulo de GPS del receptor consigue el GPS (UTC) tiempo real.
	- Si es posible, compare el tiempo GPS de su transmisor con el tiempo del GPS de su receptor. Ellos deben tener exactamente el mismo tiempo de GPS (ver la *Sección 8.4*).
- 5. Durante el proceso de adquisición, puede verificar si su receptor aún se sincroniza con el GPS (ver la *Sección 8.4* para saber cómo verificar la señal del GPS):

#### GPS bien sincronizado

Si ha activado la sincronización *Use GPS Time* y si se detecta una señal GPS, el receptor se sincronizará con el GPS.

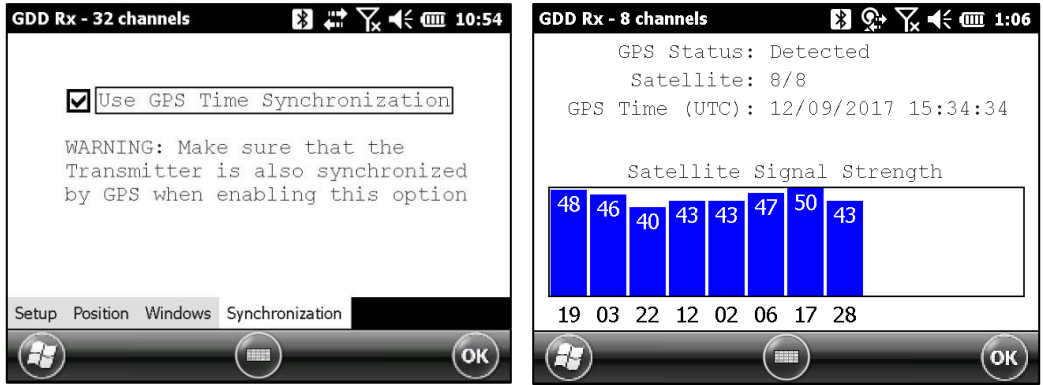

**IMPORTANTE: esto no confirma que su receptor está bien sincronizado con su transmisor. En el caso que el transmisor y el receptor no están bien sincronizados juntos, sus datos podrían ser erróneas.**

Señal GPS perdida durante menos de 5 horas

Si ha activado la sincronización Use Time GPS (UTC) y si la señal GPS se pierde durante menos de 5 horas, el receptor todavía será sincronizado con el GPS utilizando el reloj del GPS interno.

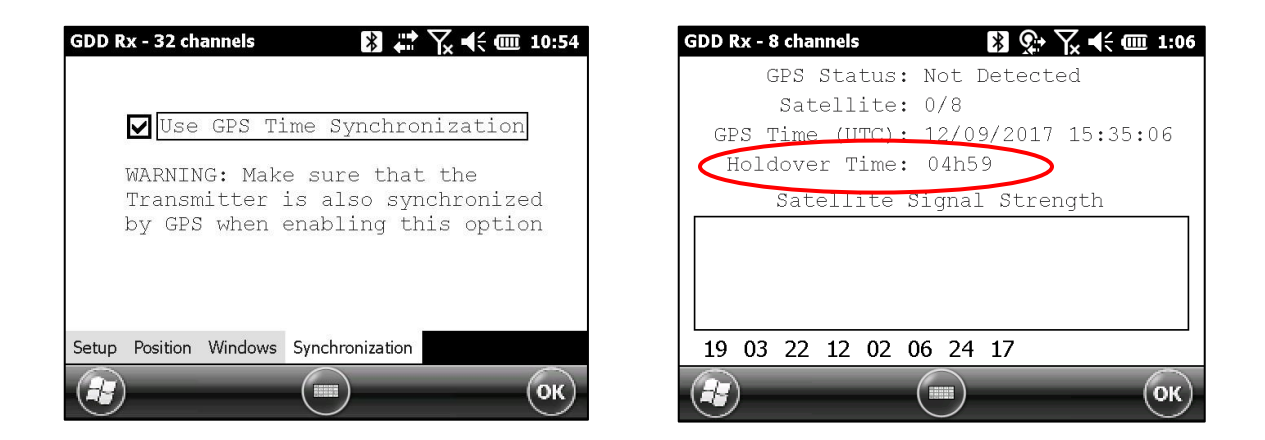

No hay señal GPS desde el principio, la señal GPS se pierde por más de 5 horas o la sincronización Use Time GPS no esta activada.
Si ha activado Use Time GPS sincronización y si no hay ninguna señal GPS o si es perdido durante más de 5 horas, el receptor cambiará automáticamente a sincronizar con la señal de tierra.

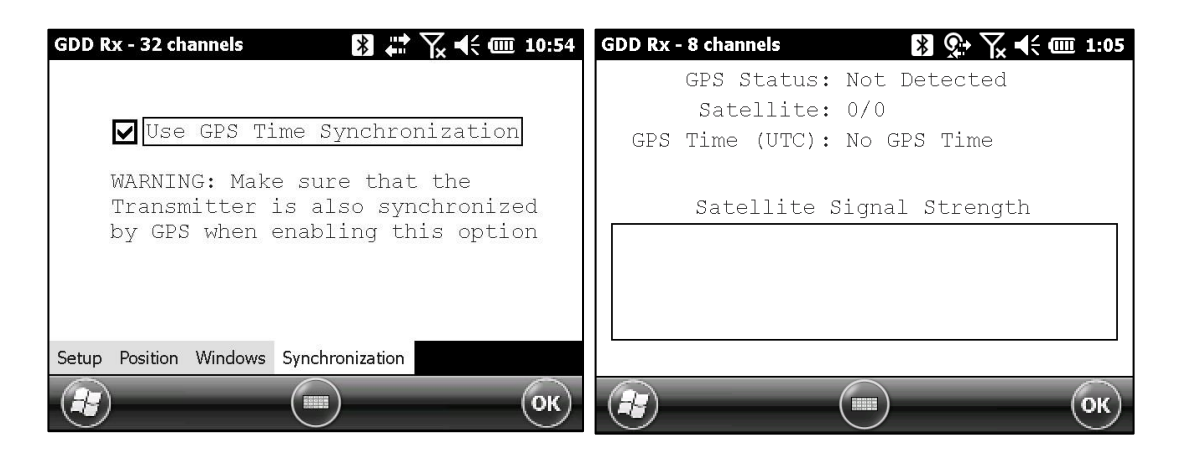

Nota: los datos adquiridos con la sincronización GPS pueden ser más precisos que los adquiridos con la señal de tierra, especialmente en medio ambiente ruidoso.

**IMPORTANTE: Durante el proceso de adquisición, si todos los valores de Vp son negativos, puede cambiar la polaridad de la transmisión de corriente en el transmisor (cambiar los cables en el bloque HV) y todos Vp se convertirán en positivos.**

6. El archivo de salida *.gps* indica si el receptor está sincronizado con la señal o el GPS (*ver la Sección 8.5 cómo crear un archivo .gps*).

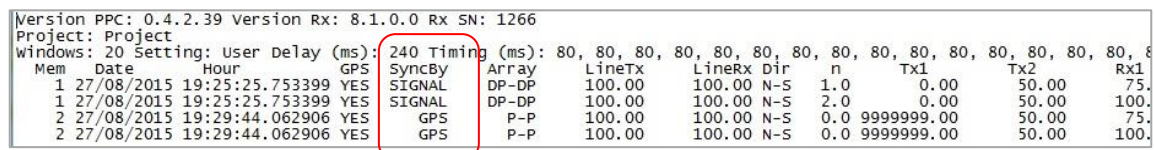

La columna *SyncBy* indica *SIGNAL* si el receptor está sincronizado con el canal de sincronización y GPS si el receptor está sincronizado con el tiempo de GPS.

**IMPORTANTE: Incluso si el archivo indica que el receptor está sincronizado con el tiempo de GPS, esto no confirma que su receptor está bien sincronizado con su transmisor. En el caso que su transmisor y el receptor no están bien sincronizados juntos, sus datos podrían ser erróneos.**

# **8.2 Opción** *Special*

# **8.2.1 Reinit**

La opción Reinit es utilizada para reinicializar las configuraciones del GRx8-32 y la comunicación con el Allegro<sup>2</sup>.

1. Seleccionar Tools | Special | Reinit

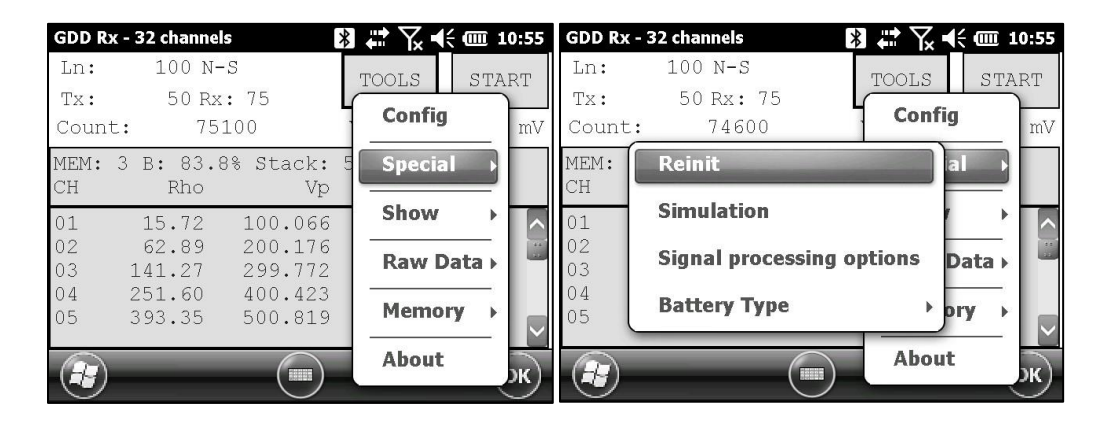

2. Hacer clic sobre el botón *YES* para reinicializar el GRx8-32.

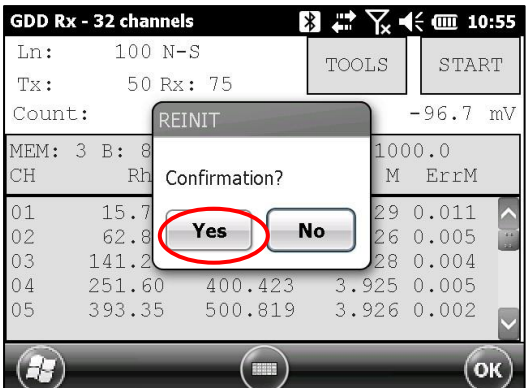

# **\*\*\*ADVERTENCIA \*\*\***

**Asegúrese de que su número MEM es el mismo que antes de haber reiniciado el GRx8-32. Si el MEM muestra un valor de 0, es posible que deba salir del software GDD\_Rx, espere 15 segundos y iniciar la aplicación de nuevo. El MEM debe volver a su conteo original. Este problema ocurre cuando el PDA no detecta la tarjeta de memoria.**

#### **8.2.2 Simulación**

La opción Simulation es utilizada para verificar el buen funcionamiento del GRx8-32 con la ayuda de una señal generada por el receptor. (Usted debe seleccionar la configuración *Pole-Pole* al momento de la utilización de esta opción).

1. Seleccionar el modo SELF-TEST con la ayuda del interruptor ON/OFF/SELF-TEST.

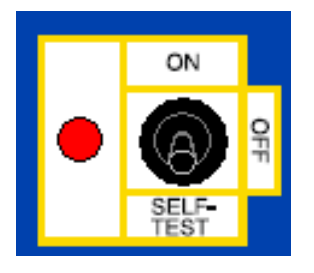

2. Conectar la toma SELF-TEST con todos los canales que (usted) quiera probar. La imagen siguiente muestra una simulación sobre los canales 1 a 8.

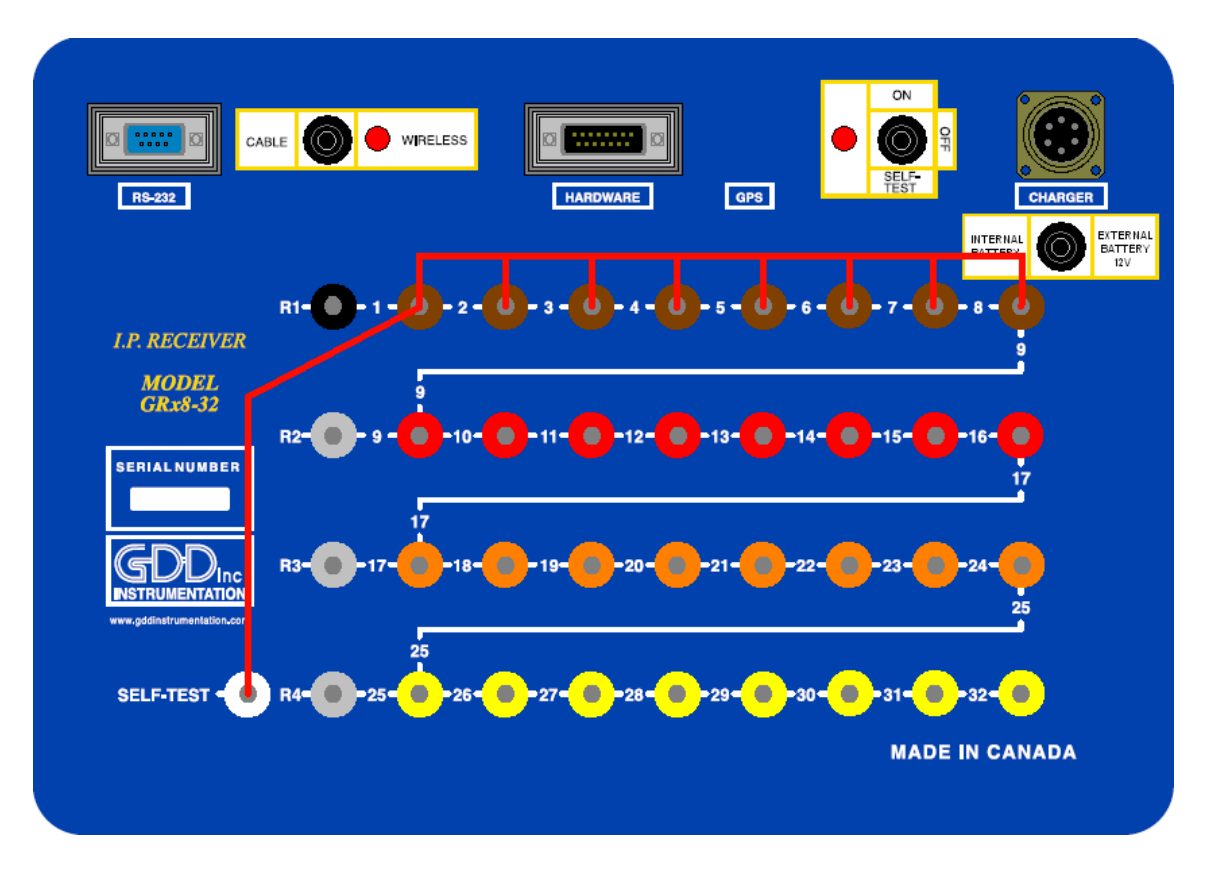

3. Seleccionar Tools | Config | Setup

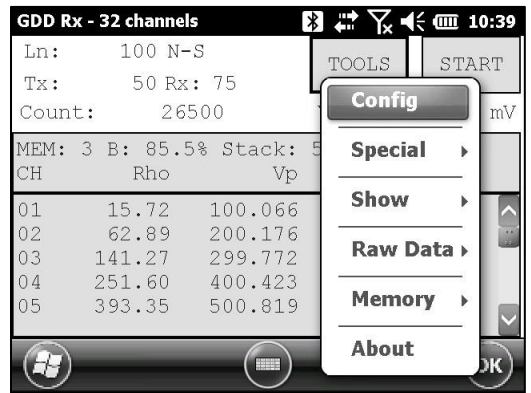

4. Las ventanas siguientes aparecen.

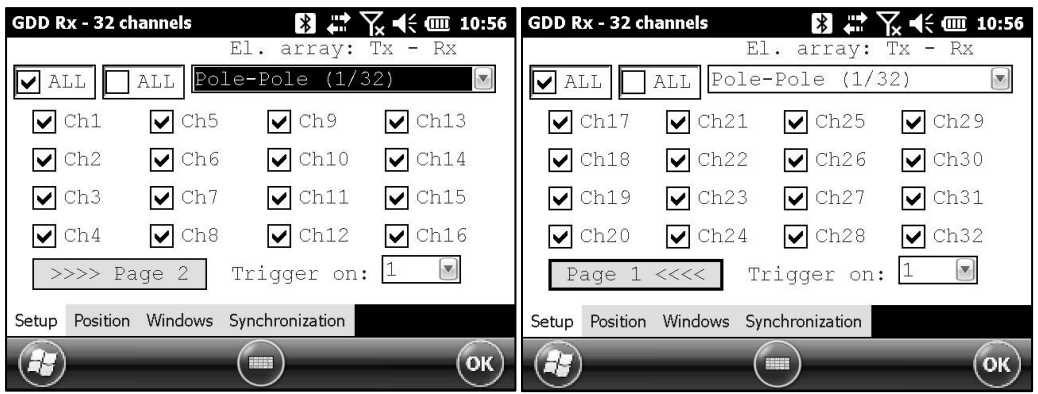

5. Seleccionar la configuración Pole-Pole (1/32).

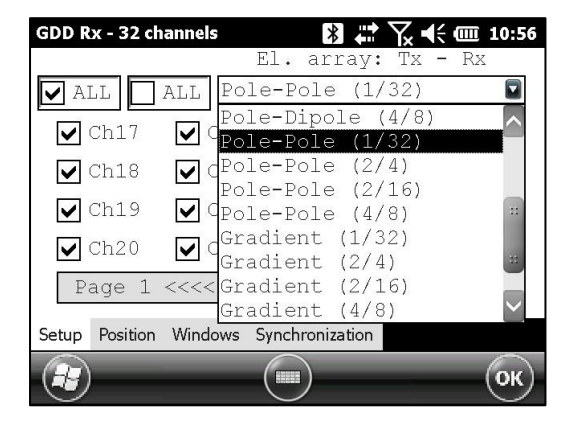

6. Seleccionar los canales a probar.

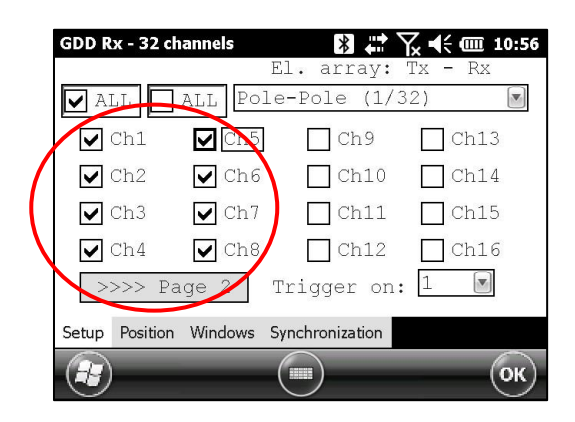

7. Seleccionar Tools | Special | Simulation

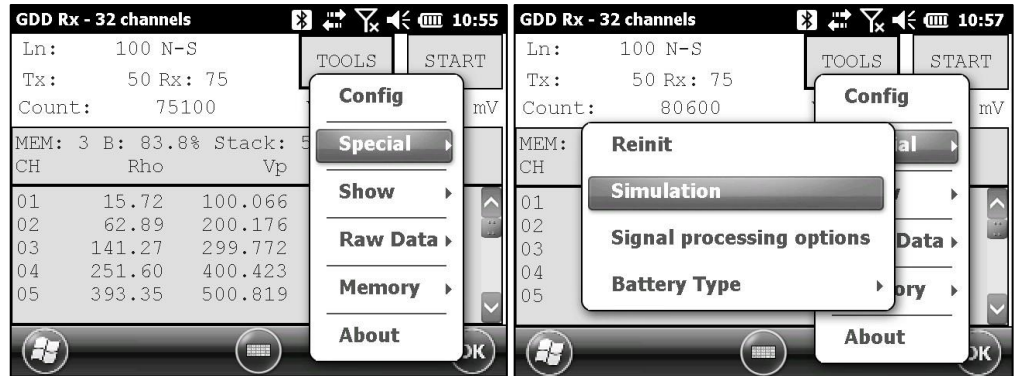

- 8. Inscribir la base de tiempo (por defecto = 2000ms).
- 9. Inscribir el voltaje primario (Vp) (por defecto = 500mV).
- 10. Inscribir la cargabilidad (por defecto = 0).

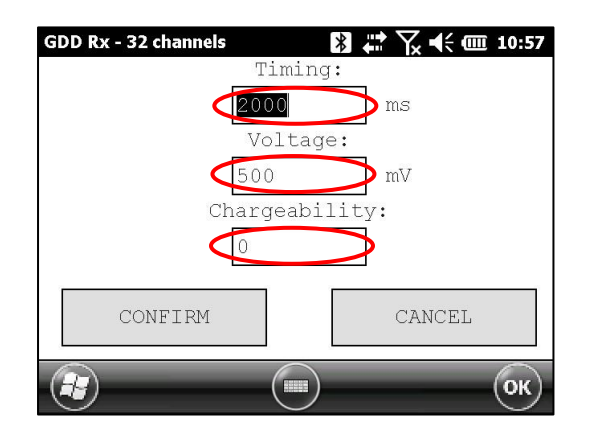

11. Hacer clic sobre el botón CONFIRM.

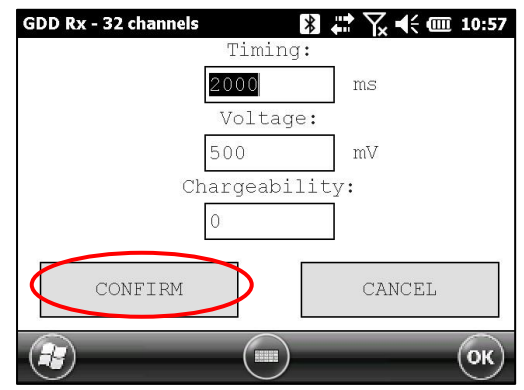

12. Hacer clic sobre el botón START para comenzar el procedimiento de adquisición.

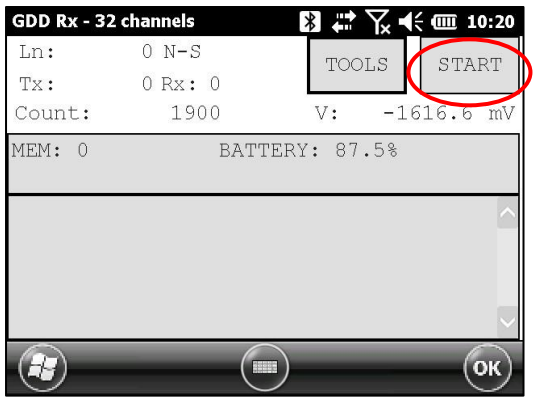

Si mantiene la configuración por defecto debería obtener los resultados siguientes para todos los canales:

$$
Vp \approx 500 \text{mV}
$$
 M  $\approx 0.000$ 

Cuando usted entra un VP de 500 mV en el modo de simulación de autoprueba (*self-test*), es posible que el voltage real generado sea 504, 505, 506 mV, etc. Esto no significa que los canales no están funcionando correctamente. Esto sería un problema si el valor de VP no es el mismo durante una lectura para cada canal. Por ejemplo, un valor de 520 mV para un canal mientras consigue un valor de 503 mV para otros.

# **8.2.3 Opciones Signal Processing**

Las opciones de procesamiento de la señal (Signal Processing) se utilizan para desactivar los parámetros *default gain* y *offset*. Cuando ellos son aplicados, la señal a la proporción ruidosa es mejorada.

- GDD Rx 32 channels 8 2 又 4€ { 10:57 GDD Rx - 32 channels 8 2 又长皿 10:55  $100 N-S$ Ln: Ln:  $100 N-S$ **TOOLS** START  $2.100$ START Tx: 50 Rx: 75 Tx: 50 Rx: 75 Config Config Count: 82300 75100 mV Count: mV MEM: Reinit MEM: 3 B: 83.8% Stack: **Special** CH Rho Vp CH. **Simulation** Show  $01$ 15.72  $01$ 100.066 62.89 200.176  $02$  $02$ **Signal processing options** Raw Data > Data 03 299.772 03 141.27  $04$ 251.60 400.423  $04$ **Battery Type** Memory >  $05<sub>o</sub>$ 05 **irv** 393.35 500.819 About About
- 1. Seleccionar TOOLS | Special | Signal Processing options

2. Seleccionar los parametros que desea desactivar y haga clic CONFIRM

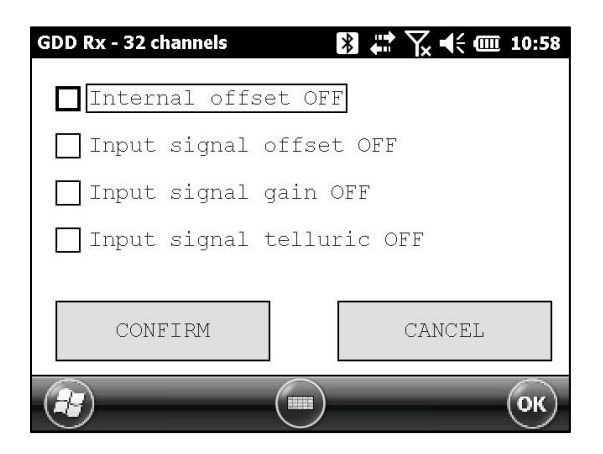

**Nota: Los parámetros (***gains y offsets***) están activados (aplicados) cada vez que se inicia de nuevo el programa GDD Rx, incluso si los desactivó la última vez que los utilizó.**

# **8.2.4 Tipo de Batería**

Con el Rx firmware versión 2.5.4 o superior, el programa GDD Rx detecta el tipo de baterías en el receptor automáticamente.

Si se detecta un tipo de batería, la información aparecerá en la ventana emergente *About*.

Seleccionar Tools |About

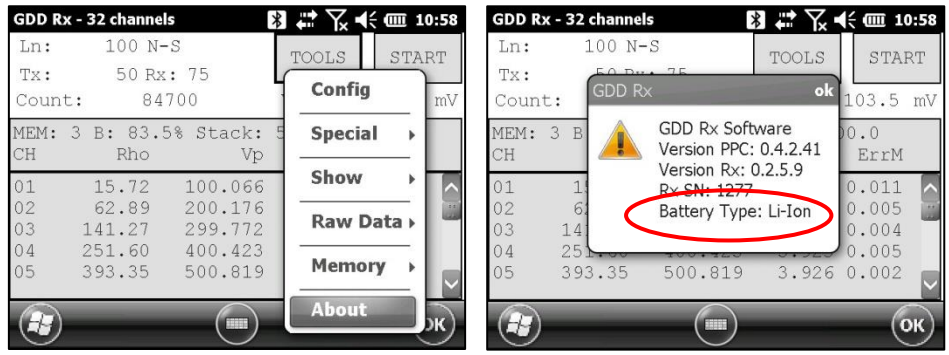

Si el programa GDD Rx no puede detectar el tipo de batería (versiones anteriores de Rx firmware), la ventana *About* indicará que el tipo de batería: no se detecta (*not detected*).

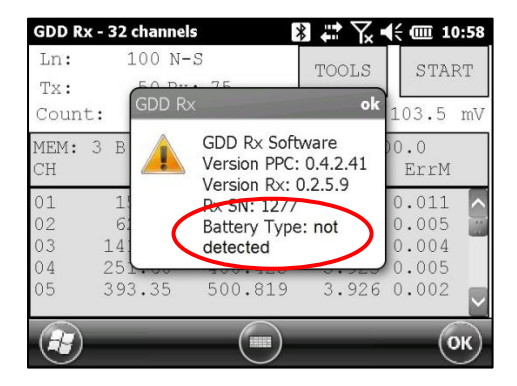

En cuyo caso, es posible seleccionar el tipo de batería manualmente.

# Seleccionar Tools| Special | Battery Type

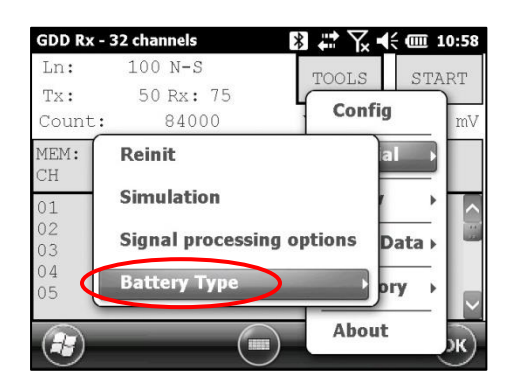

Seleccionar el tipo de baterías en su receptor.

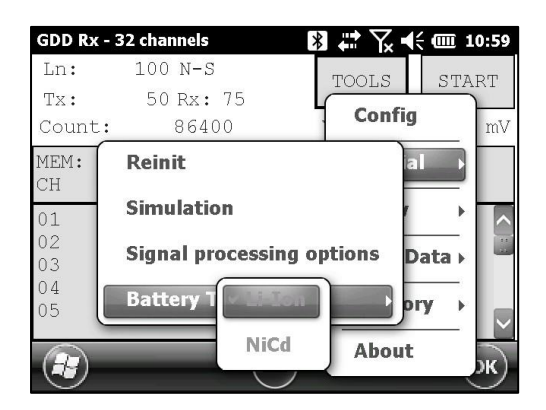

Consulte el cargador de su receptor para averiguar cuál tipo de baterías su receptor tiene.

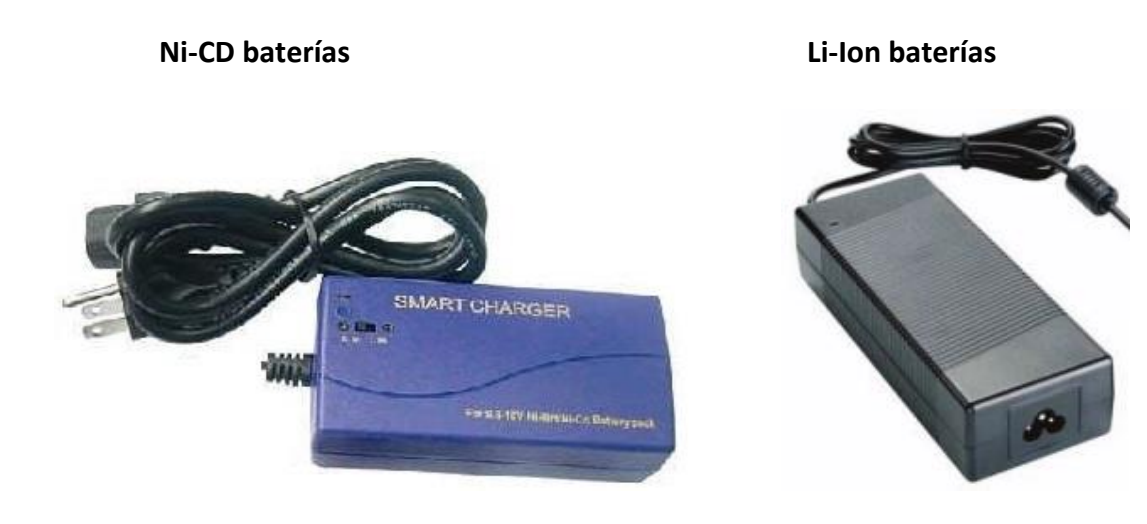

Si selecciona el tipo de batería incorrecto, el nivel de batería indicado en la ventana principal del programa GDD Rx será ligeramente diferente del valor real.

# **8.2.5 Open Port**

La opción OPEN PORT se utiliza para habilitar la comunicación RF Tx-Rx al usar la caja GDD-RTE01 opcional. option is used to enable the Tx-Rx RF communication when using the optional GDD-RTE01 box.

- 1. Conecte la caja opcional GDD-RTE01 al puerto USB del Allegro<sup>2</sup>
- 2. Seleccione Tools | Special | Open Port

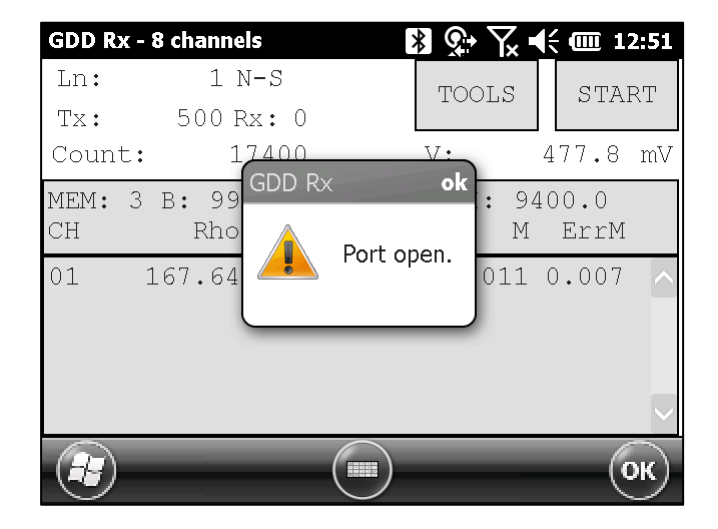

Si la caja GDD-RTE01 no está conectada o defectuosa, aparecerá el siguiente mensaje.

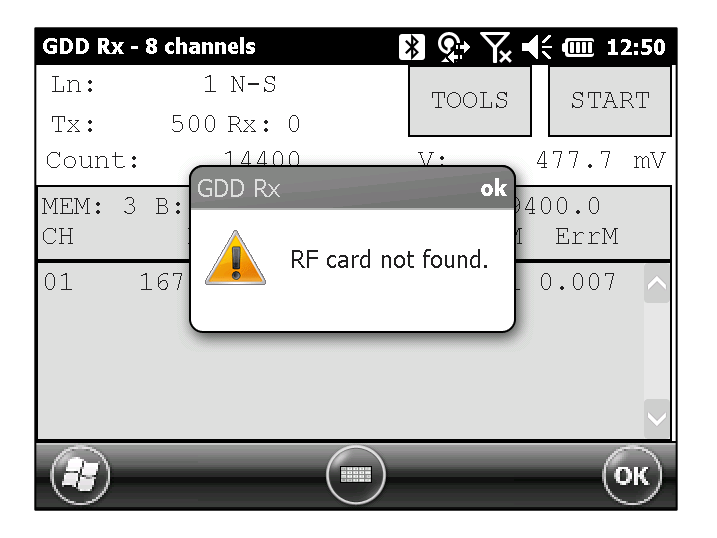

# **8.3 Opción** *Show*

# **8.3.1 Hotkeys**

La opción Hotkeys es utilizada para mostrar el menú de los botones de atajos.

1. Seleccionar Tools | Show | Hotkeys Hotkey 'M'

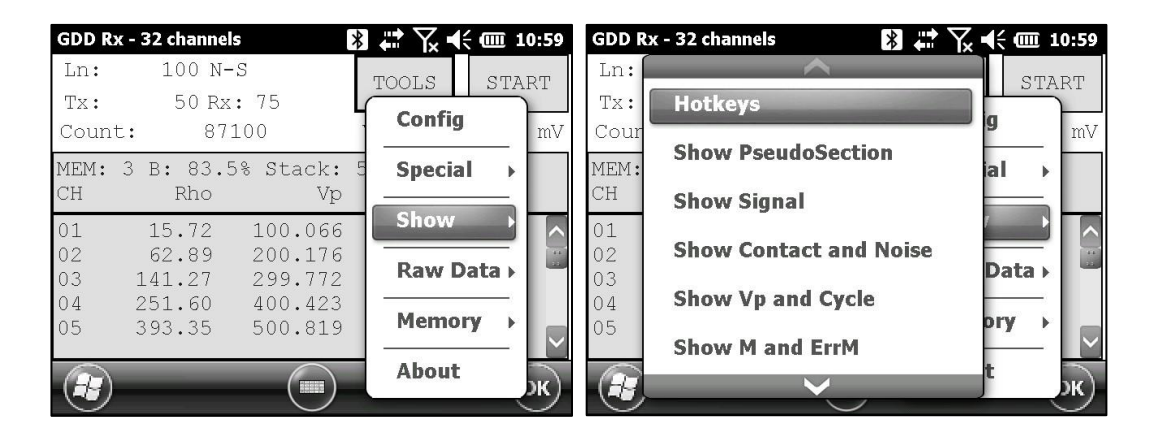

2. La ventana siguiente aparece.

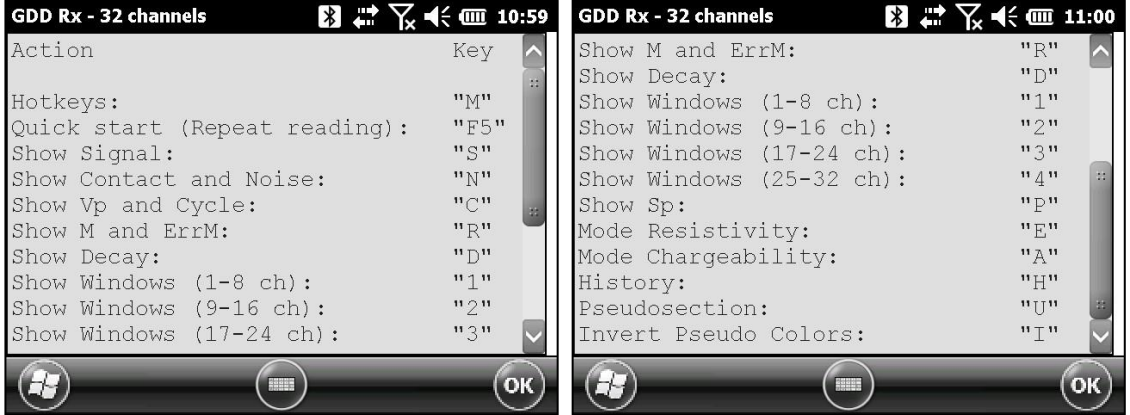

Utilizar los botones de atajos para navegar rápidamente entre las diferentes opciones. La opción *Quick Start* (F5) puede ser usada para iniciar el procedimiento de adquisición utilizando los mismos parámetros que la adquisición anterior. El uso de F5 saltará las ventanas de parámetros y resistencia de contacto.

# **8.3.2 PseudoSection**

La opción seudosección se utiliza para mostrar la seudosección calculada (en color) para cada línea sondeada.

1. Seleccionar Tools | Show | Show Pseudosection Hotkey 'U'

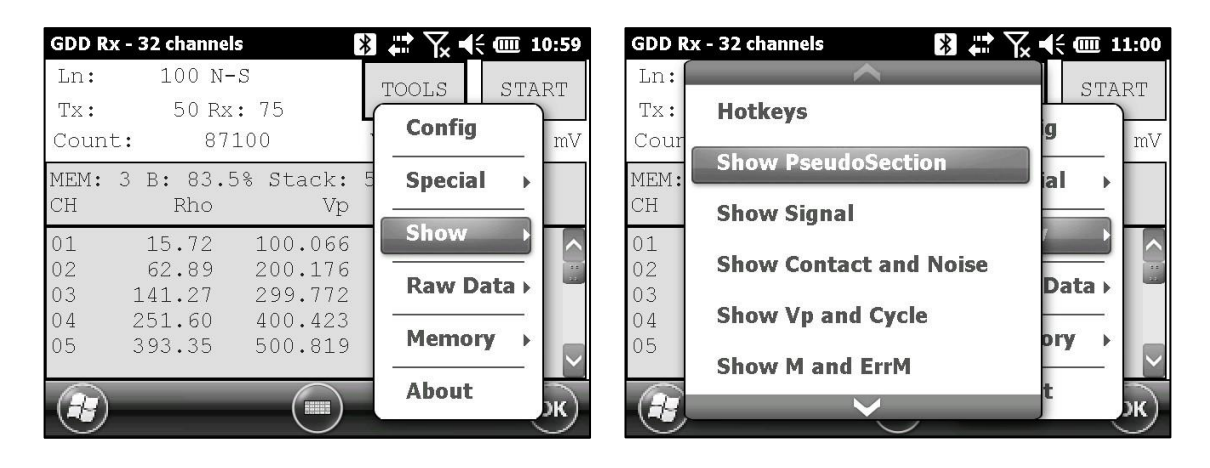

2. La ventana siguiente aparace.

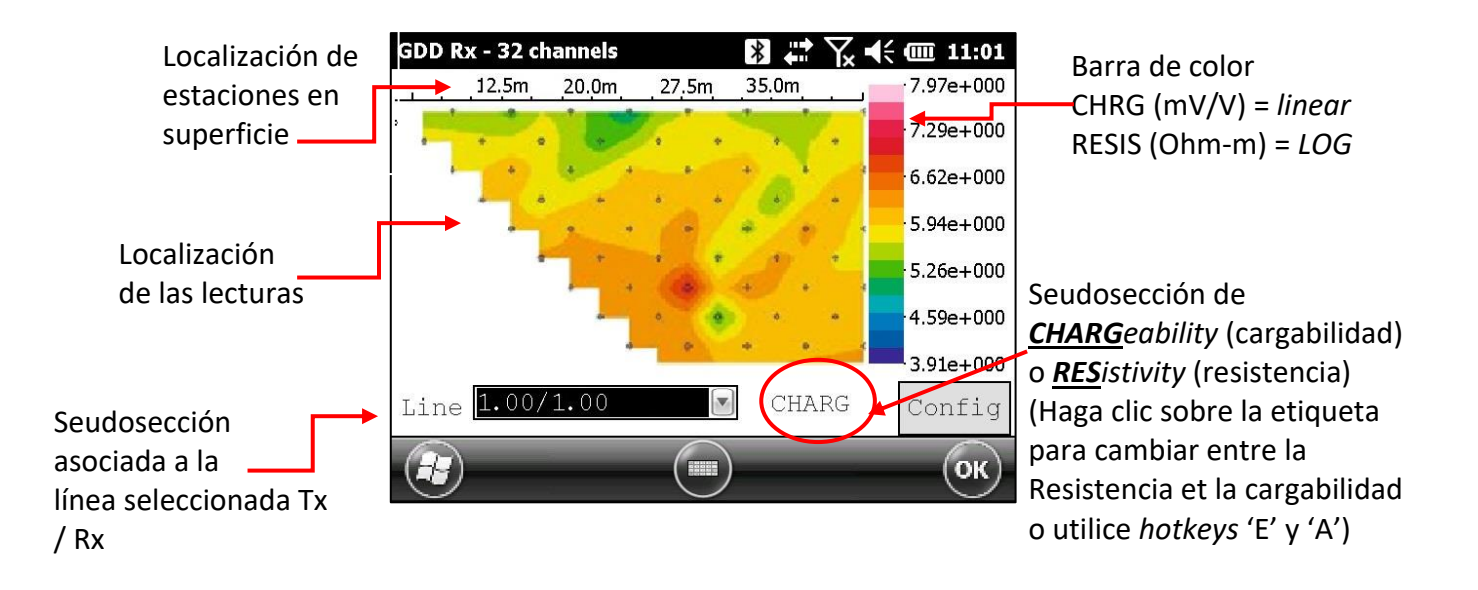

Nota: Utilice hotkey 'I' para invertir los colores de seudosección.

#### 3. Barra de color

Haga clic en el botón "Config" en la pantalla principal de seudosección.

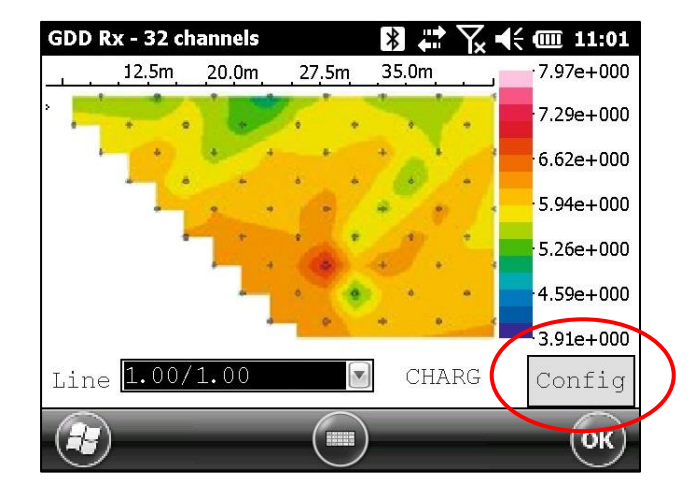

La ventana siguiente aparece.

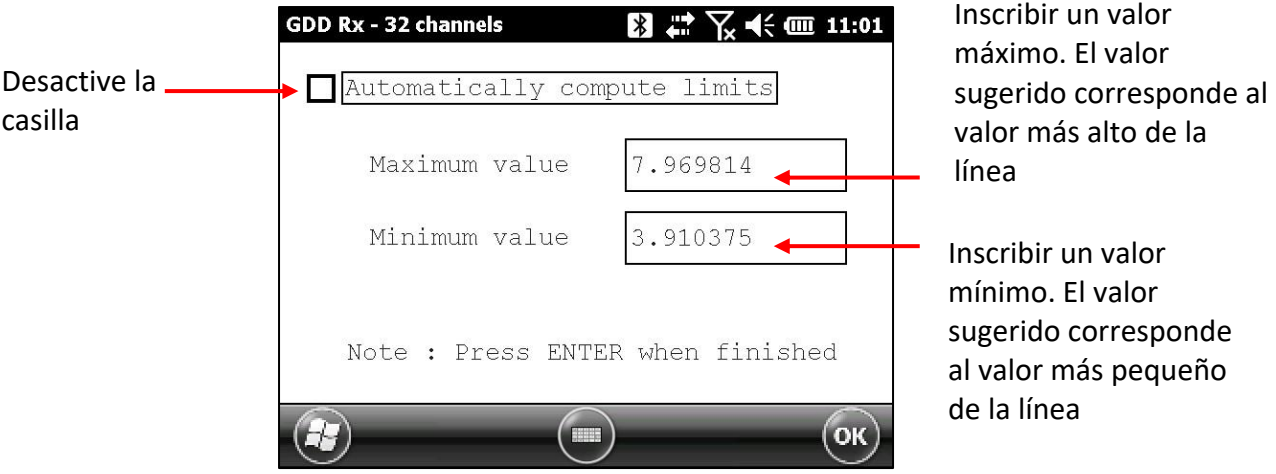

Para validar y volver a las imágenes de las seudosecciones, puede hacer clic «Enter» o el botón «OK».

4. Para visualizar toda la seudosección, utilice las flechas del teclado del PDA:

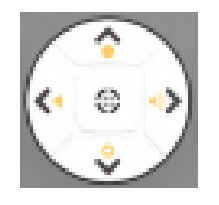

### **8.3.3 Señal**

La opción Signal es utilizada para mostrar el gráfico de la señal de un canal seleccionado.

1. Seleccionar Tools | Show | Show Signal Botón de atajo 'S'

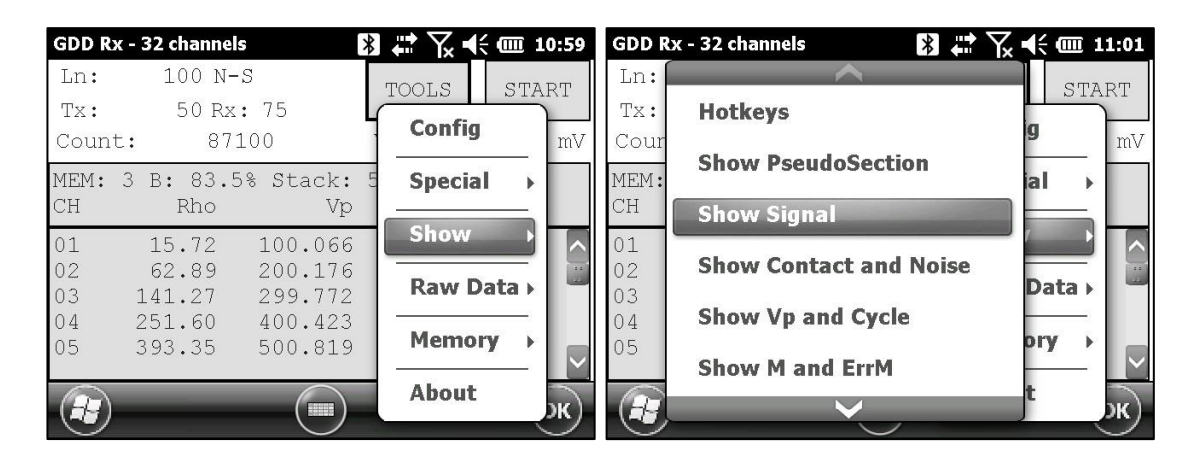

2. La ventana siguiente aparece.

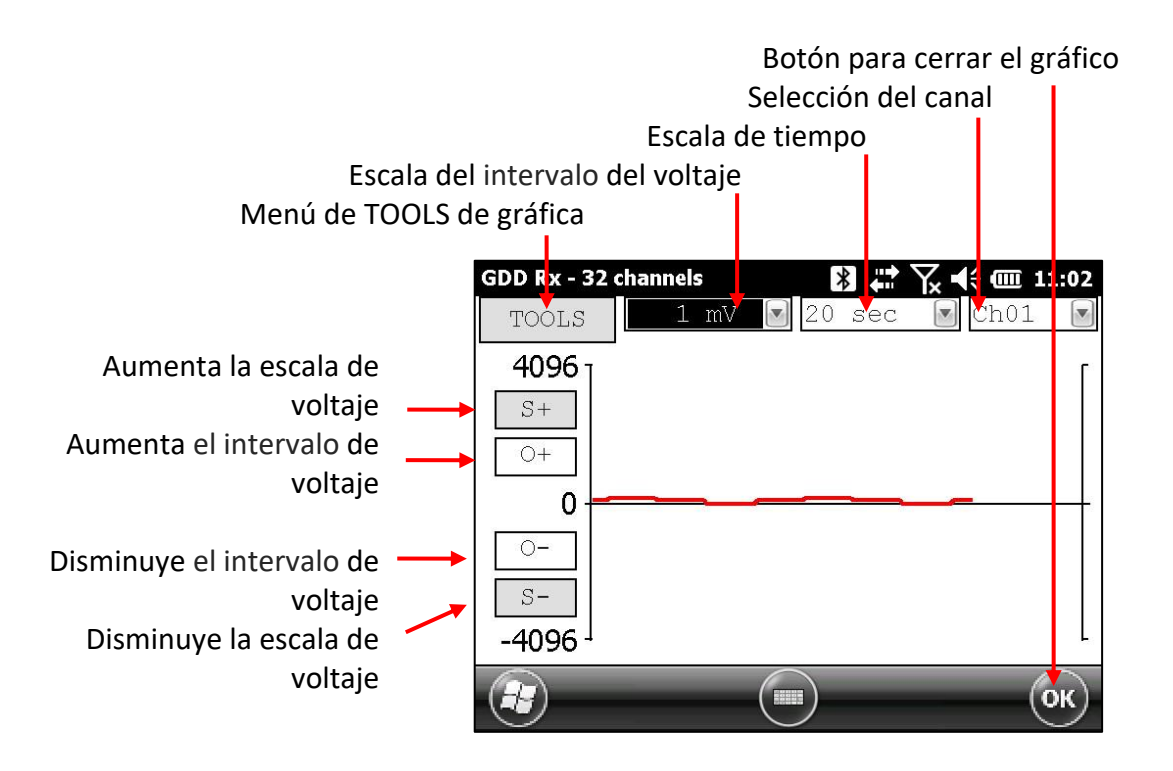

3. Seleccionar la escala para el voltaje.

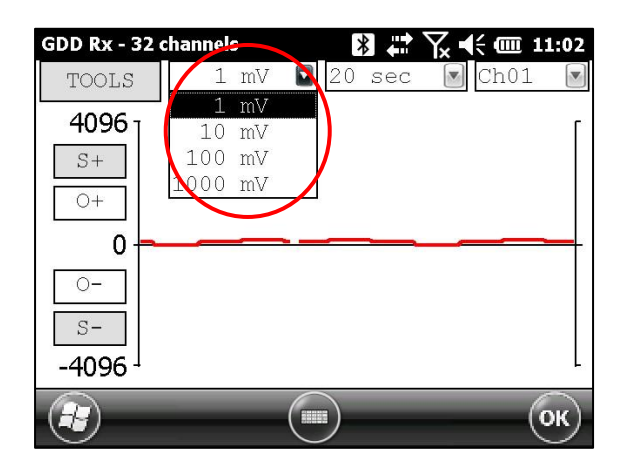

4. Seleccionar la escala de tiempo.

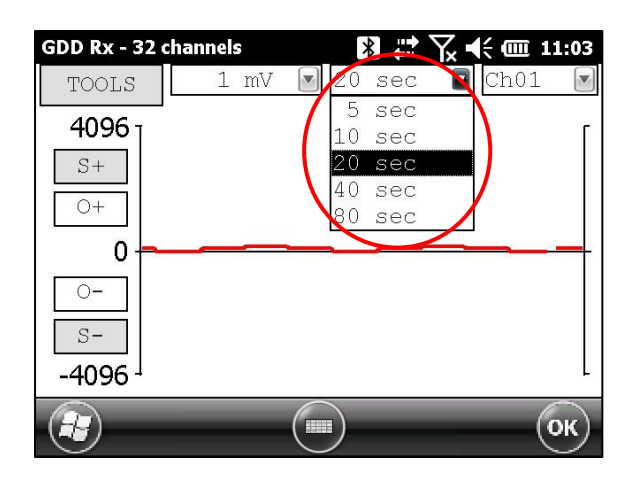

5. Seleccionar el canal a mostrar.

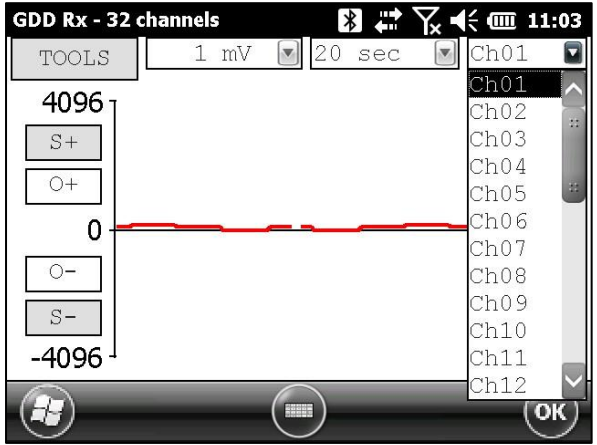

# **8.3.3.1 Menú TOOLS**

#### **8.3.3.1.1 Auto corrección**

La opción *AUTO CORRECTION* es utilizada para optimizar la escala del gráfico y corregir el intervalo de la señal recibida. Esta opción deberá ser utilizada después de un periodo completo de la señal (8 segundos para una base de tiempo de 2 segundos).

1. Seleccionar TOOLS | AUTO CORRECTION

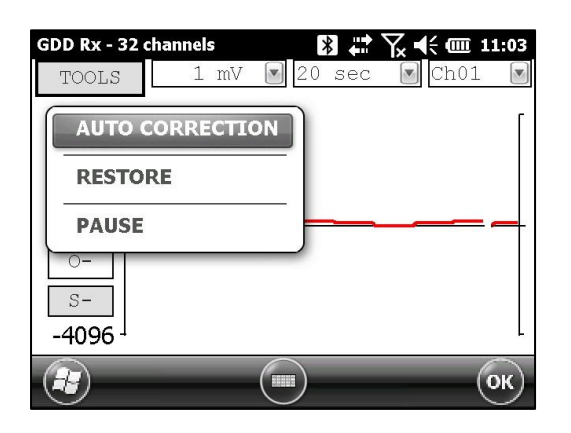

#### **8.3.3.1.2 Restaurar**

La opción *RESTORE* es utilizada para volver a poner la configuración *to default*.

1. Seleccionar TOOLS | RESTORE

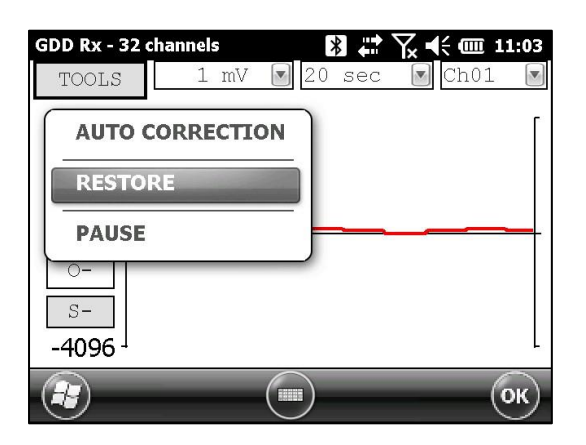

# **8.3.3.1.3 Pause/Go**

La opción PAUSE/GO es utilizada para parar o arrancar la señal.

1. Seleccionar TOOLS | PAUSE o TOOLS | GO

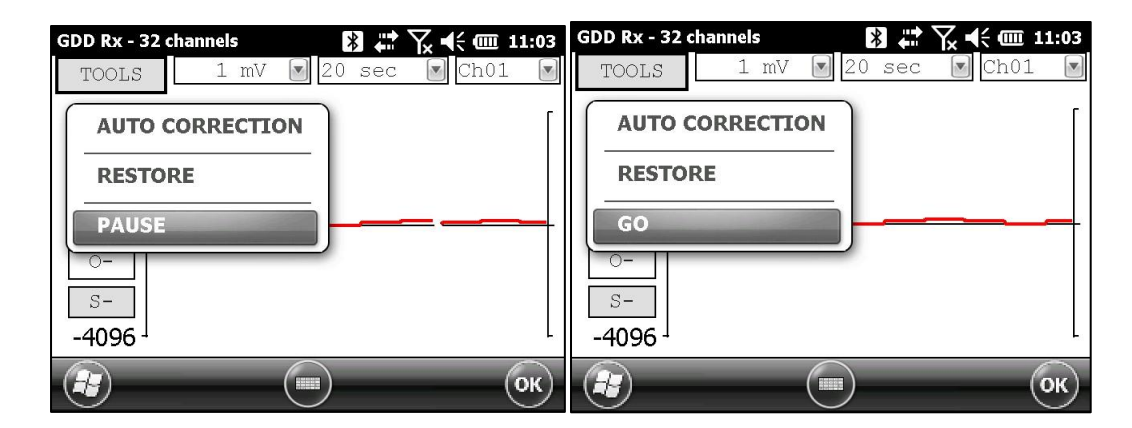

#### **8.3.4 Contact and Noise**

La opción *CONTACT AND NOISE* es utilizada para visualizar el gráfico del ruido de todos los canales. Esta opción puede ser útil para los casos de problemas de ruido. El gráfico de *Contact* muestra la resistencia entre los electrodos y el suelo.

\*Esta opción deberá ser utilizada antes que el transmisor envíe corriente. Si el transmisor envía corriente, la señal Vp será mostrada para cada canal activo.

1. Seleccionar TOOLS | Show | Show Contact and Noise Hotkey 'N'

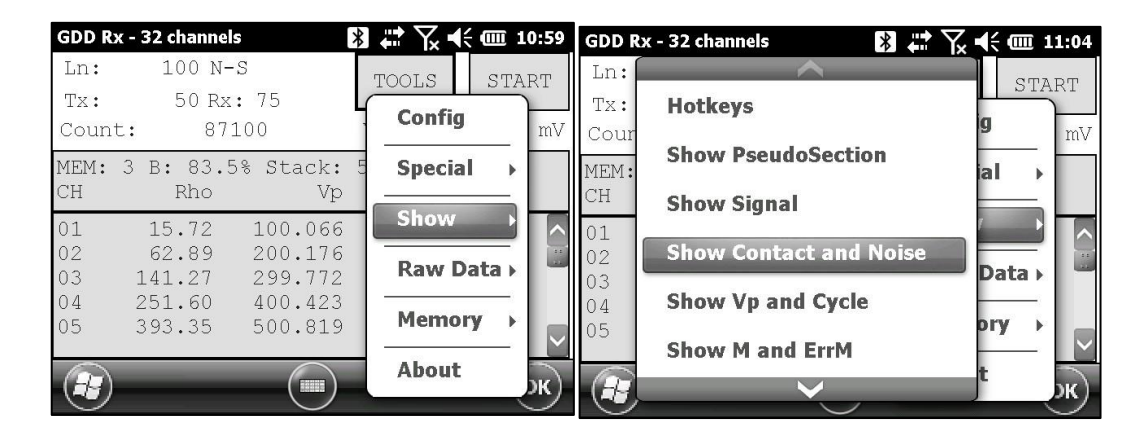

2. Una de las ventanas siguientes aparece.

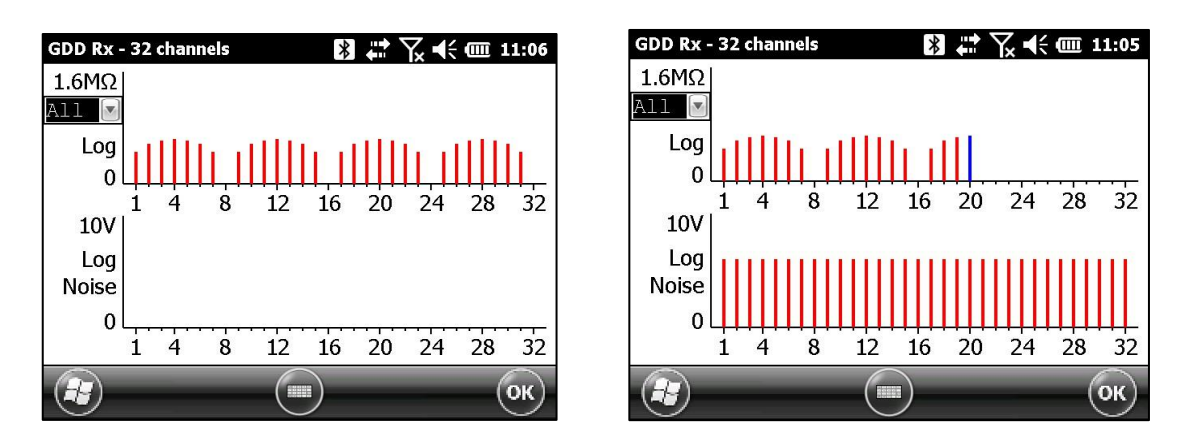

#### El transmisor **no envía** corriente El transmisor **envía c**orriente

# **8.3.5 Vp y Cycle**

Las etapas 14 a 16 de la Sección 5 del presente manual deben haber sido efectuadas antes de utilizar esta opción.

La opción *Vp and Cycle* es utilizada para mostrar la sincronización de los canales. Esta opción puede ser útil para arreglar los problemas de conección. La parte Vp del gráfico permite ver la tensión primaria de todos sus electrodos. El gráfico que sigue es un ejemplo, su gráfico Vp dependerá de la configuración física de los electrodos.

1. Seleccionar TOOLS | Show | Show Vp and Cycle Hotkey 'C'

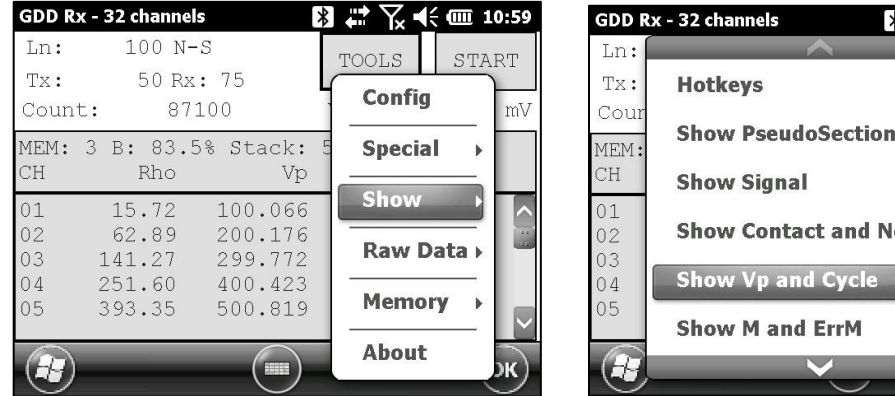

 $11:07$ START mV oise ry

2. La ventana siguiente aparece.

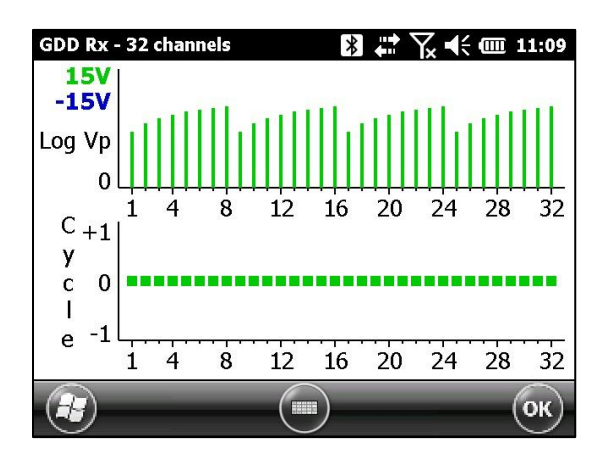

- Línea verde indica que este Vp es positivo.
- Línea azul indica que este Vp es negativo.
- Unos puntos rojos indican que el GRx8-32 no completó su sincronización.
- Unos puntos verdes indican que el GRx8-32 está sincronizado.
- Si el GRx8-32 está sincronizado y los puntos verdes no se mueven en la misma dirección, verificar la posición de los electrodos sobre el panel de control del GRx8-32.

# **8.3.6 Show M and ErrM**

Las etapas 14 a 16 de la Sección 5 del presente manual deben haber sido efectuadas antes de utilizar esta opción.

La opción *Show M and errM* permite visualizar la cargabilidad y el error de cargabilidad para cada canal.

1. Seleccionar Tools | Show | M and errM Hotkey 'R'

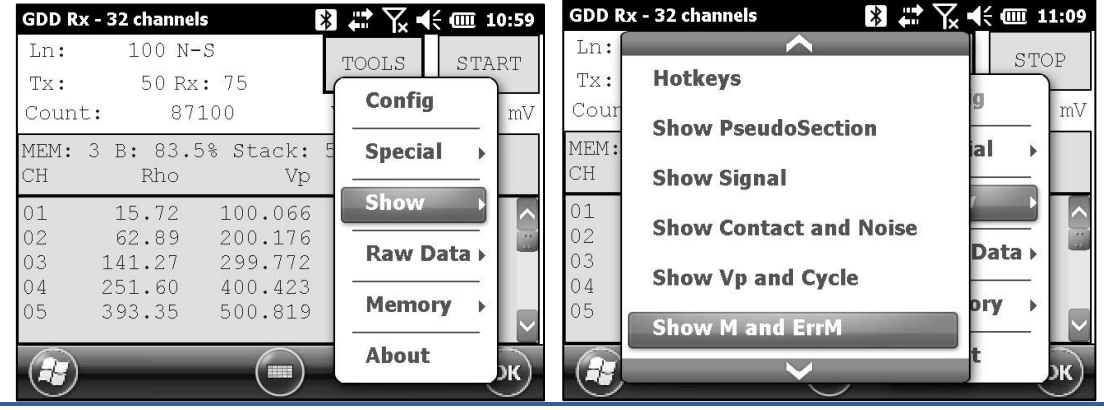

Instrumentation GDD 2023-07-17 Página 56

2. La ventana siguiente aparece.

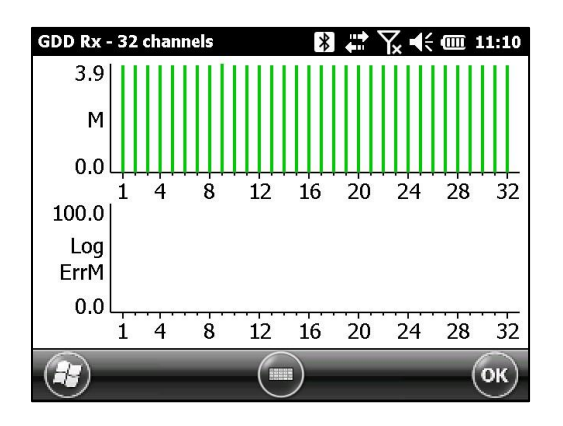

# **8.3.7 Curva de decaimiento (***Decay***)**

Las etapas 14 a 16 de la Sección 5 del presente manual deben haber sido efectuadas antes de utilizar esta opción.

La opción *Decay Curve* es utilizada para visualizar el gráfico de un canal seleccionado.

1. Seleccionar Tools | Show | Show Decay Hotkey 'D'

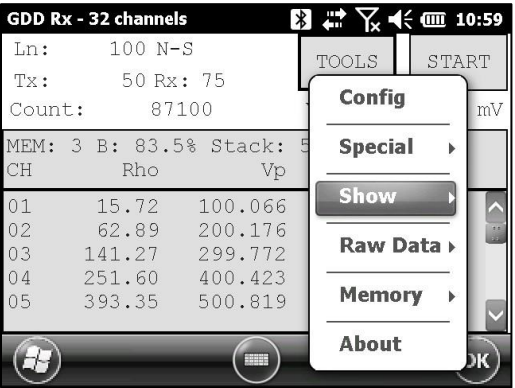

2. La ventana siguiente aparece.

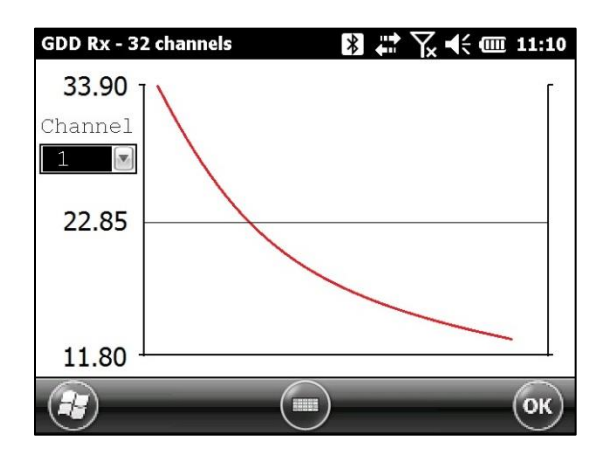

3. Seleccionar el canal que quiere visualizar.

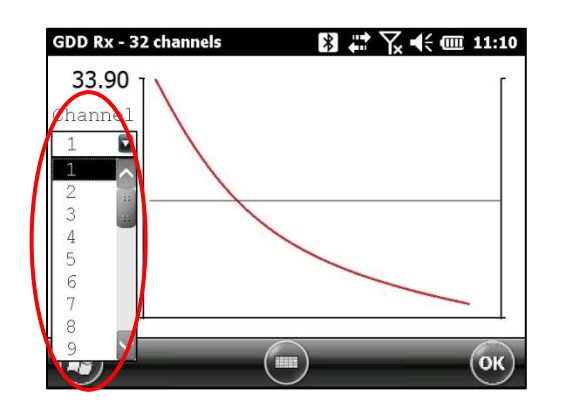

# **8.3.8 Show Windows**

Las etapas 14 a 16 de la Sección 5 del presente manual deben haber sido efectuadas antes de utilizar esta opción.

La opción *Show Windows* es utilizada para visualizar las ventanas de cargabilidad para cada canal. (ch=canales)

1. Seleccionar TOOLS | Show | Show Windows (1-8 ch), (9-16 ch), (17-24 ch) o (25-32 ch). Hotkeys **'1'** (1-8ch), **'2'** (9-16ch), **'3'** (17-24ch), **'4'** (25-32ch)

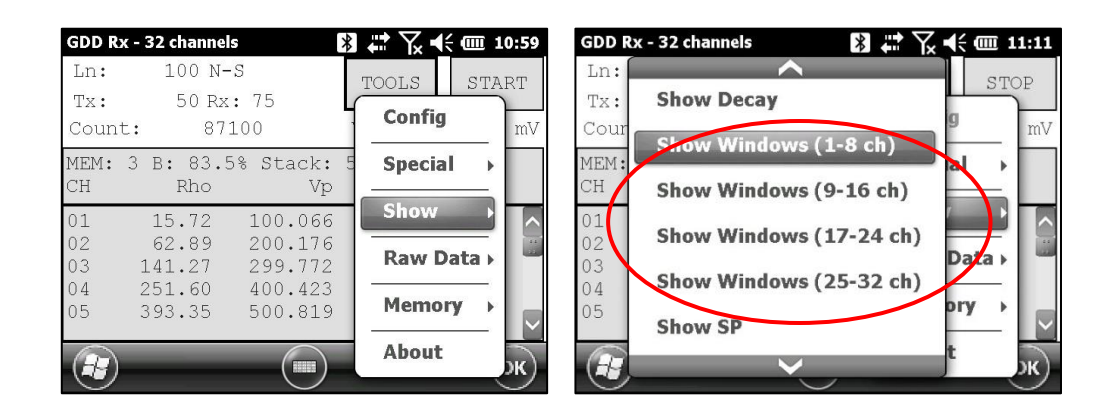

2. La ventana siguiente aparece.

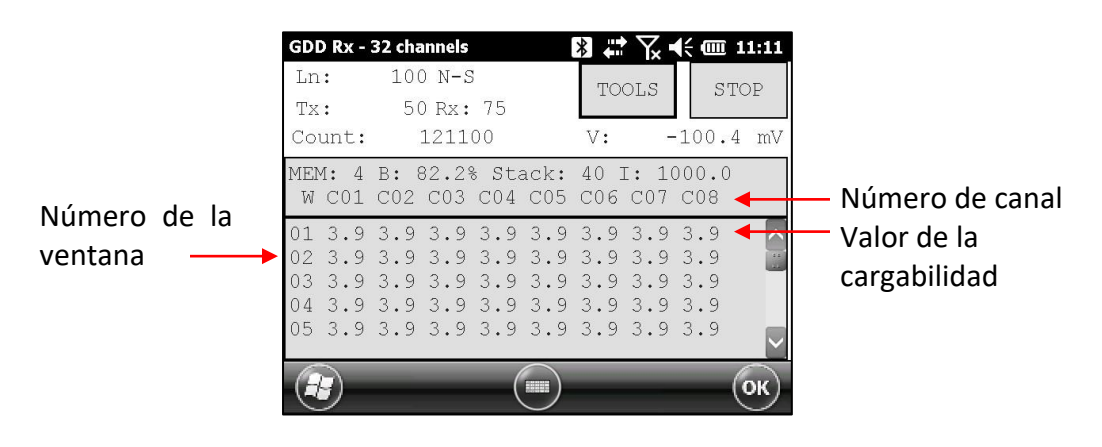

#### **8.3.9 Show SP**

Las etapas 14 a 16 de la Sección 5 del presente manual deben haber sido efectuadas antes de utilizar esta opción.

La opción *Show SP* es utilizada para visualizar el potencial espontáneo (SP) en mV de cada canal.

1. Seleccionar TOOLS | Show | Show SP Hotkey 'P'

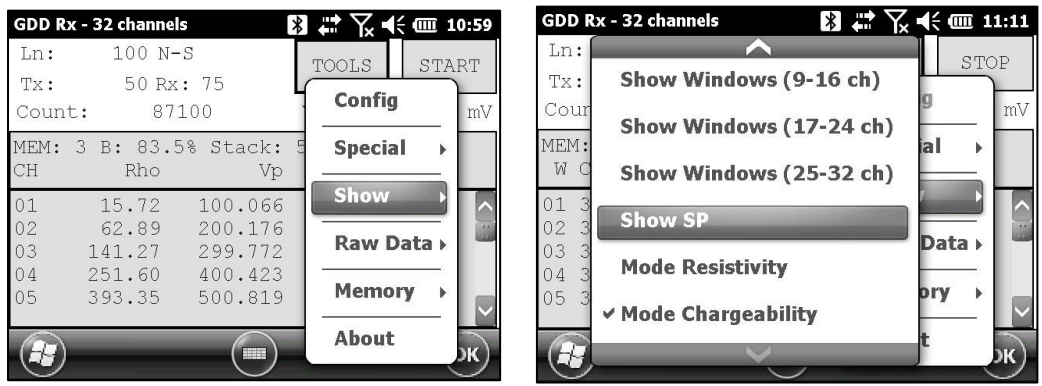

2. La ventana siguiente aparece.

|                    | GDD Rx - 32 channels<br>$100 N-S$<br>Ln:<br>50 Rx: 75<br>Tx:<br>122700<br>Count:                                                                                     | 8 * 下 <<< € 11:11<br><b>TOOLS</b><br>STOP<br>V:<br>$-100.4$ mV                 |             |
|--------------------|----------------------------------------------------------------------------------------------------|--------------------------------------------------------------------------------|-------------|
| Número de<br>canal | MEM:<br>$\overline{4}$<br>CH<br>SpMin<br>Sp<br>01<br>0.7<br>0.4<br>02<br>0.3<br>3.8<br>03<br>$-1.3$<br>$-1.3$<br>04<br>3.8<br>0.2<br>05<br>2.0<br>0.2<br><b>SHEE</b> | B: 81.8% Stack: 48 I: 1000.0<br>SpMax<br>0.7<br>3.9<br>0.3<br>3.8<br>2.0<br>OK | Valor de SP |

# **8.4 Opción** *Raw Data*

#### **8.4.1 Verificar GPS**

Para utilizar la función GPS, el receptor debe estar proveído de un módulo GPS interno. Este módulo GPS está configurado para ser utilizado con aplicaciones que necesitan un tiempo preciso (conseguir GPS *timestamps* en los archivos de salida, la sincronización de un recepor con un transmisor usando la señal GPS, la grabación de los datos crudos (*raw data*) sin sincronización para el post-procesamiento, etc).

La opción *Check GPS* permite verificar si el módulo GPS interno está sincronizado a un satélite.

Conectar una antena (SMA) al conector GPS del receptor GRx8-32 para una mejor eficiencia.

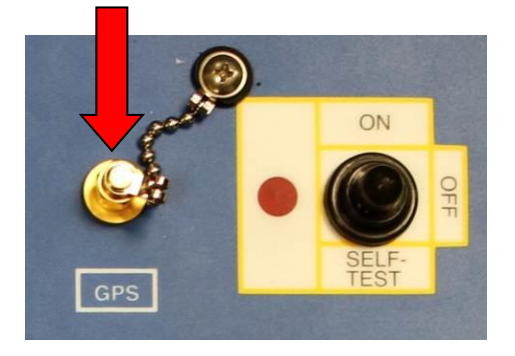

Una vez el receptor encendido, puede tomar de 2 a 3 minutos al módulo GPS para encontrarse y sincronizarse a un satélite.

**Importante: el módulo GPS interno del receptor puede tardar hasta 15 minutos para conseguir el UTC tiempo. Espere este tiempo antes de tomar su primera lectura si su receptor tiene que llegar al mismo GPS tiempo que un otro dispositivo.**

Seleccionar Tools | Raw Data | Check GPS

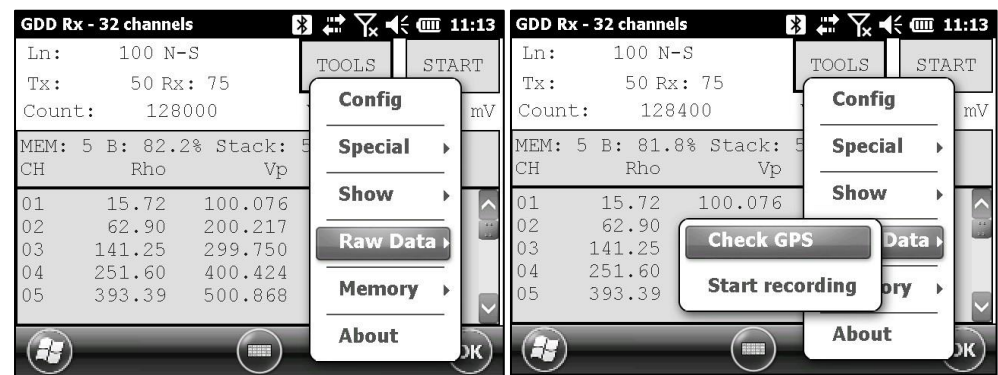

Si el módulo GPS no está sincronizado a un satélite, la ventana siguiente aparece.

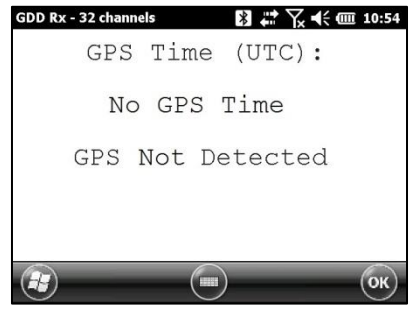

Una vez que el módulo GPS está sincronizado a un satélite, la ventana siguiente debe aparecer.

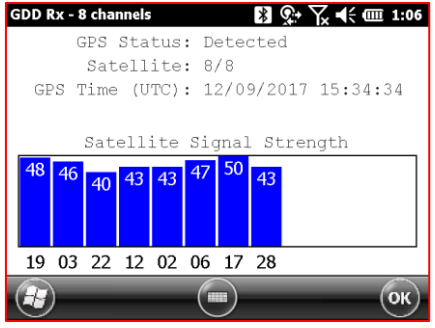

Esta ventana permite también asegurar que el GPS funciona correctamente. La ventana puede ser cerrada para continuar a trabajar con el receptor de la manera habitual. Usted puede a veces verificar el funcionamiento del GPS abriendo esta ventana.

El tiempo GPS aparecerá en el archivo *.gps* (ver la Sección 8.5.5 para crear el archivo *.gps*). Los datos en este archivo son los mismos que los del archivo de *.gdd* a excepción de la indicación del tiempo GPS (el tiempo en el archivo *.gdd* proviene de la PDA).

Ejemplo de .gps archivo

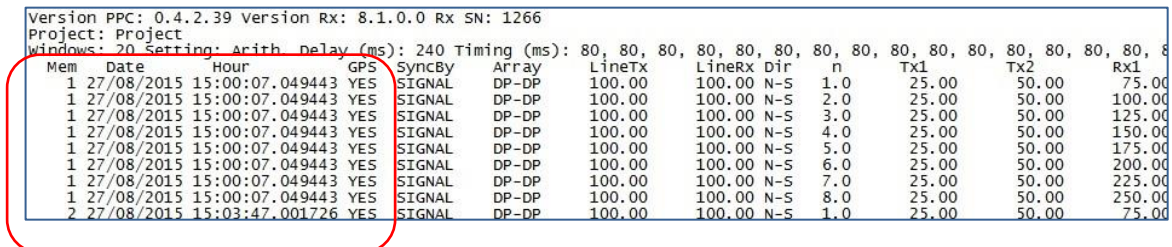

Si hay una sincronización GPS con un satélite, la columna GPS mostrará *YES* como se muestra en la imagen encima (ver *Sección 8.1.4 para saber más sobre la columna SyncBy*).

Si se pierde la sincronización GPS, la sincronización se mantendrá durante 5 horas (*holdover*). En ese caso, la fecha y la hora continuarán aumentando después del tiempo GPS, pero la columna GPS mostrará *NO* como se muestra en la imagen siguiente.

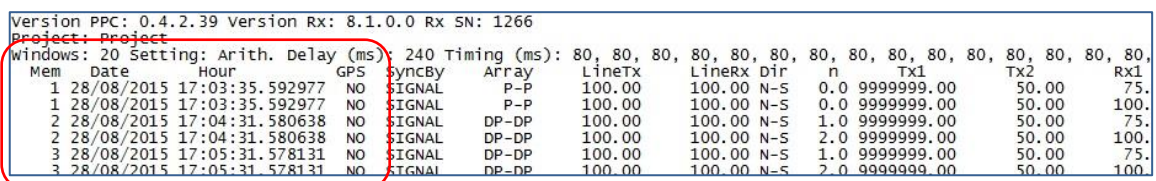

Si no hay una sincronización GPS con un satélite desde el inicio o si la señal GPS se pierde por más de 5 horas, la fecha y la hora serán reemplazadas por *NO GPS TIME*.

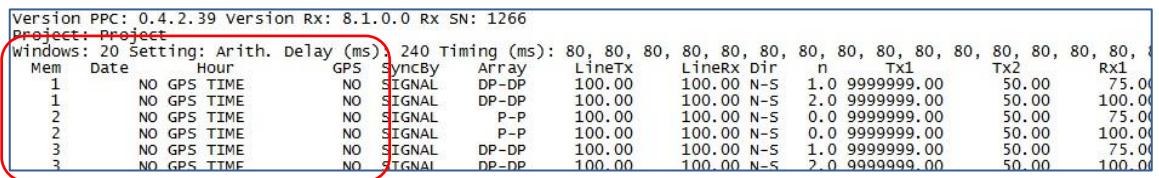

Las marcas de tiempo (*timestamps*) GPS también aparecerán en el archivo *.fullwave*  (ver la *Sección 8.5.5 para crear un archivo .fullwave*) o en el archivo *raw data* (*ver la Sección 8.4.2 para utilizar la opción .rdf*).

Ejemplo de archivo *fullwave*

| Version PPC: 0.4.2.39 Version Rx: 8.1.0.0 Rx SN: 1266                                                      |          |                  |                  |              |                  |                 |  |  |
|----------------------------------------------------------------------------------------------------|----------|------------------|------------------|--------------|------------------|-----------------|--|--|
| Project: Project                                                                                           |          |                  |                  |              |                  |                 |  |  |
|                                                                                                    |          |                  |                  |              |                  |                 |  |  |
| MEM: 1 FULL WAVE: 8 channel(s) $\chi/08/2015$ 15:00:07 (Time GPS) ARRAY: DP-DP LINE TX: 100.00 N-S LINE R) |          |                  |                  |              |                  |                 |  |  |
| Time GPS<br>GP <sub>S</sub>                                                                                | CHO1     | CH <sub>02</sub> | CH <sub>03</sub> | CHO4         | CH <sub>05</sub> | CH <sub>0</sub> |  |  |
| 27/08/2015 15:00:07.049443 YES                                                                             | 4402.110 | 4417.473         | 4446.574         | 4415.306     | $-4404.320$      | 4367.173        |  |  |
| 27/08/2015 15:00:07.069458 YES                                                                             | 5594.123 | 5619.028         | 5625.894         | 5617.490     | $-5593.644$      | 5572.307        |  |  |
| 27/08/2015 15:00:07.089446 YES                                                                             | 5917.275 | 5948.031         | 5945.424         | 5948.056     | $-5916.514$      | 5904.229        |  |  |
| 27/08/2015 15:00:07.109414 YES                                                                             | 5992.098 | 6025.043         | 6020, 204        | 6026.248     | $-5991.927$      | 5982.474        |  |  |
| 27/08/2015 15:00:07.129439 YES                                                                             | 6008.621 | 6041.841         | 6036.090         | 6042.971     | $-6007.934$      | 5999.322        |  |  |
| 27/08/2015 15:00:07.149438 YES                                                                             | 6011.757 | 6044.923         | 6039.294         | 6046.429     | $-6011.360$      | 6002.895        |  |  |
| 27/08/2015 15:00:07.169437 YES                                                                             | 6012.301 | 6045.485         | 6040.224         | 6046.776     | $-6011.911$      | 6004.075        |  |  |
| 27/08/2015 15:00:07.189437 YES                                                                             | 6012.851 | 6045.410         | 6040.478         | 6047.488     | $-6012.057$      | 6004.236        |  |  |
|                                                                                                    | 0.1201   | COAF OOT         | $FAA$ $FAA$      | $CALZ = 700$ | 643.403          | $\sqrt{20}$     |  |  |

En cuanto a el archivo *.gps*, si no hay una sincronización GPS o si la señal GPS se pierde por más de 5 horas, la fecha y hora serán reemplazadas por NO GPS TIME en los archivos *.fullwave* y *.bdf*.

Tomar nota que debido a ciertas condiciones como un ambiente donde la señal satélite es baja, el módulo GPS no puede ser capaz de sincronizarse a un satélite.

Durante el proceso de adquisición, el estado del GPS está disponible seleccionando Tools | Raw Data | Check GPS:

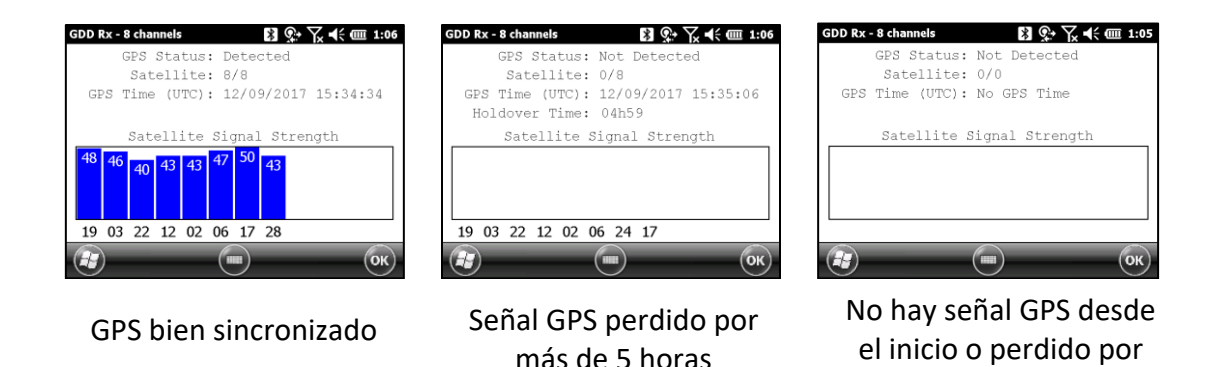

# **8.4.2 Comenzar a grabar datos crudos (***raw data***)**

Esta opción es utilizada para grabar los datos crudos (*raw data*) sin ninguna sincronización con una señal del transmisor. Por ejemplo, puede ser utilizada para grabar sólamente la telúrica y el ruido del suelo.

El receptor graba una lectura a todos los 20 ms. Cada lectura grabada será marcada del tiempo GPS asociado. El receptor debe estar equipado de un módulo GPS interno para utilizar la función *Raw Data*.

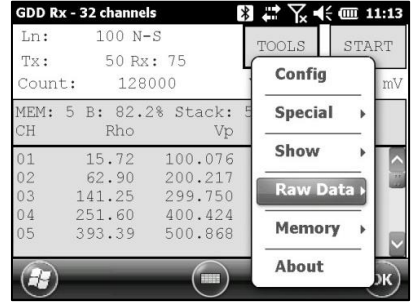

1. Asegúrese que el canal 1 o R1 está conectado al suelo.

más de 5 horas

Si una configuración dipolo es seleccionada en el *Setup* – Config menú, asegúrese que el canal R1 está conectado al suelo.

Si una configuración dipolo es seleccionada en el *Setup* – Config menú, asegúrese que el canal 1 está conectado al suelo.

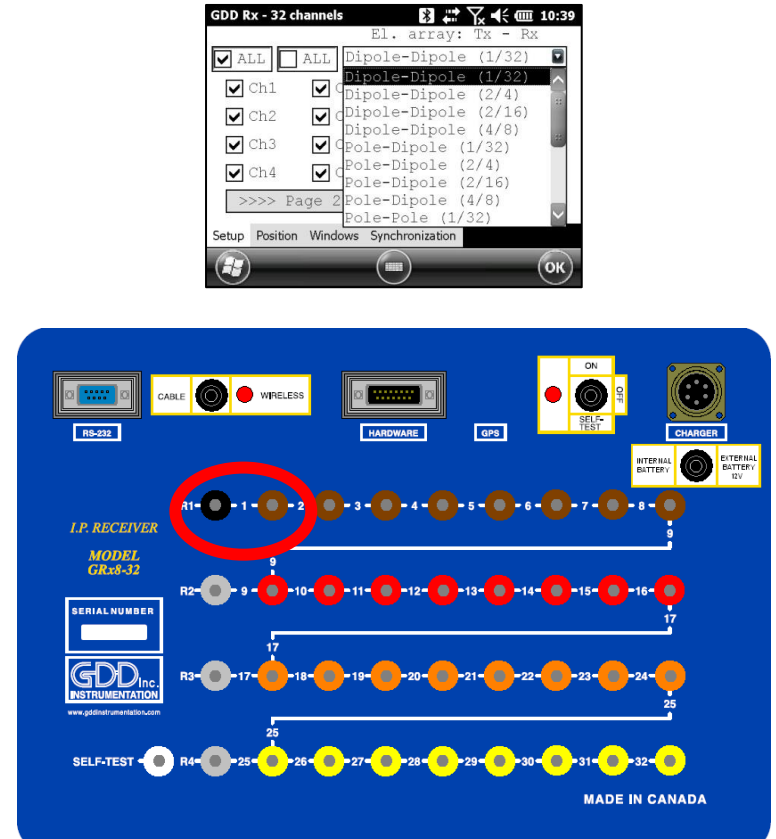

2. Si desea asegurarse que el GPS tiempo está funcionando, seleccionar Tools| Raw Data | Check GPS.

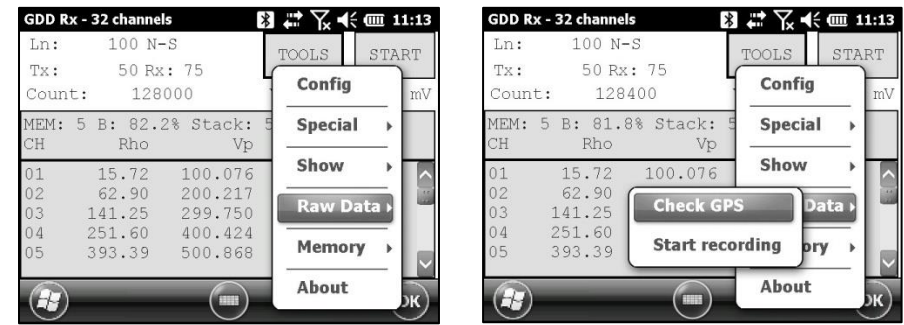

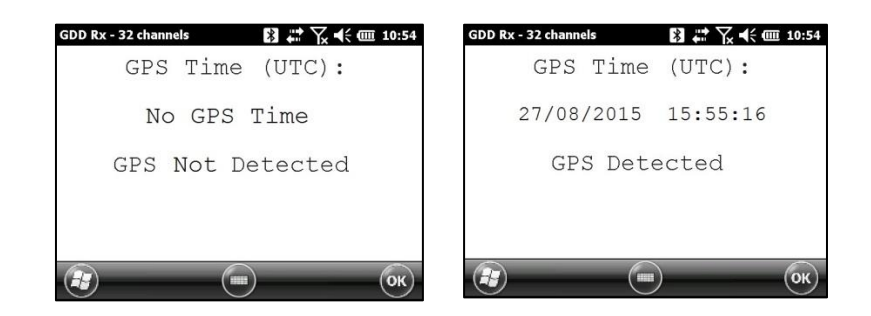

Si la ventana indica No GPS Time, es posible que el módulo GPS sea incapaz de detectar una señal satélite o todavía el receptor no tiene esta opción.

3. Para iniciar la adquisición de datos, seleccionar Tools | Raw Data | Start recording

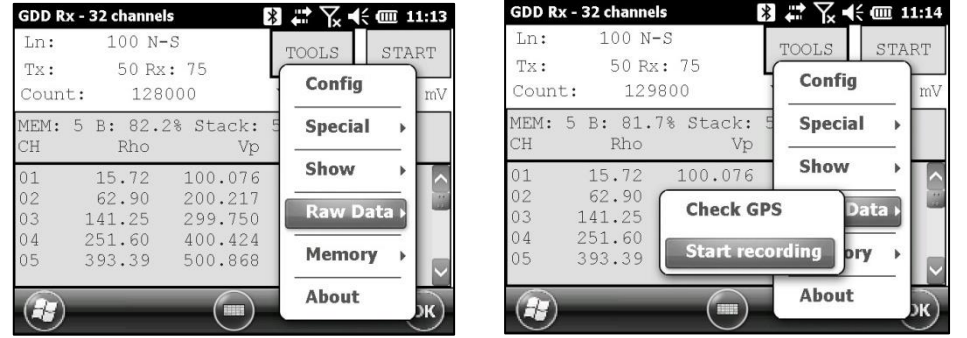

4. Una ventana le pedirá entrar un nombre de archivo.

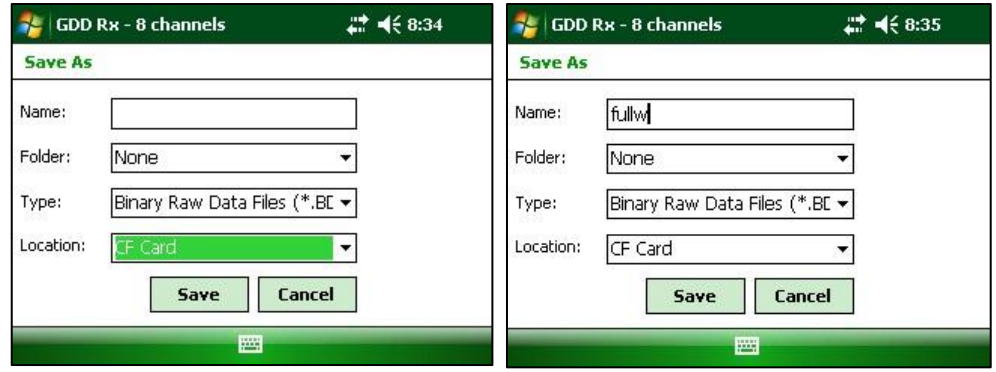

5. Un icono multicolor aparece e indica la grabación de los datos. Este icono se quedará en la pantalla hasta que la grabación sea detenida. Para parar la grabación, seleccione Tools | Raw data | Stop recording

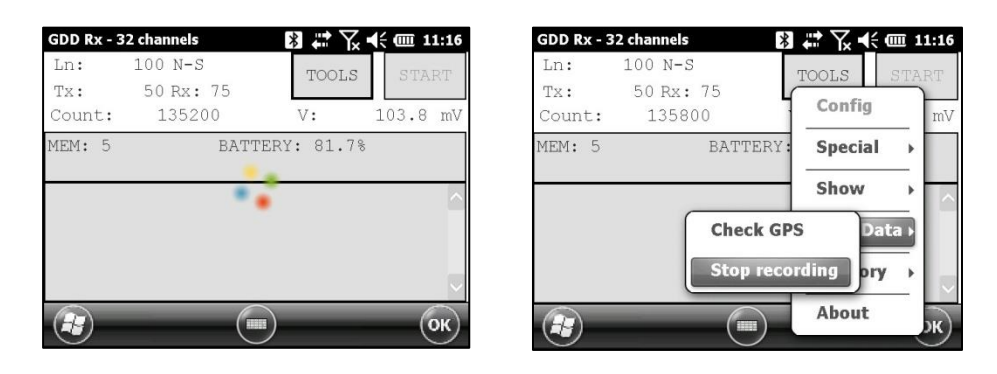

El archivo conteniendo los datos grabados lleva la extensión '*.bdf*'. Este archivo de formato binario puede importarse y visualizarse utilizando el software Post-Proceso PI de GDD.

# **8.5 Opción Memoria**

# **8.5.1 Display Reading**

La opción *Display Reading* permite visualizar en la pantalla del Allegro<sup>2</sup> una lectura particular como el operador lo vería en el campo, incluso que el Allegro<sup>2</sup> no este en comunicación con el receptor.

Seleccionar Memory| Display Reading

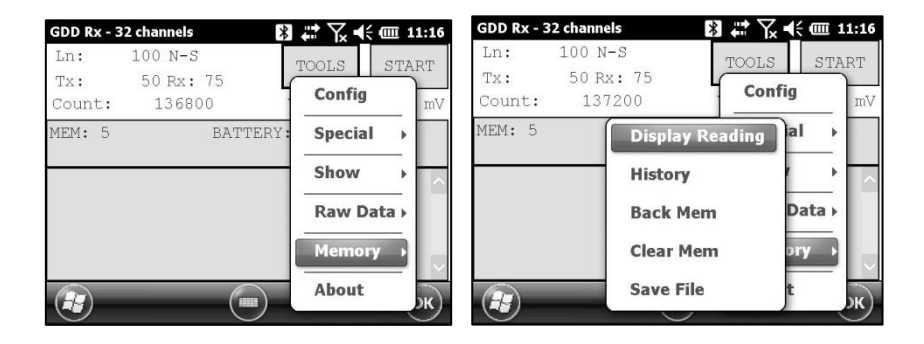

La ventana siguiente aparecerá. El número de la lectura que aparece en la pantalla (*Reading Number*) corresponde a la última lectura grabada. Inscribir el número de la lectura que desea ver y hacer clic CONFIRM.

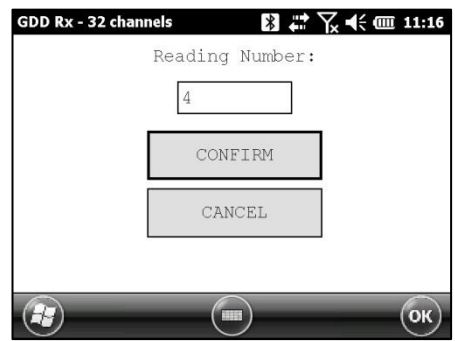

Seleccionar las ventanas de cargabilidad y hacer clic CONFIRM.

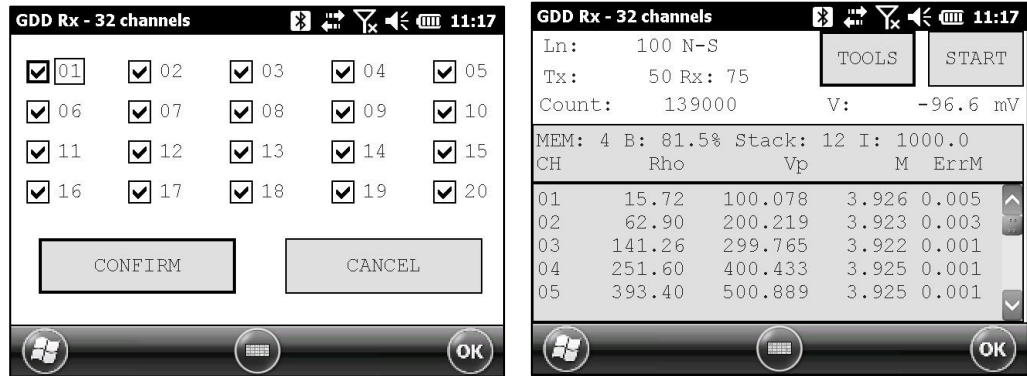

**Utilice los botones de flecha (izquierda y derecha) para comparar los datos actuales con los de sus adquisiciones anteriores. Utilice las flechas (arriba y abajo) para ver todos los canales.**

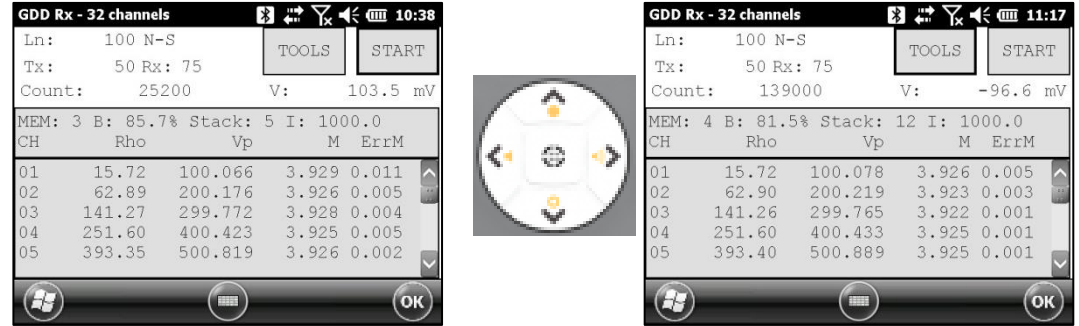

Tomar nota que ninguna notificación en la ventana permite saber cuál lectura está mostrada en ese instante. En este punto, es posible usar los atajos *Hotkeys* o *Show menú* para mostrar los valores de canal o de gráficos.

# **8.5.2 Historial (***History***)**

La opción History es utilizada para visualizar todos los datos grabados en la memoria.

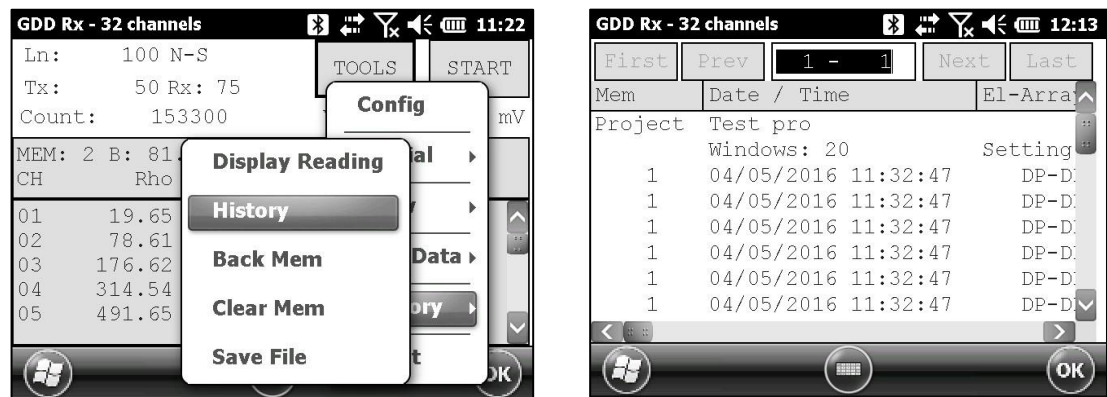

Usted debe utilizar la barra de desfilamiento para ver todas las informaciones disponibles. Las tres figuras siguientes muestran todas las informaciones proporcionadas por la opción History.

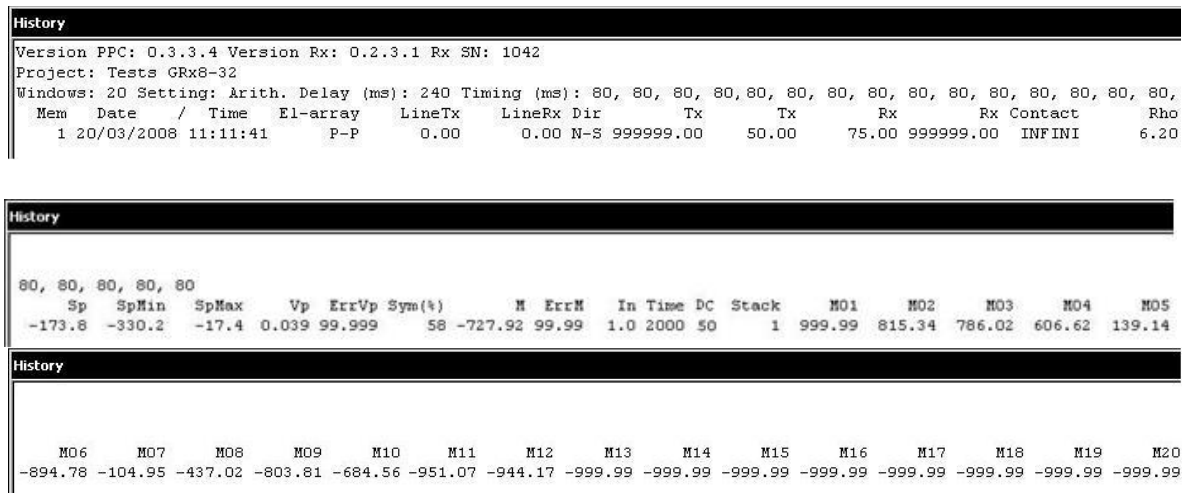

# **8.5.3 Back Mem**

La opción Back Memory es utilizada para suprimir las últimas lecturas de la memoria una a la vez.

1. Seleccionar TOOLS | Memory | Back Mem

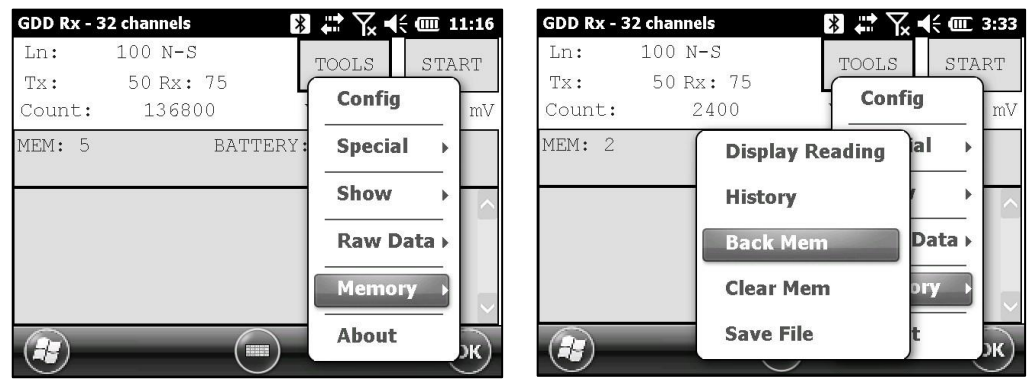

2. Hacer clic sobre el botón YES para suprimir las últimas lecturas.

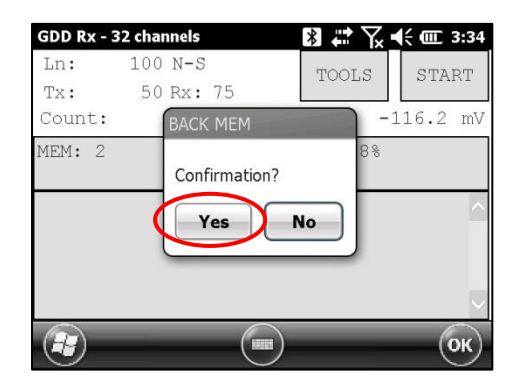

#### **8.5.4 Clear Mem**

La opción *Clear mem* es utilizada para suprimir todas las lecturas grabadas en la memoria.

1. Seleccionar TOOLS | Memory | Clear Mem

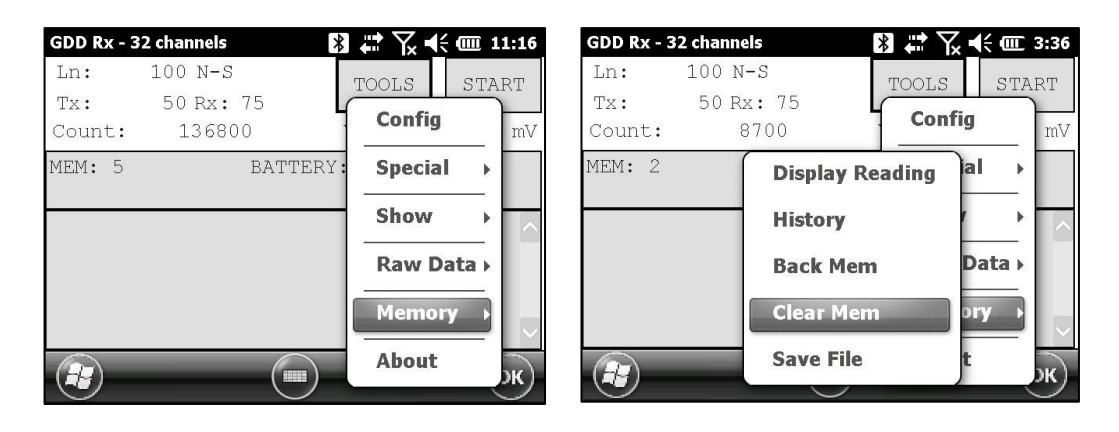

2. Hacer clic sobre el botón YES para confirmar la operación.

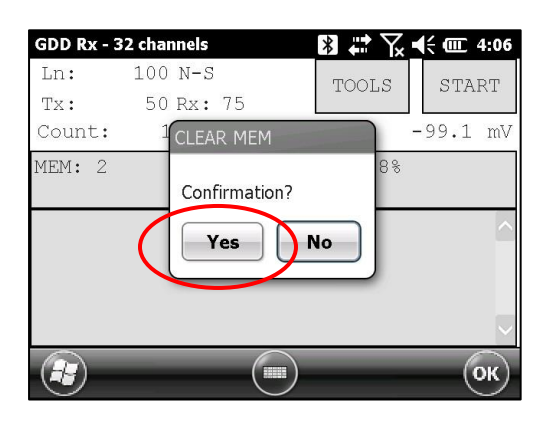

3. Inscribir 9999 en el campo apropiado.

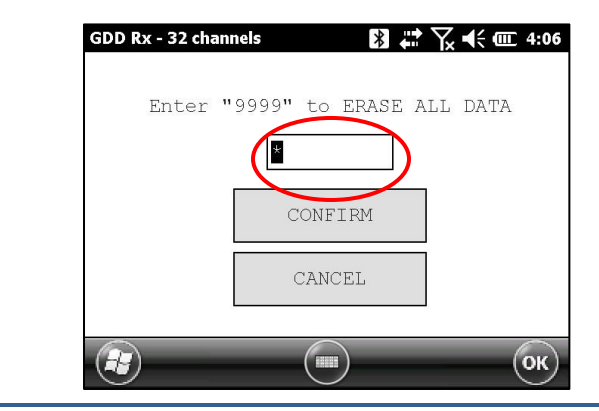

4. Hacer clic sobre el botón CONFIRM para suprimir definitivamente todas las lecturas grabadas en la memoria.

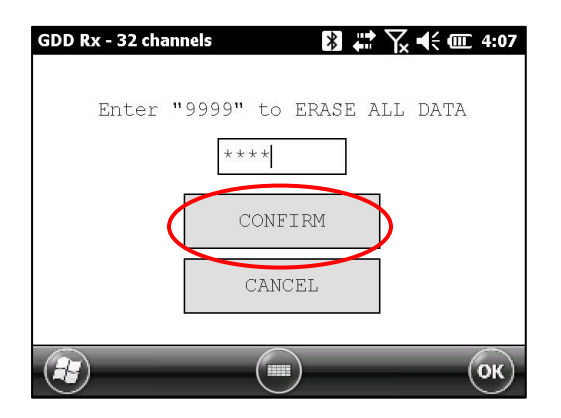

5. Un mensaje de confirmación aparece.

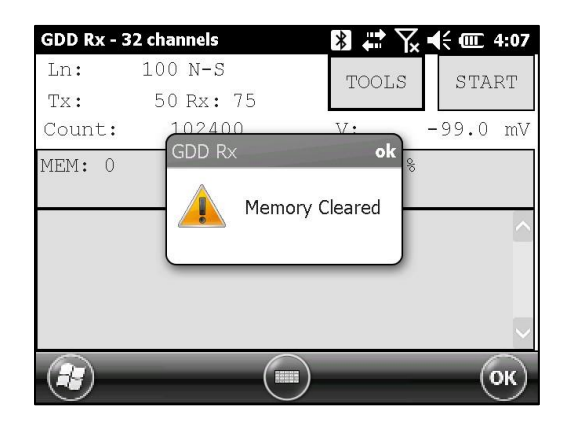
#### **8.5.5 Save File**

La opción *Save File* es utilizada para guardar las lecturas en un archivo.

1. Seleccionar TOOLS | Memory | Save File

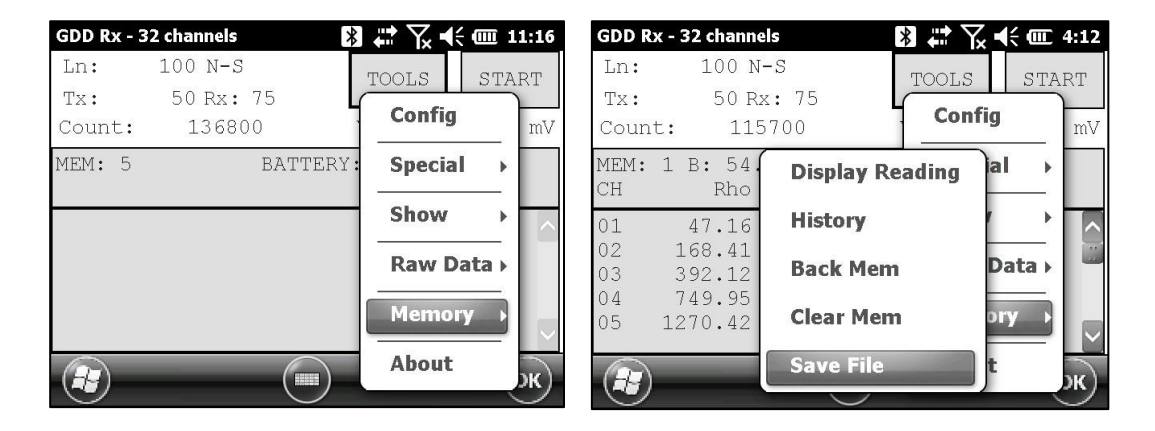

2. Seleccionar el formato del archivo de salida según la configuración de los electrodos (solamente un formato de archivo es disponible). El archivo GDD Generic está siempre creado, aunque otro formato este seleccionado.

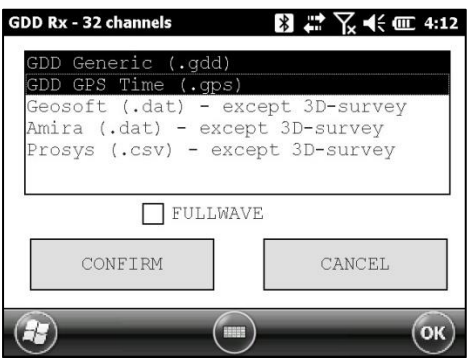

3. Seleccionar la opción *FULLWAVE* si desea crear el archivo fullwave de formato *ascii* y hacer clic CONFIRM.

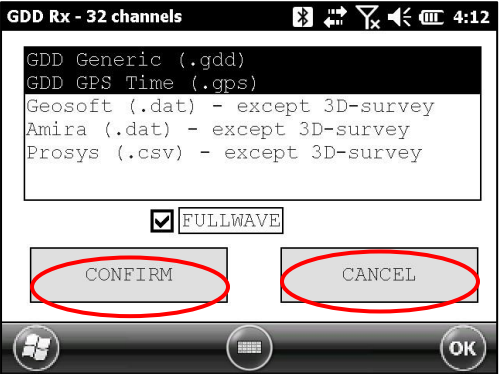

**Guardar el archivo FULLWAVE tomará un tiempo significativo. Recomendamos copiar el archivo .mem desde el PDA a su computadora y crear este archivo usando el software Post-Proceso PI de GDD.**

4. Elegir la localización del archivo.

**Se recomienda fuertemente grabar los archivos en la carta memoria (***SD Card***) a fin de asegurarse que tiene suficiente espacio en la memoria. Nunca grabe los archivos en el expediente** *My Documents***.**

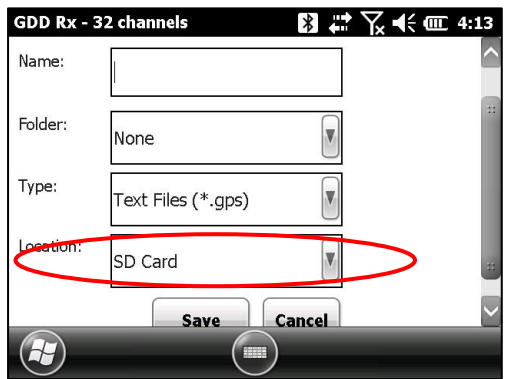

5. Inscribir el nombre del archivo y hacer clic sobre *Save* (la grabación puede demorar algunos minutos).

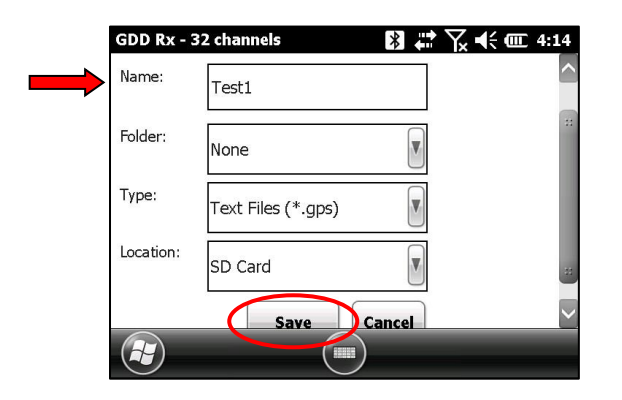

6. Una de las ventanas siguientes aparecerá; hacer clic sobre el botón OK para cerrar la ventana emergente.

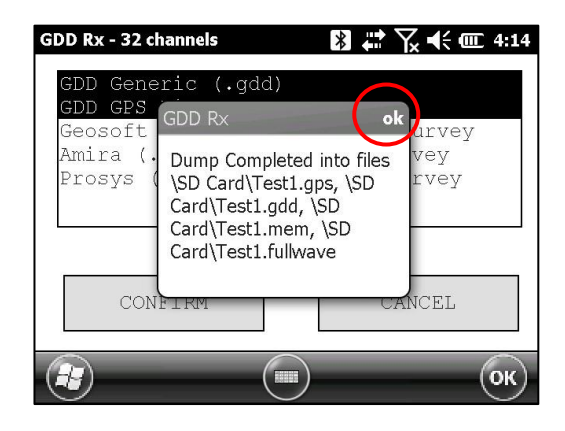

El archivo *.mem*, como el archivo de *.gdd*, se crea automáticamente por el sistema. El archivo *.mem* tiene un formato específico requerido para ser utilizado con el nuevo software PI Post-Proceso. Contáctenos para obtener más informaciónes sobre este nuevo software.

Si utiliza las cajas de comunicación GDD-RTE01, se creará un archivo ascii (gdd\_rte.log) en la misma ubicación que sus datos de PI. Este archivo gdd\_rte.log contiene la corriente de salida y los valores de potencia transmitidos por el transmisor PI de GDD (modelo Tx4).

#### **\*\*\* ADVERTENCIA \*\*\***

Ocasionalmente, la computadora Allegro<sup>2</sup> no detecta la tarjeta memoria y graba el archivo de datos GDD\_RX\_MEM en otro lugar en el Allegro<sup>2</sup>. Cuando ocurre, el software del Rx creerá los archivos auxiliares agregando **\_aux** en el nombre. Estos archivos auxiliares contienen datos que no fueron grabados directamente sobre la tarjeta de memoria. Se deben transferir todos estos archivos de salida de su computadora Allegro<sup>2</sup> a su computadora personal con el fin de evitar la pérdida de datos.

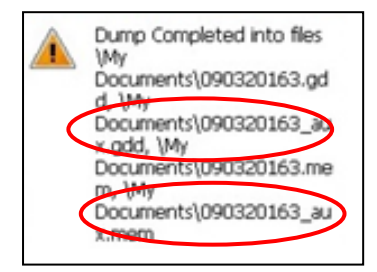

# **8.6 Opción** *About*

La opción About es utilizada para conocer el número de la versión del programa.

1. Seleccionar TOOLS | About

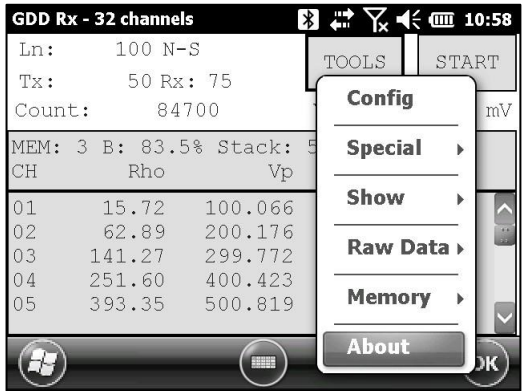

2. La ventana siguiente aparece.

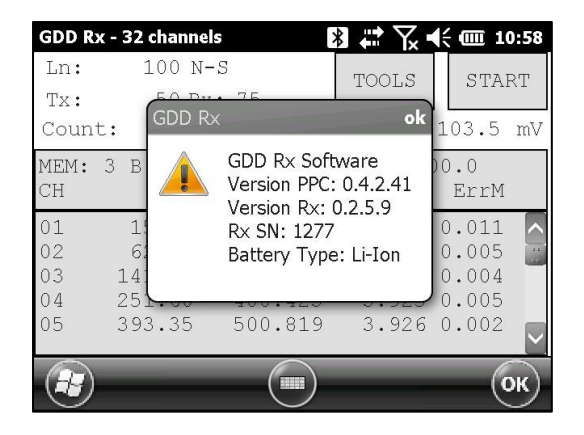

\* Ver la Sección 8.2.4 para obtener más informaciones sobre el tipo de batería.

# **9 Transferencia de los datos**

**Con el fin de establecer la comunicación entre el Allegro<sup>2</sup>y su computadora de oficina, debe instalar el programa de sincronización apropiado.** 

Los utilizadores de Windows 7, 8 o Vista 64 bits van a necesitar la instalación de Windows Mobile 64 bits mientras que los utilizan Windows 7, 8 o Vista 32 bits van a necesitar la instalación de Windows Mobile 32 bits. Consulte el documento '*'Sync PDA on Windows 10.pdf*'' que se encuentra en el CD-ROM/Clave USB si tiene problemas con Windows 10.

Si utiliza Windows XP o una versión anterior, instale ActiveSync.

Los tres programas se encuentran en el CD proveído por GDD.

# **9.1 ActiveSync**

#### **9.1.1 Instalación y configuration**

1. Una vez que ActiveSync está instalado, un icono gris aparece en el rincón abajo a la derecha de la pantalla de su computadora personal.

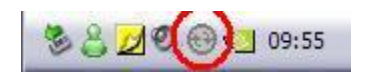

*2.* Hacer clic sobre el icono de ActiveSync con el lado derecho del ratón para abrir el menú siguiente y seleccionar *Connection Settings…*

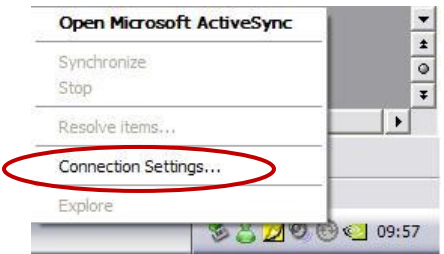

3. Seleccionar *Allow USB connection with this desktop computer*.

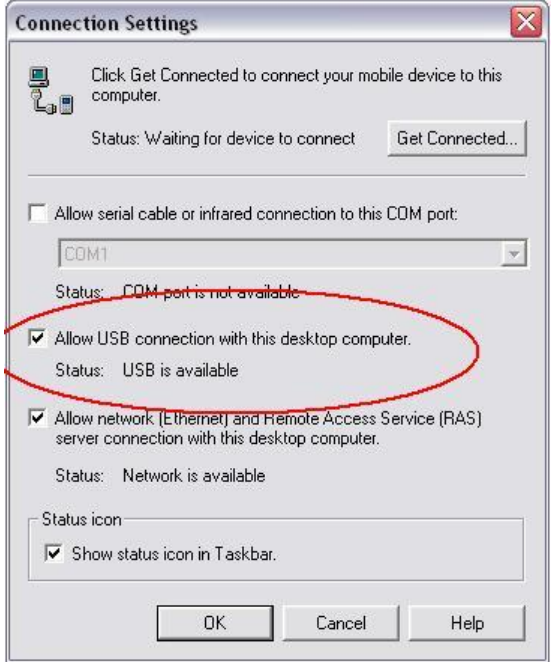

- **9.1.2 Conectar Allegro<sup>2</sup> con una computadora de oficina.**
- 1. Encender (ON) el Allegro<sup>2</sup>

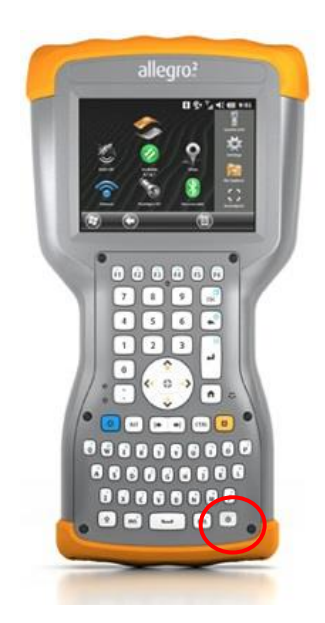

2. Conectar el cable de comunicación Micro USB entre el Allegro<sup>2</sup> y la computadora de oficina.

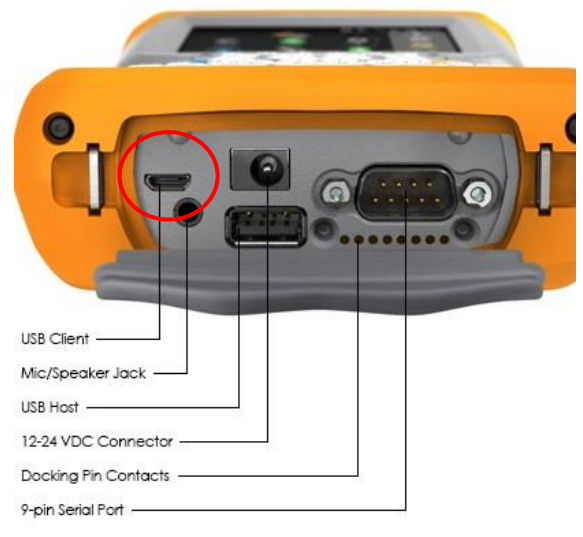

3. El icono ActiveSync en la computadora está ahora verde.

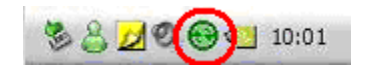

4. Un icono *PCLink* aparecerá en la barra de titulo del Allegro<sup>2</sup>.

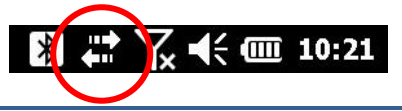

Instrumentation GDD 2023-07-17 Página 79

#### **9.1.3 Transferencia de expedientes del Allegro<sup>2</sup> a la computadora.**

1. Hace clic dos veces sobre el icono My Computer de su computadora de oficina.

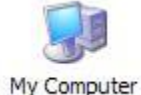

2. Hacer clic dos veces sobre el icono *Mobile Device*.

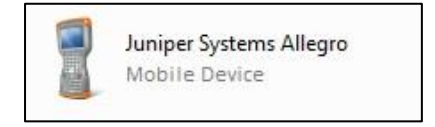

3. Haga clic dos veces sobre el *SD Card* carpeta (si es en este lugar que ha grabado su archivo).

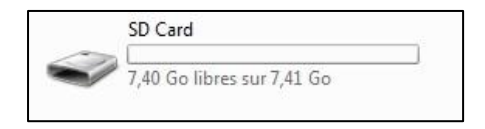

4. Desplazar el expediente o los expedientes en su computadora.

El archivo de datos GDD Generic tendrá la extensión: File\_Name*.gdd* El archivo binario tendrá la extensión: File\_Name.mem El archivo fullwave tendrá la extensión: File\_Name *.fullwave*

\*Ver la Sección 8.5.5 (SAVE FILE) para más informaciones sobre los formatos alternativos de extensión y creación del archivo FULLWAVE.

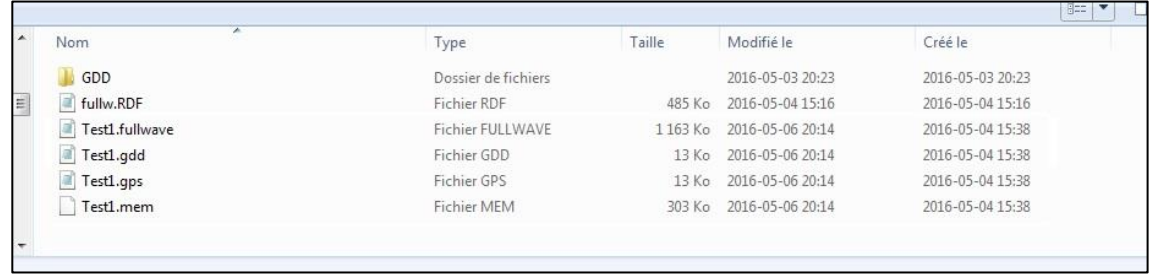

5. Abrir el archivo con los programas Notepad o Excel.

## **9.2** *Windows Mobile Device Center*

#### **9.2.1 Instalación y configuración**

1. Cuando Windows Mobile Device Center 32 o 64 bits este instalado, haga clic sobre el icono de *Windows Start Menu* y hacer clic sobre *All Programs* a fin de visualizar todos los programas instalados. Haga clic sobre Windows Mobile Device Center para arrancar la aplicación.

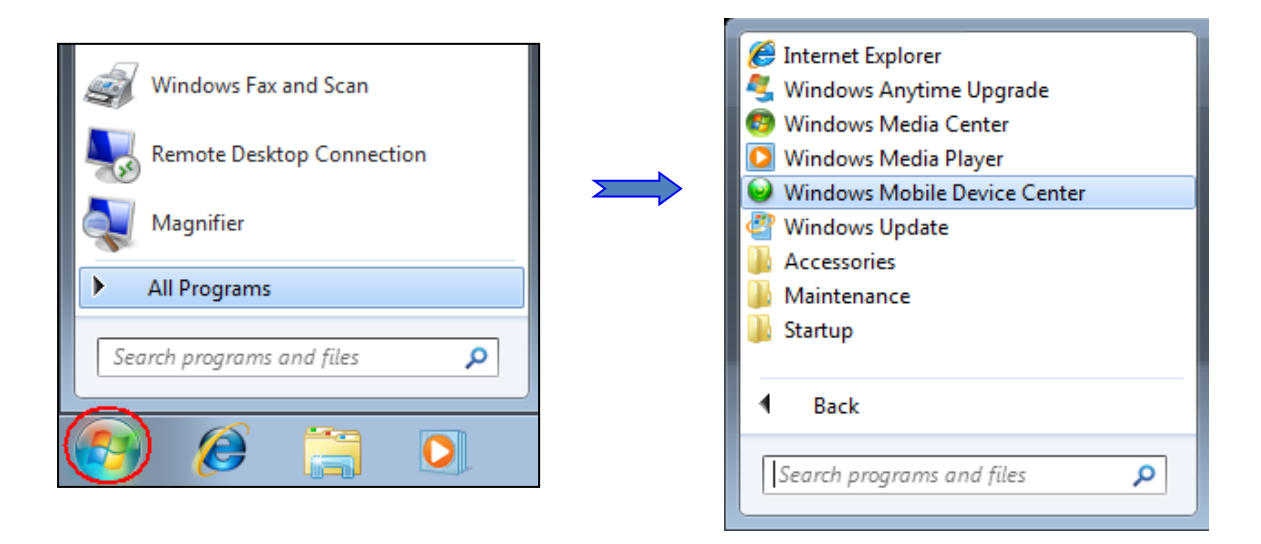

2. En la opción *Mobile Device Settings, haga* clic sobre *Connection settings.*

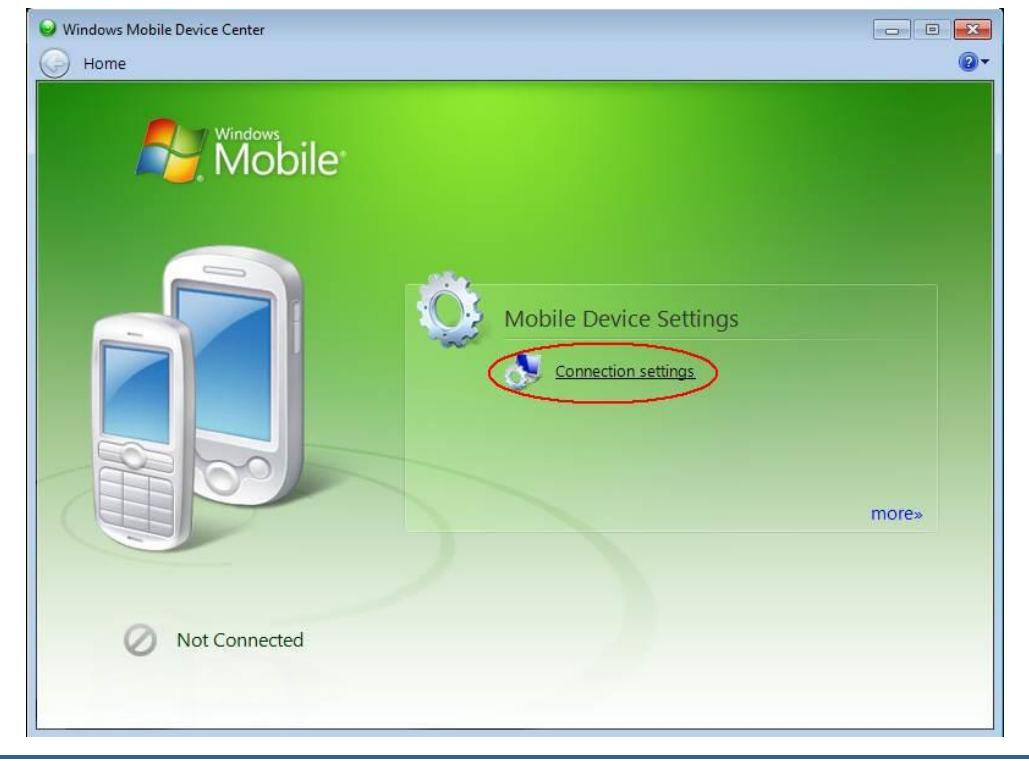

3. Seleccionar *Allow USB connections*.

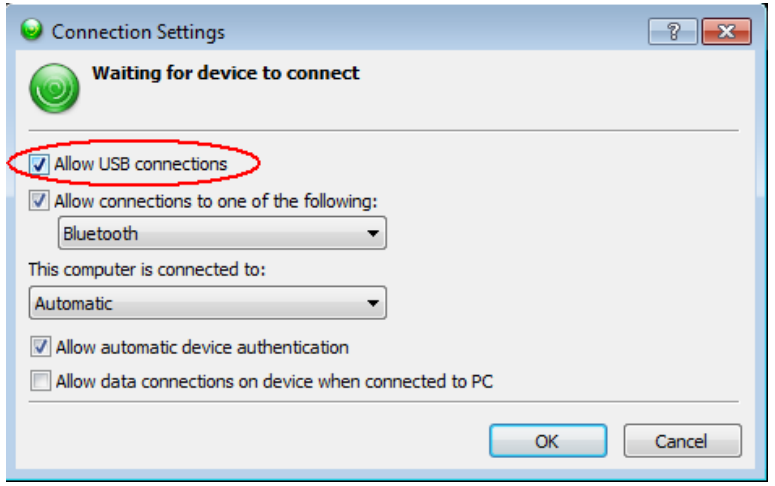

#### **9.2.2 Conectar el Allegro<sup>2</sup> con su computadora de oficina**

1. Conectar el cable de comunicación Micro USB entre el Allegro<sup>2</sup> y su computadora de oficina.

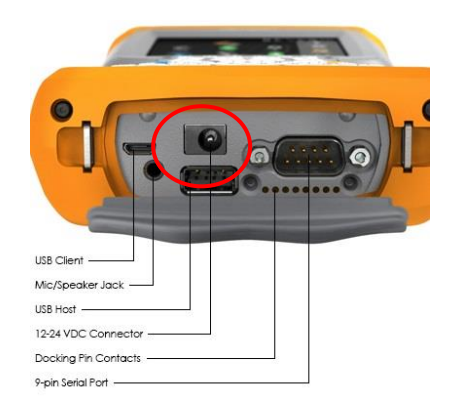

2. Encender (ON) el Allegro<sup>2</sup>.

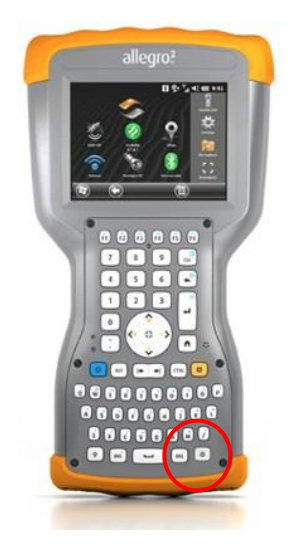

3. La aplicación Windows Mobile Device Center se conectará con la computadora Allegro<sup>2</sup>.

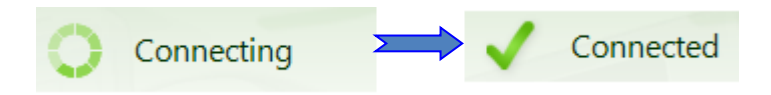

4. Un icono PCLink aparecerá en la barra de titulo del Allegro<sup>2</sup>.

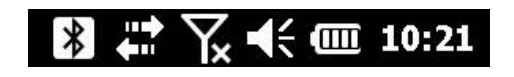

### **9.2.3 Transferencia de los archivos del Allegro<sup>2</sup> a la computadora.**

1. A partir de *Windows Mobile Device Center*, haga clic sobre *Connect without setting up your device*.

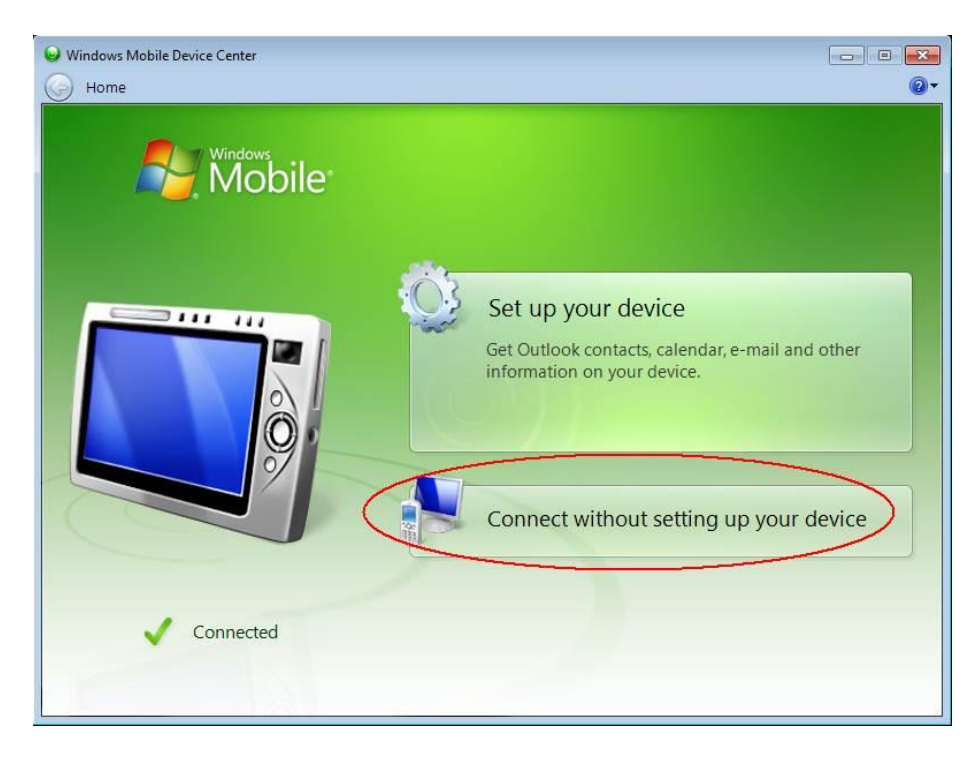

2. Hacer clic sobre *Browse the content of your device* bajo el archivo *File Management section*.

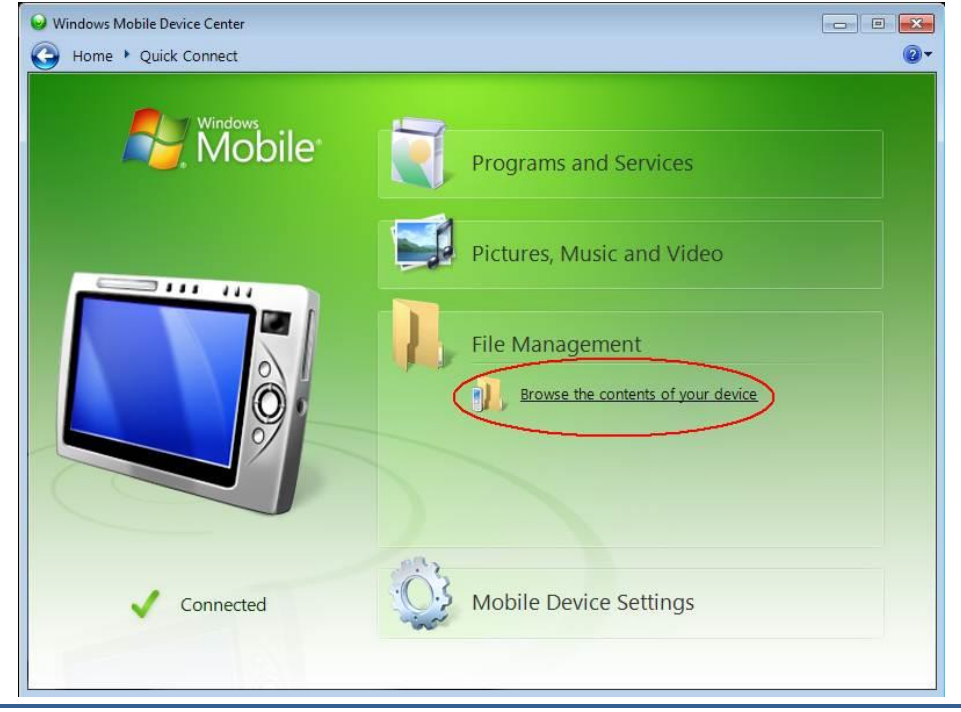

3. Hacer doble clic sobre SD Card (si es en este lugar que ha grabado su archivo).

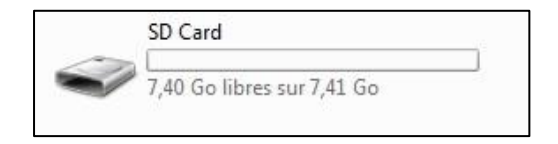

4. Desplazar o hacer copiar-pegar el (los) archivo(s) del Allegro<sup>2</sup> en su computadora de oficina (personal).

El archivo de datos GDD Generic tendrá la extensión: File\_Name*.gdd* El archivo GDD binario tendrá la extensión: File\_Name.mem Si creado, el archivo *fullwave* tendrá la extensión: File\_Name*.fullwave*

\*Ver la Sección 8.5.5 (SAVE FILE) para más informaciones sobre los formatos alternativos de extensión y de creación del archivo FULLWAVE.

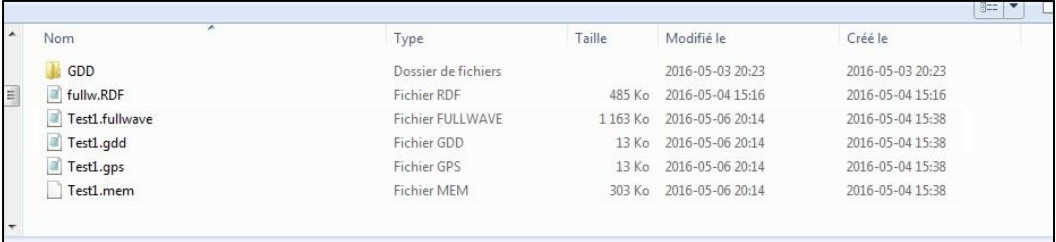

5. Abrir el archivo con la ayuda de los programas Notepad o Excel.

# **10 Configuración BLUETOOTH**

1. En la pantalla principal del Allegro<sup>2</sup>, haga clic sobre el icono BLUETOOTH.

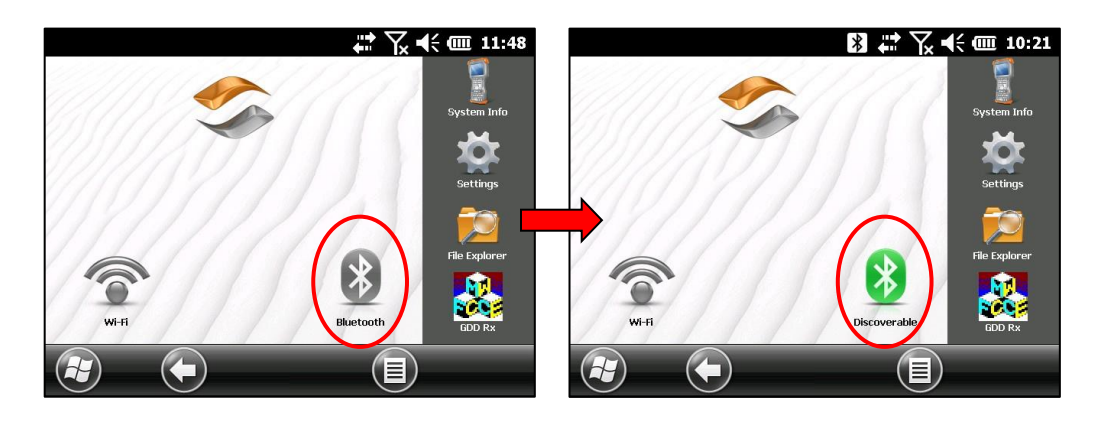

2. Presione la barra de título en la parte superior de la pantalla para visualizar los iconos emergentes y haga clic en el icono BLUETOOTH.

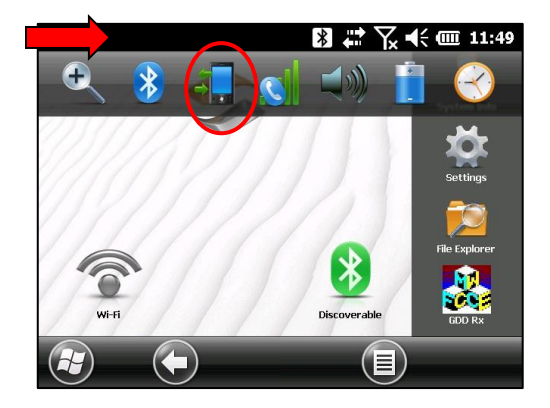

3. Haga clic sobre *Add new device*. Su receptor GDD debe estar encendido y en modo inalámbrico.

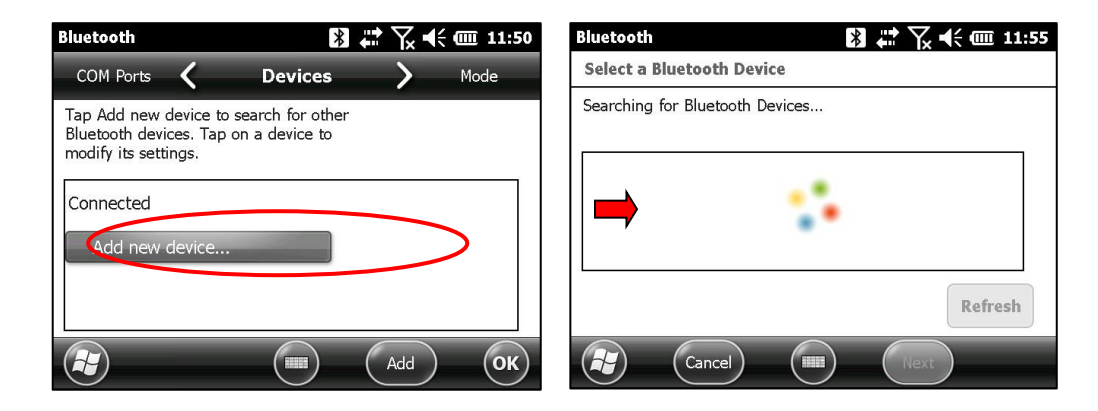

4. Seleccione el receptor (su número de serie) y haga clic sobre *Next*.

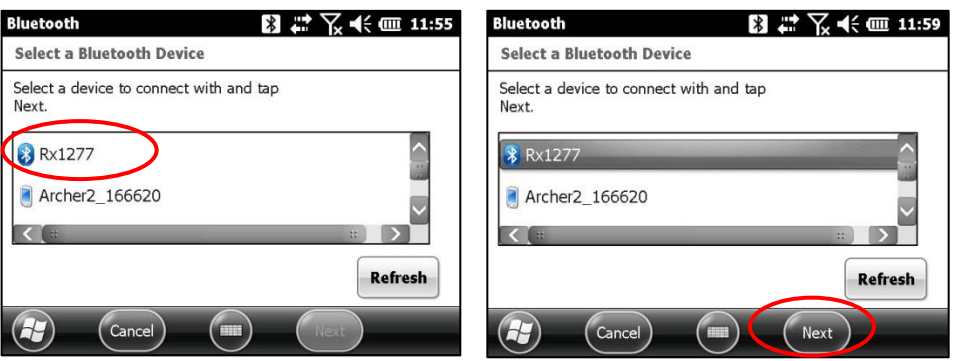

5. Entrar la contraseña 1234 y haga clic sobre *Next*. La ventana *Device Added* aparece por algunos segundos. Haga clic sobre *Advanced* y vaya al paso 8.

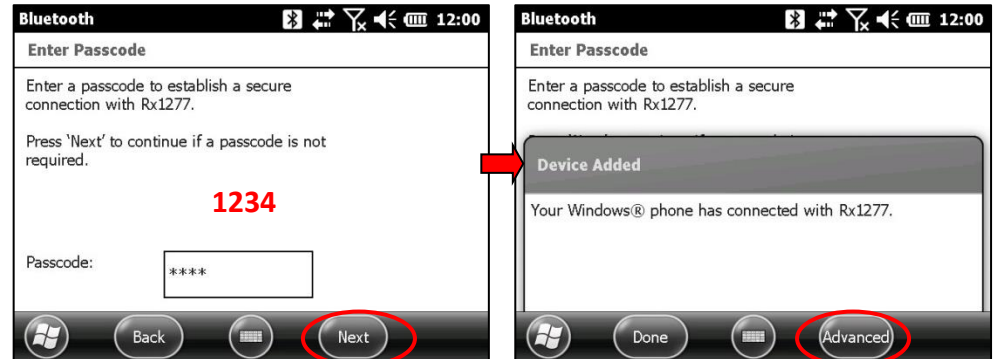

6. O hacer clic sobre el nombre del receptor (su número de serie) para modificar los parámetros.

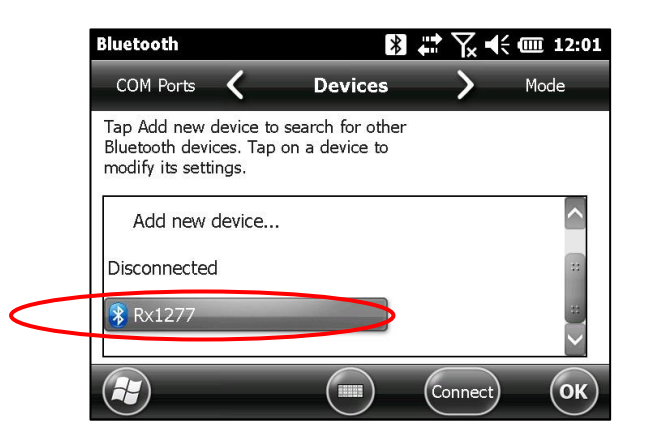

7. Selectionnar *Serial Port* y hacer clic sobre *Save*.

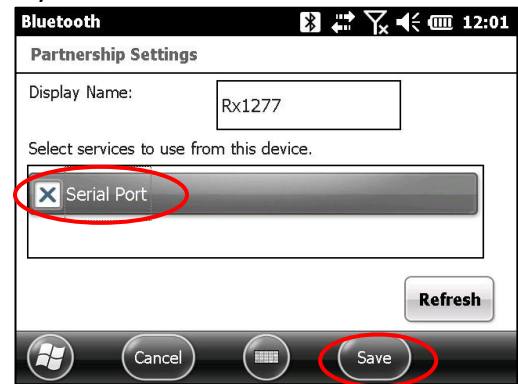

8. Hacer clic *COM Ports* y seleccionar *New Outgoing Port*.

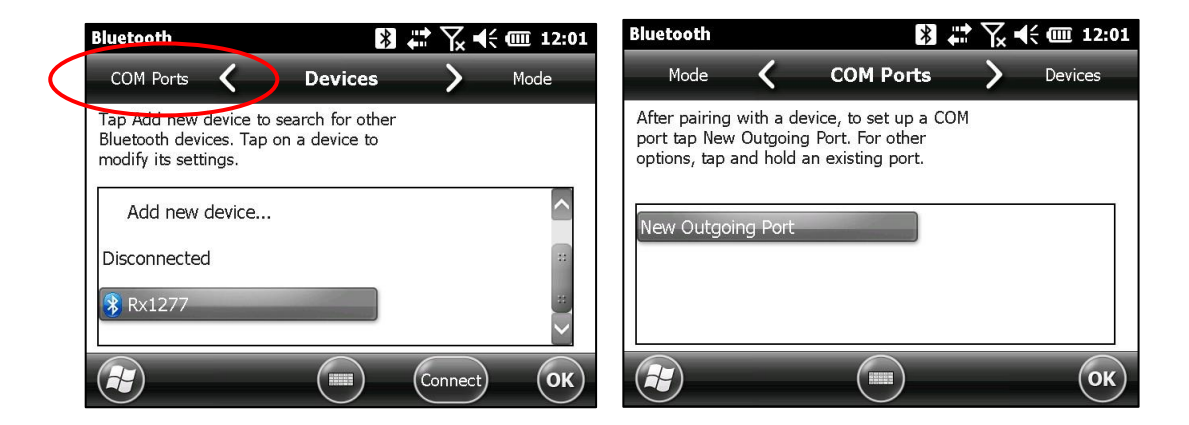

9. Seleccione el receptor (su número de serie) y haga clic sobre *Next*.

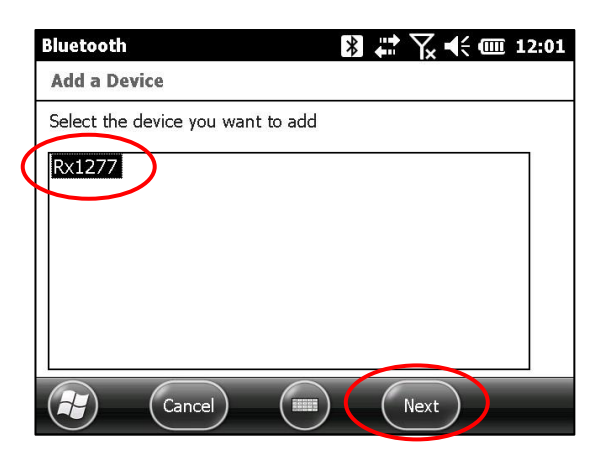

10. Seleccionar COM9 y escoger Secure Connection. Hacer clic Finish.

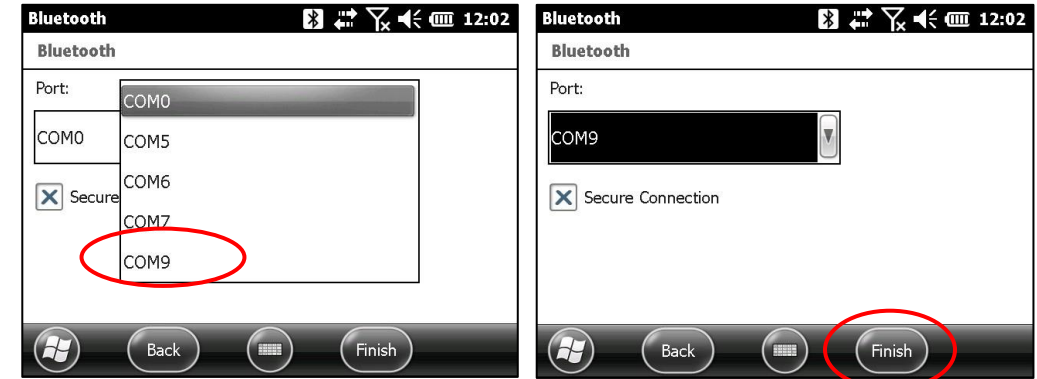

11. Hacer clic sobre OK para cerrar los ajustes de Bluetooth.

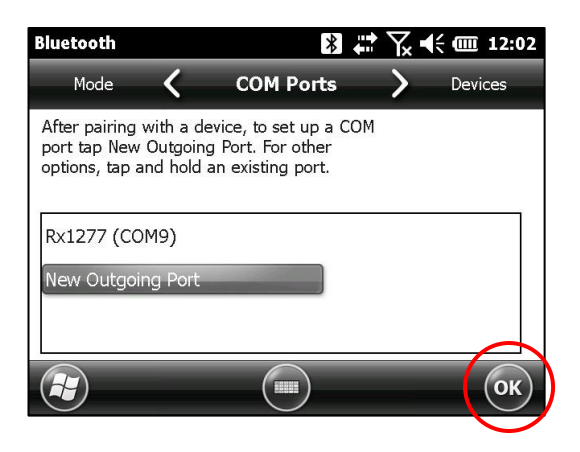

# **11 Actualización del programa GDD Rx**

1. Conectar el cable de comunicación Micro USB entre el Allegro<sup>2</sup> y su computadora de oficina.

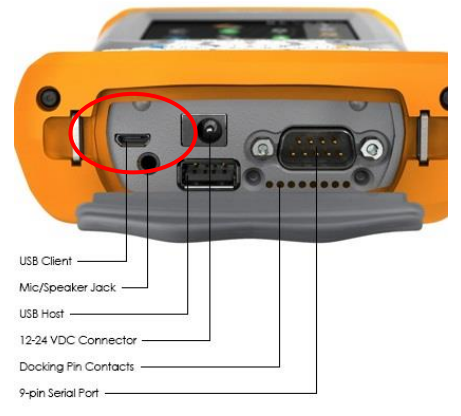

2. Haga doble clic sobre el icono *My Computer* de su computadora.

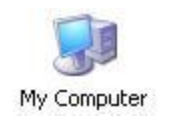

3. Haga doble clic sobre el icono *Mobile Device*. Las imágenes podrían ser diferentes dependiendo de su computadora.

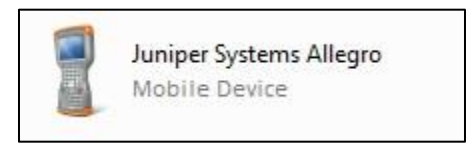

4. Haga doble clic en el directorio principal. (Podría ser *My Handheld PC* con un otro sistema operativo).

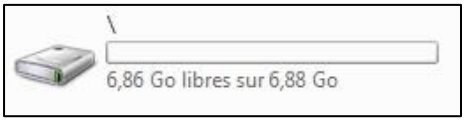

5. Haga doble clic sobre la carpeta *Program Files*.

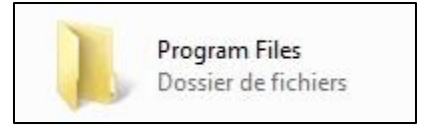

6. Haga doble clic sobre la carpeta *GDD*.

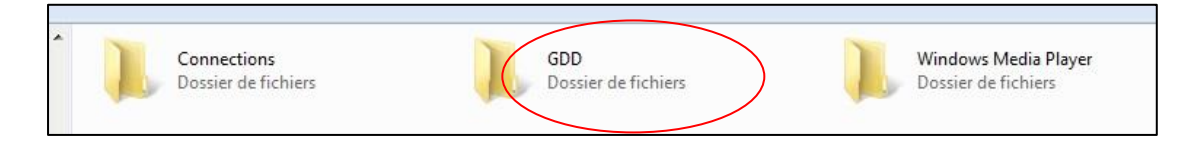

7. Borrar los archivos antiguos. Utilice las funciones arrastrar-soltar o copiar-pegar para mover el nuevo GDD Rx software archivo desde su computadora a su Allegro<sup>2</sup>.

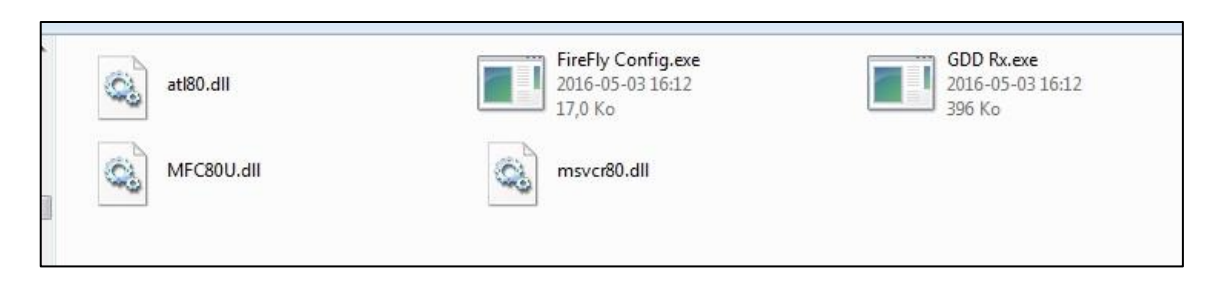

## **12****Resolución de problemas**

En esta sección se explican ciertos problemas que pueden suceder cuando usted utiliza el receptor GDD Rx8-32 así como las soluciones que GDD le recomienda.

Si un problema, el cual no se trata en la sección siguiente, sucediera con el módulo de lectura Allegro<sup>2</sup>, refiérase al manual de instrucciónes del Allegro<sup>2</sup> que se encuentra en el CD/Clave USB que GDD le ha entregado.

#### $\triangleright$  Problema :

El receptor no se enciende cuando el interruptor está en 'ON'.

#### $\checkmark$  Solución :

- Cuando es utilizado en modo cable, el receptor se enciende sólamente si el programa GDD Rx está activo sobre el Allegro.
- Si la carga de baterías del receptor alcanzó su nivel crítico, el receptor no se encenderá (ver la Sección 4 - Alimentación).

#### > Problema :

El indicador de la batería interna en el panel del receptor no enciende cuando el cargador está conectado al receptor.

#### $\checkmark$  Solución :

- Verificar si la batería ya está totalmente cargada. Si las baterías están llenas, la luz no se enciende.
- Verificar si el cable negro de 120V o 240V del cargador está bien conectado en el cargador y si el cargador está conectado a una alimentación 120V o 240V funcional.
- Verificar si el conector del cable está bien insertado en el conector del suministro de energía.
- Verificar si el interruptor INTERNAL BATTERY / EXTERNAL BATTERY está en posición INTERNAL BATTERY.
- Verificar si el cargador funciona correctamente: desconectar el cargador del receptor y de la fuente de energía. Reconectar el cargador a la fuente de energía. El testigo luminoso deberá encenderse en color verde.

 $\triangleright$  Problema :

El mensaje 'GDD Rx – No Receiver' aparece en la barra de menú del programa GDD Rx y no desaparece aún si el Allegro<sup>2</sup> está conectado al receptor.

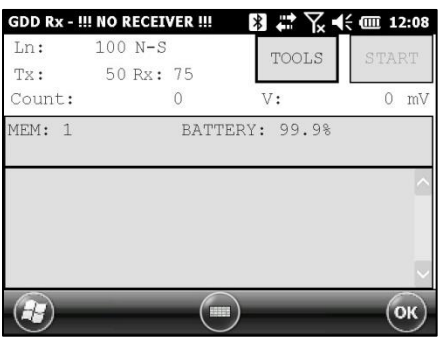

## $\checkmark$  Solución:

- Asegúrese que el interruptor del receptor está en ON y que el indicador luminoso está encendido.
- Verificar si el nivel de carga de las baterías del receptor es suficiente y si no está bajo el nivel crítico.
- Cuando es utilizado en modo cable, verificar las conecciones sobre el receptor y sobre el Allegro<sup>2</sup>. Si usted utiliza el cable de 9 pos. D-SUB Hembra a 9 posiciones D-SUB Hembra, trate de reemplazarlo por un cable de 9 posiciones D-SUBHembra a 6 posiciones Macho Amphenol (haga la operación inversa si utiliza un cable de 9 posiciones D-SUB Hembra a 6 posiciones Macho Amphenol como cable principal).
- Cuando es utilizado en modo cable, verificar si el cable está conectado al puerto COM1 del módulo de lectura Allegro<sup>2</sup>.
- En el modo Bluetooth, esto puede suceder si el módulo Bluetooth del Allegro no cerró su puerto de comunicación virtual correctamente. Cierre el programa GDD Rx y apague el receptor. Espere unos 10 segundos y luego, encienda el receptor y tratar de reiniciar el programa GDD Rx en el modo Bluetooth.
- Si el programa no detecta más el receptor en modo BLUETOOTH, entrar en el programa en modo RS232 y grabar todos sus datos. Una vez que la grabación esté terminada, presionar y mantener el botón ON del Allegro<sup>2</sup> para reincializarlo (*Reset)*.

 $\triangleright$  Problema :

En modo BLUETOOTH, el mensaje siguiente aparece.

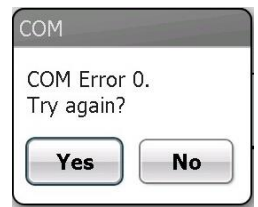

## $\checkmark$  Solución :

- Asegurarse que el interruptor Cable / Wireless está en posición Wireless y que el receptor está encendido.
- Verificar si el BLUETOOTH del Allegro<sup>2</sup> está encendido. Si el BLUETOOTH está apagado, ver la Sección 10.1 para conocer el procedimiento para encenderlo.

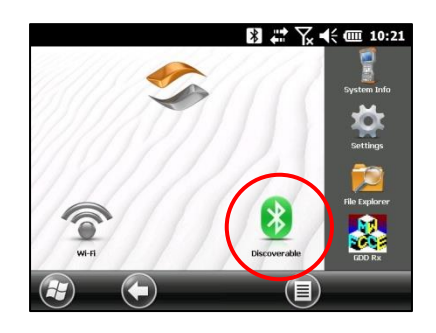

- Ver la *Sección 10.1* para saber si un asociado BLUETOOTH ha sido establecido entre el receptor y el Allegro<sup>2</sup>.
- Poner en cero el Allegro<sup>2</sup> apretando durante algunos segundos el botón ON del Allegro. El mensaje siguiente aparecerá Seleccionar *Reset.*

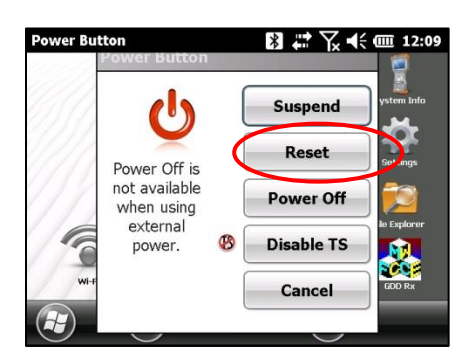

## $\triangleright$  Problema:

Un mensaje de error de sincronización aparece mientras se sincroniza con el receptor.

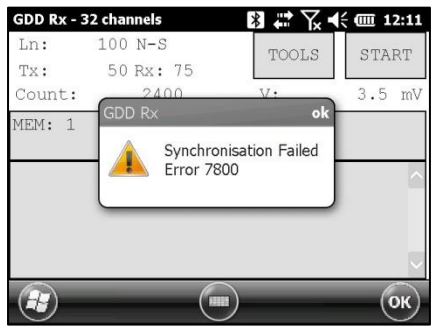

- $\checkmark$  Solución :
	- Asegúrese que la base de tiempo y el ciclo de trabajo (*Duty Cycle*) del receptor corresponden a la base de tiempo y al ciclo de trabajo del transmisor.

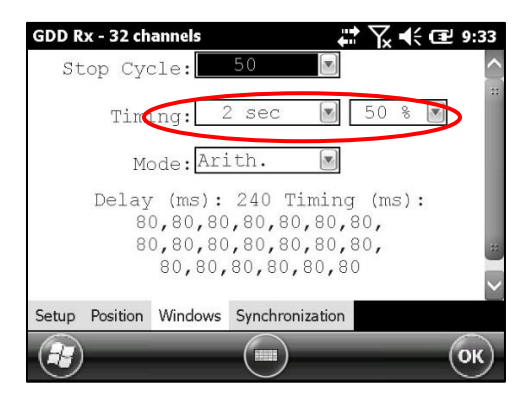

**Compruebe** si la señal (Vp  $>$  2) del canal es suficientemente alta. De lo contrario, intente sincronizar con un otro canal. Debe seleccionar el canal que recibe la señal más alta que el canal seleccionado.

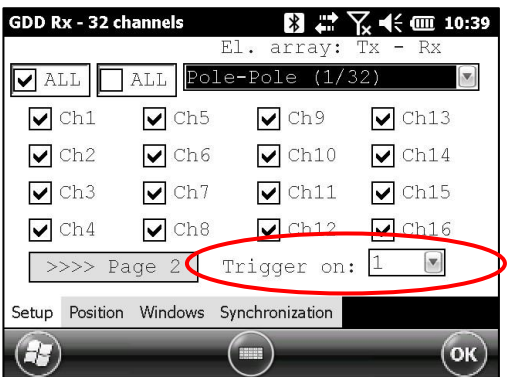

 Compruebe si el transmisor funciona correctamente. Si la señal transmitida es asimétrica, el receptor no puede sincronizar.

## $\triangleright$  Problema :

Una advertencia rectángulo rojo aparece en la ventana principal durante el proceso de adquisición. Si hace clic en el rectángulo rojo, aparece un mensaje de saturación.

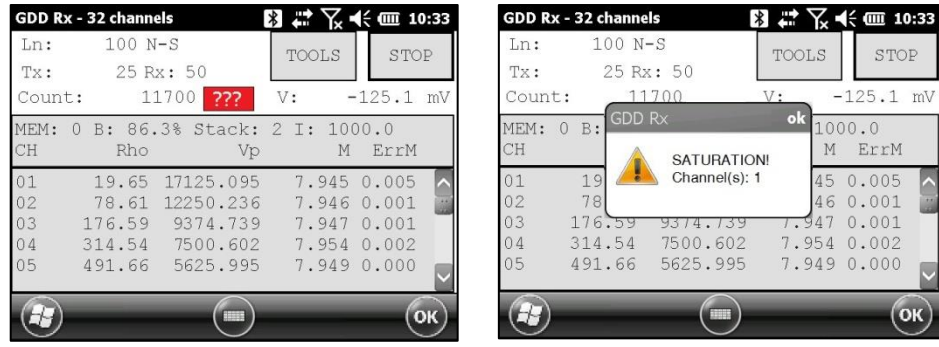

## $\checkmark$  Solución :

- Si aparece este mensaje, significa que la señal en algunos de los canales es más alta que 15 voltios. Los canales del receptor están protegidos contra la tensión de hasta 500V pero pueden leer un Vp de hasta 15V solamente. Para evitar la saturación de tensión, se puede tratar de reducir la corriente de transmisión en el transmisor.
- $\triangleright$  Problema :

Crear o transferir archivos tarda demasiado tiempo.

 $\checkmark$  Solución:

El tamaño del archivo fullwave explica el tiempo de exportación en el PDA. Hemos desarrollado un software Post-Proceso PI y recomendamos utilizar esta herramienta para generar los archivos fullwave en lugar de harcerlo en el PDA. Se acelerará el proceso de exportación. Encontrará el software y las instrucciones en el CD/Clave USB proporcionado par GDD. O contactar el soporte técnico de GDD para mas información.

 $\triangleright$  Problema :

No es posible iniciar Windows Mobile Device Center y transferir los datos IP del Allegro para la computodaro que funciona con Windows 10.

- $\triangleright$  Solución :
- Consulte el documento ''Sync PDA on Windows 10.pdf'' que se encuentra en el CD-ROM proporcionado por GDD.

#### $\triangleright$  Problema:

No es posible iniciar Windows Mobile y transferir los datos PI del Allegro para la computadora que funciona con Windows 10.

#### $\checkmark$  Solución:

- Consulte el documento "Sync PDA de Windows 10.pdf" que se encuentra en el CD-ROM/Clave USB proporcionado por GDD.
- $\triangleright$  Problema:

Después de llevar a cabo un reinicio del PDA, el número MEM indica **0** aunque ya se haya realizado un cierto número de acquisiciones.

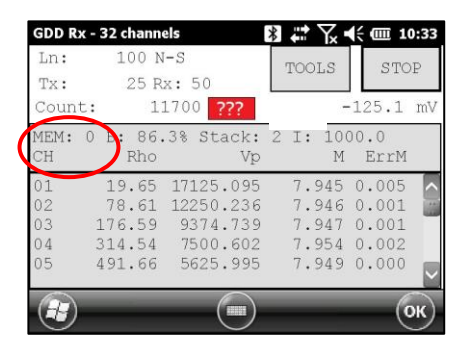

#### $\checkmark$  Solución :

 En raras ocasiones, el PDA no detecta la tarjeta de memoria después de la reinicialización (o al iniciar el software GDD\_Rx muy poco después de encender el PDA) y es por eso que el número MEM regresa a 0.

Cuando esto sucede, debe salir del software GDD\_Rx, esperar 15 segundos y volver a iniciar la aplicación. El MEM debe volver a su conteo original.

Las versiones más recientes del software GDD\_Rx (4.2.43) incluyen una detección automática y el recuento de MEM debería volver a su valor esperado en un minuto más o menos. El signo **!** aparecerá delante del número MEM si no se detecta la tarjeta SD.

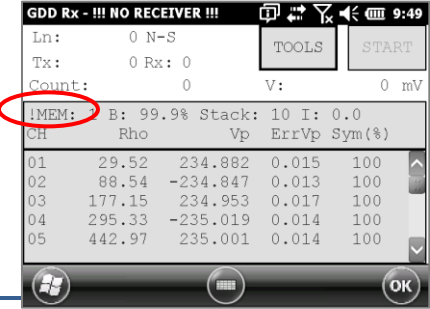

# **13 Especificaciones**

## **13.1 Especificaciones generales**

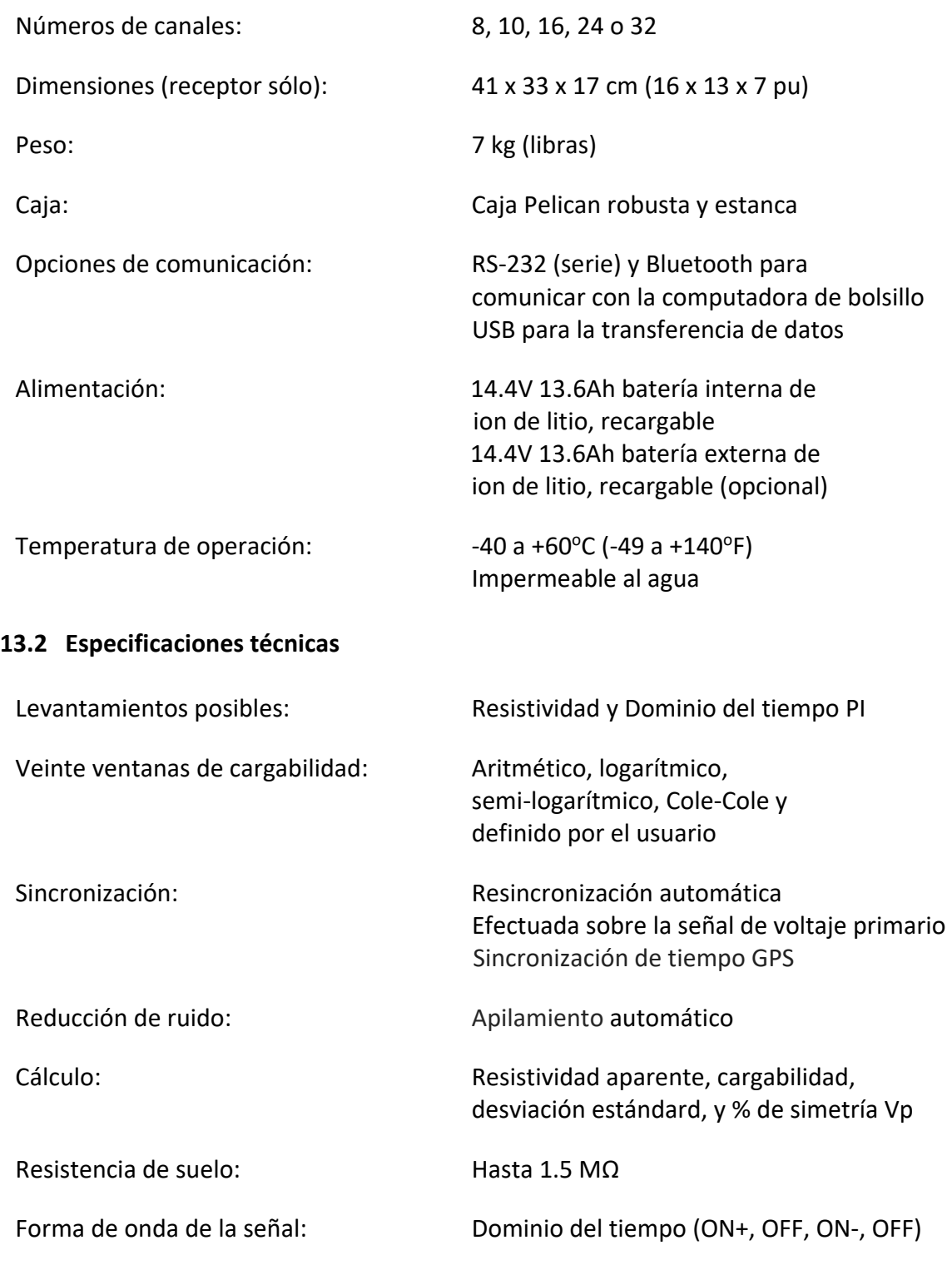

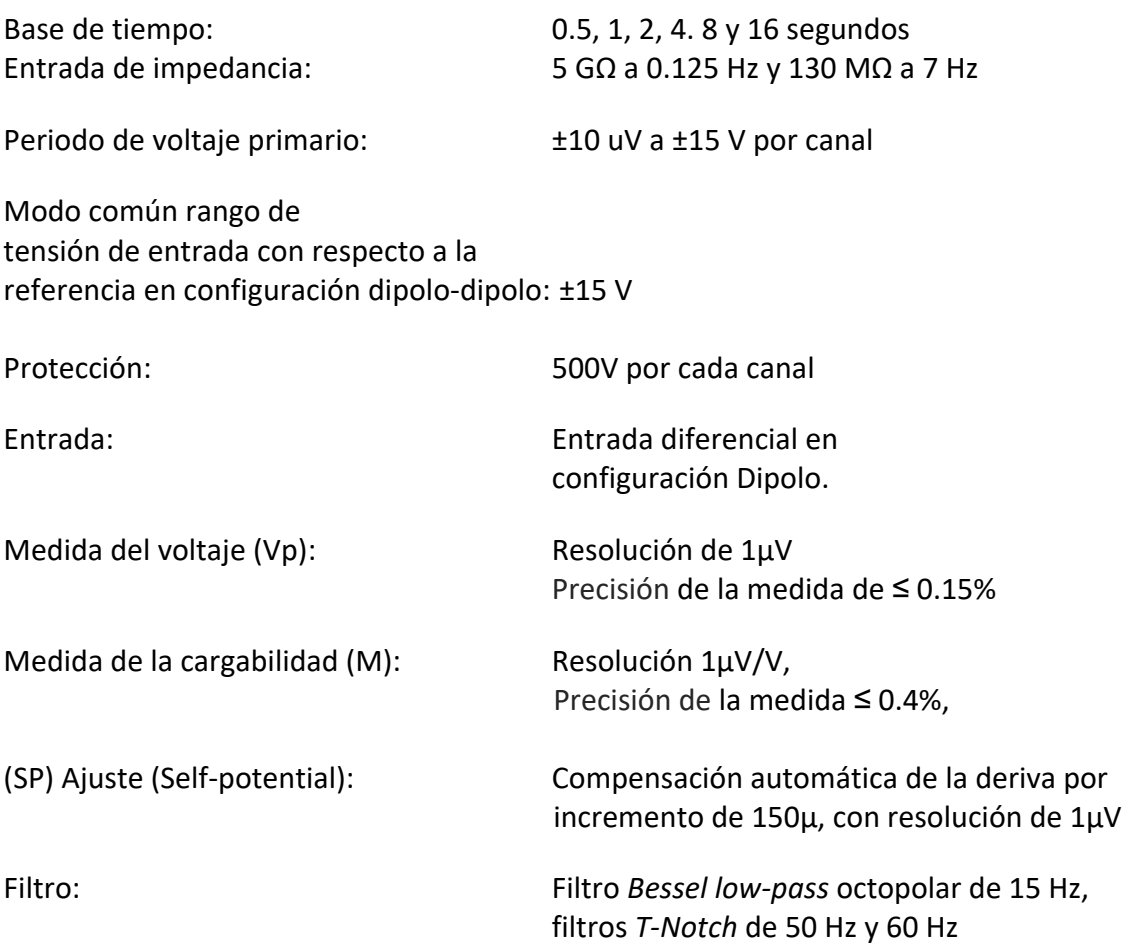

Permite leer hasta 32 canales simultáneamente en configuración polo o dipolo.

Programa *menu-driven* sobre la computadora de bolsillo fácil de utilizar.

Configuración 32 canales permitiendo los levantamientos 3D: 4 líneas X 8 canales – 2 líneas X 16 canales – 1 línea X 32 canales

Datos instantáneos y apilamiento de datos automático

Gráficas en la pantalla: curvas de decaimiento, resistividad aparente, cargabilidad, Vp y seudoseccion.

20 ventanas de cargabilidad programables

Un convertidor A/D 24 bit por canal

Generador de señal interna (*Self-test mode*)

Para mayores informaciones a cerca de las características de la computadora de bolsillo Allegro<sup>2</sup>, consulte el manual del Allegro<sup>2</sup> en el CD proporcionado por GDD.

## **14 Soporte Técnico**

Si encontrase algún problema que no esté mencionado en este manual, no dude en contactar **Instrumentation GDD**:

Oficina: +1 (418) 478-5469

Correo: info@gddinstruments.com

Todos los receptores PP de GDD que se dañen durante el periodo que están bajo garantía o a contrato de mantenimiento serán, a petición, reemplazados sin costo por la duración de las reparaciones, a la excepción de los costos de transporte. Este servicio depende de la disponibilidad de los instrumentos, pero hasta ahora siempre hemos logrado este compromiso.

Impreso en Canadá en 2018

# **Anexo 1- Parámetros geométricos**

Este anexo explica cómo configurar su receptor en función de la disposición de sus electrodos.

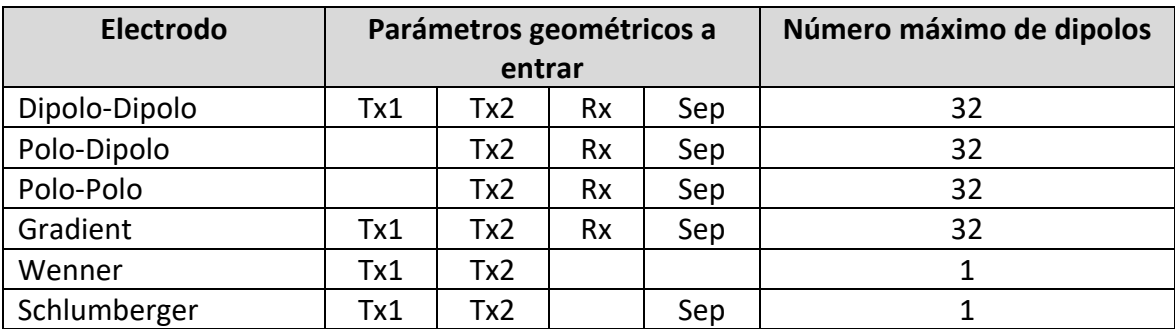

- Tx1: Posición del primer electrodo del transmisor
- Tx2: Posición del segundo electrodo del transmisor
- Rx: Posición del primer electrodo del receptor
- Sep: Separación entre dos electrodos del receptor

**Nota: Para todas las disposiciones de electrodos, la(s) línea(s) Tx y la(s) línea(s) Rx puede(n) ser diferente(s)**

Dipole-Dipole (1/32)

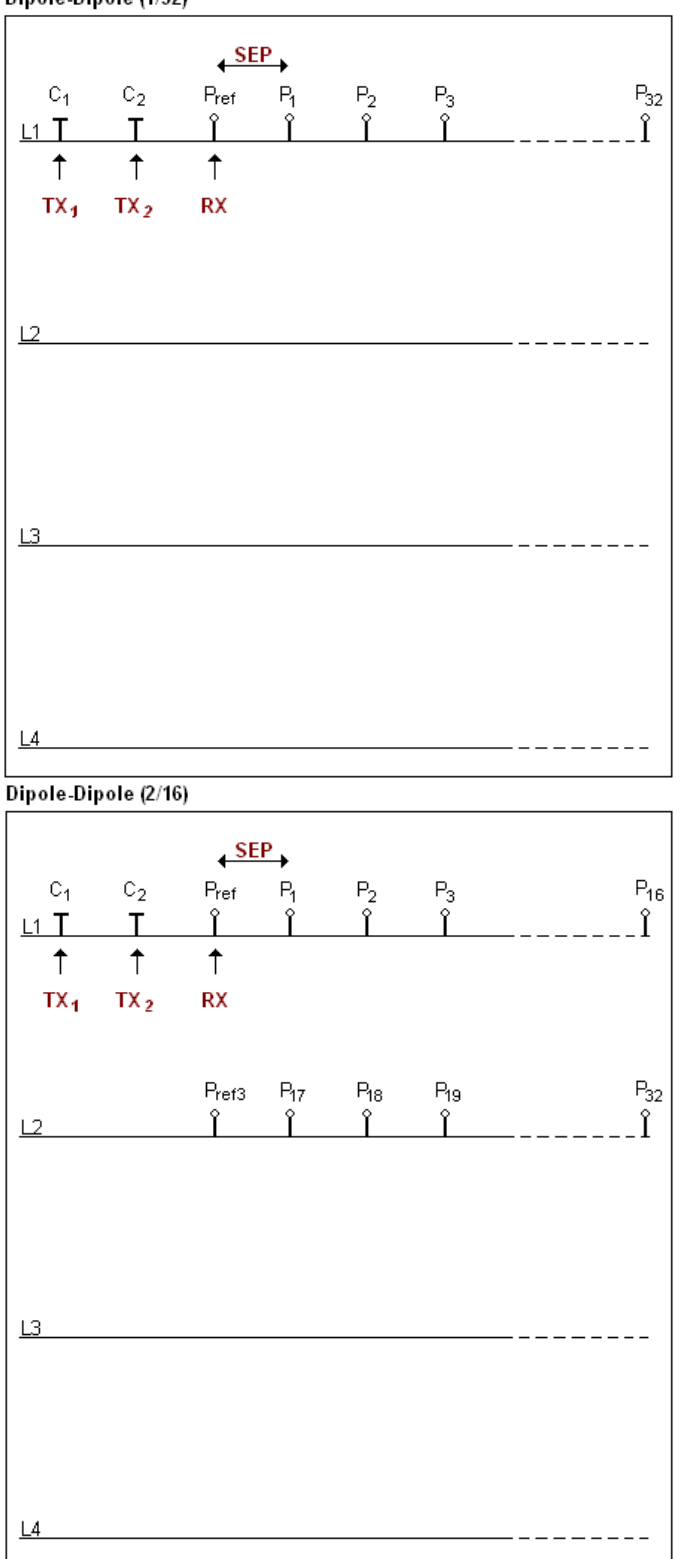

Dipole-Dipole (4/8)

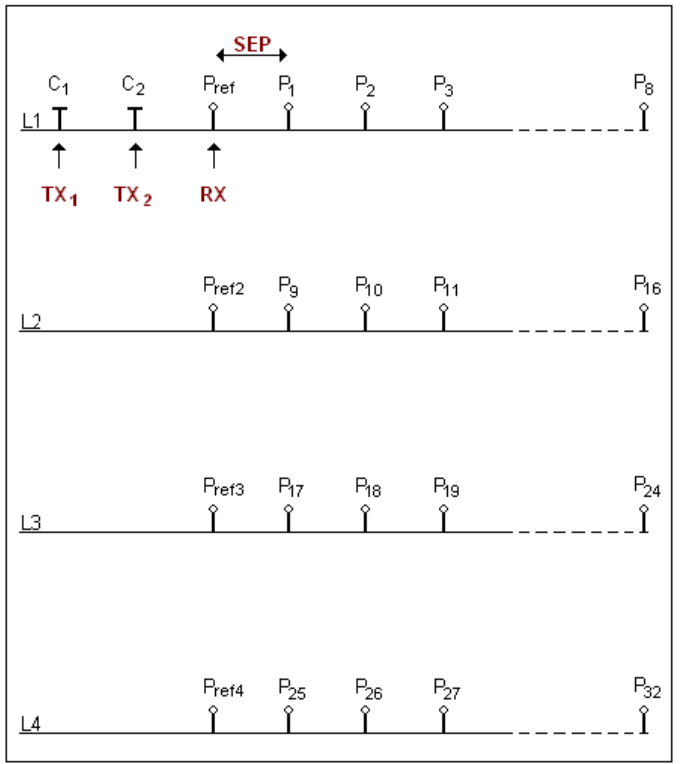

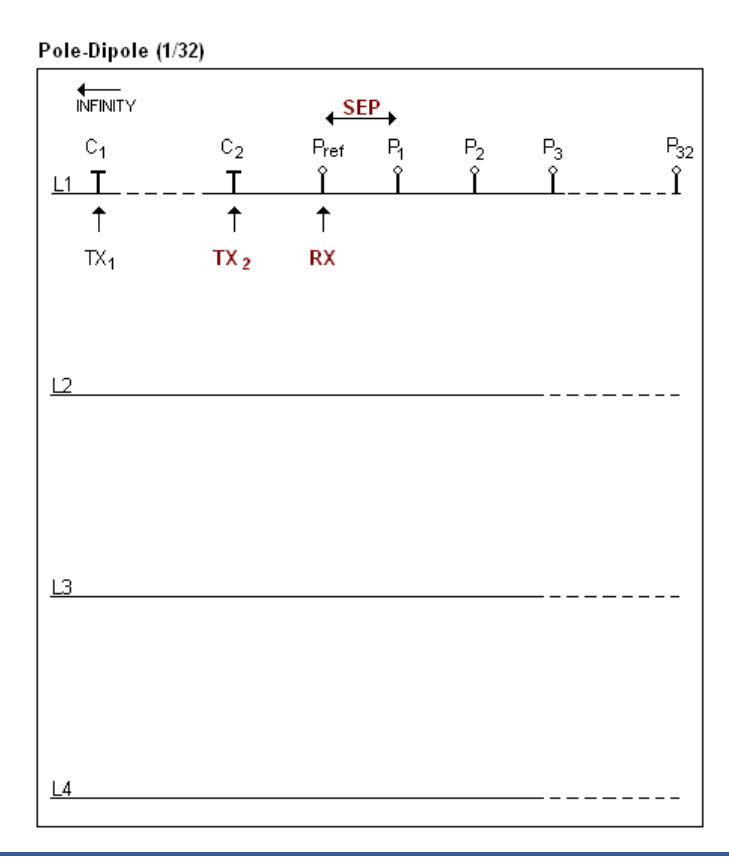

Instrumentation GDD

Pole-Dipole (2/16)

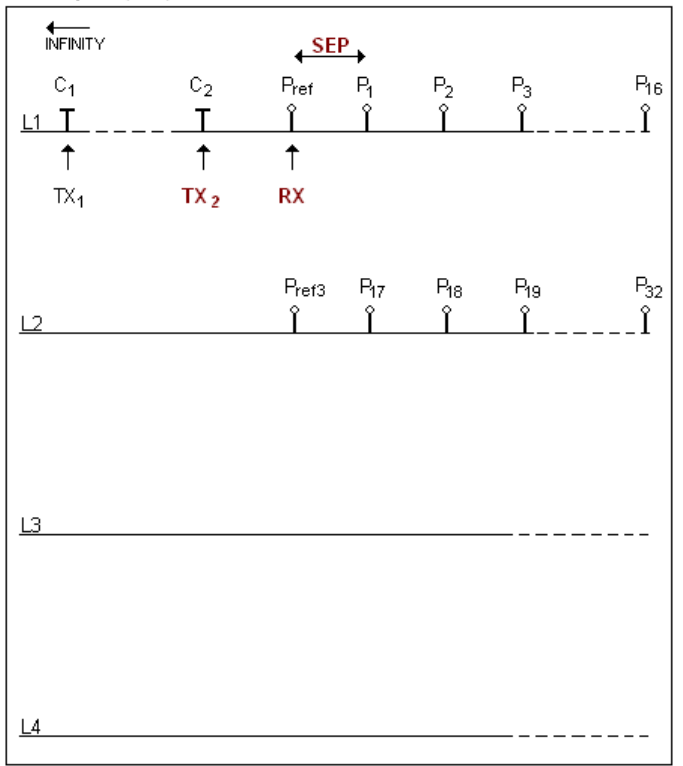

#### Pole-Dipole (4/8)

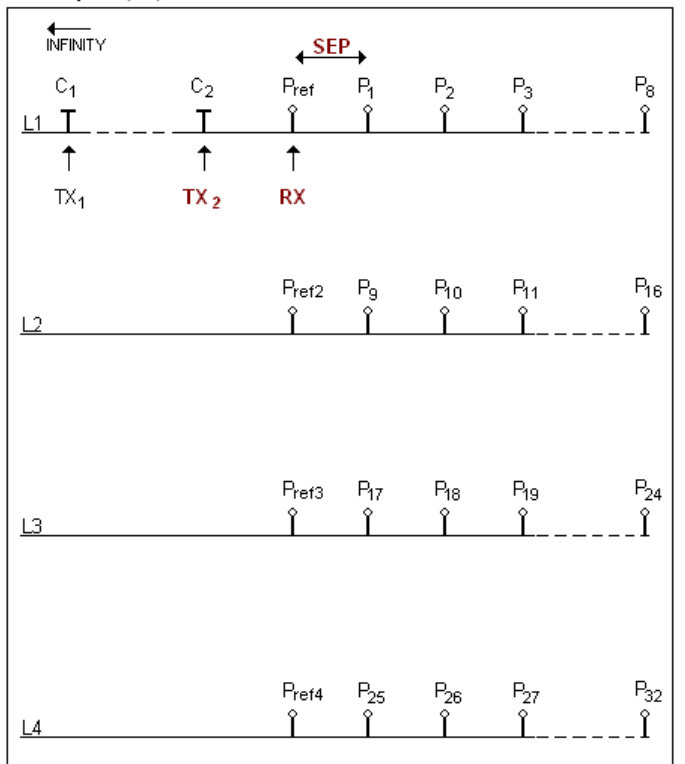

El electrodo C1 debe estar instalado lejos de los otros electrodos, generalmente a 5 veces la distancia máxima entre C2 y Pref.

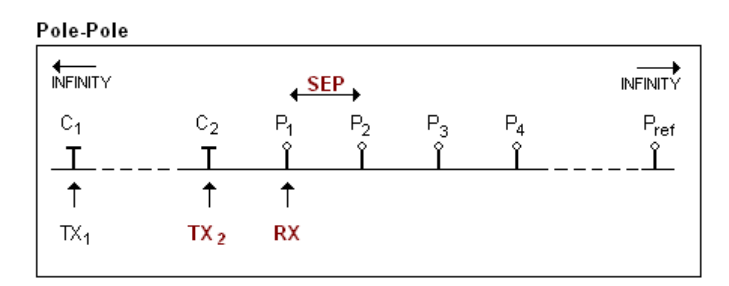

Los electrodos C1 y Pref deben estar instalados lejos de C2 y P1, generalmente 10 veces la distancia máxima entre C2 y P1.

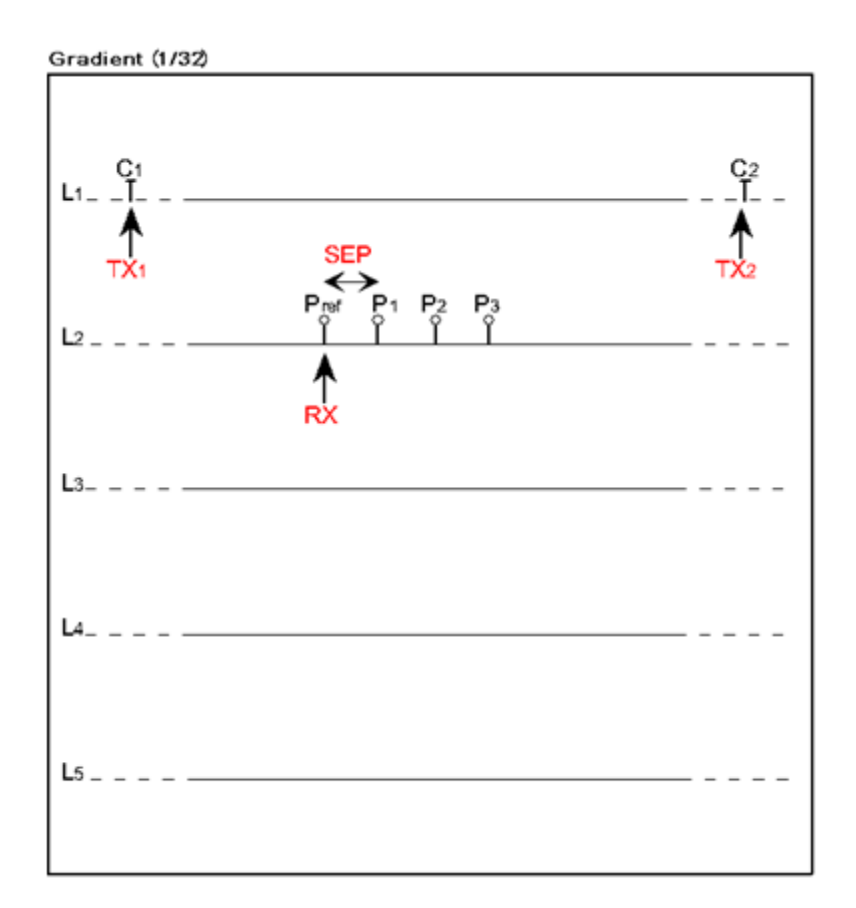

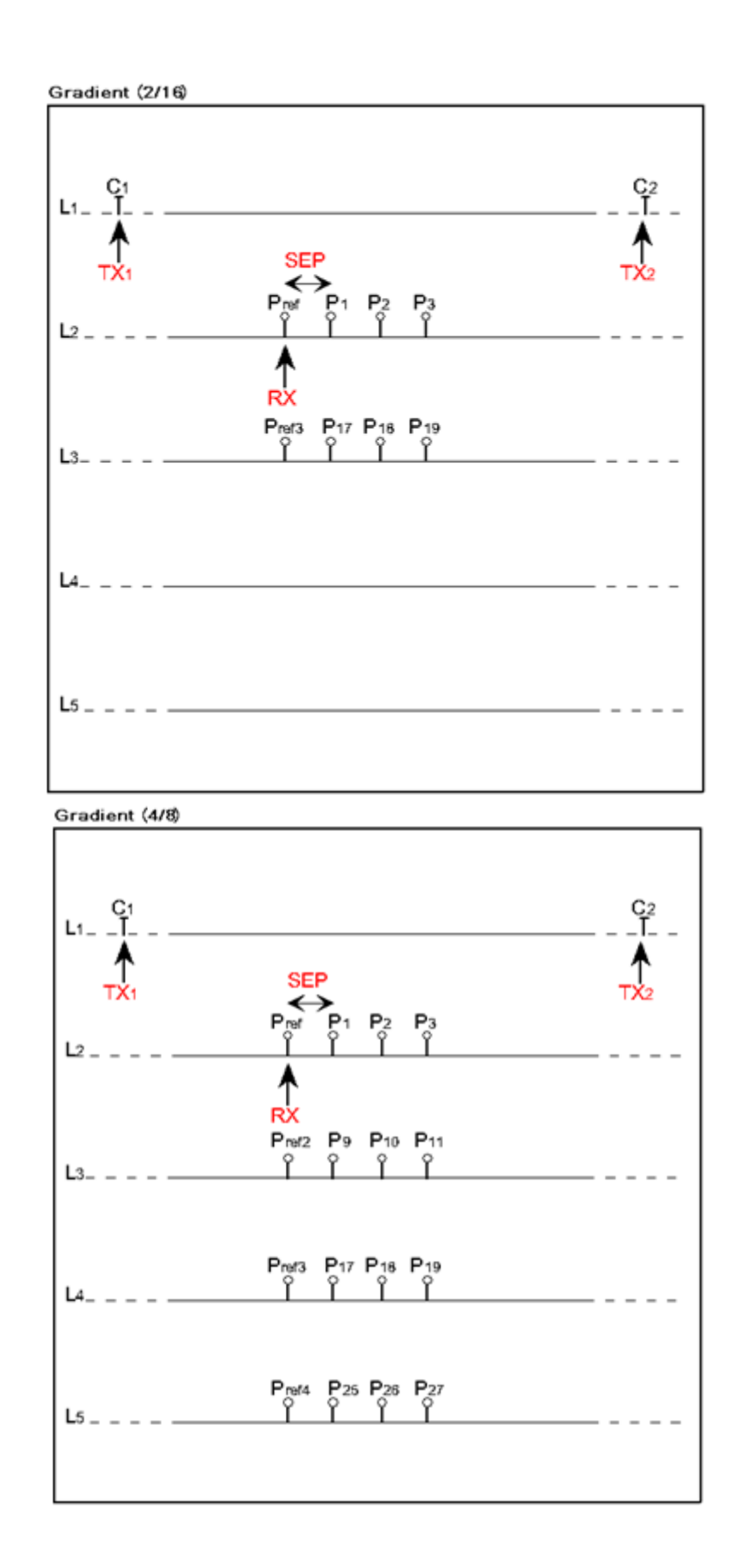

Los electrodos C1 y C2 están fijos. El electrodo P está desplazado paralelamente a C al interior de una zona situada entre C1 y C2.

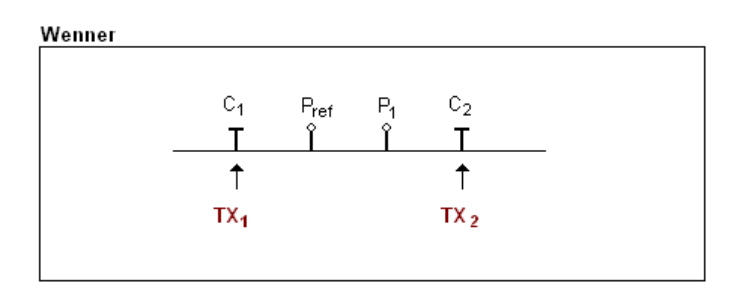

Los electrodos C1, Pref, P1 y C2 son equidistantes.

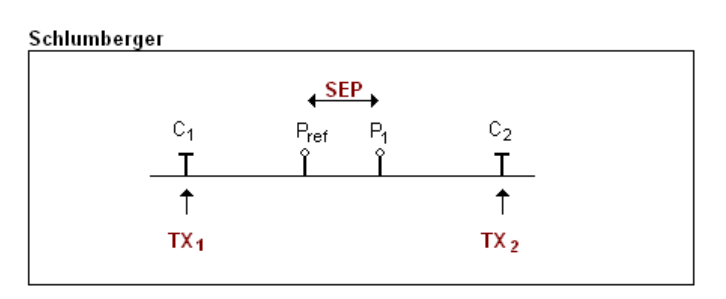

Los electrodos Pref y P1 están situados al centro de los electrodos C1 y C2.

## Anexo 2 – Levantamiento 3D

1. Receptor Dipolo (1/32)

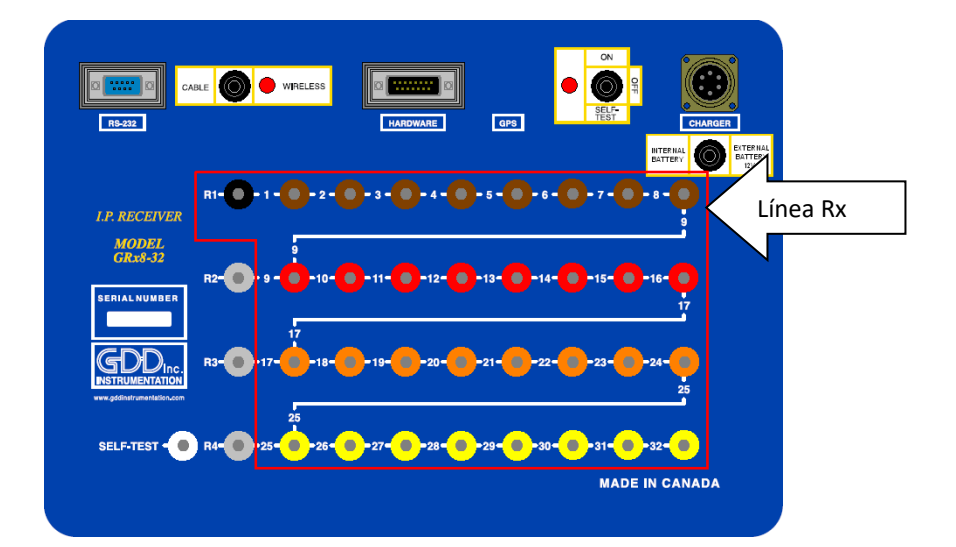

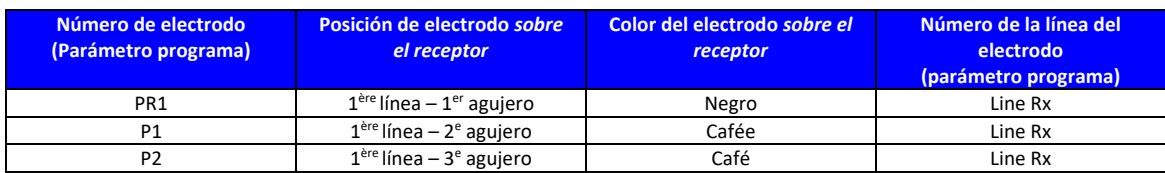

**Instrumentation GDD**
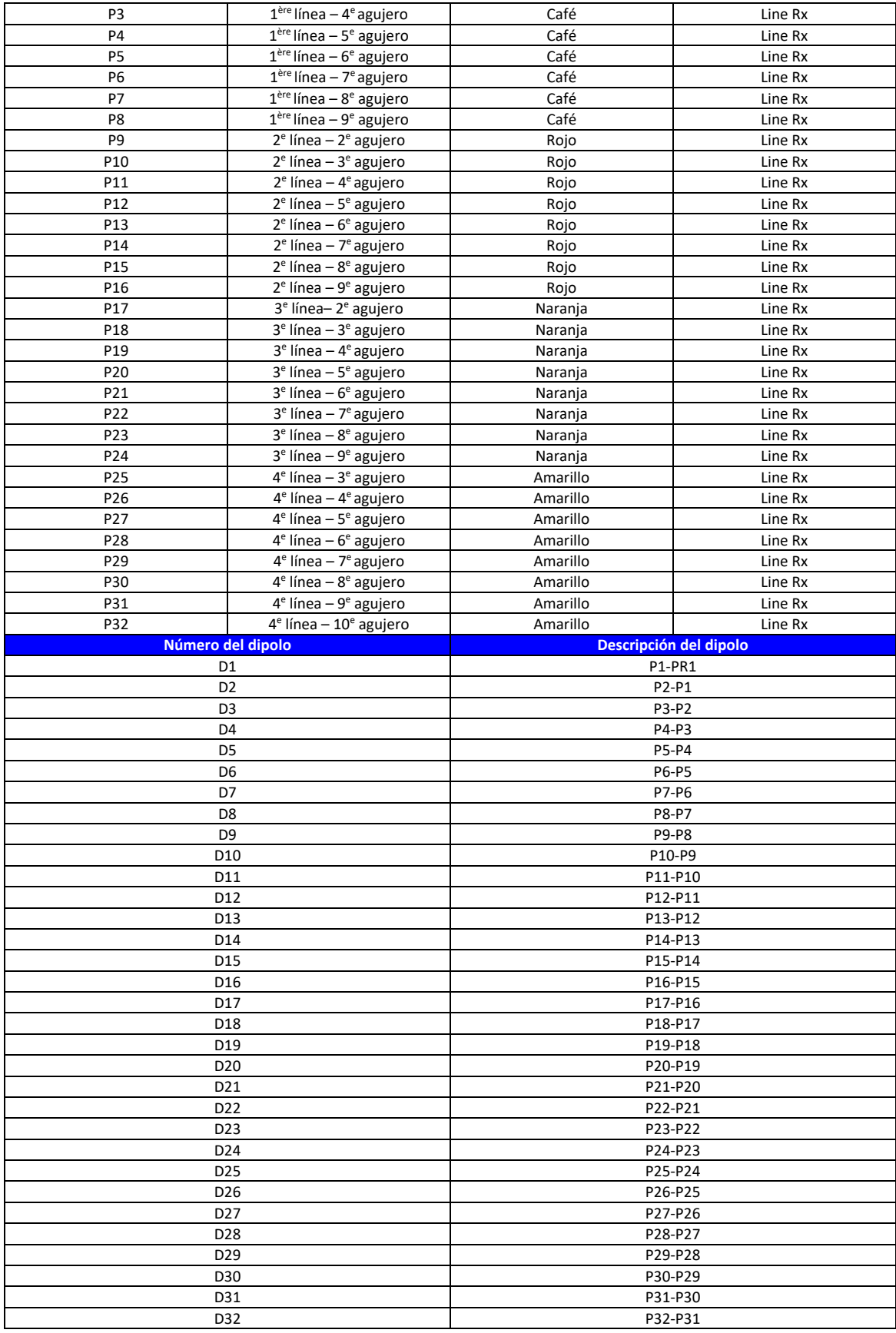

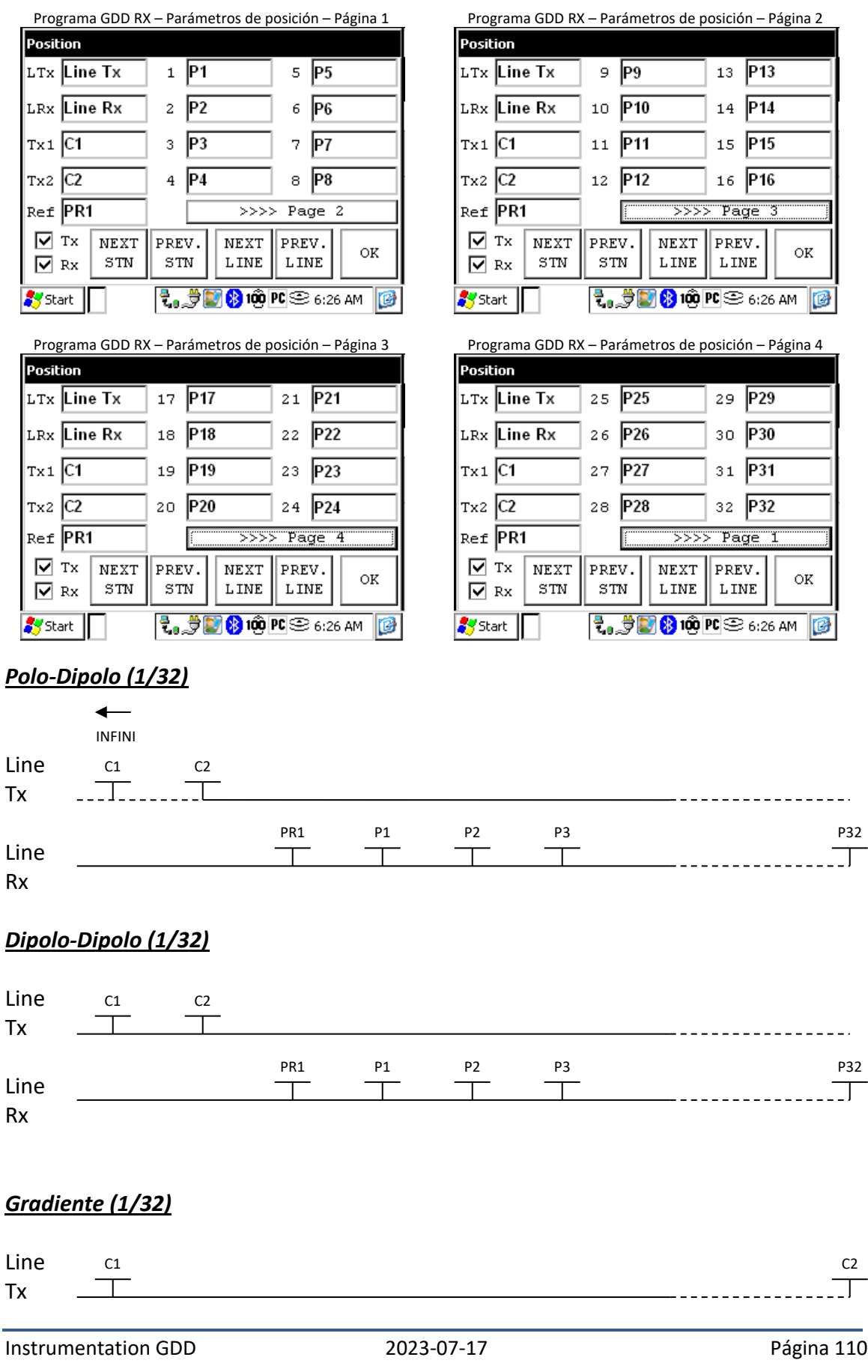

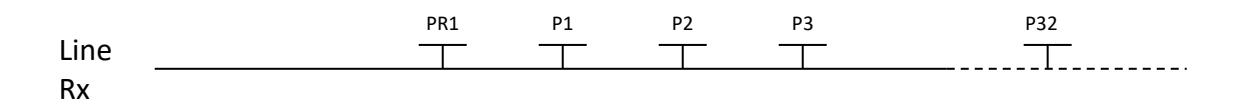

\*El transmisor y el receptor pueden estar sobre la misma línea.

# 2. Receptor Dipolo (2/16)

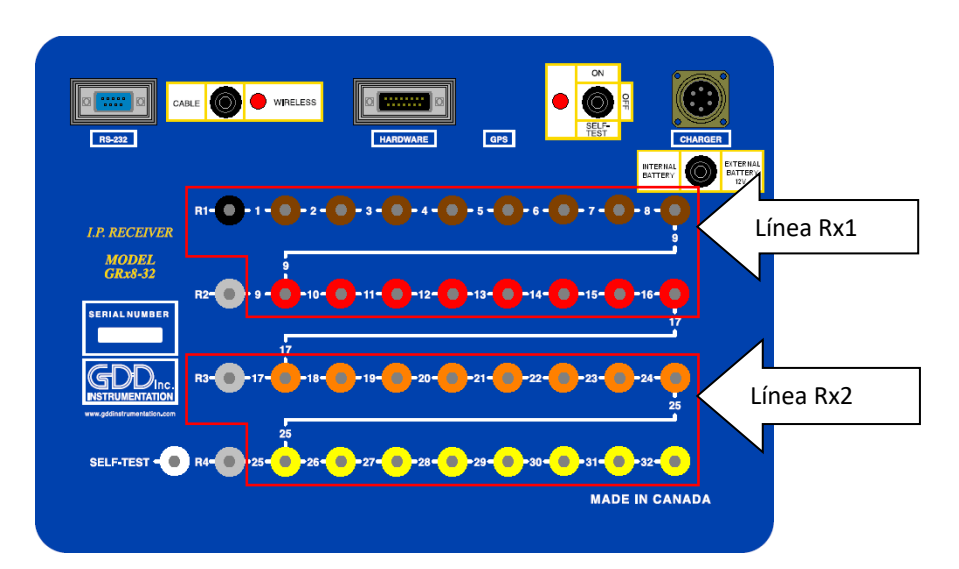

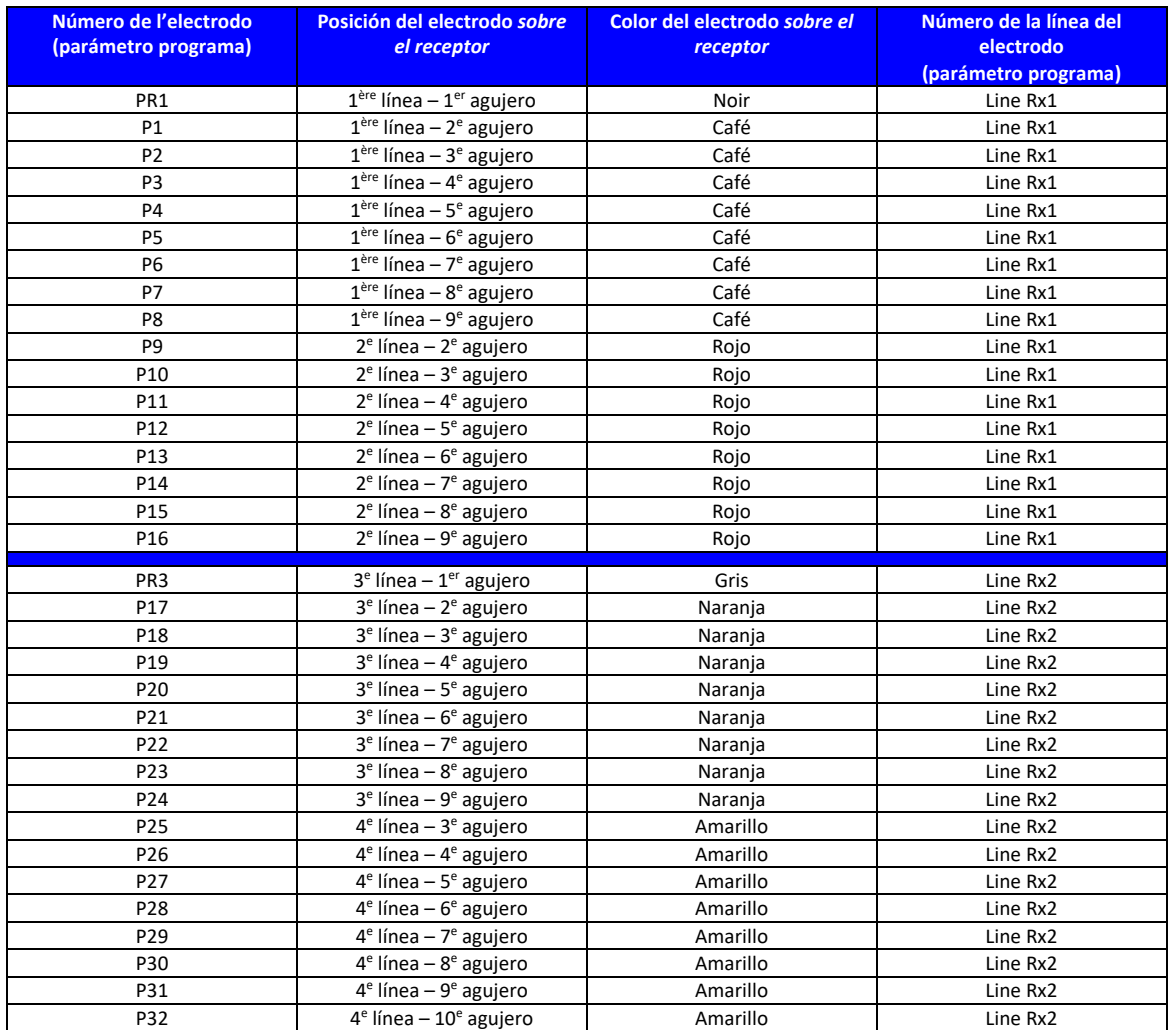

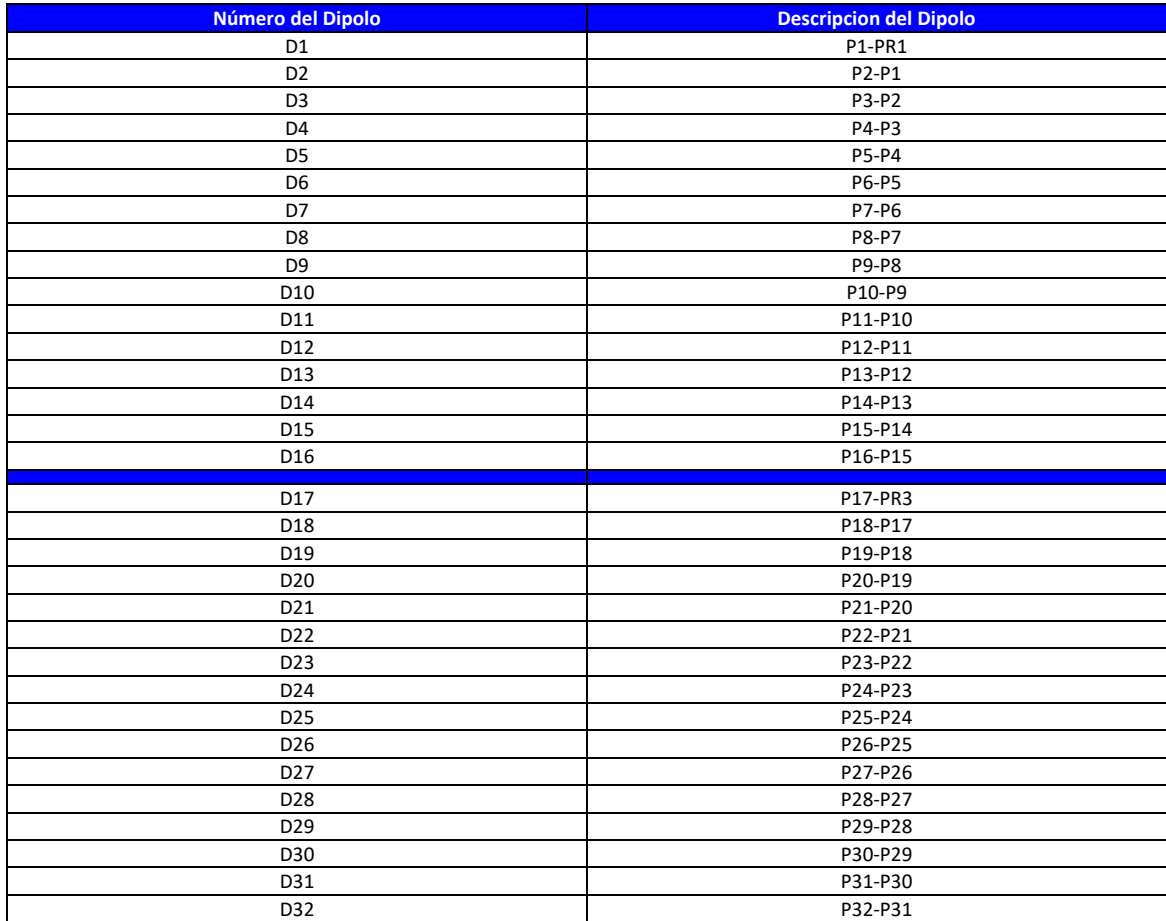

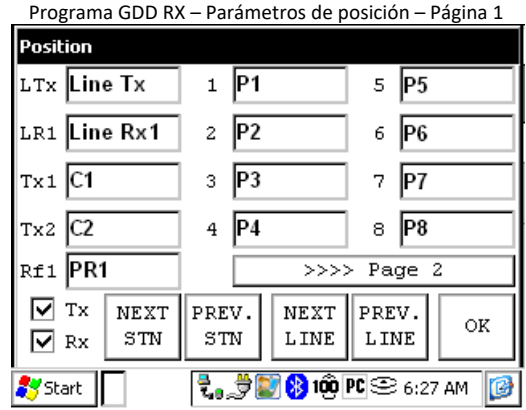

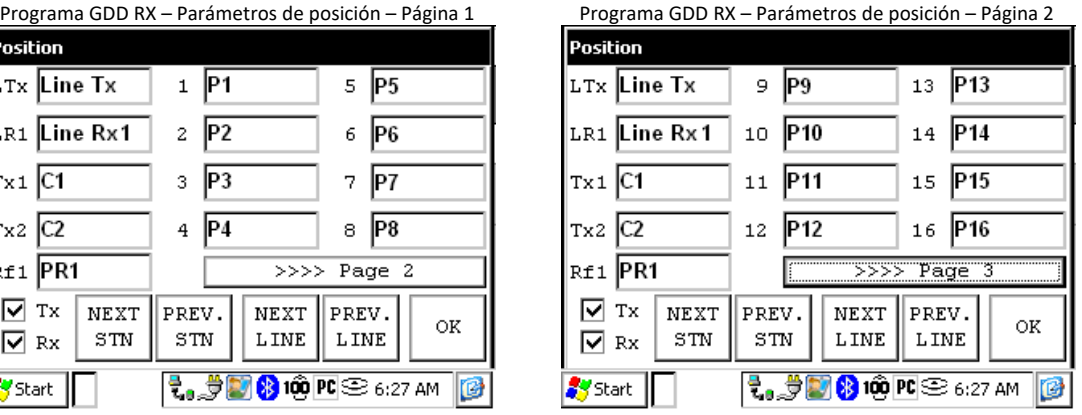

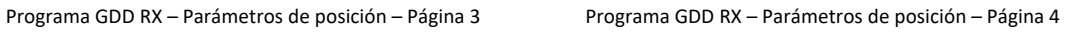

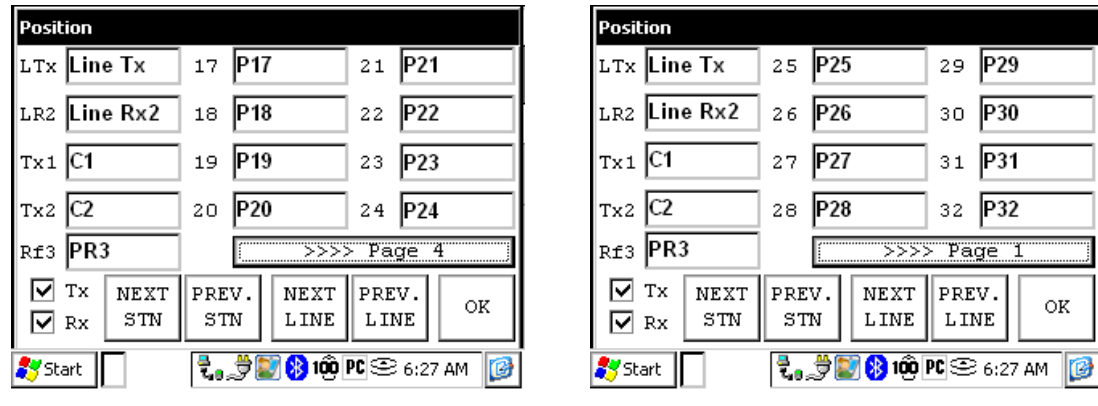

# *Polo-Dipolo (2/16)*

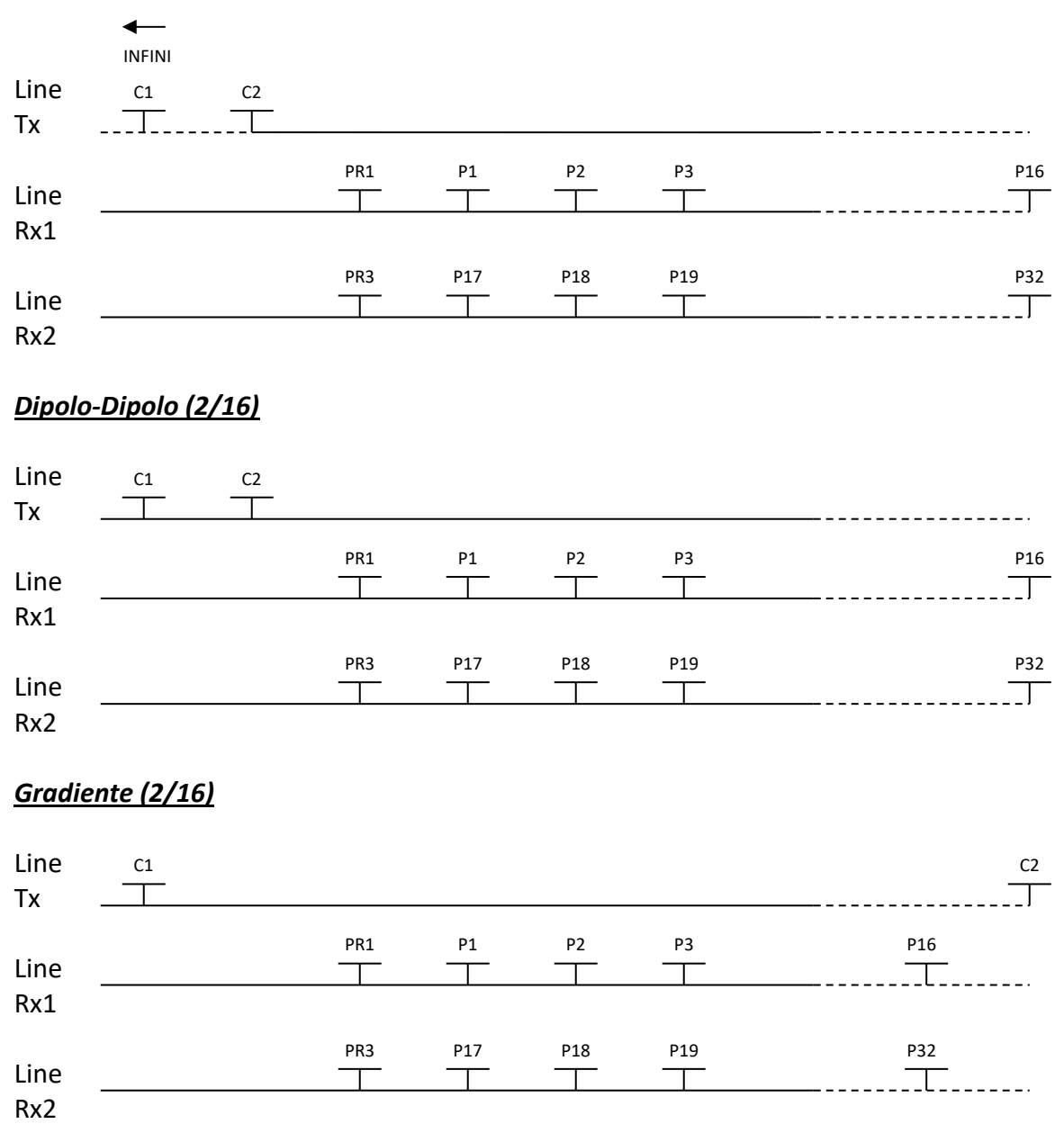

\*El transmisor y el receptor pueden estar sobre la misma línea.

# 3. Receptor Dipolo (4/8)

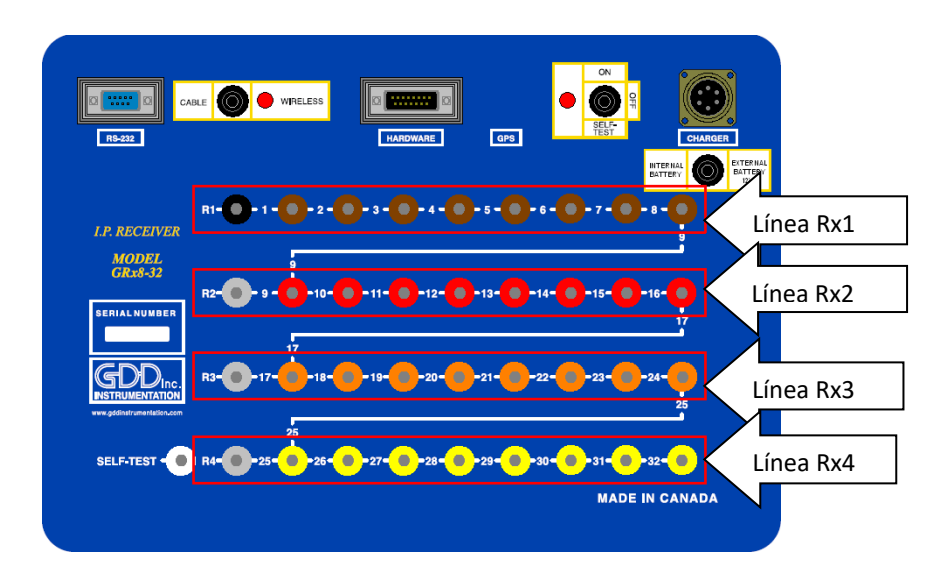

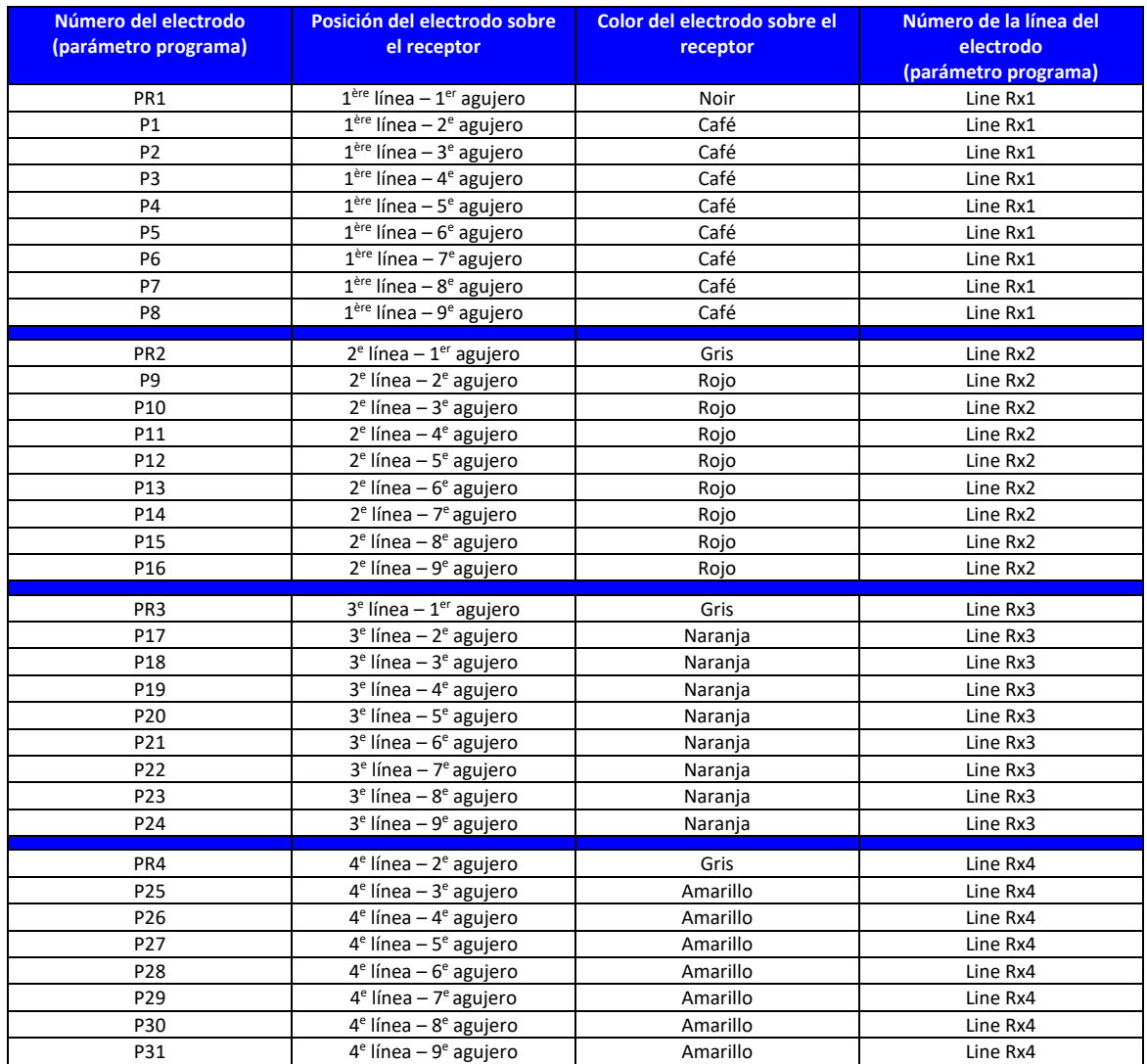

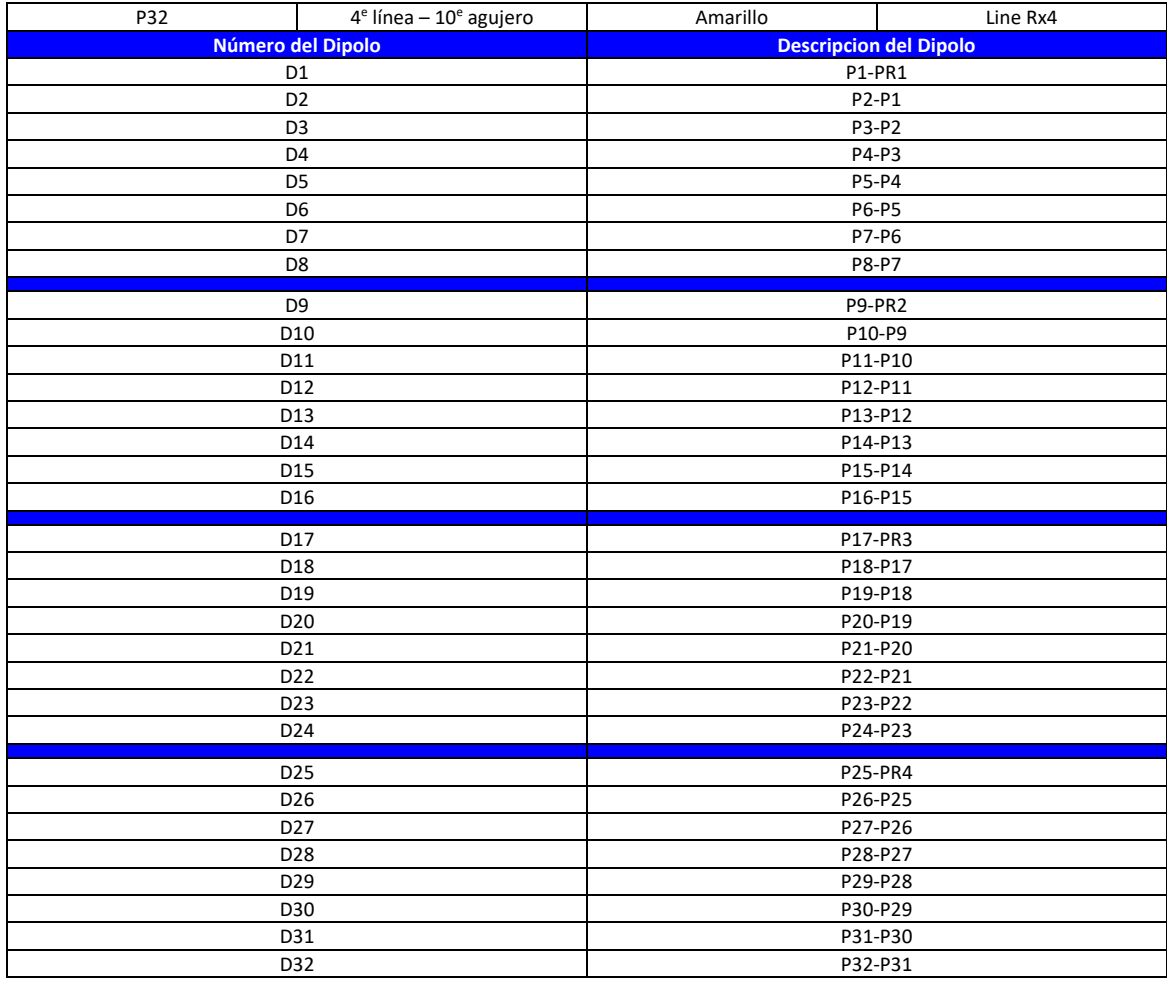

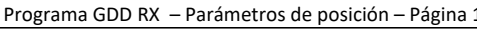

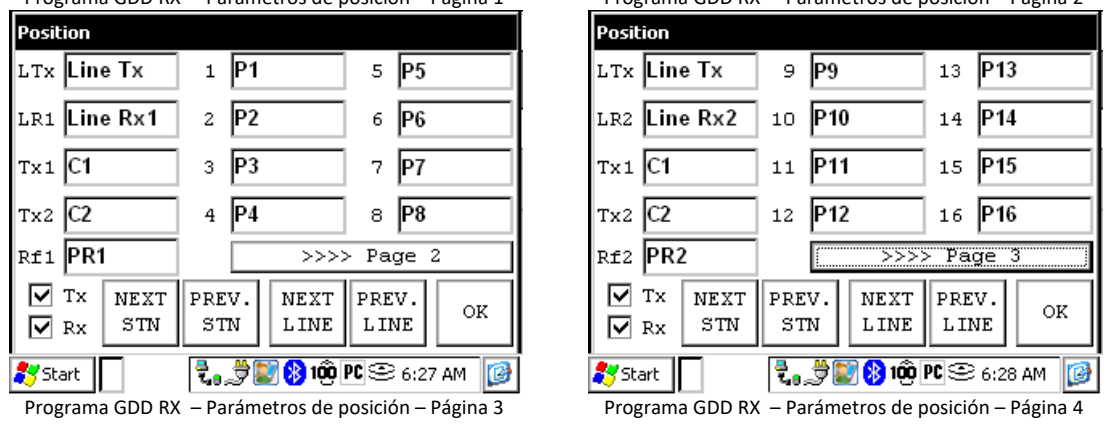

Programa GDD RX – Parámetros de posición – Página 1 Programa GDD RX – Parámetros de posición – Página 2

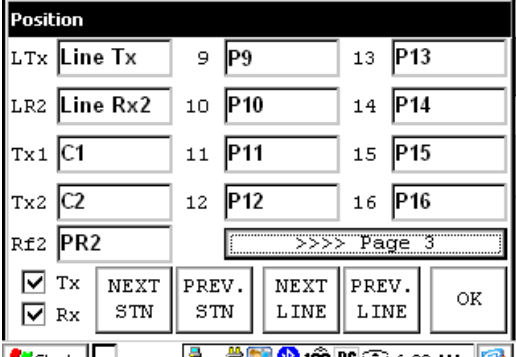

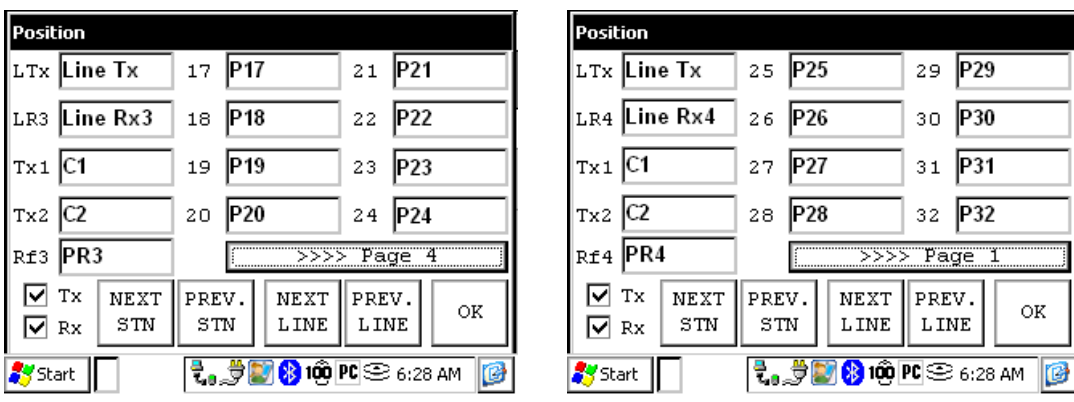

# *Polo-Dipolo (4/8)*

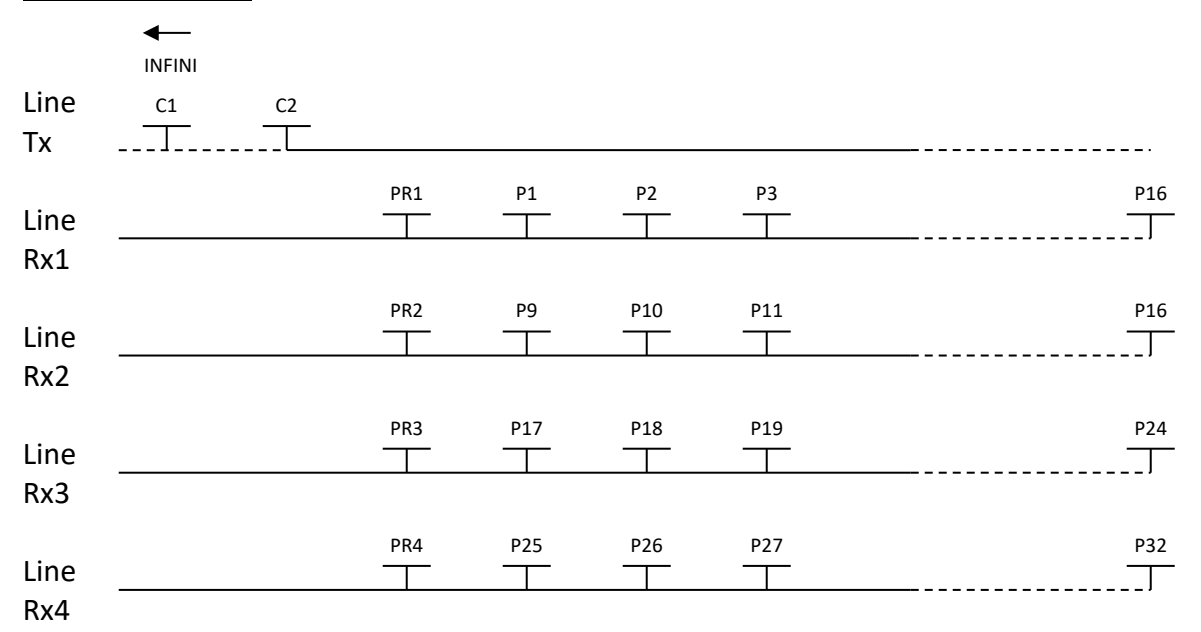

## *Dipolo-Dipolo (4/8)*

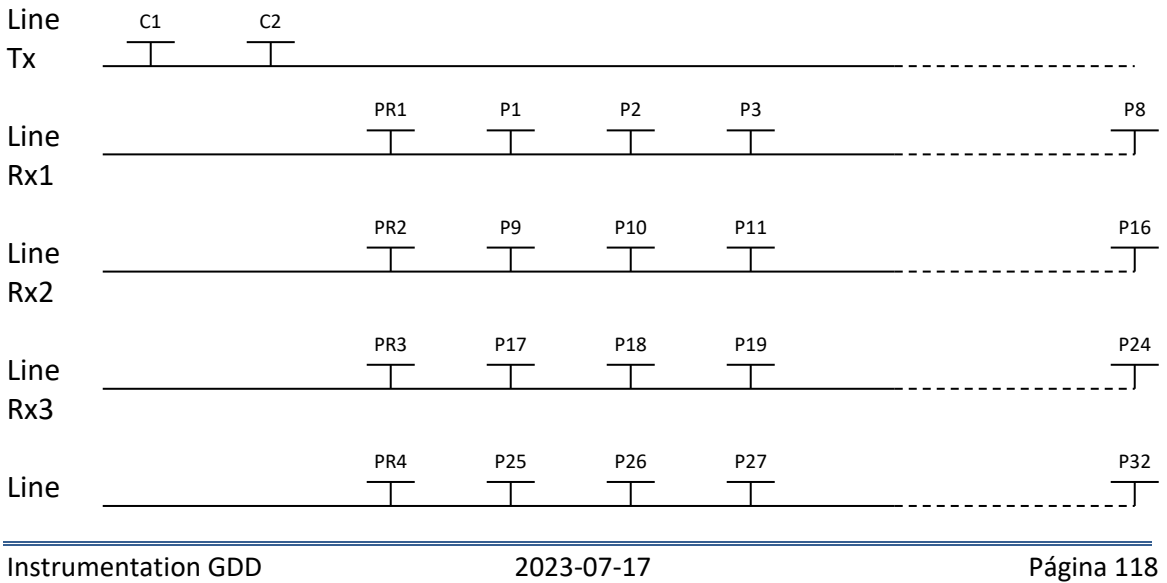

Rx4

## *Gradiente (4/8)*

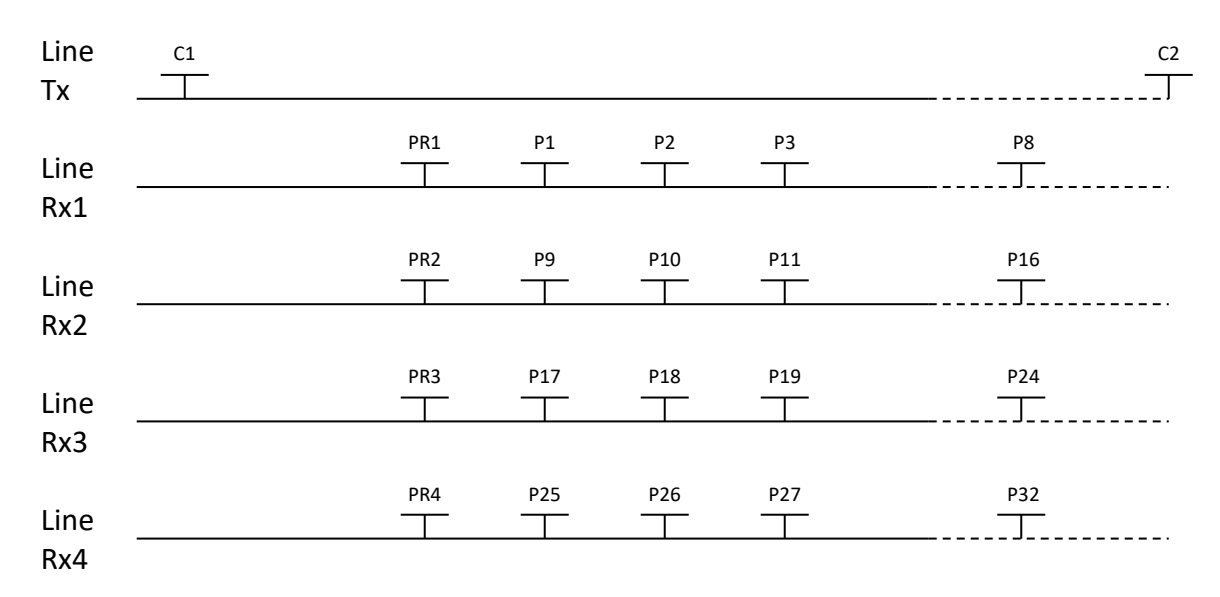

\*El transmisor y el receptor pueden estar sobre la misma línea.

# 4. Receptor Dipolo (2/4) – Sólo para el modelo GRx8mini

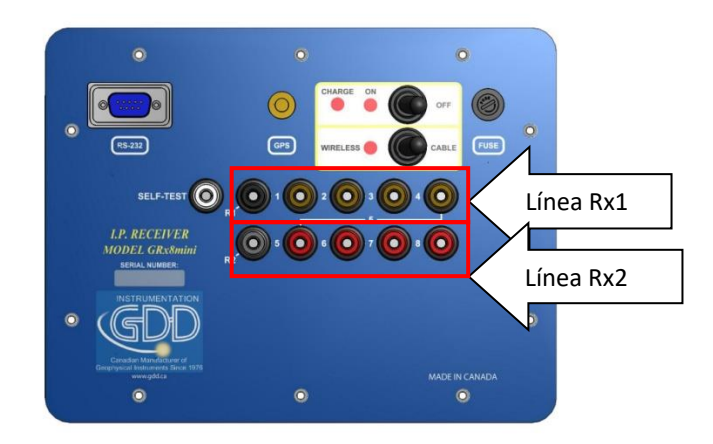

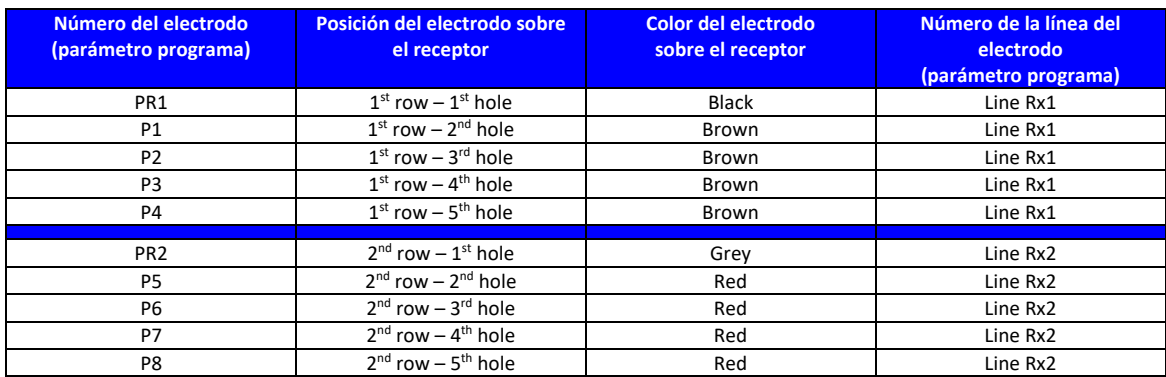

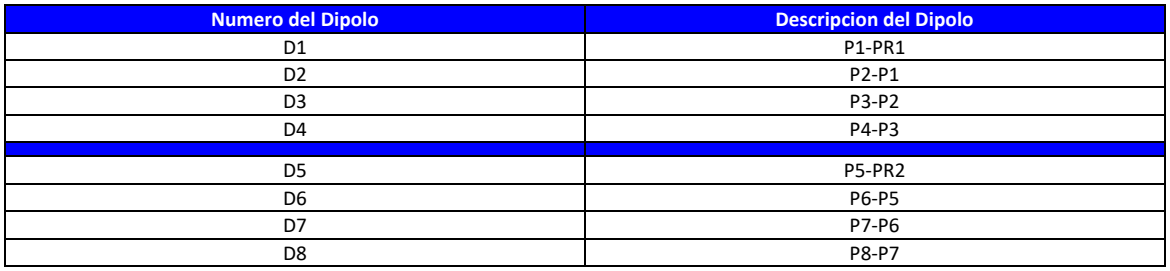

Programa GDD RX – Parámetros de posición – Página 1 Programa GDD RX – Parámetros de posición – Página 2

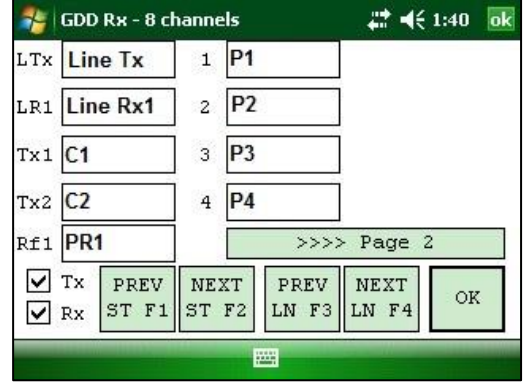

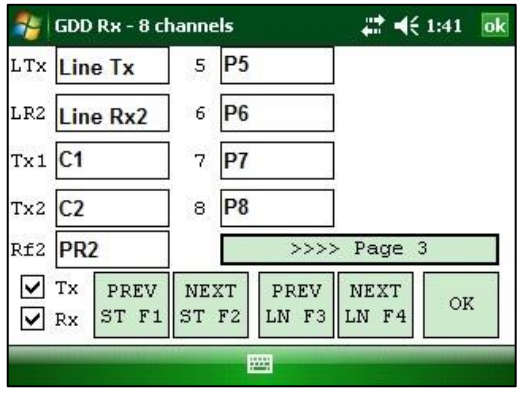

#### *Polo-Dipolo (2/4)*

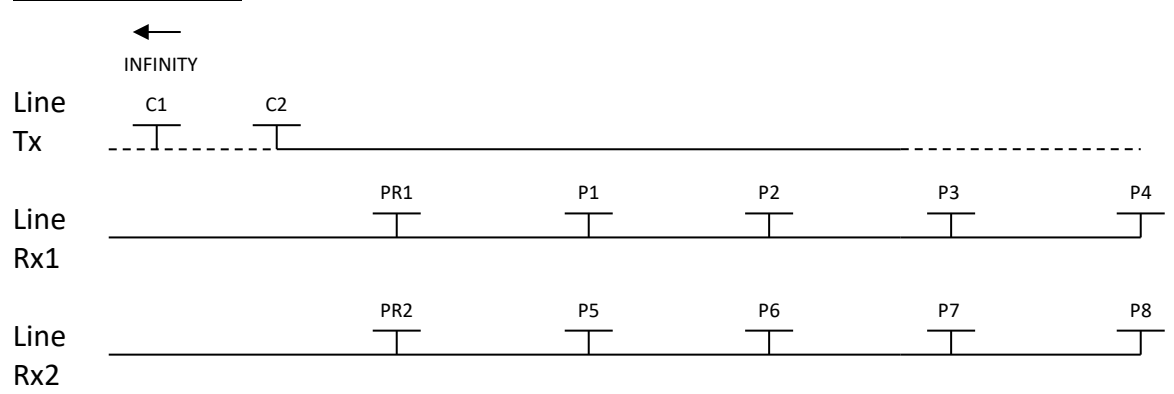

# *Dipolo-Dipolo (2/4)*

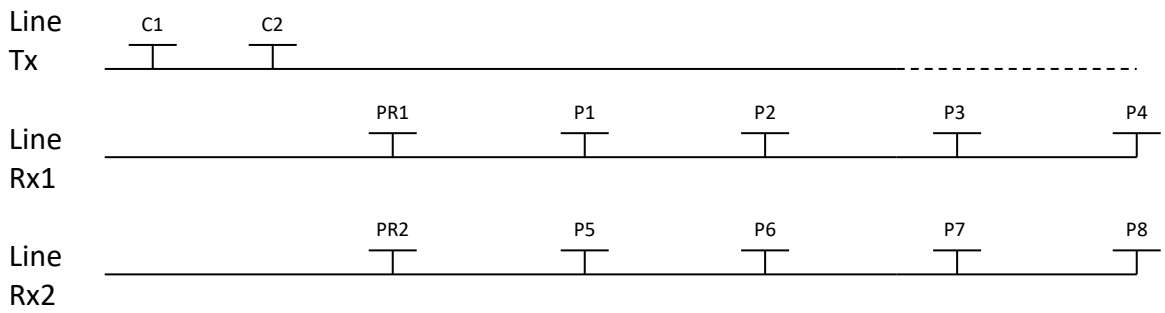

# *Gradiente (2/4)*

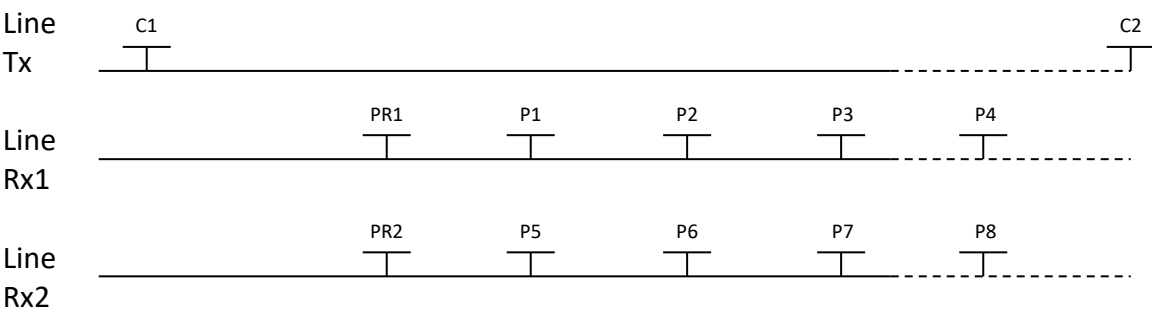

\*El transmisor y el receptor pueden estar sobre la misma línea.

# **Anexo 3 – Configuración de un levantamiento de terreno**

#### **Configuración del levantamiento**

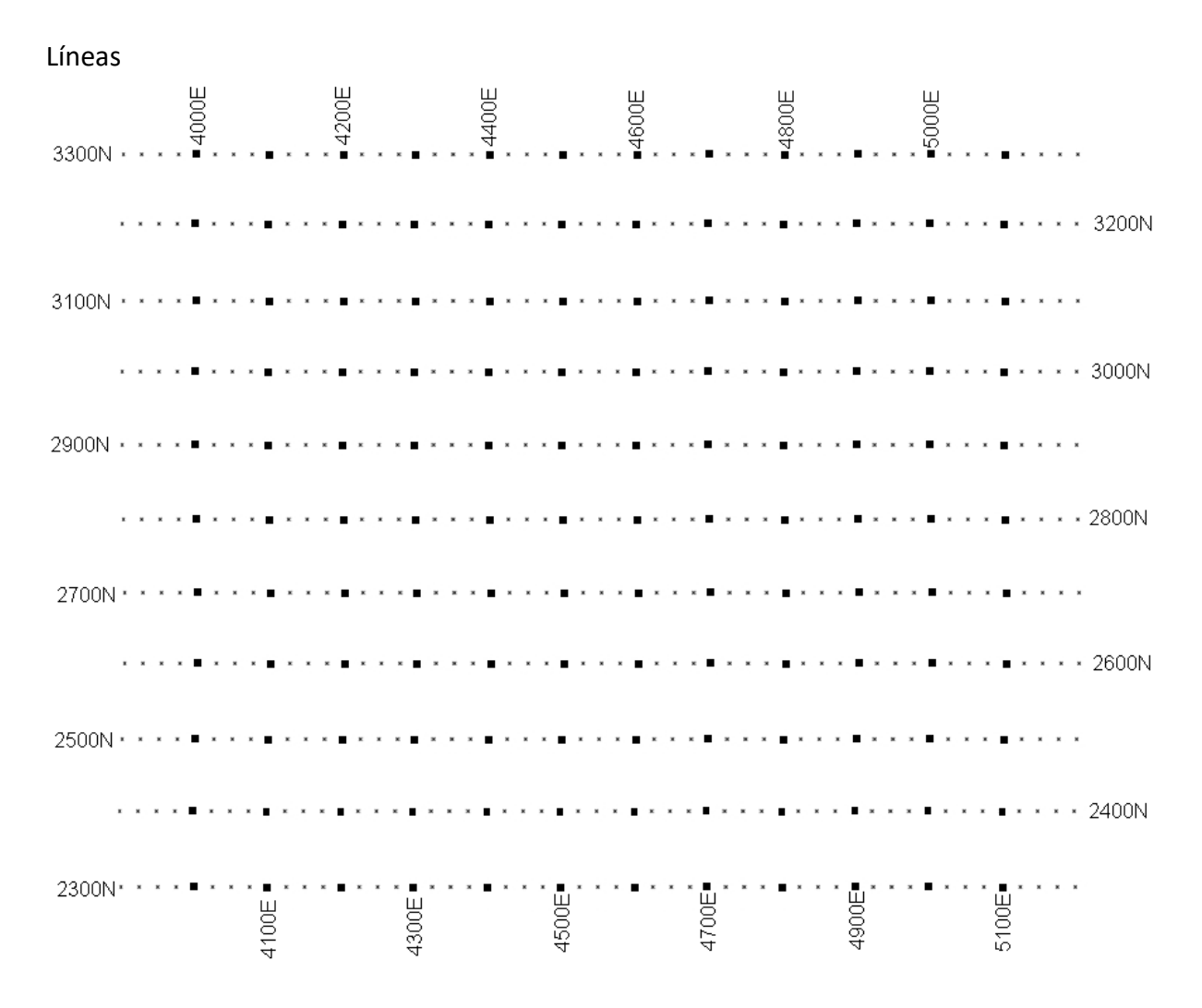

Este levantamiento consiste en 11 líneas espaciadas de 100 metros. Cada línea tiene 1.3 km de largo. El ejemplo abajo comienza a 3300N-3900E.

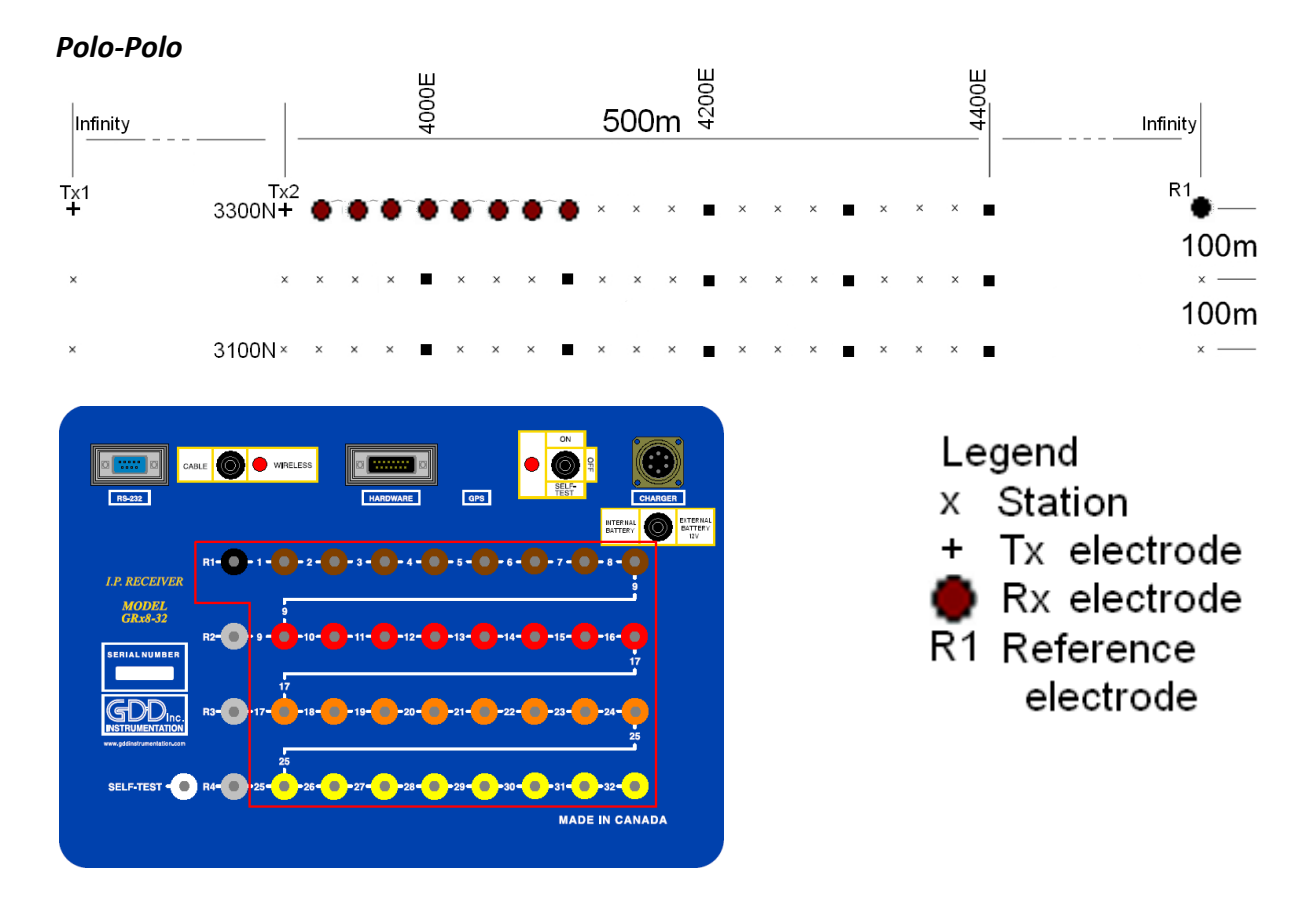

Para esta configuración Polo-Polo, 8 electrodos del receptor GRx8-32 serán utilizadas.

1) Seleccionar Polo-Polo en la página *Setup*.

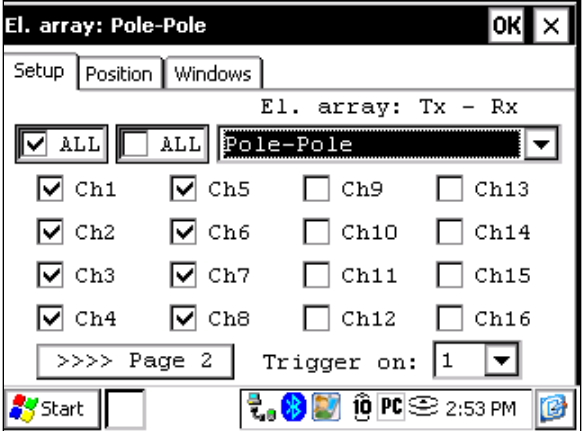

2) Entrar las posiciones correspondientes a los parámetros del levantamiento.

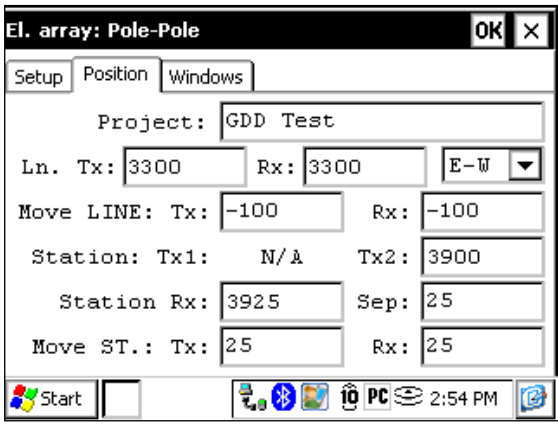

3) Una vez que todo esté verificado, haga clic sobre el botón OK para continuar. Si una de las posiciones parece errónea, es posible modificarla en esta página.

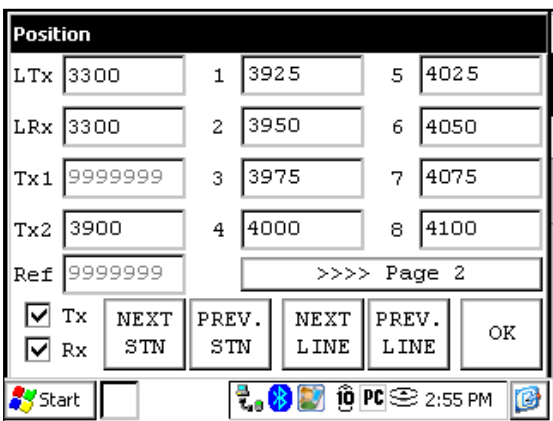

4) Una vez que los primeros datos sean recolectados, haga clic sobre *NEXT STN* para incrementar las posiciones.

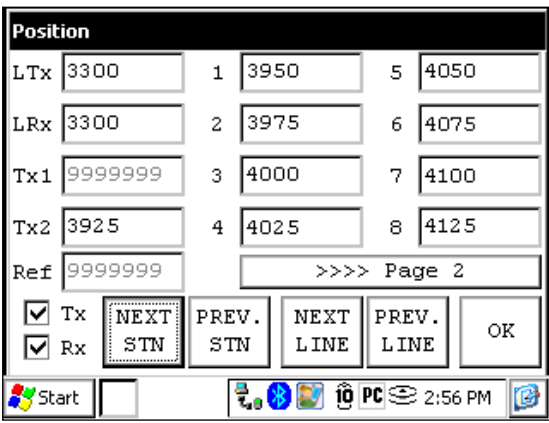

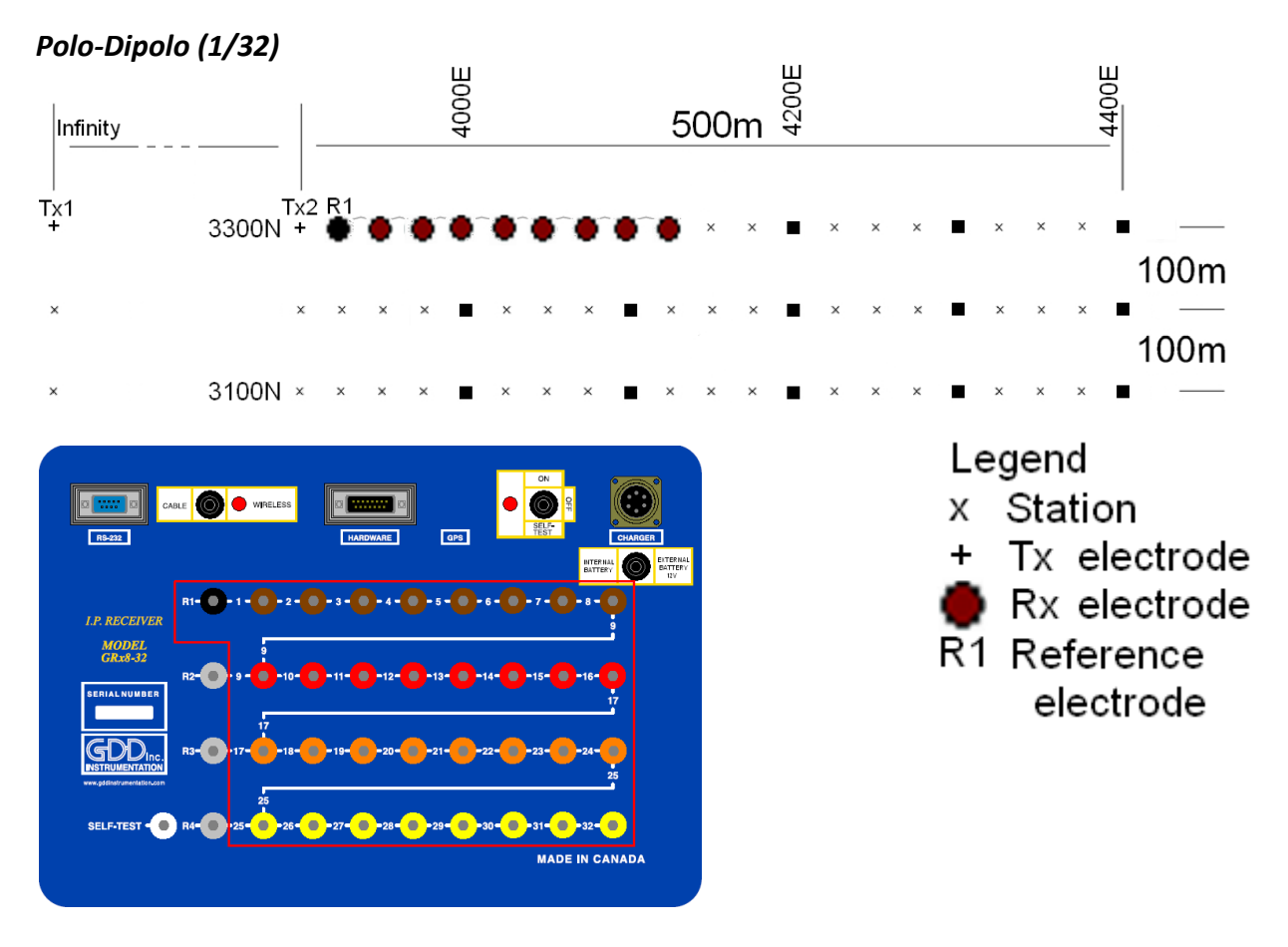

Para esta configuración Polo-Dipolo, 8 electrodos del receptor GRx8-32 serán utilizadas.

1) Seleccionar Polo-Dipolo (1/32) en la página *Setup*. Los modos Polo-Dipolo (2/16) y Polo-Dipolo (4/8) están explicados en la sección Levantamiento 3D del presente Anexo.

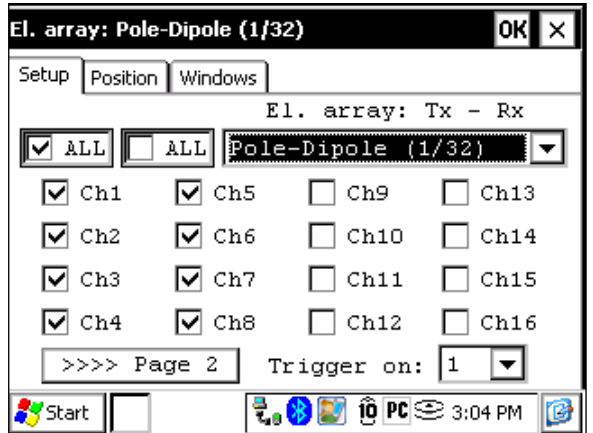

2) Entrar las posiciones correspondientes a los parámetros del levantamiento.

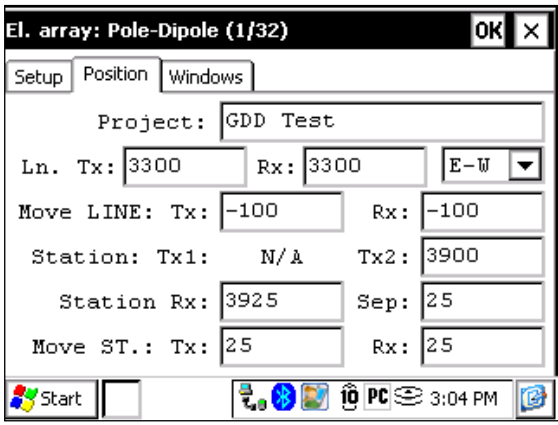

3) Una vez que todo esté verificado, haga clic sobre el botón OK para continuar. Si una de las posiciones parece errónea, es posible modificarla en esta página.

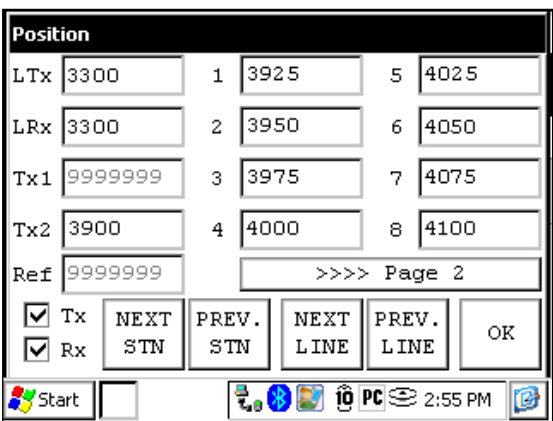

4) Una vez que los primeros datos sean recolectados, hacer clic sobre *NEXT STN* para incrementar las posiciones.

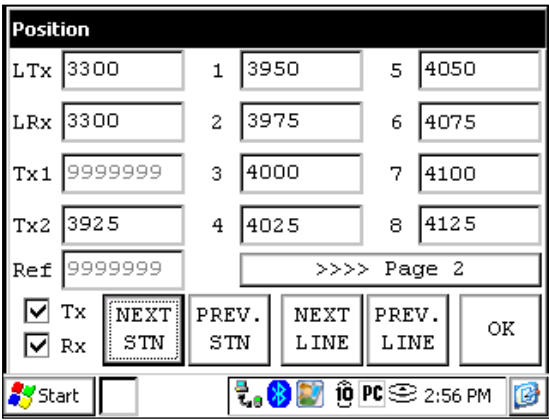

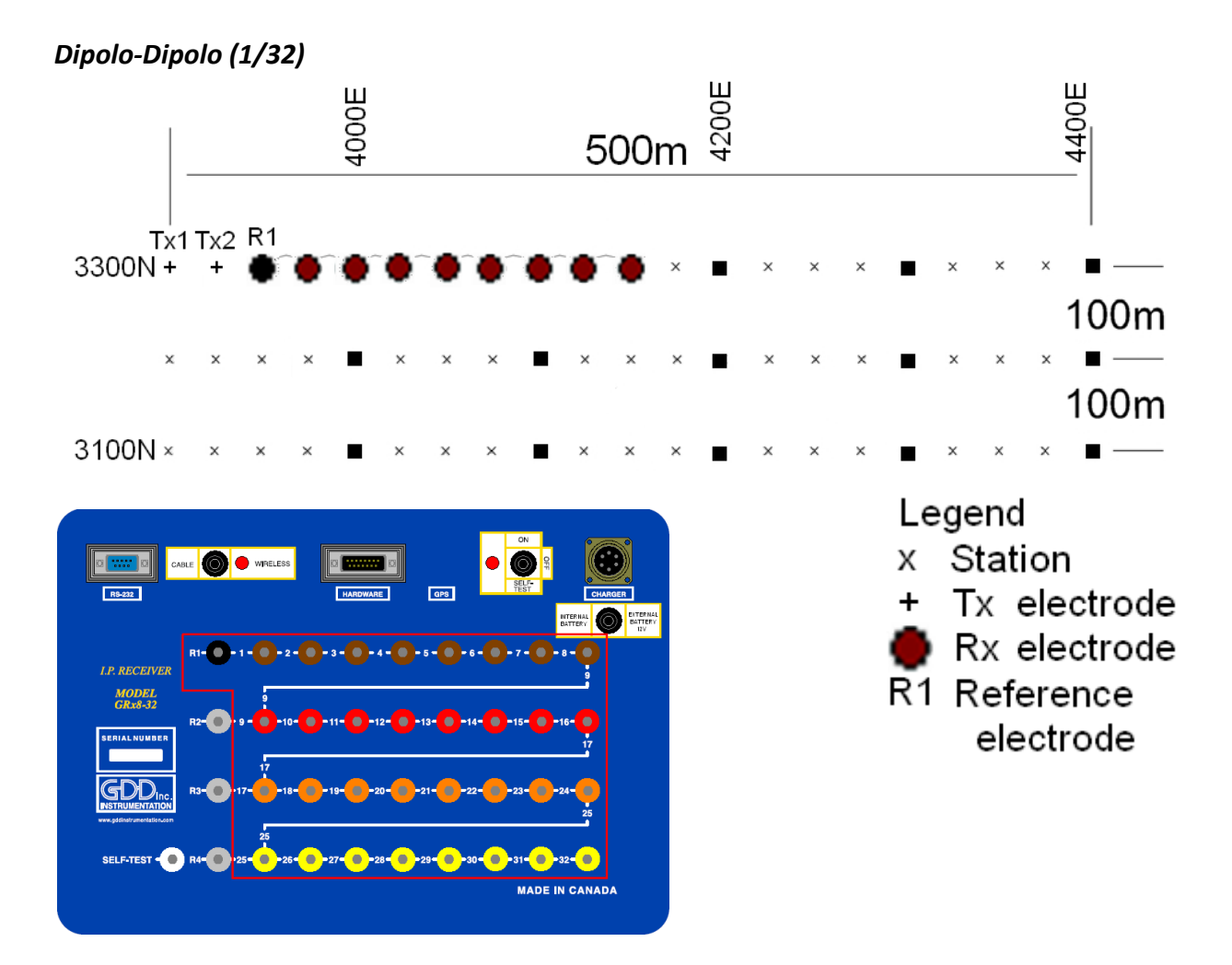

Para esta configuración Dipolo-Dipolo, 8 electrodos del receptor GRx8-32 serán utilizados.

1) Seleccionar Dipolo-Dipolo (1/32) en la página *Setup*.

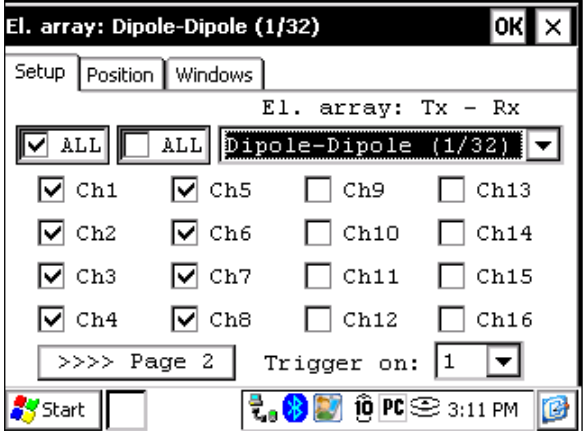

2) Entrar las posiciones correspondientes a los parámetros del levantamiento.

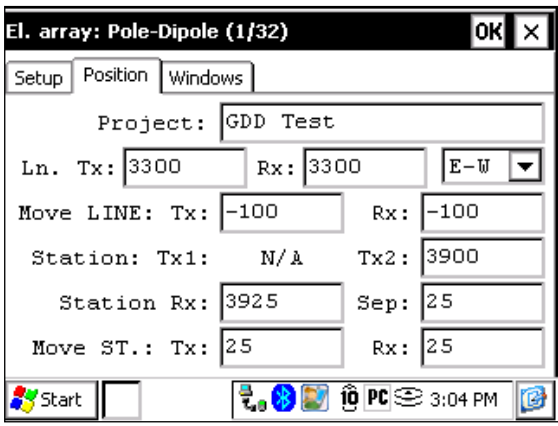

3) Una vez que todo esté verificado, haga clic sobre el botón OK para continuar. Si una de las posiciones parece errónea, es posible modificarla en esta página.

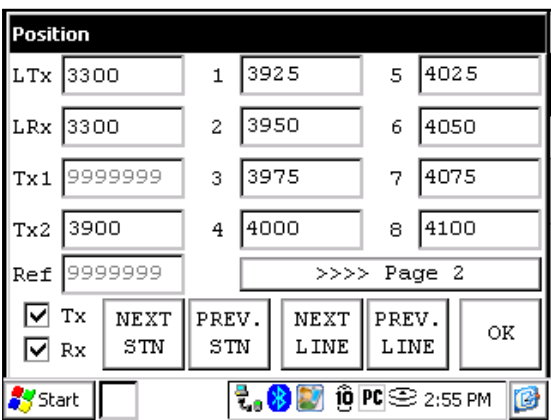

4) Una vez que los primeros datos son recolectados, hacer clic sobre *NEXT STN* para incrementar las posiciones.

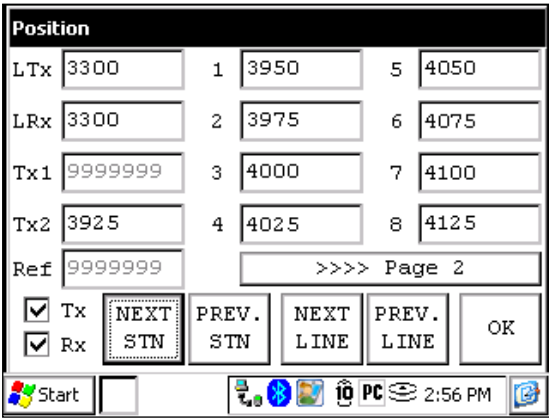

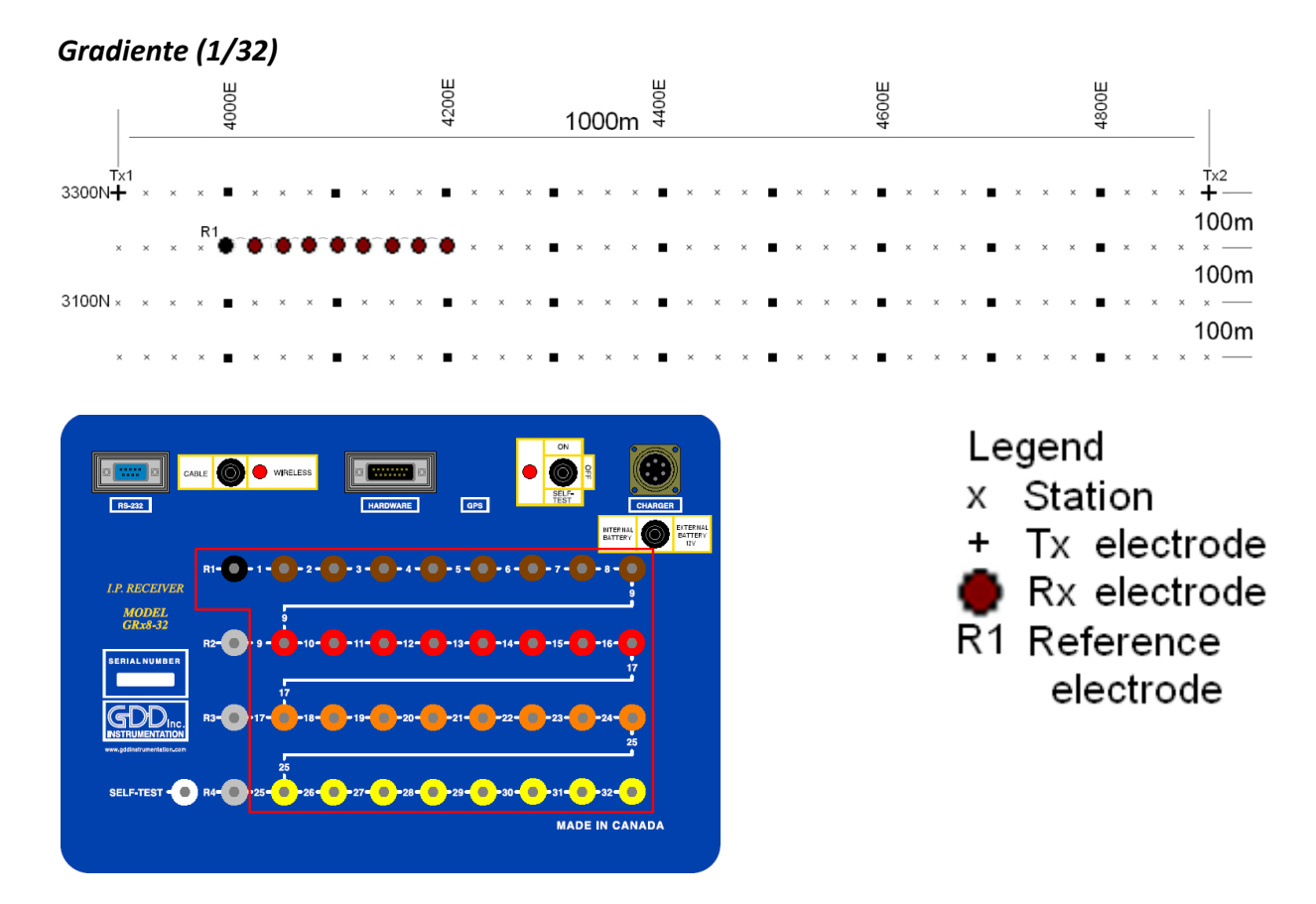

Para esta configuración Gradient, 8 electrodos del receptor GRx8-32 serán utilizados.

1) Seleccionar *Gradient (1/32)* en la página *Setup*.

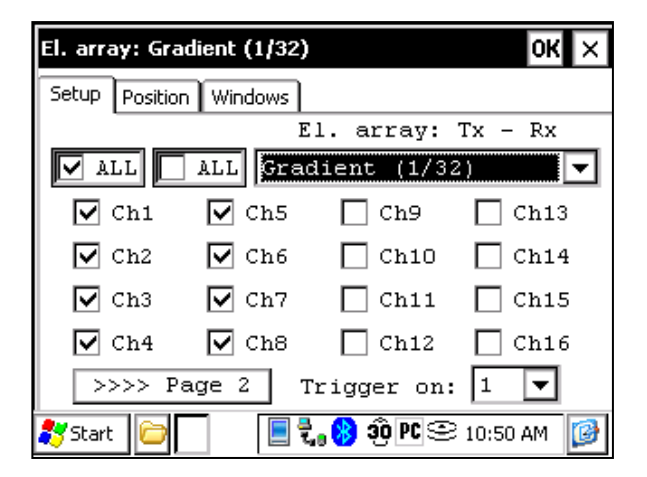

2) Entrar las posiciones correspondientes a los parámetros de la configuración.

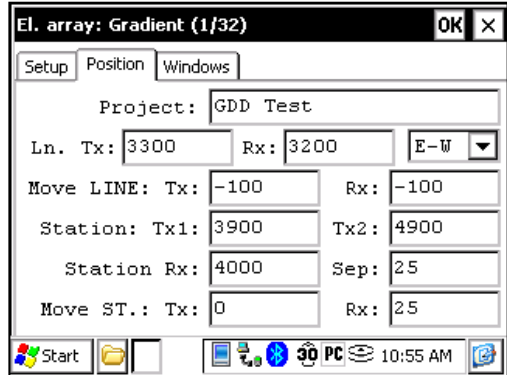

3) Una vez que todo esté verificado, haga clic sobre el botón OK para continuar. Si una de las posiciones parece errónea, es posible modificarla en esta página. Deseleccionar la cédula Tx para que sólo las posiciones del Rx cambien.

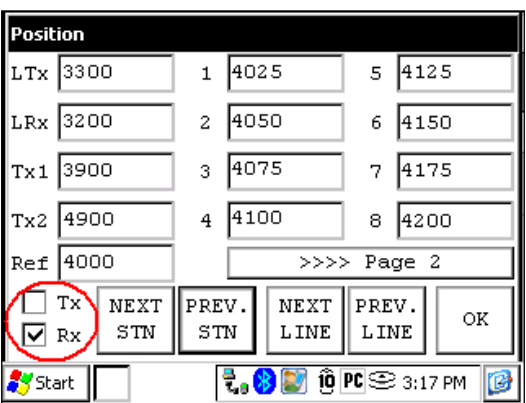

4) Una vez que la lectura esté grabada, asegurarse que la cédula Tx esté deseleccionada, hacer clic sobre *NEXT STN* para incrementar las posiciones. Sólo las posiciones de los electrodos Rx cambiarán. En este ejemplo, debería necesitar hacer clic sobre el botón NEXT STN 8 veces para obtener la posición indicada sobre la pantalla a continuación.

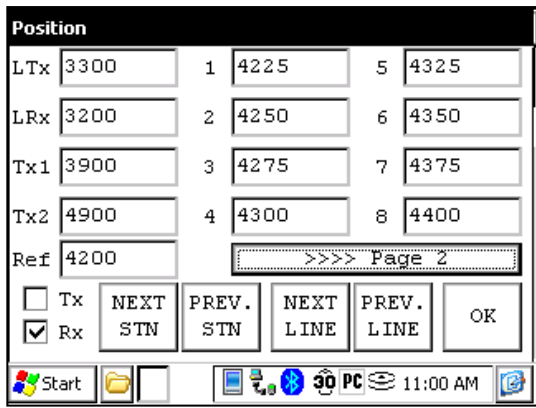

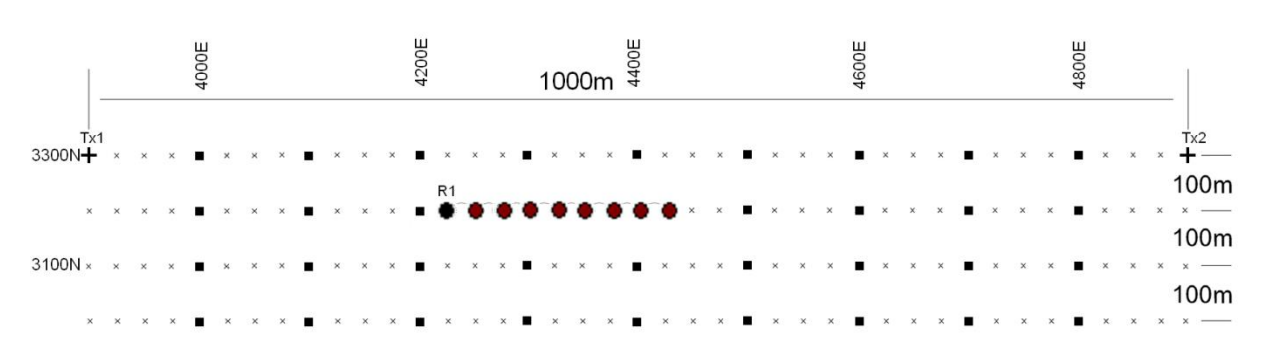

5) La próxima configuración sobre el terreno deberá ser la siguiente.

#### *Wenner*

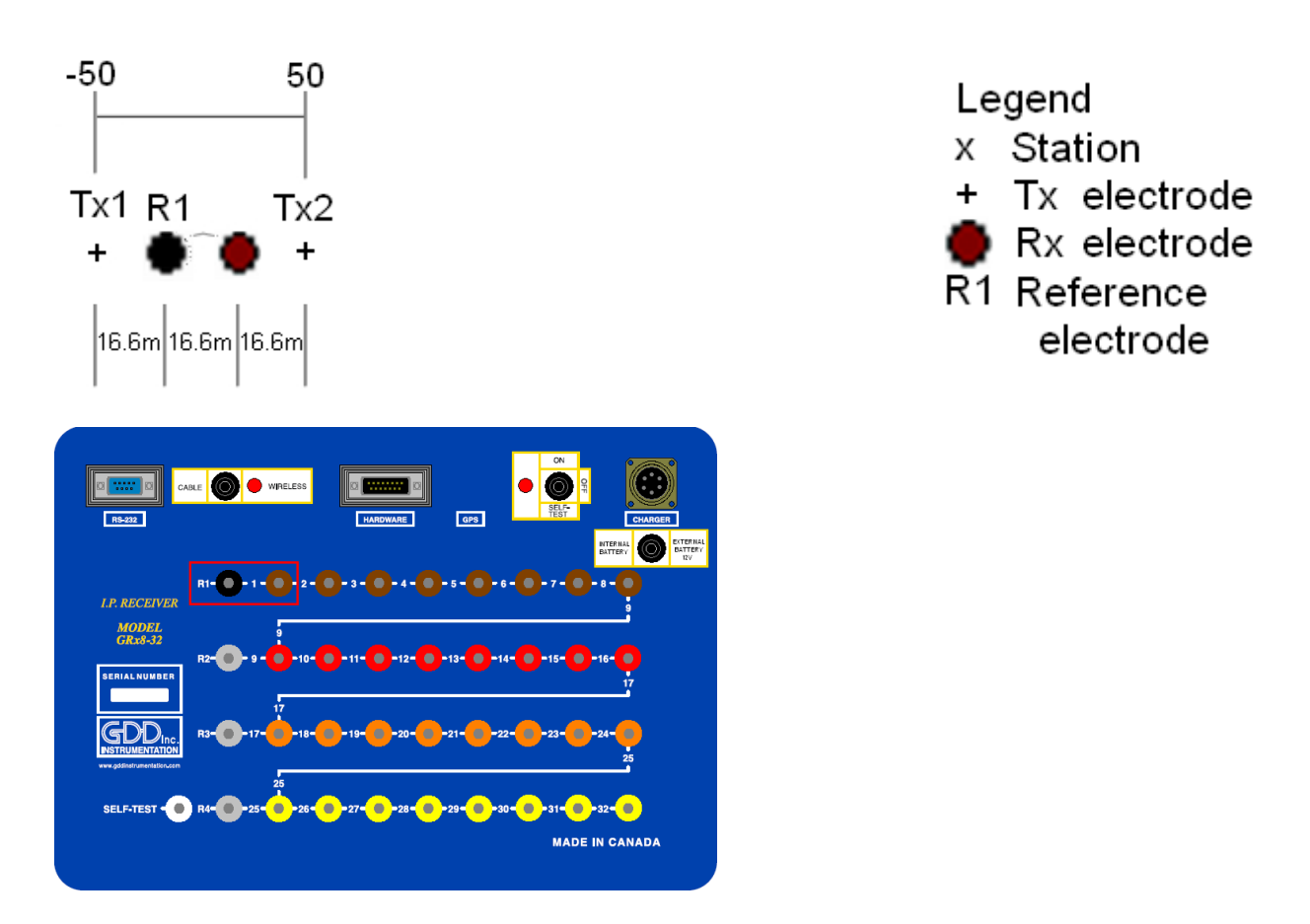

Una configuración Wenner utiliza solamente 2 electrodos, la referencia R1 y el electrodo 1 del receptor.

1) Seleccionar *Wenner* en la página *Setup* y seleccionar el canal 1 solamente.

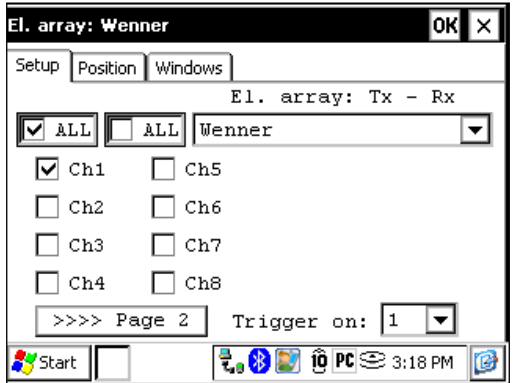

2) Entrar las posiciones correspondientes a los parámetros del levantamiento.

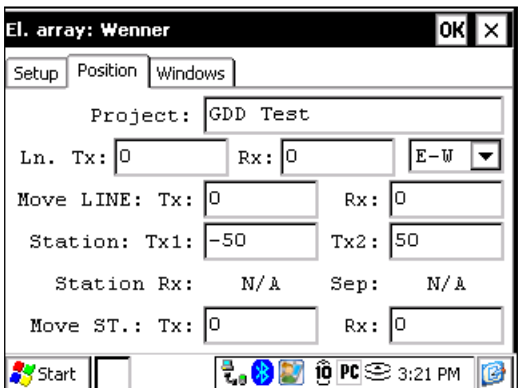

3) Una vez que todo esté verificado, hacer clic sobre el botón OK para continuar. Si una de las posiciones parece errónea, es posible modificarla en esta página.

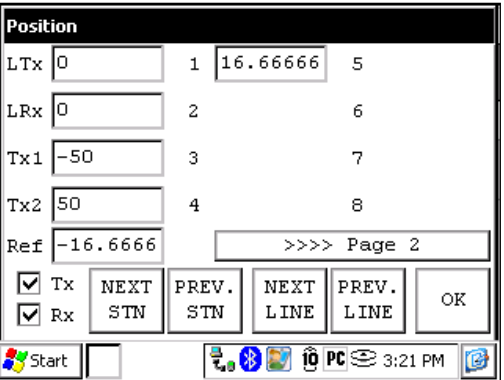

4) Para un levantamiento *Wenner*, usted debe entrar manualmente los parámetros para cada lectura. Para acceder a la página *Position*, hacer clic sobre el botón *TOOLS* y seleccionar la opción *Config*.

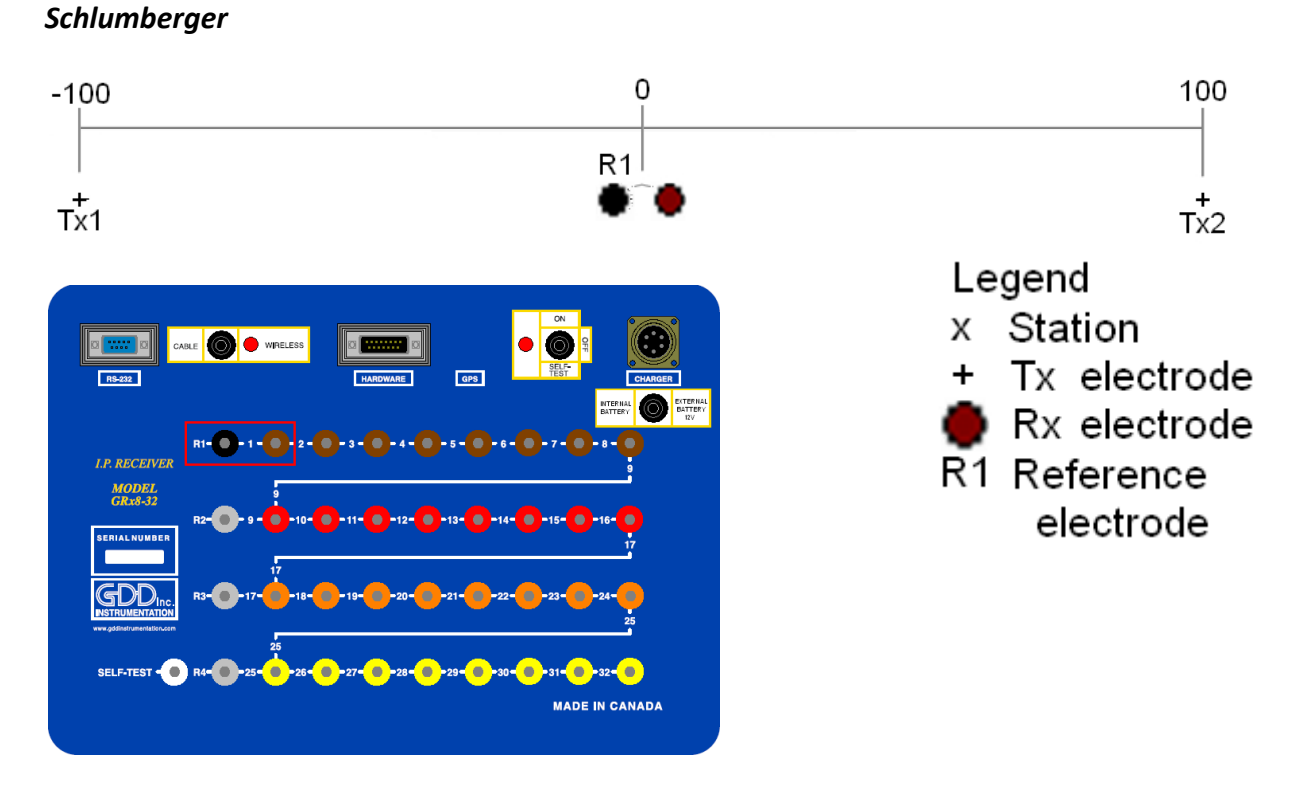

La configuración *Schlumberger* utiliza sólamente la referencia R1 y el electrodo 1 del GRx8-32.

1) Seleccionar *Schlumberger* en la página *Setup*.

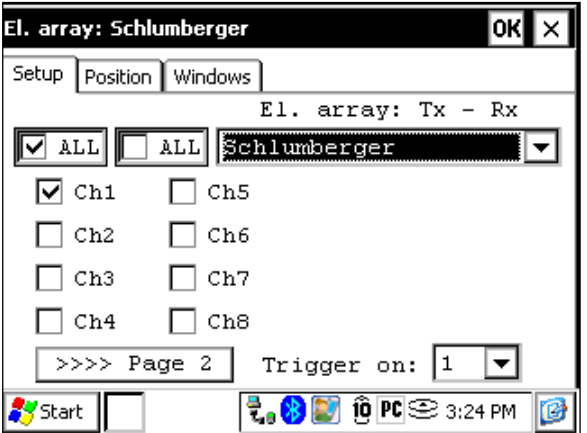

2) Entrar las posiciones correspondientes a los parámetros del levantamiento.

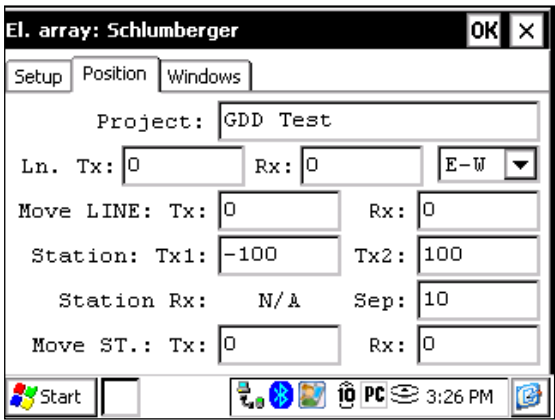

3) Una vez que todo esté verificado, haga clic sobre el botón OK para continuar. Si una de las posiciones parece errónea, es posible modificarla en esta página.

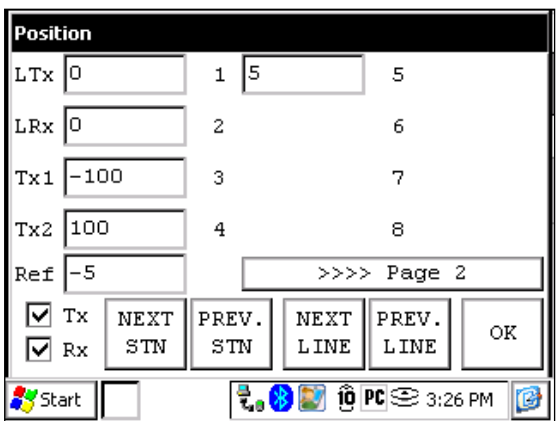

4) Para un levantamiento *Schlumberger*, usted debe entrar manualmente los parámetros para cada lectura. Para acceder a la página *Position*, hacer clic sobre el botón *Tools* y seleccionar *Config*.

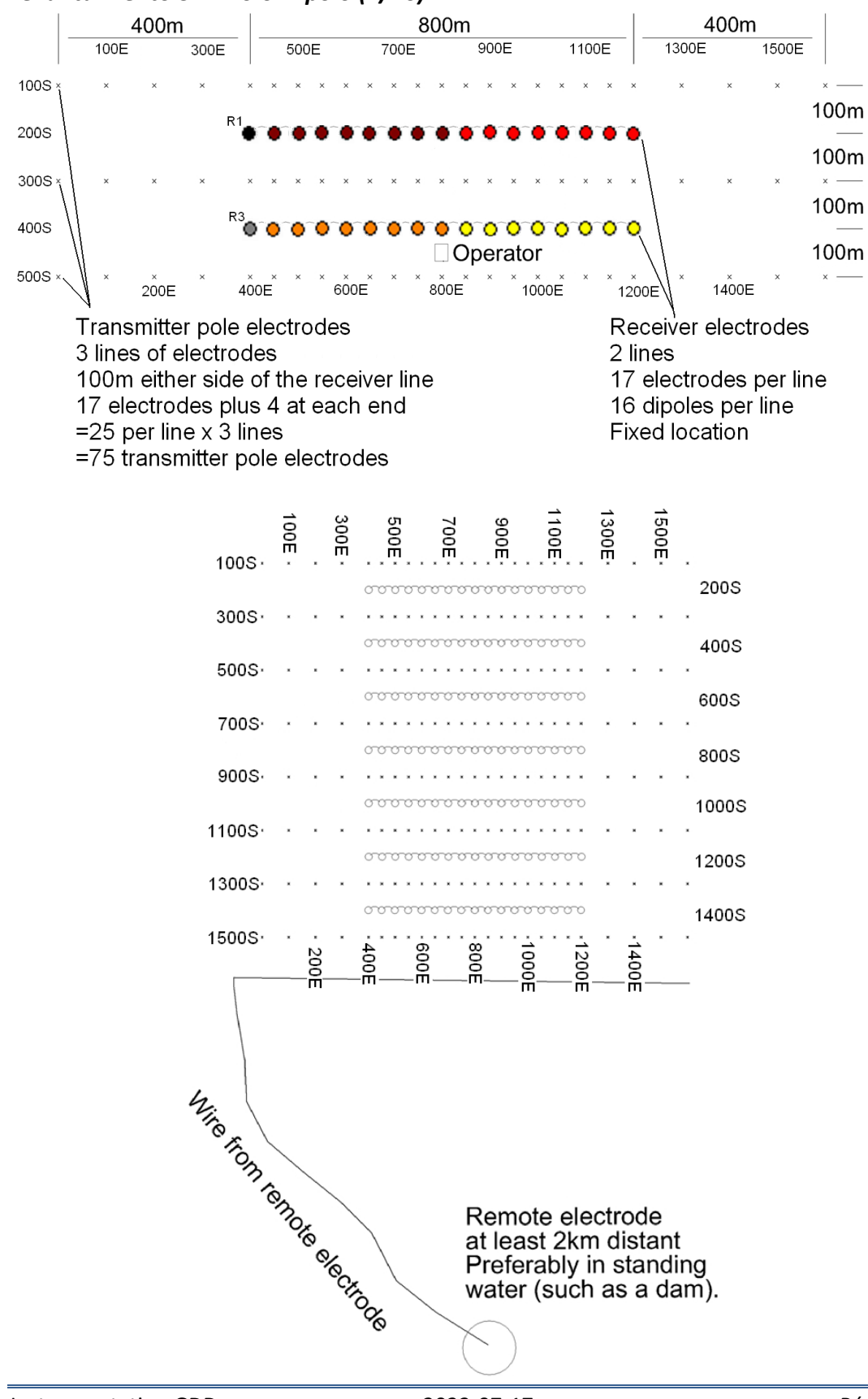

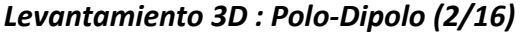

Tal como demostrado por las imágenes de la página precedente, esta configuración consiste en 2 líneas de 16 dipolos con un sólo receptor GRx8-32. Para los electrodos de referencia, R1 y R3 serán utilizados; R2 y R4 no serán utilizados.

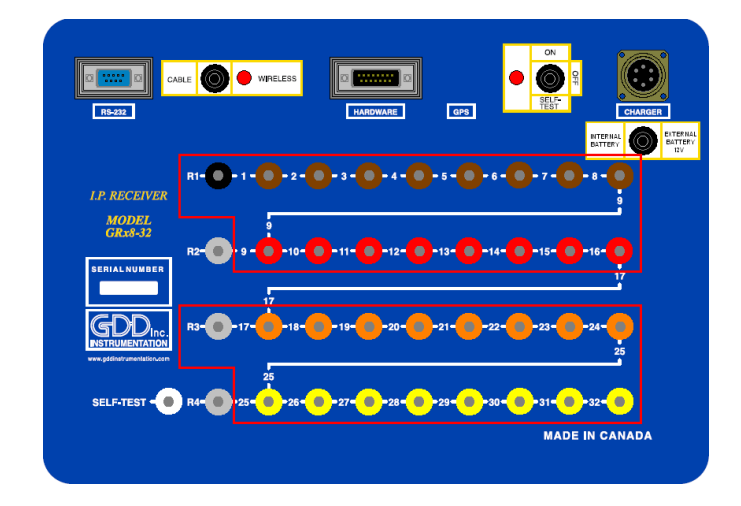

1) Seleccionar Pole-Dipole (2/16) en la página *Setup*.

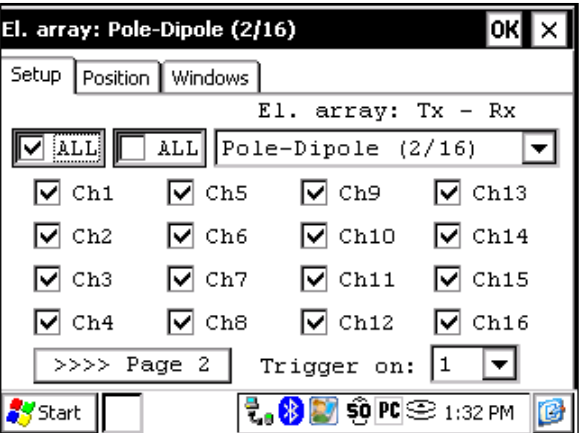

2) En la página *Position*, entrar los parámetros del levantamiento.

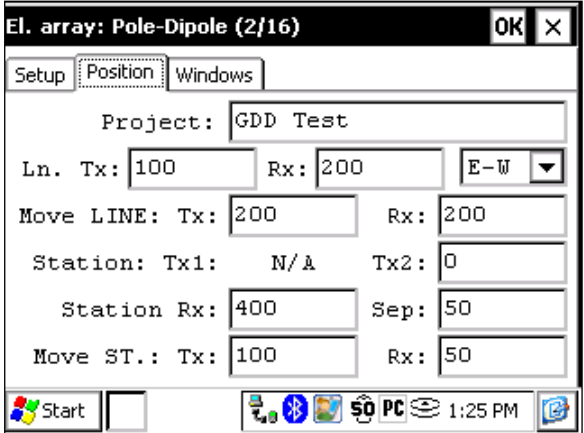

3) Deseleccionar la cédula Rx a fin de que sólo las posiciones Tx cambien pulsando NEXT STN y NEXT LINE. Verificar que las posiciones de los 32 electrodos estén configuradas correctamente. Hacer clic sobre el botón OK para cerrar esta ventana. En la pantalla siguiente, hacer clic sobre *Start* para comenzar la lectura.

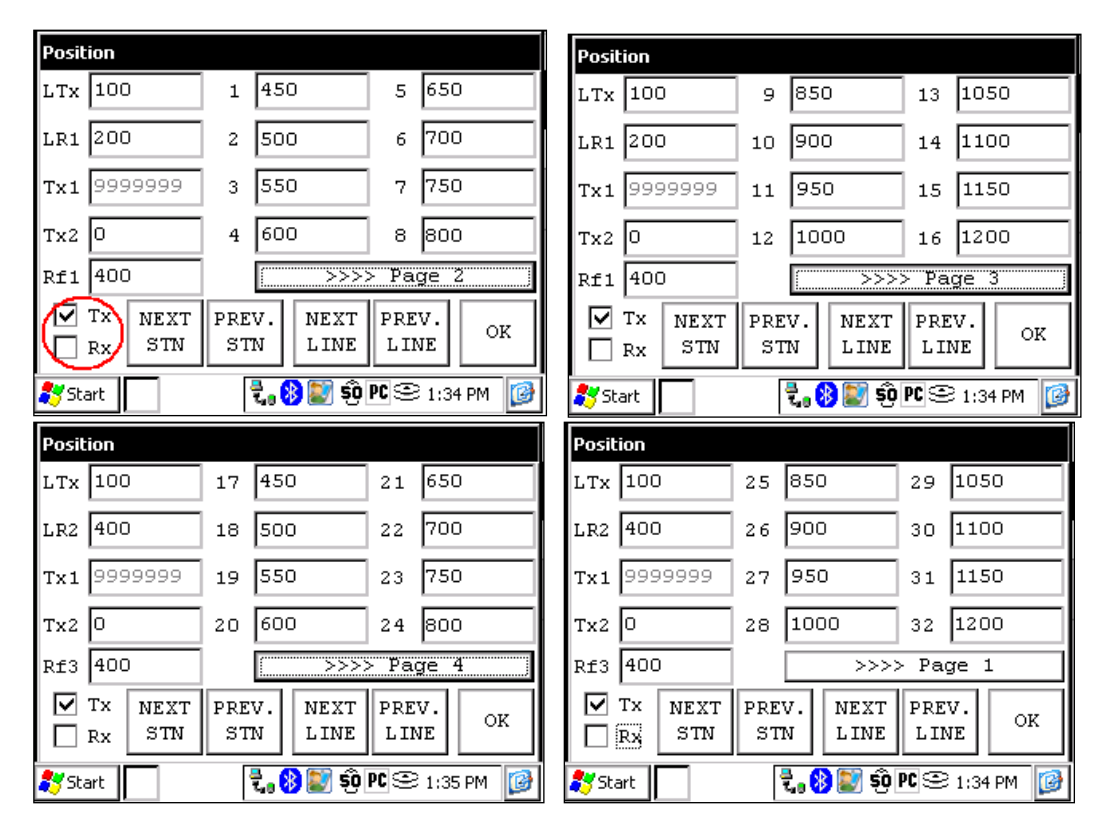

4) Una vez que la lectura esté grabada hacer clic sobre el botón *Start*. Hacer clic sobre *NEXT STN* y sólo la estación Tx2 será incrementada por 100 ya que es el espaciamiento que había sido configurado anteriormente en este caso.

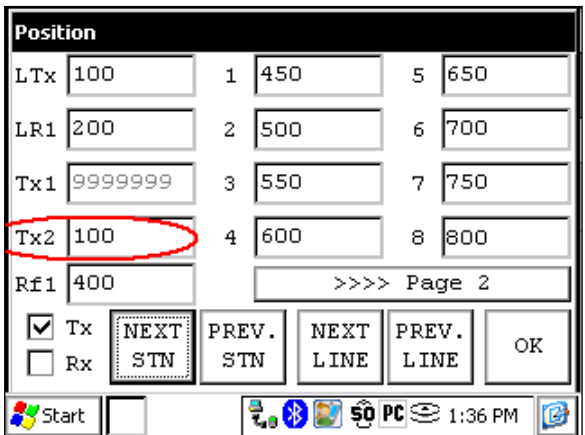

5) Una vez que la posición de la estación Tx2 es 400, usted debe modificar el espaciamiento de 100 a 50. Seleccionar Tools -> Config y la pantalla siguiente aparece. Seleccionar la página Position y cambiar el campo 'Move St.: TX:' a 50.

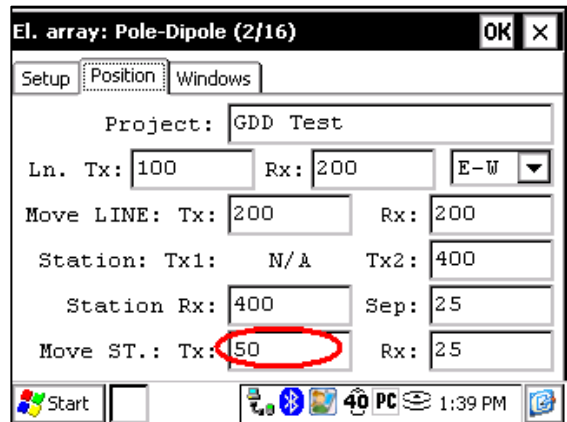

6) Continuar el levantamiento. Cuando la posición de la estación Tx2 alcanza 1200, usted debe cambiar de nuevo el espaciamiento a 100.

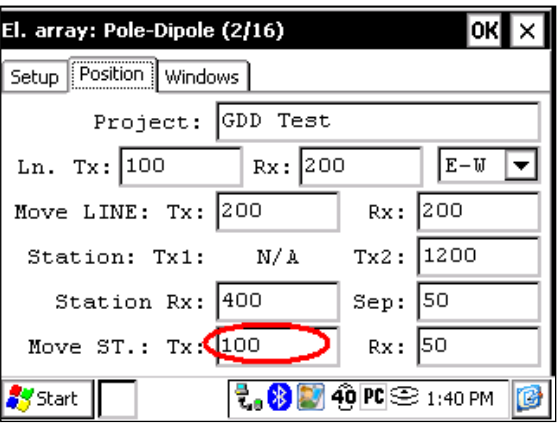

7) Una vez que la línea esté completa, pulsar NEXT LINE para incrementar LTx.

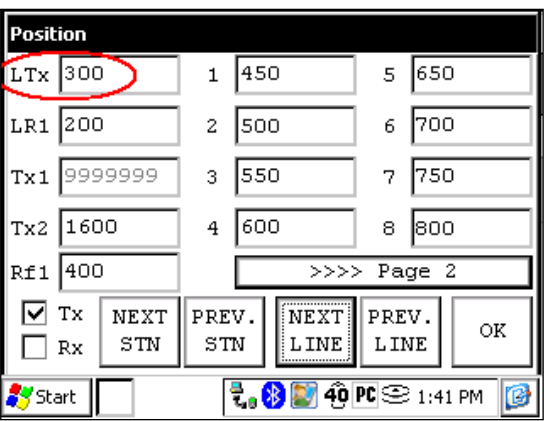

8) Una vez que la línea esté terminada, cambiar 'Move ST.: TX:' a -100 o la posición de Tx2 a 0 todo dependiendo en dónde comienza la próxima línea.

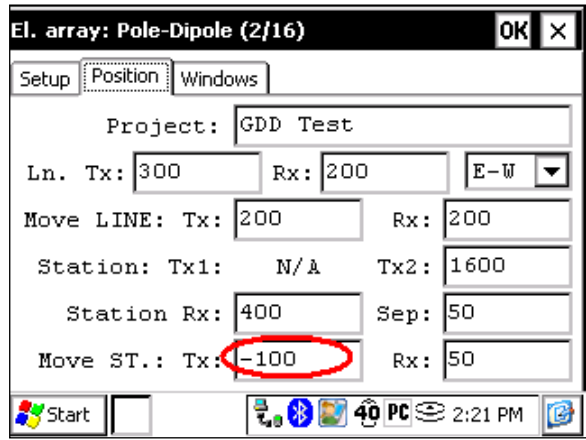

# *Levantamiento 3D: Gradiente (4/8)*

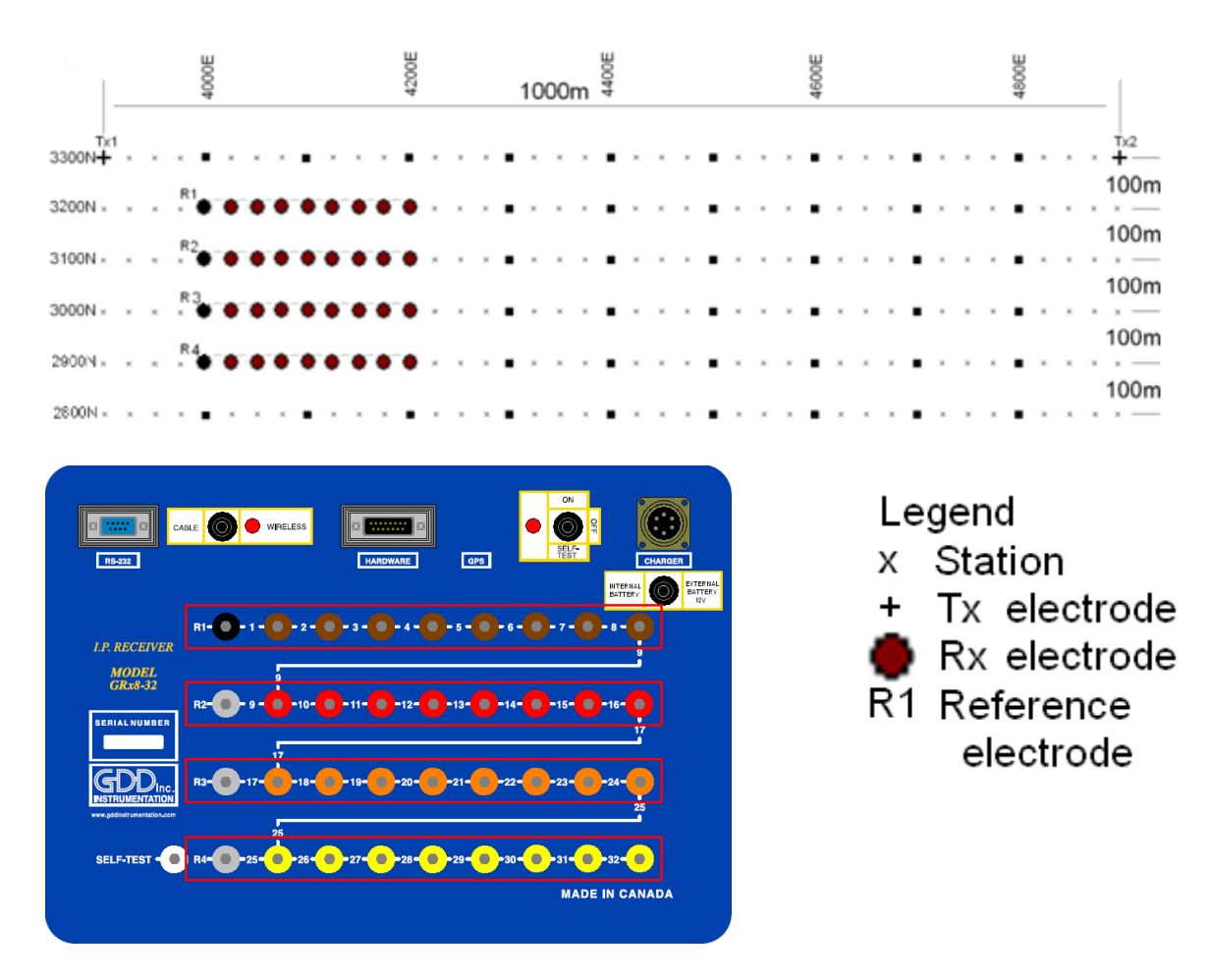

Para esta configuración Gradiente, 32 electrodos del Rx de GDD serán utilizados.

1) Seleccionar Gradiente (4/8) en la página Setup.

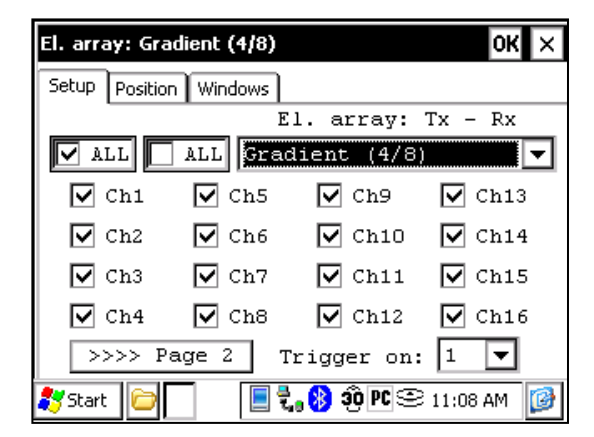

2) Entrar las posiciones correspondientes a los parámetros del levantamiento.

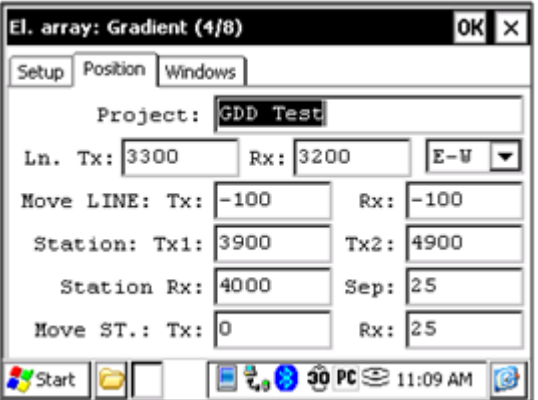

3) Une vez que todo haya sido verificado, haga clic sobre el botón OK para continuar. Si una de las posiciones parece errónea, es posible modificarla en esta página. Deseleccionar la casilla Tx para que solo las posiciones del Rx cambien.

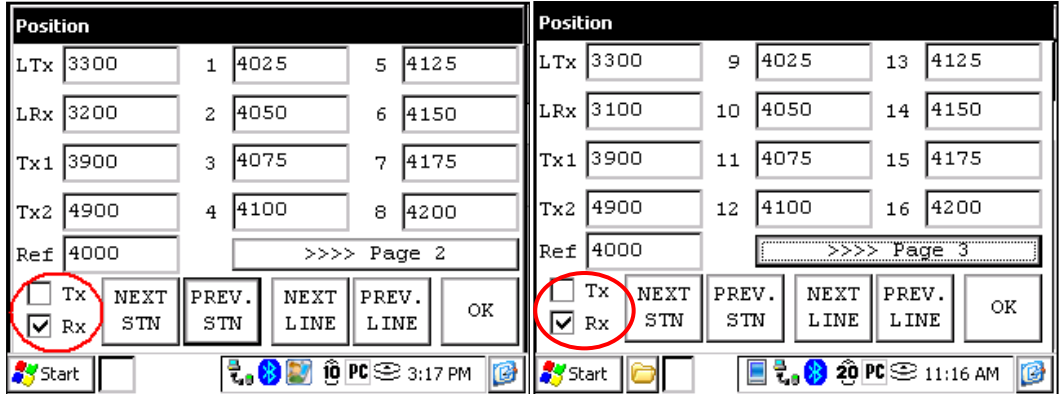

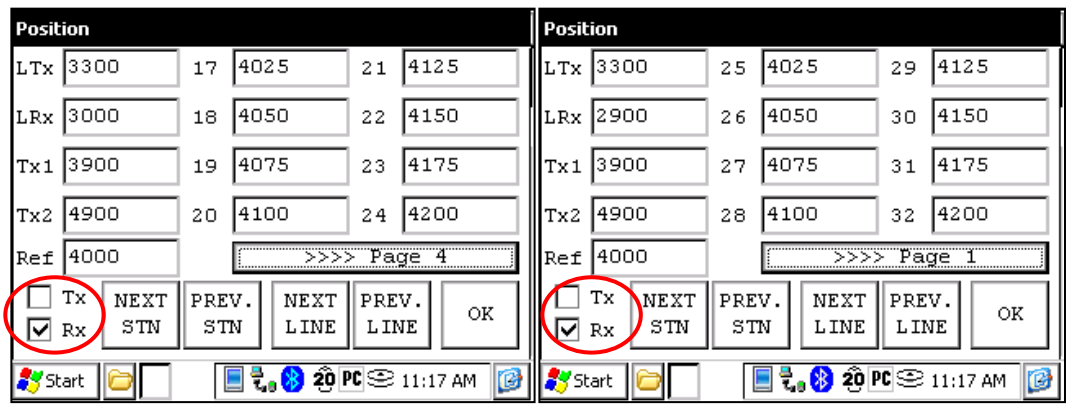

4) Una vez que la lectura este grabada, asegurarse que la casilla Tx este deseleccionada, luego haga clic sobre NEXT STN para incrementar las posiciones. Solamente las posiciones de los electrodos Rx cambiaran. En este ejemplo, debería necesitar hacer clic en el botón NEXT STN 8 veces a fin de obtener la posición indicada sobre la pantalla siguiente.

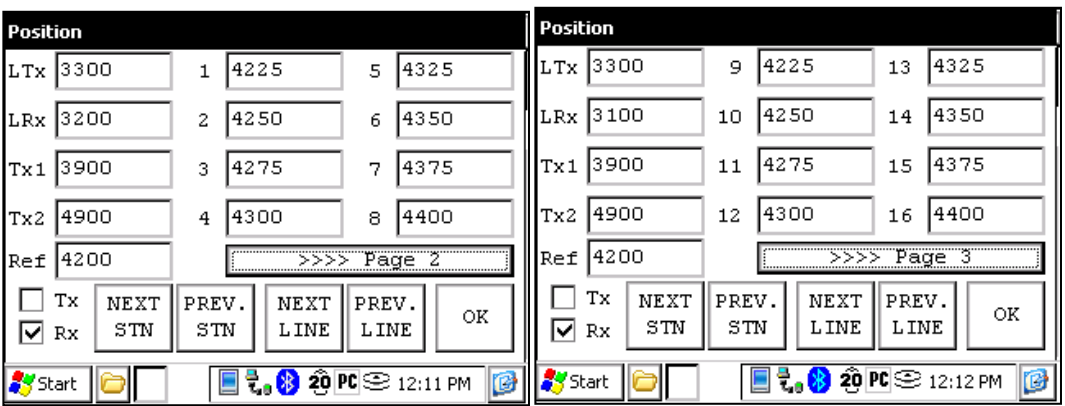

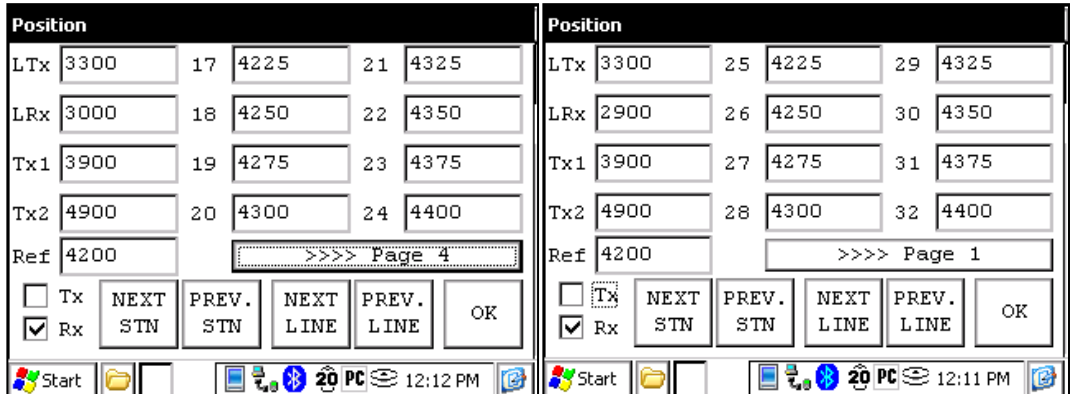

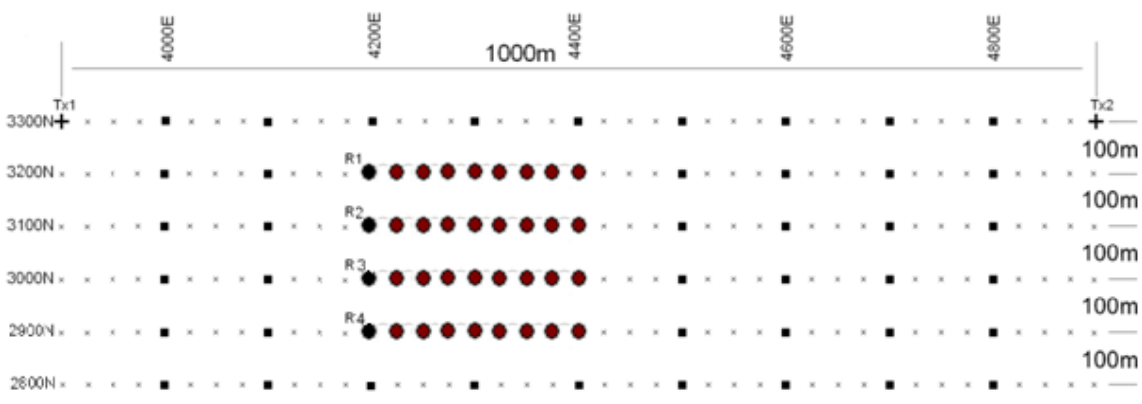

5) La proxima configuración sobre el terreno deberia ser la siguiente.
# *GPS Posiciones*

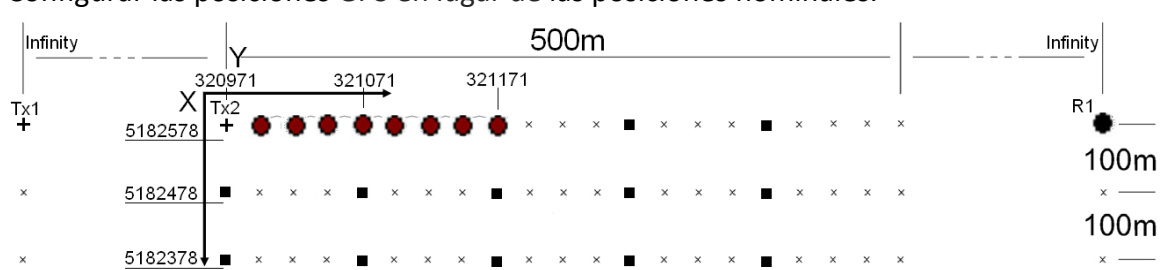

Configurar las posiciones GPS en lugar de las posiciones nominales.

Posición de comienzo: X – 320971.52 Este Y – 5182578.35 Norte

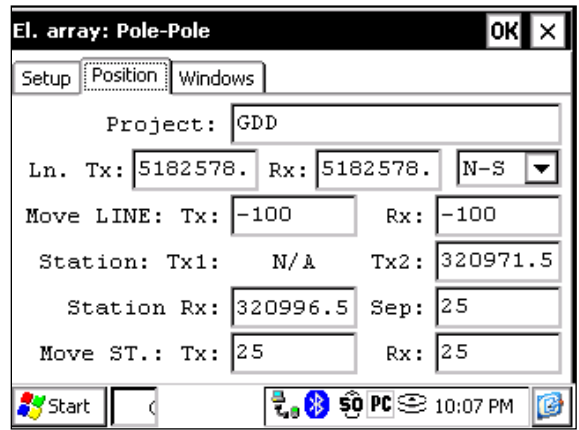

En lugar de utilizar el sistema de posición relativo (la posición de comienzo a 0,0), usted puede entrar una posición GPS en metros en los campos Line TX, Line RX, Tx1, Tx2 y Station Rx. Usted puede entrar cualquier número entre -9999999 y 9999999.

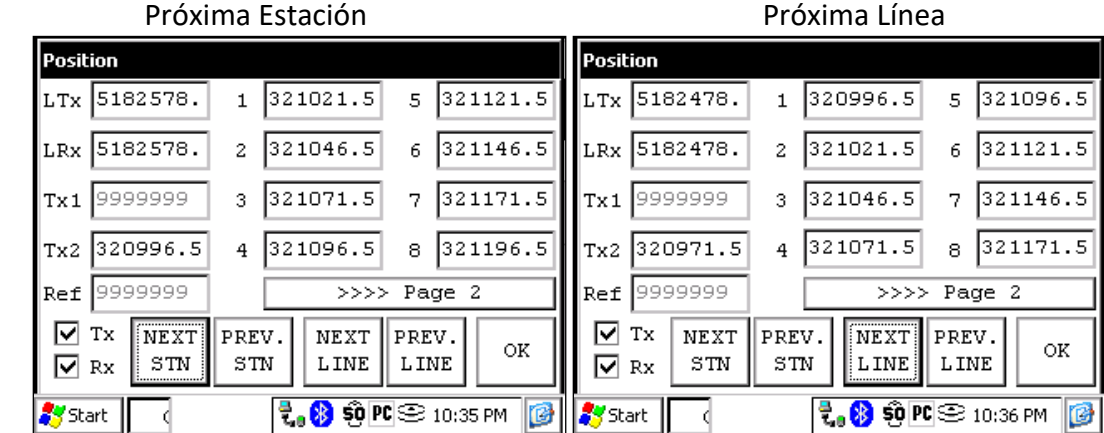

# **Anexo 4 – Ejemplo de un archivo de datos (formato** *.gdd***)**

#### Version PPC: 0.4.2.42 Version Rx: 0.2.5.10 Rx SN: 1201

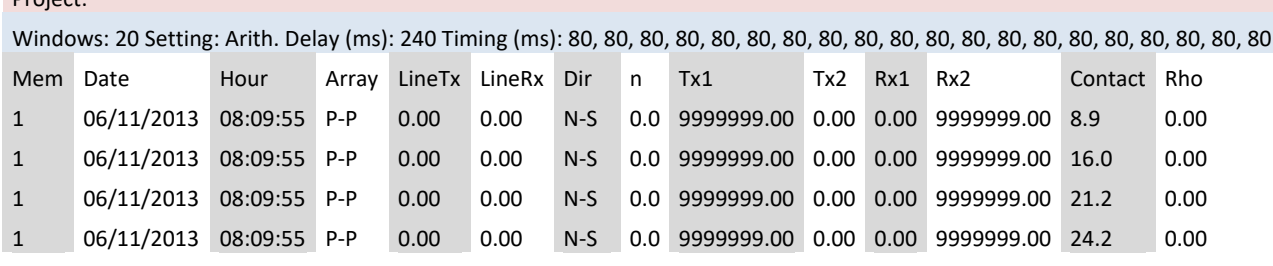

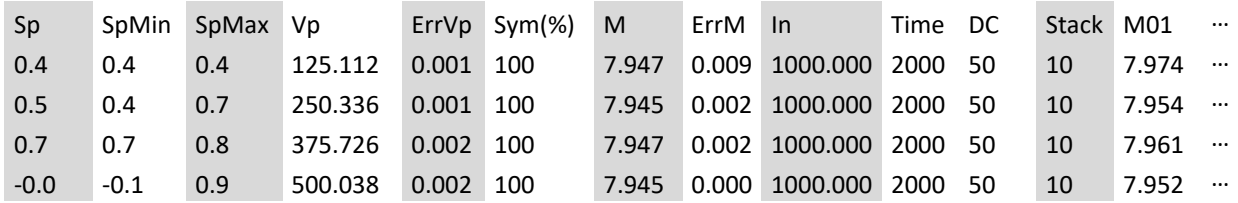

## Primera sección - Encabezado:

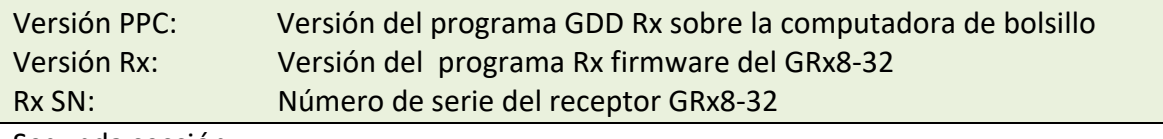

### Segunda sección:

Project:

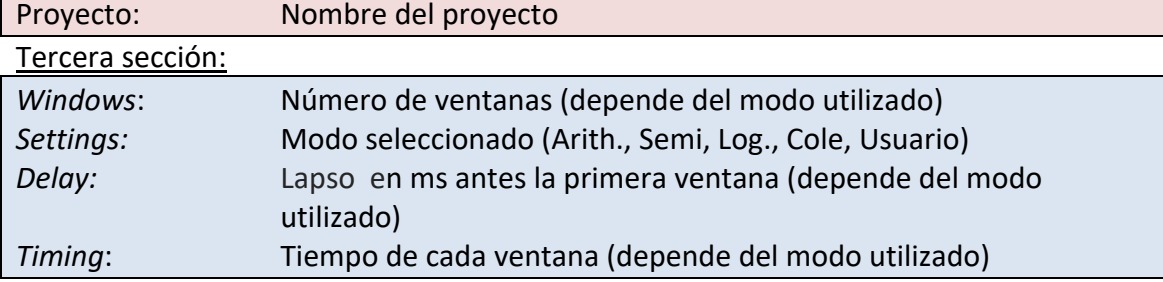

- El archivo está dividido en cuatro (4) secciones. La cuarta sección contiene datos.
- Las secciones 2 y 3 se repetirán dentro del mismo archivo en el caso en que se cambian los ajustes.
- Un valor infinito para los parámetros, TX1 y RX2 está representado por 9999999.00.
- Los valores en la Sección 4 están delimitados por uno o más espacios. Por lo tanto, un programa de importación de datos debe tener en cuenta varios delimitadores consecutivos como uno solo.
- Cada línea de la Sección 4 contiene un número fijo de entradas. Si hay menos de veinte (20) ventanas se establecen para una entrada seleccionada, las columnas no utilizadas estarán marcados por 999.99.

 El archivo de ejemplo esta truncada en la parte derecha. Los M02 a M20 columnas no se demuestran.

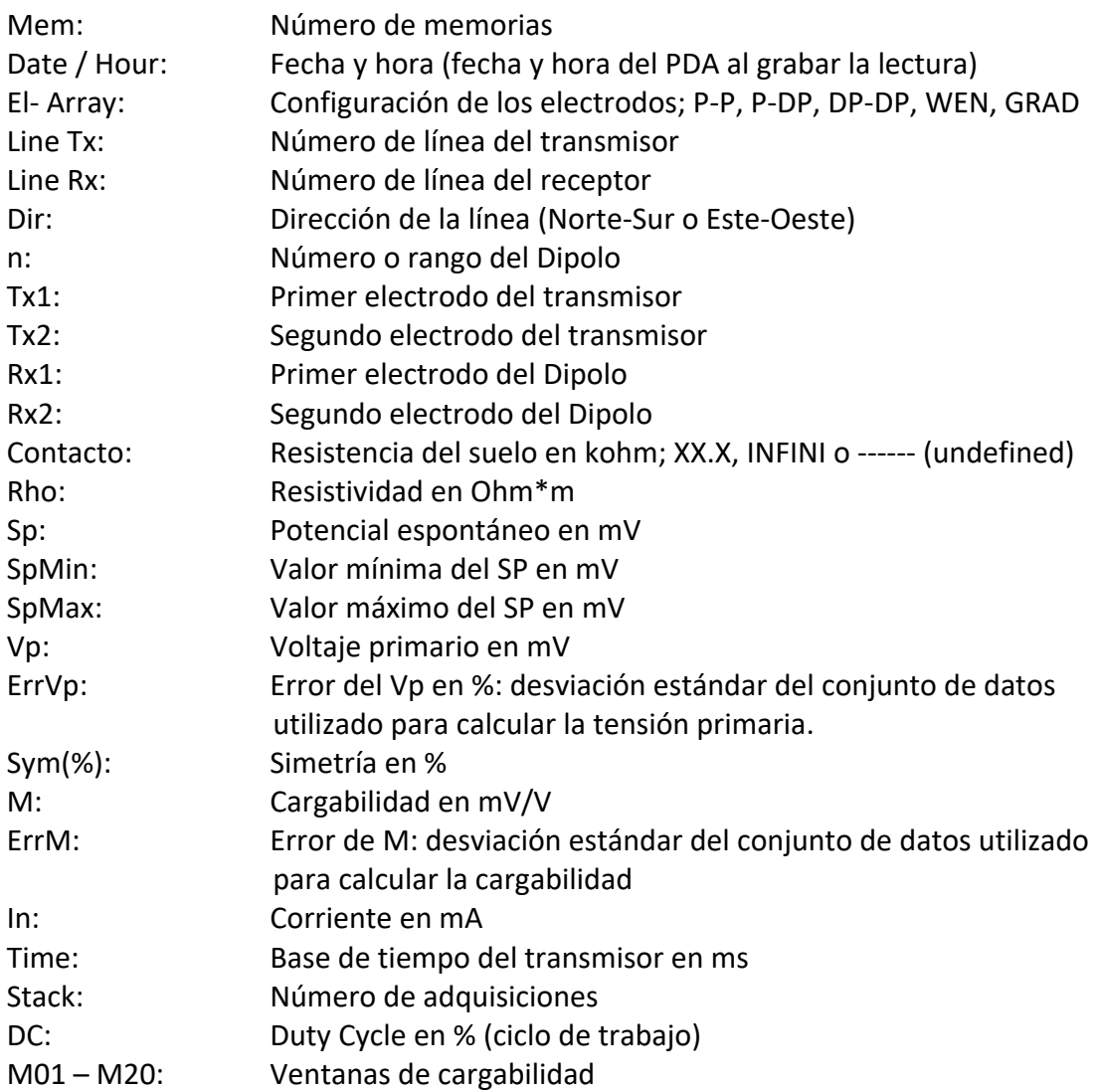